# **Dell™ Photo All-In-One Printer 966 Kullanıcı Kılavuzu**

Dell'den mürekkep veya sarf malzemesi sipariş etmek için:

1. Masaüstünüzdeki simgeyi çift tıklatın.

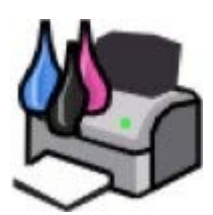

2. Dell'in web sitesini ziyaret edin veya Dell yazıcı malzemelerini telefonla sipariş edin.

[www.dell.com/supplies](http://www.dell.com/supplies)

En iyi hizmeti alabilmek için, Dell yazıcı Servis Etiket Numarasını yanınızda bulundurun.

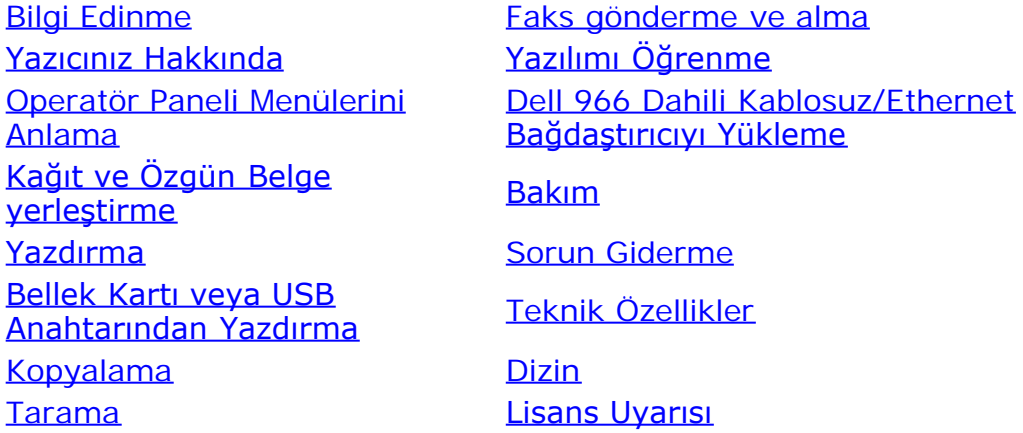

## **Notlar, Bildirimler ve Uyarılar**

**NOT: NOT** yazıcınızdan daha fazla yararlanmanıza yardımcı olacak önemli bilgilerin bulunduğunu gösterir.

**ÖNEMLİ: BİLDİRİM** donanımda oluşabilecek olası bir hasar veya veri kaybı tehlikesini işaret eder ve bu sorundan nasıl kaçınabileceğinizi anlatır.

#### **DİKKAT: UYARI, olası bir hasar, yaralanma veya ölüm tehlikesini işaret eder.**

#### **Bu belgede yer alan bilgiler önceden haber verilmeden değişebilir. © 2007 Dell Inc. Tüm hakları saklıdır.**

Dell Inc.'in yazılı iznini almadan, bu belgenin herhangi bir biçimde yeniden basılması kesinlikle yasaktır.

Bu metinde kullanılan ticari markalar: *Dell*, *DELL* logosu, *Dell Picture Studio* ve *Dell Mürekkep Yönetim Sistemi* Dell Inc.'nin ticari markalarıdır; *Microsoft* ve *Windows* Microsoft Corporation'ın ABD ve/veya diğer ülkelerdeki kayıtlı ticari markalarıdır. *Windows Server* ve *Windows NT*, Microsoft Corporation'ın tescilli ticari markalarıdır. *Windows Vista* Microsoft Corporation'ın Birleşik devletler ve/veya diğer ülkelerdeki ticari markası veya tescilli ticari markasıdır. *Bluetooth*, Bluetooth SIG, Inc.'in kayıtlı ticari markasıdır ve Dell Inc. tarafından lisanslı olarak kullanılır. *EMC*, EMC Corporation'ın kayıtlı ticari markasıdır.

Bu belgede, markaları ve adları sahiplenenlere veya ürünlerine gönderme yapmak için diğer ticari markalar ve firma adları kullanılmış olabilir. Dell Inc., kendi ticari markaları ve ticari adları dışındaki ticari markalar ve ticari adlar üzerinde herhangi bir hak ve ilgi iddiasını reddeder.

#### **BİRLEŞİK DEVLETLER HÜKÜMETİ İÇİN SINIRLI HAKLAR**

Bu yazılım ve belgeler SINIRLI HAKLARLA sağlanmıştır. Hükümet tarafından çoğaltılması veya ifşa edilmesi DFARS 252.227-7013 ve yürürlükteki FAR hükümlerindeki Teknik Veri ve Bilgisayar Yazılımı Hakları maddesinin (c)(1)(ii) alt paragrafında belirtilen sınırlamalara tabidir: Dell Inc., One Dell Way, Round Rock, Texas, 78682, USA.

**Temmuz 2007 SRV FT715 Rev. A01**

# <span id="page-2-0"></span>**Bilgi Edinme**

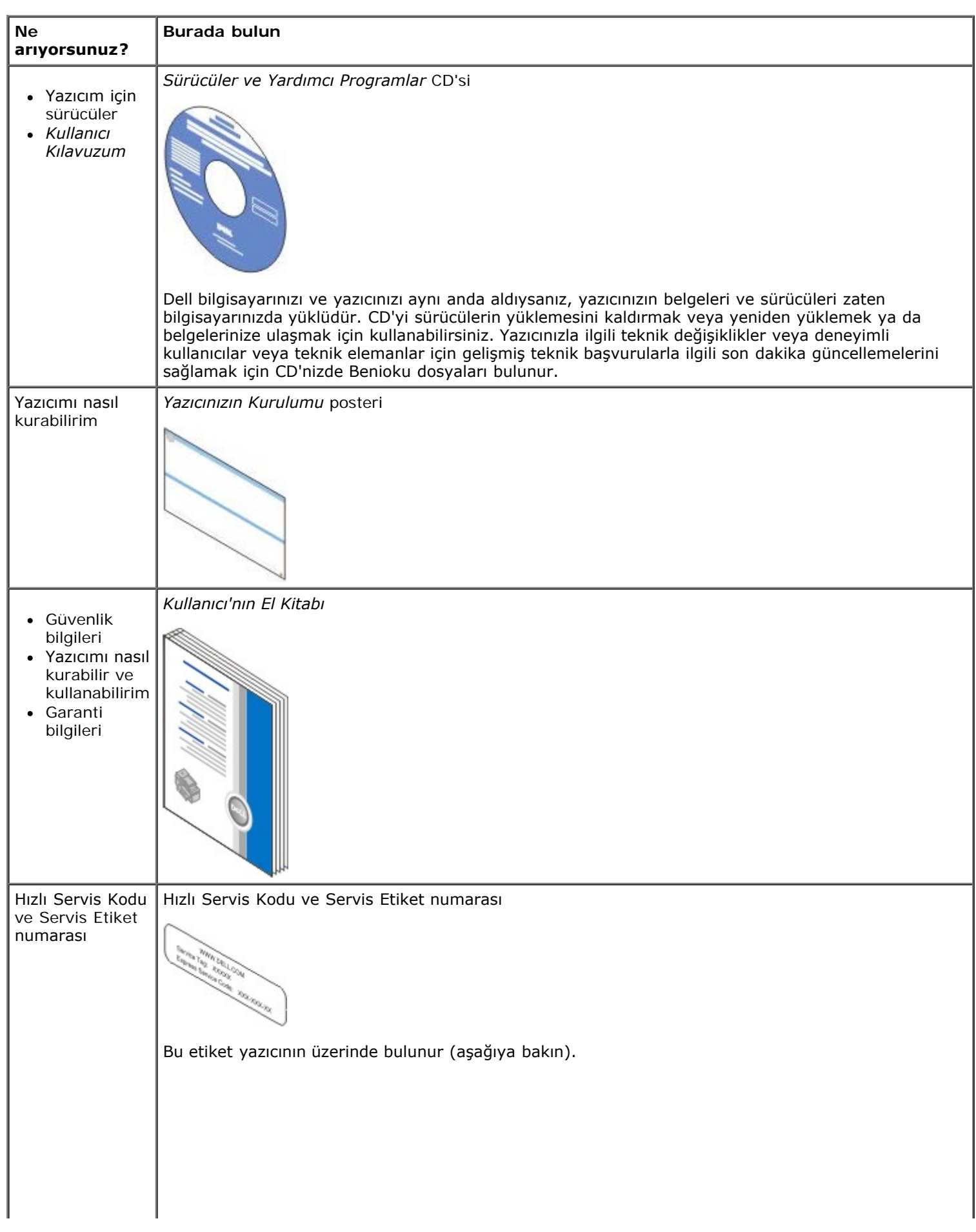

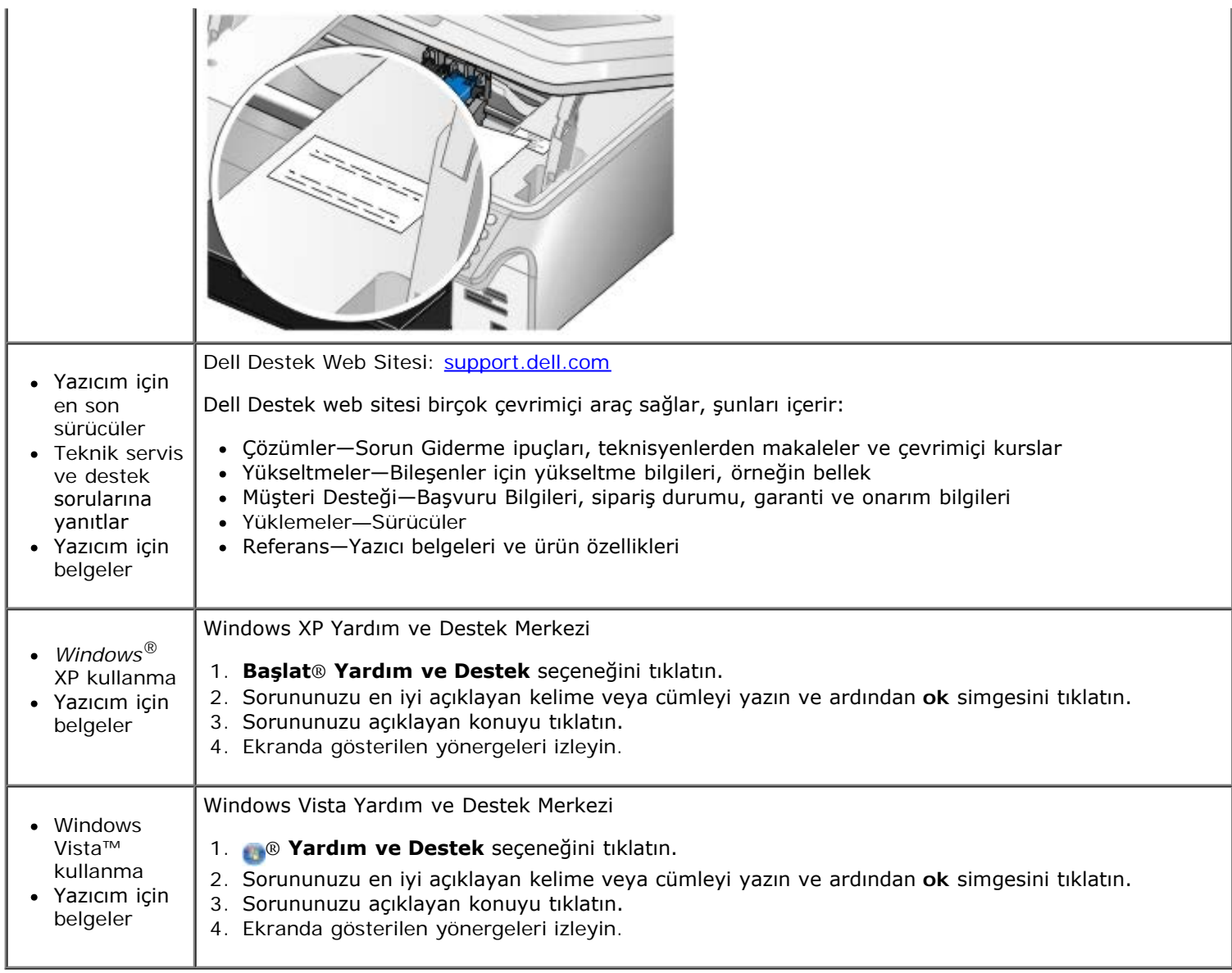

# <span id="page-4-0"></span>**Faks gönderme ve alma**

- [Yazıcıyı Harici Aygıtlar ile Kurma](#page-4-1)
- **•** [Faks gönderme](#page-7-0)
- **O** [Faks alma](#page-13-0)
- **[Faks Kurulumunu Değiştirme](#page-15-0)**
- [Hızlı Aramayı Kullanma](#page-17-0)
- **•** Faks Engelleme
- [Faks Etkinlik Raporu Oluşturma](#page-19-0)

Bilgisayara bağlanmadan yazıcınızdan faks gönderip alın.

Ayrıca, Dell Fax Solutions Software, *Sürücüler ve Yardımcı Programlar* CD'sinde bulunur ve yazıcı sürücünüzü yüklediğinizde yüklenmiş olması gerekir. Bu faks yazılımını kullanarak da faks gönderip alabilirsiniz.

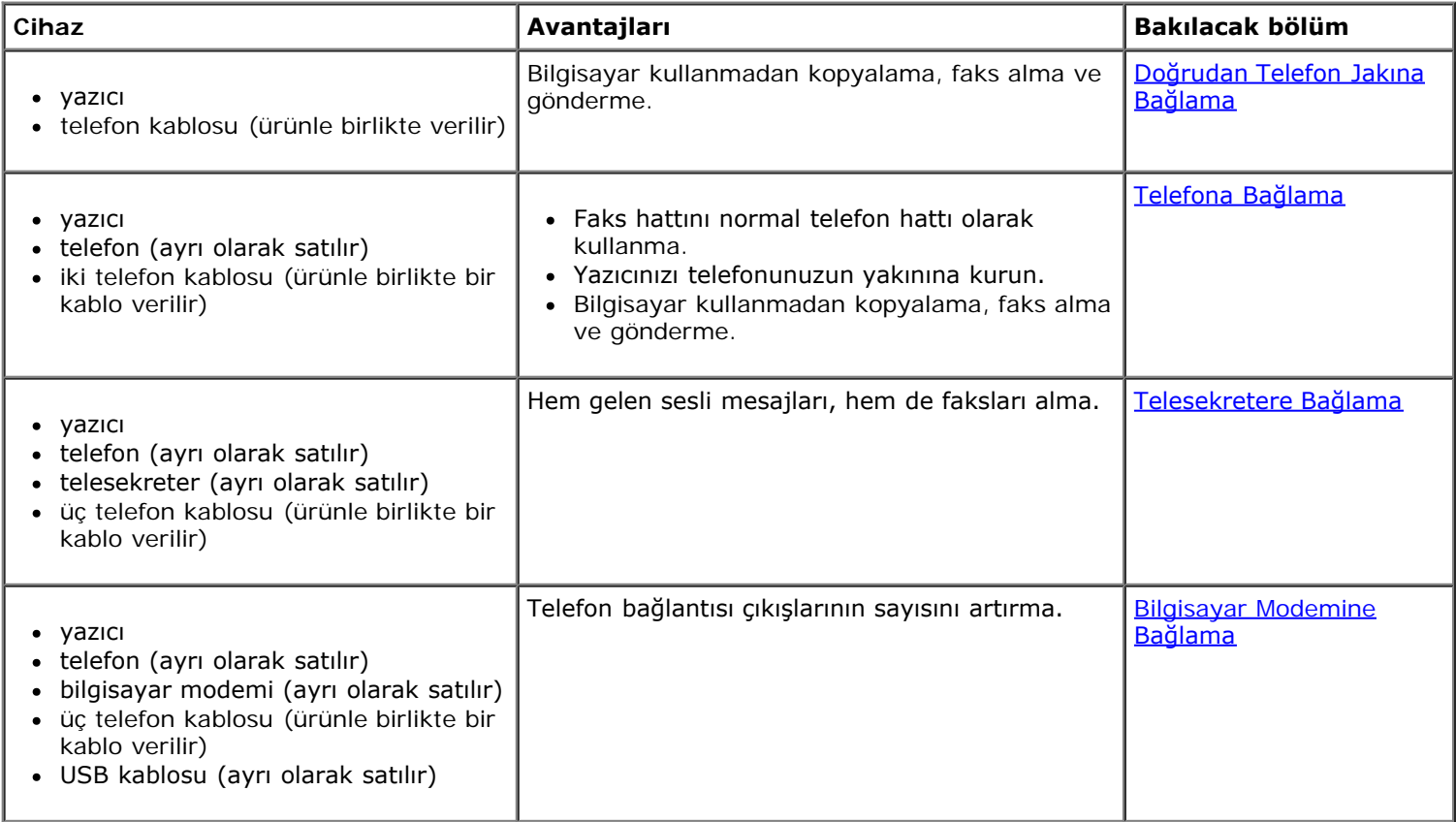

# <span id="page-4-1"></span>**Yazıcıyı Harici Aygıtlar ile Kurma**

## <span id="page-4-2"></span>**Doğrudan Telefon Jakına Bağlama**

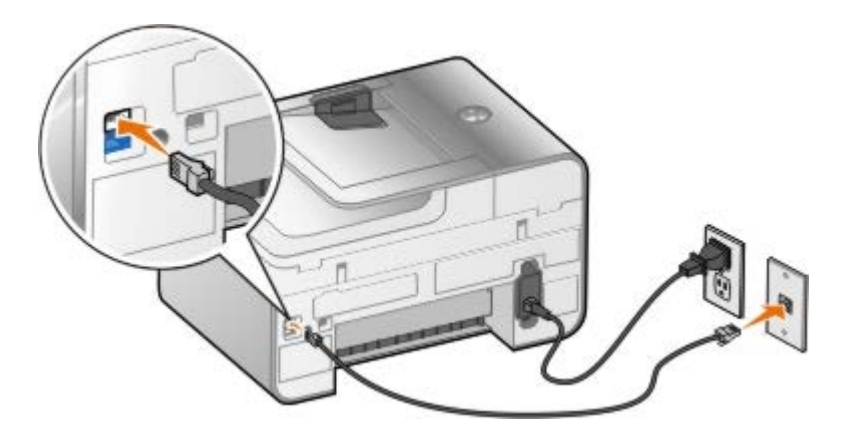

- 1. Telefon kablosunun bir ucunu FAKS bağlantı noktasına (<sub>FAX</sub>-üst taraftaki bağlantı noktası) takın.
- 2. Telefon kablosunun diğer ucunu çalışır durumdaki telefon jakına takın.

## <span id="page-5-0"></span>**Telefona Bağlama**

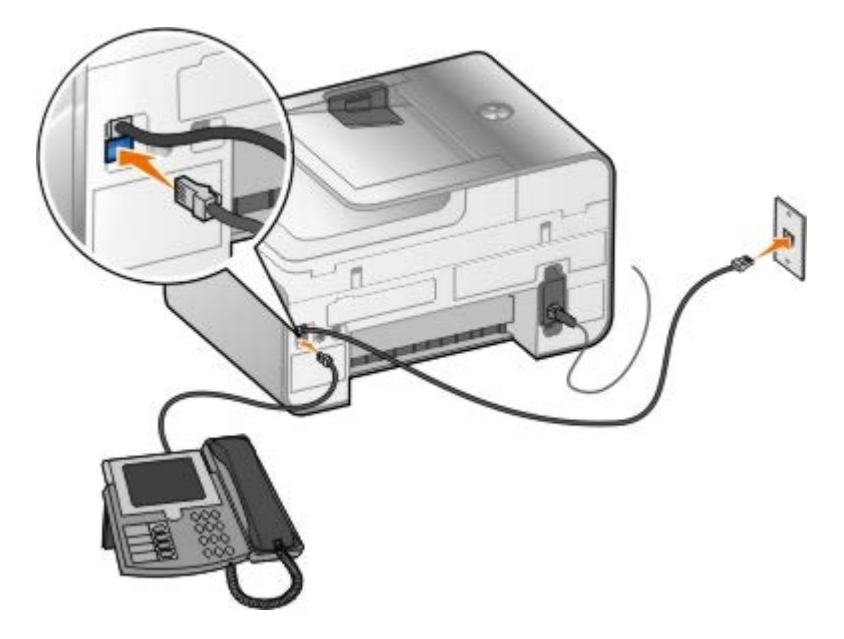

- 1. Telefon kablosunun bir ucunu FAKS bağlantı noktasına (FAX-üst taraftaki bağlantı noktası) ve diğer ucunu da çalışır durumdaki bir telefon jakına takın.
- 2. TELEFON jakı bağlantı noktasındaki ( -alt taraftaki konektör) mavi renkli koruyucu kapağı takın.
- 3. Telefondan gelen telefon kablosunu, TELEFON prizi konektörüne ( -alt taraftaki konektör) takın.

**NOT:** Ülkenizdeki telefon iletişimi seri ise (Almanya, İsveç, Danimarka, Avusturya, Belçika, İtalya, Fransa ve İsviçre gibi), faksınızın düzgün çalışması için TELEFON jakı bağlantı noktasındaki ( , —alt taraftaki bağlantı noktası) mavi renkli kapağı çıkarıp, ürünle birlikte gönderilen sarı renkli sonlandırıcıyı takın. Bu ülkelerde bu bağlantı noktasını ek aygıtlar için kullanamazsınız.

# **Dijital Üye Hattım (DSL) varsa ne olur?**

DSL, dijital verileri bilgisayara telefon hattı üzerinden gönderir. Yazıcınız analog veriler ile çalışmak üzere tasarlanmış. DSL modeme bağlı telefon hattı üzerinden fakslıyorsanız, analog faks modem sinyalinin karışmasını önlemek için DSL filtresi yükleyin.

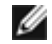

**NOT:** ISDN (entegre servisler dijital ağı) ve kablolu modemler faks modemleri değildir ve fakslama için desteklenmez.

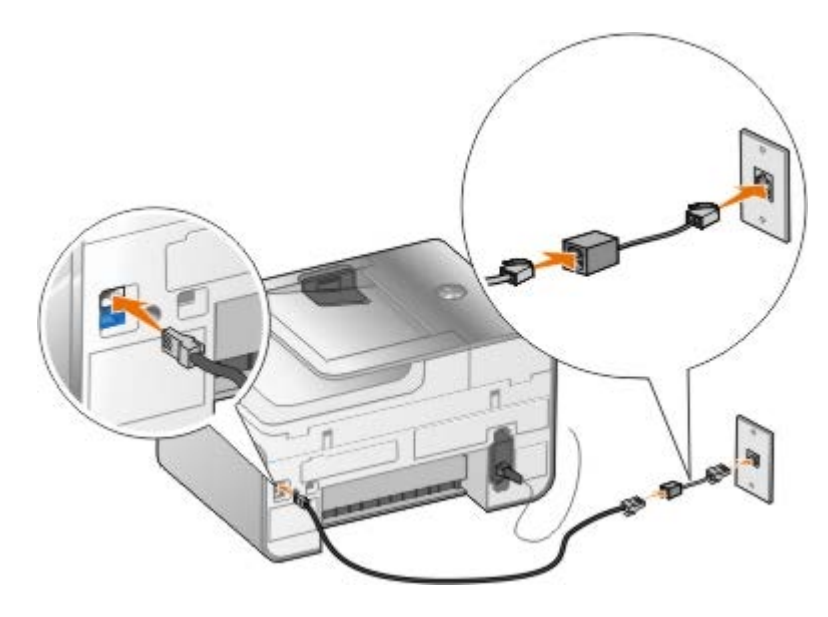

- 1. DSL filtresini etkin bir telefon hattına bağlayın.
- 2. Yazıcıyı doğrudan DSL filtresindeki çıkışa bağlayın.

**A NOT:** DSL filtresi ve yazıcı arasına ayırıcılar takmayın. Daha fazla yardım almak istiyorsanız DSL servis sağlayıcısına başvurun.

### <span id="page-6-0"></span>**Telesekretere Bağlama**

- 1. Telefon kablosunun bir ucunu FAKS bağlantı noktasına (FAX-üst taraftaki bağlantı noktası) ve diğer ucunu da çalışır durumdaki bir telefon jakına takın.
- 2. TELEFON jakı bağlantı noktasındaki ( alt taraftaki konektör) mavi renkli koruyucu kapağı takın.
- 3. Telefon kablosunun bir ucunu telesekretere, diğerini de telefona takın.
- 4. Telefon kablosunun bir ucunu telesekretere, diğer ucunu da TELEFON jakı bağlantı noktasına ( , -alt taraftaki bağlantı noktası) takın.

**NOT:** Ülkenizdeki telefon iletişimi seri ise (Almanya, İsveç, Danimarka, Avusturya, Belçika, İtalya, Fransa ve İsviçre gibi), faksınızın düzgün çalışması için TELEFON jakı bağlantı noktasındaki ( , —alt taraftaki bağlantı noktası) mavi renkli kapağı çıkarıp, ürünle birlikte gönderilen sarı renkli sonlandırıcıyı takın. Bu ülkelerde bu bağlantı noktasını ek aygıtlar için kullanamazsınız.

## <span id="page-6-1"></span>**Bilgisayar Modemine Bağlama**

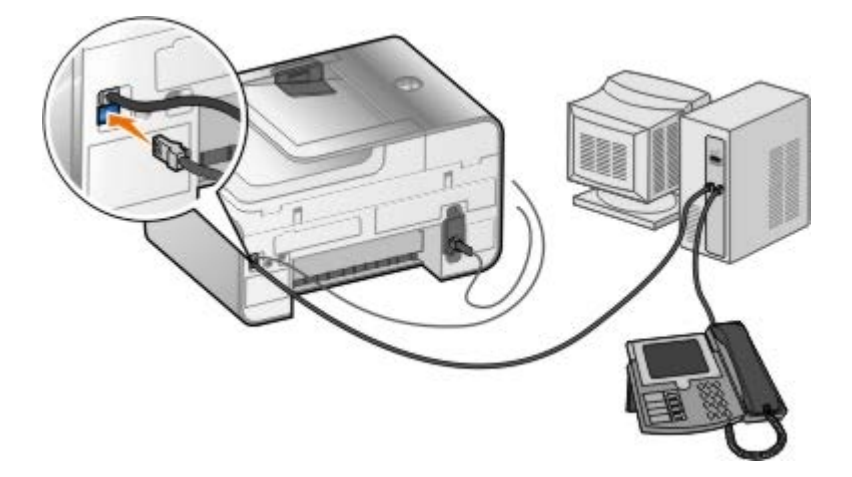

1. Telefon kablosunun bir ucunu FAKS bağlantı noktasına (<sub>FAX</sub>-üst taraftaki bağlantı noktası) ve diğer ucunu da çalışır durumdaki bir telefon jakına takın.

- 2. TELEFON jakı bağlantı noktasındaki ( , alt taraftaki konektör) mavi renkli koruyucu kapağı takın.
- 3. Telefon kablosunun bir ucunu bilgisayarın modemine, diğer ucunu da TELEFON jakı bağlantı noktasına (  $j$  -alt taraftaki bağlantı noktası) takın.
- 4. Telefon kablosunun bir ucunu bilgisayar modemine, diğerini de telefona takın.

**NOT:** Ülkenizdeki telefon iletişimi seri ise (Almanya, İsveç, Danimarka, Avusturya, Belçika, İtalya, Fransa ve İsviçre gibi), faksınızın düzgün çalışması için TELEFON jakı bağlantı noktasındaki ( —alt taraftaki bağlantı noktası) mavi renkli kapağı çıkarıp, ürünle birlikte gönderilen sarı renkli sonlandırıcıyı takın. Bu ülkelerde bu bağlantı noktasını ek aygıtlar için kullanamazsınız.

## <span id="page-7-0"></span>**Faks gönderme**

## <span id="page-7-1"></span>**Faks Numarası Girme**

- 1. Ana menüden, yukarı veya aşağı **Ok** düğmesine basarak Faks seçeneğinin üzerine gelin.
- 2. Bir faks numarası girin.

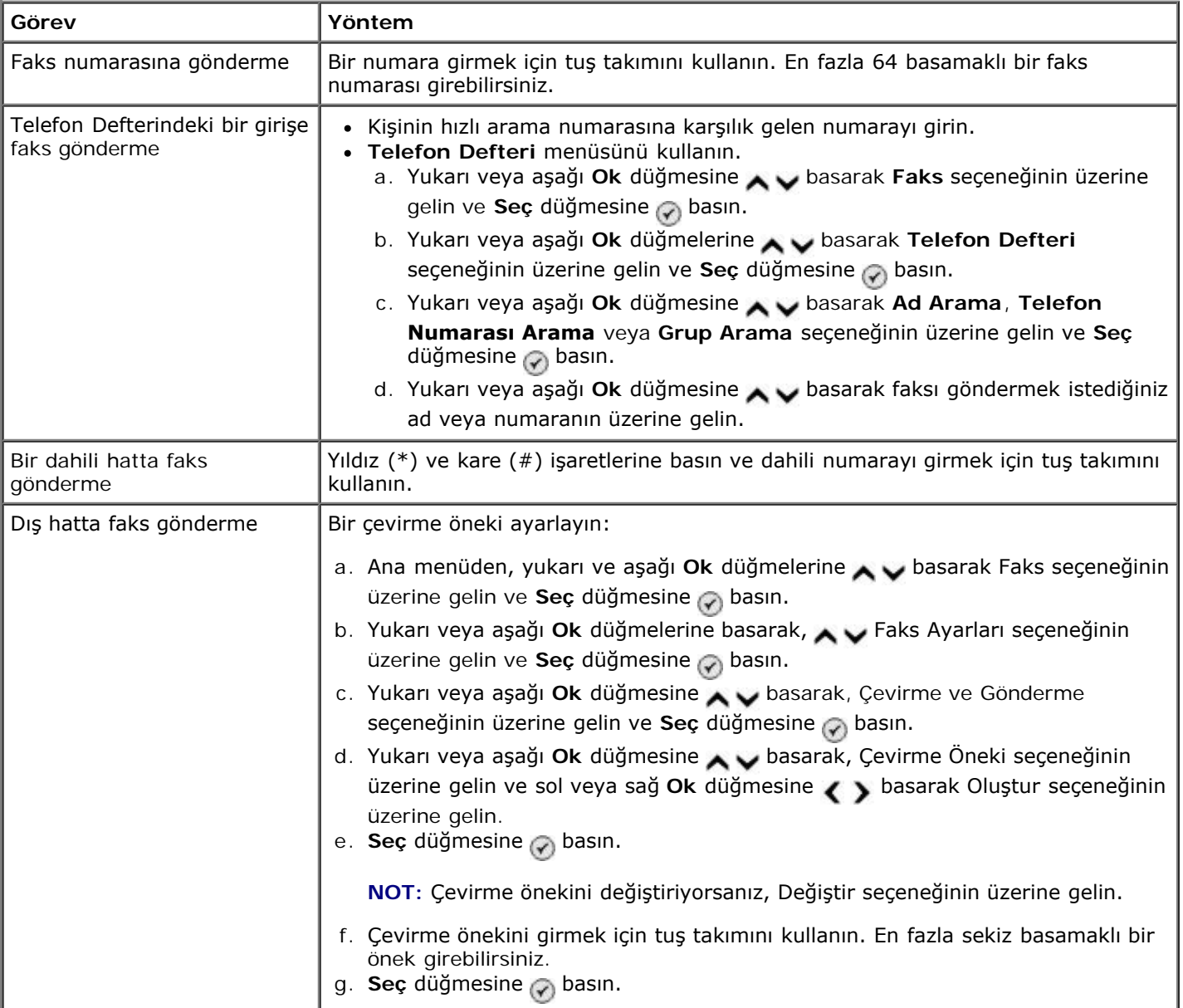

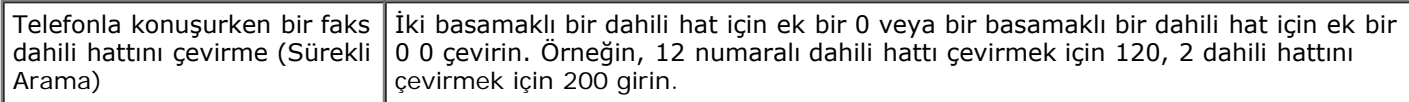

## **Operatör Panelini Kullanarak Faks Gönderme**

- 1. Yazıcınızın açık ve etkin bir telefon hattına bağlı olduğundan emin olun.
- 2. Kağıt yükleyin. Daha fazla bilgi için, bkz: [Kağıt Yükleme](#page-64-1).
- 3. Orijinal belgeyi yükleyin.

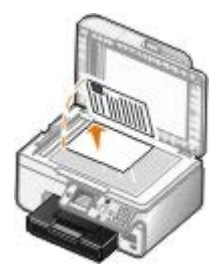

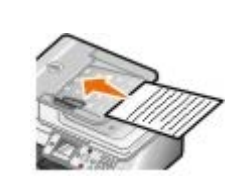

- 4. Faks seçeneğinin üzerine gitmek için yukarı veya aşağı Ok düğmelerine <br />
basın.
- 5. Bir faks numarası veya hızlı arama numarası girmek için tuş takımını kullanın. Daha fazla bilgi için, bkz: [Faks](#page-7-1) [Numarası Girme](#page-7-1).
- 6. **Başlat** düğmesine basın.

## **Dell All-In-One Center'ı Kullanarak Faks Gönderme**

- 1. Yazıcınızı ve bilgisayarınızı açın ve birbirlerine bağlı olmalarına dikkat edin. Bilgisayarınızın modeminin etkin bir analog telefon hattına bağlı olduğundan emin olun. Faks göndermek için kullandığınız telefon hattında DSL geniş bant hizmeti varsa, DSL filtresini de yüklemeniz gerekir. Bilgi için Internet Servis Sağlayıcınızı arayın.
- 2. Orijinal belgenizi yükleyin.

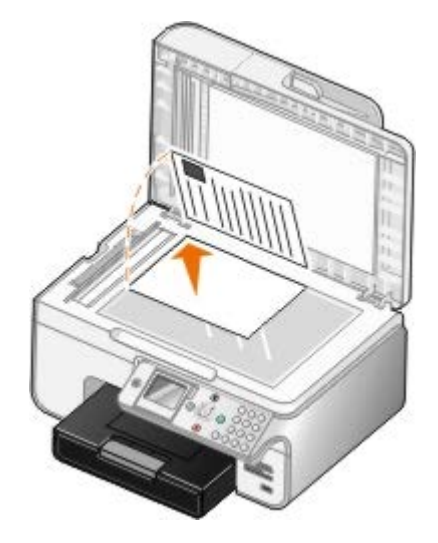

3. Tıklatılacak öğe **Başlat**® **Programlar** veya **Tüm Programlar**® **Dell Printers**® **Dell Photo AIO Printer 966**.

*Windows Vista* için:

a. ® **Programlar**'ı tıklatın.

- b. **Dell Printers** öğesini tıklatın.
- c. Tıklatılacak öğe **Dell Photo AIO Printer 966**.
- 4. **Dell All-In-One Center**'ı seçin.

**Dell All-In-One Center** açılır.

- 5. Dell All-In-One Center'da, şunları yapabilirsiniz:
	- **Tara** veya **Faks** kısmında, tek veya çok sayfalı faks gönderebilirsiniz. İlk olarak, ekrandaki soruları yanıtlayarak faks işinizi özelleştirin.

Tek sayfalık bir faks göndermek için **Şimdi Faks Gönder**'i tıklatın.

Çok sayfalı bir faks göndermek için **Gelişmiş**'i tıklatıp, **Çıktıdan önce birden fazla öğe tara** onay kutusunu işaretleyin ve **Tamam**'ı tıklatın.

**Verimlilik Araçları** bölümünde, **Görüntüyü faks olarak gönder**'i tıklatıp, ekrandaki yönergeleri izleyin.

**NOT:** Ekrandaki sorulardan biri de birden fazla sayfa olup olmadığıdır. Faksınız birden fazla sayfadan oluşuyorsa, **Evet, her sayfa için sor** öğesini seçmeniz gerekir.

## **Elektronik Belgeleri Faksla Gönderme**

1. Dosya açıkken, **Dosya** ® **Yazdır** öğelerini tıklatın.

**Yazdır** iletişim kutusu açılır.

- 2. Yazıcı listesinde **DellFax**'ı seçin.
- 3. **Tamam**'ı tıklatıp ekrandaki yönergeleri izleyin.

## **Toplu Faks Gönderme**

Toplu faks aynı faksı, tek seferde, birden fazla alıcıya gönderebilmenizi sağlar. En fazla 30 farklı telefon numarası girebilirsiniz.

- 1. Yazıcınızın açık ve etkin bir telefon hattına bağlı olduğundan emin olun.
- 2. Orijinal belgenizi yükleyin.

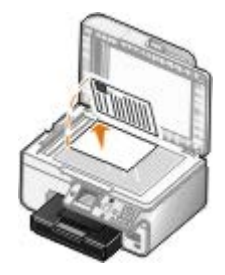

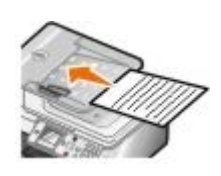

- 3. Ana menüden, yukarı ve aşağı **Ok** düğmelerine basarak Faks seçeneğinin üzerine gelin ve **Seç** düğmesine basın.
- 4. Faks numarasını girmek için tuş takımını kullanın. Daha fazla bilgi için, bkz:[Faks Numarası Girme](#page-7-1).
- 5. Bir sonraki faks numarası alanına geçmek için aşağı **Ok** düğmesine basın.
- 6. Bir sonraki faks numarasını girmek için tuş takımını kullanın.
- 7. Faksın gönderilmesi gereken tüm telefon numaralarını girene kadar bu işlemi tekrar edin.
	- **NOT:** Telefon numaralarını seçmek için **Telefon Defteri** veya **Yeniden Arama Geçmişi** seçeneğini de kullanabilirsiniz. Siz **Başlat** düğmesine basana kadar, seçtiğiniz veya girdiğiniz tüm numaralar faks listesine eklenir.
- 8. **Başlat** düğmesine basın.

Faks gönderim işlemini başlatmanızın ardından yazıcı ilk numarayı çevirir, bağlantıyı kurar, faksı gönderir, bağlantıyı keser ve listedeki bir sonraki numaraya geçer. Bu işlem, liste tamamlanana kadar devam eder. Yazıcı faks numaralarından biri ile bağlantı kuramazsa, listedeki bir sonraki numaraya geçer. Bağlantı kurulamayan numara listenin en sonuna taşınır ve listenin geri kalanı tamamlandıktan sonra, bağlantı kurulamayan numara tekrar aranır.

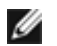

**NOT:** Yazıcının bağlantı kuramadığı faks numaraları **Çevirme ve Gönderme** menüsünde belirtilen yeniden arama sayısına bağlı olarak aranır.

## **Telefon Hattını Dinlerken Elle Faks Numarası Girme (Sürekli Arama)**

- 1. Yazıcınızın açık ve etkin bir telefon hattına bağlı olduğundan emin olun.
- 2. Özgün belgeyi yükleyin.

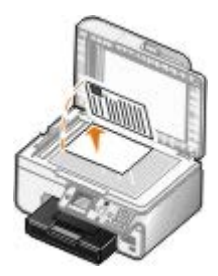

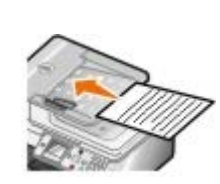

- 3. Ana menüden, yukarı ve aşağı **Ok** düğmelerine basarak Faks seçeneğinin üzerine gelin ve **Seç** düğmesine basın.
- 4. Yukarı ve aşağı Ok düğmelerine basarak, Sürekli Arama seçeneğinin üzerine gelin.
- 5. Yazıcının sürekli arama yapmayı kesmesi için Seç düğmesine <sub>(2)</sub> basın.
- 6. Faks göndermek istediğiniz numarayı girin. Daha fazla bilgi için, bkz: [Faks Numarası Girme](#page-7-1).
- 7. Faksı göndermeye hazır olduğunuzda, **Başlat** düğmesine basın.

### **Ertelenen Faksı Gönderme**

- 1. Yazıcınızın açık ve etkin bir telefon hattına bağlı olduğundan emin olun.
- 2. Orijinal belgenizi yükleyin.

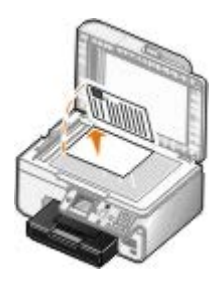

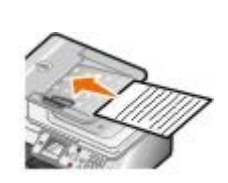

girin. Daha fazla bilgi için, bkz: [Faks Numarası Girme](#page-7-1)

- 4. **Seç** düğmesine <sub>o</sub> basın.
- 5. Aşağı ve yukarı **Ok** düğmelerine basarak, Faks Göndermeyi Ertele seçeneğinin üzerine gelin ve **Seç** düğmesine  $\mathbb{Q}$  basın.
- 6. Saati belirtmek için tuş takımını kullanın ve sağ Ok düğmesine > basın.
- 7. Dakikayı belirtmek için tuş takımını kullanın ve sol Ok düğmesine basın.
- 8. **Öğlen 12'den önce** (1), **Öğlen 12'den sonra** (2) veya **24 Saat Modu** (3) seçenekleri arasından seçim yapmak için tuş takımını kullanın.
- 9. Seç düğmesine o basın.
- 10. **Başlat** düğmesine basın.

Belirlenen zamanda, faks numarası aranır ve faks belirtilen faks numarasına gönderilir. Faks gönderimi başarısız olursa, yeniden arama ayarlarına dayalı olarak faks gönderilemeyen numara tekrar aranır.

### **Faks Kapak Sayfası Oluşturma**

#### **Operatör Panelini Kullanarak**

- 1. Ana menüden, yukarı ve aşağı **Ok** düğmelerine basarak, Faks seçeneğinin üzerine gelin ve **Seç** düğmesine basın.
- 2. Yukarı veya aşağı **Ok** düğmesine basarak Faks Ayarlarını Düzenle seçeneğinin üzerine gelin ve **Seç** düğmesine basın.
- 3. Kapak Sayfası menü öğesinde, sol veya sağ **Ok** düğmesine basarak Evet seçeneğinin üzerine gelin ve **Menü** düğmesine <sub>(m</sub> basın.
- 4. Kapak Sayfası ekranına bilgi girmek veya bu ekrandaki bilgileri değiştirmek için tuş takımını kullanın.

**NOT: Yazıcı Ayarları Programı**'nı kullanarak da Kapak Sayfası'na bilgi girebilir veya buradaki bilgileri değiştirebilirsiniz. Daha fazla bilgi için, bkz: Bilgisayarı Kullanma.

#### **Bilgisayarı Kullanarak**

- 1. Dell Faks Çözümleri yazılımı açıkken, **Ayarları Seç**'i seçin.
- 2. **Faks Gönderme** sekmesini tıklatın.
- 3. Kapak Sayfası alanında **Kullanıcı Bilgileri**'ni tıklatın.
- 4. Gönderici ile ilgili bilgileri girin.

**NOT:** Dell Faks Çözümleri yazılımını ilk kullanışınızda, bu bilgileri vermiştiniz.

- 5. **Tamam** düğmesini tıklatın.
- 6. Kapak Sayfası alanında **Kapak Sayfası Yapılandır**'ı tıklatın.
- 7. Kapak sayfanız için bir şablon seçmek için **İleri** veya **Önizleme** düğmesini tıklatın.
- 8. Gerekirse, bir şirket logosu ekleyin.
- a. **Değiştir** düğmesini tıklatın.
- b. **Gözat** düğmesini tıklatın.
- c. Şirket logonuzun resmini bulun ve **Aç** düğmesini tıklatın.
- d. Gerekirse, logonuzu düzenleyin.
- e. **Tamam** düğmesini tıklatın.
- 9. **Tamam** düğmesini tıklatın.

### **Renkli Faks Gönderme**

**Z NOT:** Alıcının faks makinesinin de renkli faksları desteklemesi gerekir.

- 1. Yazıcınızın açık ve etkin bir telefon hattına bağlı olduğundan emin olun.
- 2. Kağıt yükleyin. Daha fazla bilgi için, bkz: [Kağıt Yükleme](#page-64-1).
- 3. Orijinal belgeyi yükleyin. Renkli belgeler fakslamak yazıcı belleğinin büyük bir kısmının kullanılmasına neden olur. Giden faksları iki sayfa ile sınırlandırmanızı öneririz.

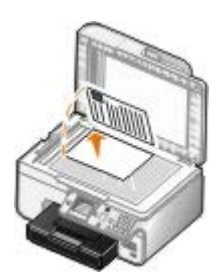

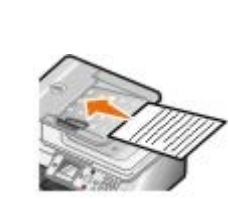

- 4. Faks seçeneğinin üzerine gitmek için yukarı veya aşağı Ok düğmelerine <br />
basın.
- 5. Seç düğmesine <sub>o</sub> basın.
- 6. Yukarı veya aşağı **Ok** düğmelerine basarak Faks Ayarlarını Düzenle seçeneğinin üzerine gelin ve **Seç** düğmesine  $\mathbb{Q}$  basın.
- 7. Yukarı veya aşağı **Ok** düğmesine basarak, Renkli seçeneğinin üzerine gelin ve sol veya sağ **Ok** düğmesine basarak, Renkli seçeneğinin üzerine gelin.
- 8. Ana menüye dönmek için iki kez Geri düğmesine s basın.
- 9. Bir faks numarası girmek için tuş takımını kullanın. Daha fazla bilgi için, bkz: [Faks Numarası Girme](#page-7-1).
- 10. **Başlat** düğmesine basın.

# **Otomatik Faks Dönüştürme Özelliğini Kullanma**

Düşük çözünürlükte basan bir faks makinesine yüksek çözünürlüklü bir belge fakslıyorsanız, yazıcı gönderdiğiniz faksı otomatik olarak ayarlar.

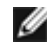

**NOT: Otomatik Faks Dönüştürme** özelliğini kapatırsanız ve alıcı faks makinesiyle uyumsuz bir faks göndermeye çalışırsanız, faks gönderilmez ve bir Desteklenmeyen Mod hatası görüntülenir.

Varsayılan olarak **Otomatik Faks Dönüştürme** açıktır. **Otomatik Faks Dönüştürme** özelliğini kapatmak için:

- 1. Ana menüden, yukarı ve aşağı **Ok** düğmelerine basarak Faks seçeneğinin üzerine gelin ve **Seç** düğmesine basın.
- 2. Yukarı veya aşağı Ok düğmelerine basarak, Faks Ayarları seçeneğinin üzerine gelin ve Seç düğmesine o basın.
- 3. Yukarı veya aşağı **Ok** düğmelerine basarak Çevirme ve gönderme seçeneğinin üzerine gelin ve **Seç** düğmesine  $\odot$  basın.
- 4. Yukarı veya aşağı**Ok** düğmesine basarak Otomatik Faks Dönüştürme seçeneğinin üzerine gelin ve sol veya sağ Ok düğmesine <>>
basarak Kapalı seçeneğinin üzerine gelin.
- 5. **Geri** düğmesine <sub>5</sub> basın.

## <span id="page-13-0"></span>**Faks alma**

### **Bir Faksı Otomatik Olarak Alma**

- 1. Yazıcınızın açık ve etkin bir telefon hattına bağlı olduğundan emin olun.
- 2. **Otomatik Yanıtla** özelliğinin açık veya o anda çalışmaya programlandığından emin olun.
	- a. Ana menüden, yukarı ve aşağı **Ok** düğmelerine basarak Faks seçeneğinin üzerine gelin ve **Seç** düğmesine  $\mathbb{Q}$  basın.
	- b. Otomatik Yanıtla seçeneğine gitmek için yukarı ve aşağı Ok düğmelerine basın.
	- c. Sol ve sağ Ok düğmelerine < > basarak Açık veya Programlanmış seçeneklerinden birinin üzerine gelin ve ardından Seç düğmesine o basın.
	- d. Programlanmış'ı seçtiğinizde **Otomatik Yanıtlama Programı** ekranı görünür. Tuş takımını kullanarak, **Otomatik Yanıtla** özelliğinin etkinleşeceği veya devre dışı bırakılacağı zamanı belirleyin.
	- e. Geri düğmesine <sub>basın.</sub>
- 3. Gelen faksı yanıtlamadan önce yazıcının izin vereceği zil sesi sayısını ayarlayın.
	- a. Ana menüden, yukarı ve aşağı **Ok** düğmelerine basarak, Faks seçeneğinin üzerine gelin ve **Seç** düğmesine  $\oslash$  basın.
	- b. Yukarı veya aşağı Ok düğmelerine basarak, Faks Ayarları seçeneğinin üzerine gelin ve Seç düğmesine  $\curvearrowright$  basın.
	- c. Yukarı veya aşağı **Ok** düğmelerine basarak Zil ve Yanıtlama seçeneğinin üzerine gelin ve **Seç** düğmesine  $\mathbb Q$  basın.
	- d. Yanıtlama Koşulu seçeneğinin üzerine gitmek için yukarı veya aşağı **Ok** düğmelerine basın.
	- e. Yukarı veya aşağı Ok düğmelerine basarak, yazıcı faksı almadan önceki izin vermek istediğiniz zil sesi sayısını seçin.
	- f. Geri düğmesine basın.

Ayarlanan zil sesi sayısı algılandığında, yazıcı gelen faksı otomatik olarak alır.

## **Faksı Elle Alma**

- 1. Yazıcınızın açık ve etkin bir telefon hattına bağlı olduğundan emin olun.
- 2. **Otomatik Yanıtla** özelliğinin açık veya o anda çalışmaya programlandığından emin olun.
	- a. Ana menüden, yukarı ve aşağı **Ok** düğmelerine basarak, Faks seçeneğinin üzerine gelin ve **Seç** düğmesine  $\mathbb{Q}_1$  basın.
	- b. Otomatik Yanıtla seçeneğine gitmek için yukarı ve aşağı **Ok** düğmelerine basın.
	- c. Sol ve sağ Ok düğmelerine < > > basarak Açık veya Programlanmış seçeneklerinden birinin üzerine gelin ve ardından Seç düğmesine o basın.
	- d. Programlanmış'ı seçtiğinizde **Otomatik Yanıtlama Programı** ekranı görünür. Tuş takımını kullanarak, **Otomatik Yanıtla** özelliğinin etkinleşeceği veya devre dışı bırakılacağı zamanı belirleyin.
	- e. Seç düğmesine o basın.
- 3. Telefon çaldığında, telefonu kaldırın ve faks arama sesini dinleyin.
- 4. Faks arama sesini duyduğunuzda, yazıcı operatör panelindeki **DELL# (3355#)** seçeneğine basın.

**NOT: DELL#** varsayılan yanıtlama kodudur. Ancak, bu kodu istediğiniz kodla değiştirebilirsiniz. Daha fazla bilgi için, bkz: Yanıtlama Kodunu değiştirme.

## **Yanıtlama Kodunu değiştirme**

- 1. Ana menüden, yukarı ve aşağı **Ok** düğmelerine basarak Faks seçeneğinin üzerine gelin ve **Seç** düğmesine basın  $\mathcal{P}$
- 2. Yukarı veya aşağı Ok düğmelerine basarak Faks Ayarları seçeneğinin üzerine gelin ve Seç düğmesine e basın.
- 3. Yukarı veya aşağı Ok düğmelerine basarak Zil ve Yanıtlama seçeneğinin üzerine gelin ve Seç düğmesine <sub>(2)</sub> basın.
- 4. Yukarı veya aşağı **Ok** düğmelerine basarak Elle Yanıtlama Kodu seçeneğinin üzerine gelin ve **Seç** düğmesine  $\odot$  basın.
- 5. Bir ile yedi basamaklı yeni bir kod belirlemek için tuş takımını kullanın.

**NOT:** Tanıtlama kodu için geçerli karakterler 0-9, kare (#) ve yıldızdır (\*). Girilen diğer karakterler yoksayılır.

6. Seç düğmesine <sub>o</sub> basın.

## **Dell Faks Çözümlerini Kullanarak Faks Alma**

1. **Başlat**® **Programlar** veya **Tüm Programlar** ® **Dell PC Fax**® **Dell PC Fax** öğelerini tıklatın.

Windows Vista için:

- a. ® **Programlar**'ı tıklatın.
- b. **Dell PC Fax** öğesini tıklatın.
- c. **Dell PC Fax** öğesini tıklatın.
- 2. **Alınan Fakslar** kısmından, faksı nasıl almak istediğinizi seçin. Faksları yazılımın almasını istiyorsanız **Otomatik**, gelen faksların ne zaman yanıtlanacağına kendiniz karar vermek istiyorsanız **Elle**'yi seçin. Faksları elle almayı tercih ederseniz, birisi size faks göndermeye çalıştığında, **Şimdi Yanıtla**'yı tıklatmanız gerekir.
- 3. Tüm alınan faksların alınır alınmaz yazdırılmasını istiyorsanız, **Gelen faksları yazdır** seçeneğinin yanındaki onay kutusunu işaretleyin.

## **Uzun bir Faksı Yazdırma**

- 1. Ana menüden, yukarı ve aşağı **Ok** düğmelerine basarak Faks seçeneğinin üzerine gelin ve **Seç** düğmesine basın.
- 2. Yukarı veya aşağı Ok düğmelerine  $\sim$  basarak, Faks Ayarları seçeneğinin üzerine gelin ve Seç düğmesine  $\odot$ basın.
- 3. Yukarı veya aşağı Ok düğmelerine basarak Faks Yazdırma seçeneğinin üzerine gelin ve Seç düğmesine o basın.
- 4. Çok Büyükse menü öğesinde, sol veya sağ Ok düğmesine basarak seçeneklerden birini seçin.
- 5. Geri düğmesine sbasın.

İsteğe bağlı kağıt tepsisi satın aldınız ve monte ettiyseniz, tepsilere farklı boyutlarda kağıt yükleyebilirsiniz. Örneğin, Tepsi 1'e letter boyutlu düz kağıt, Tepsi 2'ye legal boyutlu kağıt yükleyebilirsiniz. Yazıcı gelen faksın boyutuna uygun kağıdı otomatik olarak seçer. Daha fazla bilgi için, bkz: [Tepsi Bağlantıları Hakkında Bilgiler](#page-67-0).

## **Faksı Sayfanın Her İki Yüzüne Yazdırma**

- 1. Ana menüden, yukarı ve aşağı **Ok** düğmelerine basarak Faks seçeneğinin üzerine gelin ve **Seç** düğmesine basın.
- 2. Yukarı veya aşağı Ok düğmelerine ve basarak, Faks Ayarları seçeneğinin üzerine gelin ve Seç düğmesine <sub>(2)</sub> basın.
- 3. Yukarı veya aşağı Ok düğmelerine basarak Faks Yazdırma seçeneğinin üzerine gelin ve Seç düğmesine basın.
- 4. **Çift Taraflı Yazdırma** menü öğesinde, sol veya sağ **Ok** düğmelerine basarak Çift Taraflı Yazdırma seçeneğinin üzerine gelin.
- 5. **Geri** düğmesine <sub>b</sub> basın.

## <span id="page-15-0"></span>**Faks Kurulumunu Değiştirme**

## **Operatör Panelini Kullanma**

Yazıcınızı bağımsız faks makinesi olarak kullanıyorsanız, faks ayarlarını **Faks Ayarlarını Düzenle** menüsü ile **Faks Kurulumu** menüsünden değiştirebilirsiniz. **Faks Ayarlarını Düzenle** menüsünde yapılan değişiklikler geçicidir ve faks gönderildikten veya iptal edildikten sonra silinir. Öte yandan, **Faks Kurulumu** menüsünde yapılan değişiklikler kalıcıdır ve tüm faks işlerine uygulanır. Daha fazla bilgi için, bkz: [Faks Ayarlarını Düzenle Menüsü](#page-38-0) ve [Faks Ayarları Menüsü](#page-39-0).

## **Bilgisayarı Kullanma**

Yazıcının faks ayarlarını bilgisayarınızdan yapılandırmak istiyorsanız, **Yazıcı Ayarları Programı'na** erişebilirsiniz.

1. Tıklatılacak öğe **Başlat**® **Programlar** veya **Tüm Programlar**® **Dell Printers**® **Dell Photo AIO Printer 966**.

*Windows Vista* için:

- a. ® **Programlar**'ı tıklatın.
- b. **Dell Printers** öğesini tıklatın.
- c. Tıklatılacak öğe **Dell Photo AIO Printer 966**.
- 2. **Yazıcı Kurulumu Yardımcı Programı**'nı seçin.

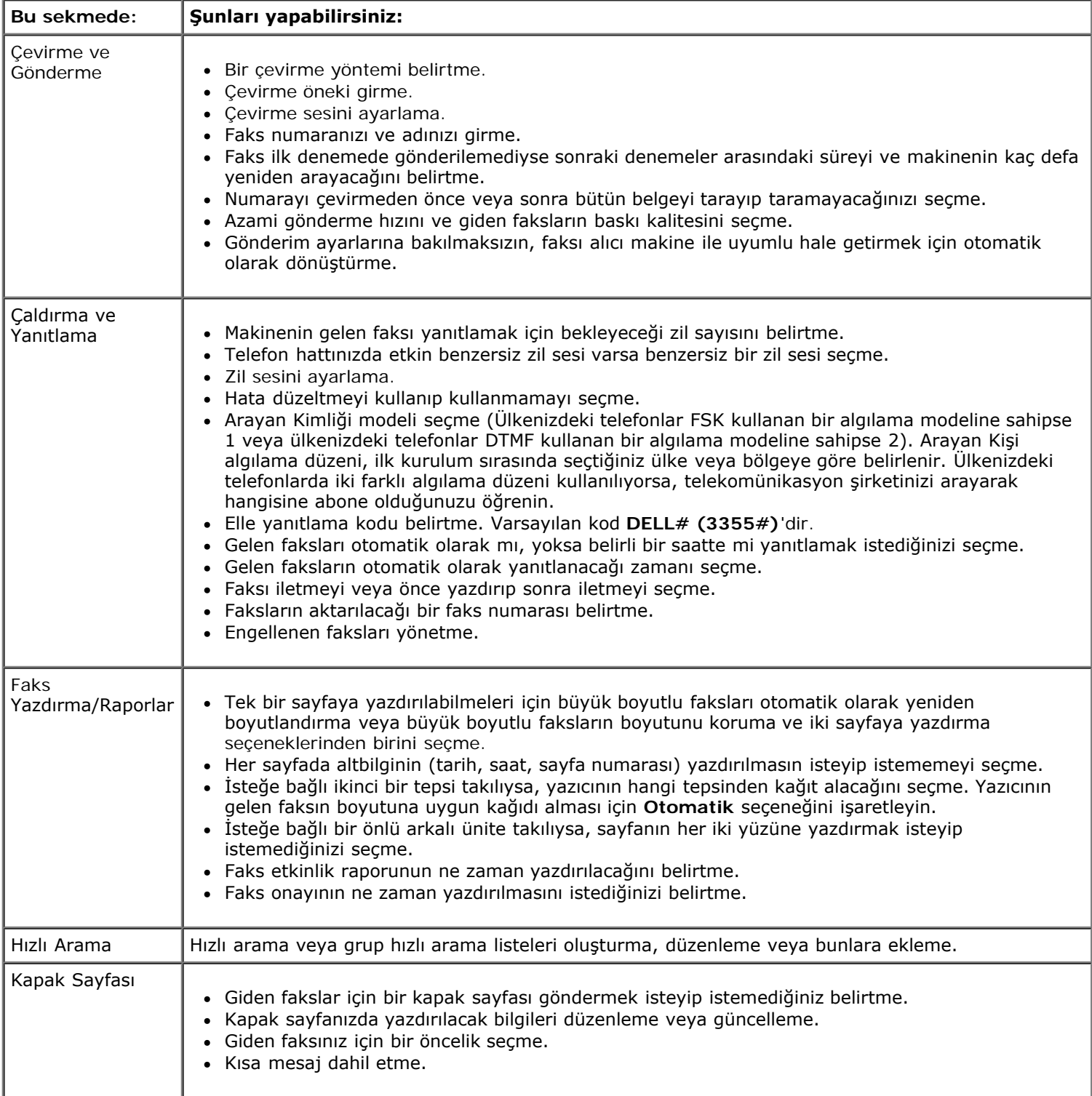

## <span id="page-17-0"></span>**Hızlı Aramayı Kullanma**

Faks göndermeyi kolaylaştırmak için, 89 adet kişisel faks numarası ve her birinde en fazla 30 adet telefon numarası bulunan 10 adet de grup girebilirsiniz.

## **Bir Hızlı veya Grup Arama Listesi Yaratma**

#### **Hızlı Arama Listesine Giriş Ekleme**

- 1. Ana menüden, yukarı ve aşağı **Ok** düğmelerine basarak, Faks seçeneğinin üzerine gelin ve **Seç** düğmesine basın.
- 2. Yukarı veya aşağı Ok düğmelerine basarak Telefon Defteri seçeneğinin üzerine gelin ve Seç düğmesine basın.
- 3. Yukarı veya aşağı **Ok** düğmelerine basarak Giriş Ekle seçeneğinin üzerine gelin ve **Seç** düğmesine basın.
- 4. Ad ve Faks Numarası girmek için tuş takımını kullanın.

**ZA NOT:** Olası en küçük hızlı arama numarası otomatik olarak bu kişiye atanır. Hızlı arama numarasını değiştiremezsiniz.

5. Geri düğmesine <sub>b</sub> basın.

#### **Grup Arama Listesine Giriş Ekleme**

- 1. Ana menüden, yukarı ve aşağı **Ok** düğmelerine basarak, Faks seçeneğinin üzerine gelin ve **Seç** düğmesine basın.
- 2. Yukarı veya aşağı Ok düğmelerine basarak Telefon Defteri seçeneğinin üzerine gelin ve Seç düğmesine basın.
- 3. Yukarı veya aşağı Ok düğmelerine basarak Grup Ekle seçeneğinin üzerine gelin ve Seç düğmesine olasın.
- 4. Gruba bir ad ve faks numarası atamak için tuş takımını kullanın. Başka bir numara girmek için aşağı **Ok** düğmesine basın. Telefon numaraları seçmek için **Ad Arama**, **Telefon Numarası Arama** veya **Yeniden Arama Geçmişi** seçeneğini de kullanabilirsiniz. Seçtiğiniz veya girdiğiniz tüm numaralar grup arama listesine eklenir.

**NOT:** Olası en küçük grup arama numarası otomatik olarak bu kişiye atanır. Hızlı arama numarasını değiştiremezsiniz.

5. Geri düğmesine basın.

## **Hızlı veya Grup Arama Listesini Kullanma**

- 1. Ana menüden, yukarı ve aşağı **Ok** düğmelerine basarak, Faks seçeneğinin üzerine gelin ve **Seç** düğmesine basın.
- 2. Bir ya da iki basamaklı hızlı arama numarasını girmek için tuş takımını kullanın.
- 3. **Başlat** düğmesine basın.

**A NOT**: Numaraları girerken, yalnızca iki numara ve bu numaraya karşılık gelen bir kişi girerseniz, yazıcı hızlı arama girişi yaptığınızı farz eder. Girdiğiniz numara Telefon Defteri'ndeki kişilerden birine karşılık gelmiyorsa, yazıcı bir uzantı girdiğinizi varsayar.

## **Faks Engelleme**

### **Engellenen Faks Numaraları Listesi Oluşturma**

- 1. Ana menüden, yukarı ve aşağı **Ok** düğmelerine basarak Faks seçeneğinin üzerine gelin ve **Seç** düğmesine basın.
- 2. Yukarı veya aşağı Ok düğmelerine basarak Faks Ayarları seçeneğinin üzerine gelin ve Seç düğmesine basın.
- 3. Yukarı ve aşağı Ok düğmelerine basarak Faks Engelleme seçeneğinin üzerine gelin ve Seç düğmesine <sub>(2)</sub> basın.
- 4. Yukarı ve aşağı **Ok** düğmelerine basarak Engellenen Faks ve Giriş seçeneğinin üzerine gelin ve **Seç** düğmesine  $\curvearrowright$  basın.
- 5. Ad belirtmek için tuş takımını kullanın.
- 6. Faks numarası girmek için tuş takımını kullanın ve ardından Seç düğmesini <sub>(2)</sub> tıklatın.

**A NOT:** Olası en küçük engellenen faks numarası otomatik olarak bu kişiye atanır. Engellenen faks numarasını değiştiremezsiniz.

## **Faks Engelleme Özelliğini Etkinleştirme**

- 1. Ana menüden, yukarı ve aşağı **Ok** düğmelerine basarak Faks seçeneğinin üzerine gelin ve **Seç** düğmesine basın.
- 2. Yukarı veya aşağı Ok düğmelerine basarak Faks Ayarları seçeneğinin üzerine gelin ve Seç düğmesine e basın.
- 3. Yukarı ve aşağı Ok düğmelerine basarak Faks Engelleme seçeneğinin üzerine gelin ve Seç düğmesine basın.
- 4. **Engellenen Liste** menü öğesinde, sol veya sağ **Ok** düğmelerine basarak, Açık'ı seçin.
- 5. Seç düğmesine o basın.

Yazıcı, Engellenen Faks Listesindeki numaralardan birinden faks geldiğini algılarsa, bağlantı kesilir.

#### **Arayan Kimliği Olmayan Faksları Engelleme**

- 1. Ana menüden, yukarı ve aşağı **Ok** düğmelerine basarak Faks seçeneğinin üzerine gelin ve **Seç** düğmesine basın.
- 2. Yukarı ve aşağı **Ok** düğmesine basarak Faks Ayarları seçeneğinin üzerine gelin ve **Seç** düğmesine basın.
- 3. Yukarı ve aşağı Ok düğmesine basarak Faks Engelleme seçeneğinin üzerine gelin ve Seç düğmesine e basın.
- 4. Sol ve sağ Ok düğmelerine < > basarak Arayan Kimliği Olmayan Faksları Engelle'deki Açık seçeneğini işaretleyin.
- 5. **Seç** düğmesine <sub>(2)</sub> basın.

Yazıcı Arayan Kimliği olmayan bir makineden faks geldiğini algılarsa, aktarım kesilir.

## <span id="page-19-0"></span>**Faks Etkinlik Raporu Oluşturma**

### **Operatör Panelini Kullanarak**

- 1. Ana menüden, yukarı ve aşağı **Ok** düğmelerine basarak Faks seçeneğinin üzerine gelin ve **Seç** düğmesine basın.
- 2. Yukarı veya aşağı Ok düğmelerine basarak, <br />
Faks Ayarları seçeneğinin üzerine gelin ve Seç düğmesine < basın.
- 3. Yukarı veya aşağı **Ok** düğmelerine basarak Geçmiş ve Raporlar seçeneğinin üzerine gelin ve **Seç** düğmesine  $\odot$  basın.
- 4. **Geçmiş ve Raporlar** menüsünden, faks etkinliklerini görebilir veya yazdırabilirsiniz.

### **Bilgisayarı Kullanma**

#### **Gönderilen veya Giden Fakslar için Rapor Oluşturma**

1. **Başlat**® **Programlar** veya **Tüm Programlar**® **Dell PC Fax**® **Dell PC Fax** öğelerini tıklatın.

*Windows Vista* için:

- a. ® **Programlar**'ı tıklatın.
- b. **Dell PC Fax** öğesini tıklatın.
- c. **Dell PC Fax** öğesini tıklatın.
- 2. **Gönderilen Fakslar** kısmında, **Rapor Oluştur** seçeneğini tıklatın.
- 3. Raporunuz için bir tarih aralığı seçin.
- 4. Faks raporunu yazdırmak için, iletişim kutusunun sol üst köşesindeki yazdır düğmesini tıklatın.

#### **Alınan ve Gelen Fakslar için Rapor Oluşturma**

1. **Başlat**® **Programlar** veya **Tüm Programlar**® **Dell PC Fax**® **Dell PC Fax** öğelerini tıklatın.

*Windows Vista* için:

- a. ® **Programlar**'ı tıklatın.
- b. **Dell PC Fax** öğesini tıklatın.
- c. **Dell PC Fax** öğesini tıklatın.
- 2. **Gelen Fakslar** kısmında, **Rapor Oluştur** seçeneğini tıklatın.
- 3. Raporunuz için bir tarih aralığı seçin.
- 4. Faks raporunu yazdırmak için, iletişim kutusunun sol üst köşesindeki yazdır düğmesini tıklatın.

# **Yazıcınız Hakkında**

- [Yazıcı Parçaları Hakkında Bilgiler](#page-20-0)
- [Operatör Paneli Hakkında Bilgi](#page-22-0)

Yazıcınızı birçok şey yapmak için kullanabilirsiniz. Dikkat edilecek noktalar:

- Yazıcınız bir bilgisayara bağlıysa, yazıcı operatör panelini veya yazıcı yazılımını kullanarak kaliteli belgeler oluşturabilirsiniz.
- Yazdırmak, taramak veya **Fotoğrafları Bilgisayarıma Kaydet** işlevini ya da **Dosya Yazdır** modunu kullanmak için yazıcınızı bilgisayara bağlamanız *gerekir*.
- Kopya çıkarmak, faks göndermek, bellek kartından veya PictBridge etkin bir fotoğraf makinesinden yazdırmak için yazıcınızı bir bilgisayara bağlamanız *gerekmez*.

**NOT:** Faks göndermeden önce, yazıcının (bilgisayara bağlı olsun, olmasın) bir telefon hattına bağlanması gerekir.

**NOT:** Bilgisayarınızda DSL modem kullanıyorsanız, bilgisayarınızın bağlı olduğu telefon hattını bir DSL filtresi Ø takmanız gerekir.

## <span id="page-20-0"></span>**Yazıcı Parçaları Hakkında Bilgiler**

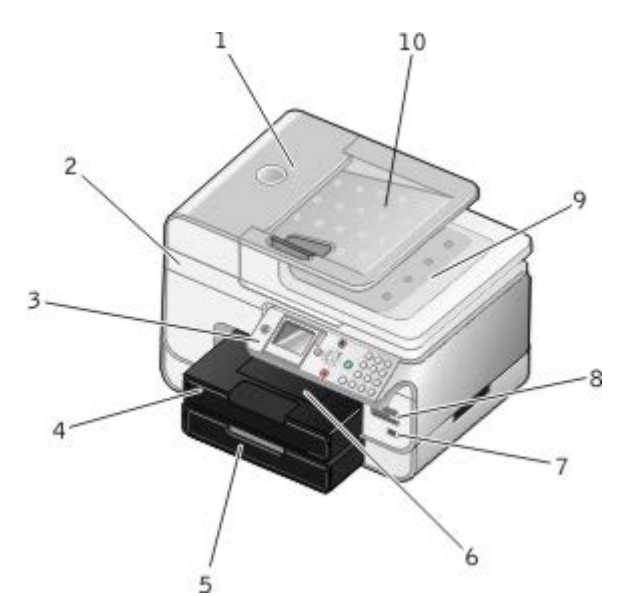

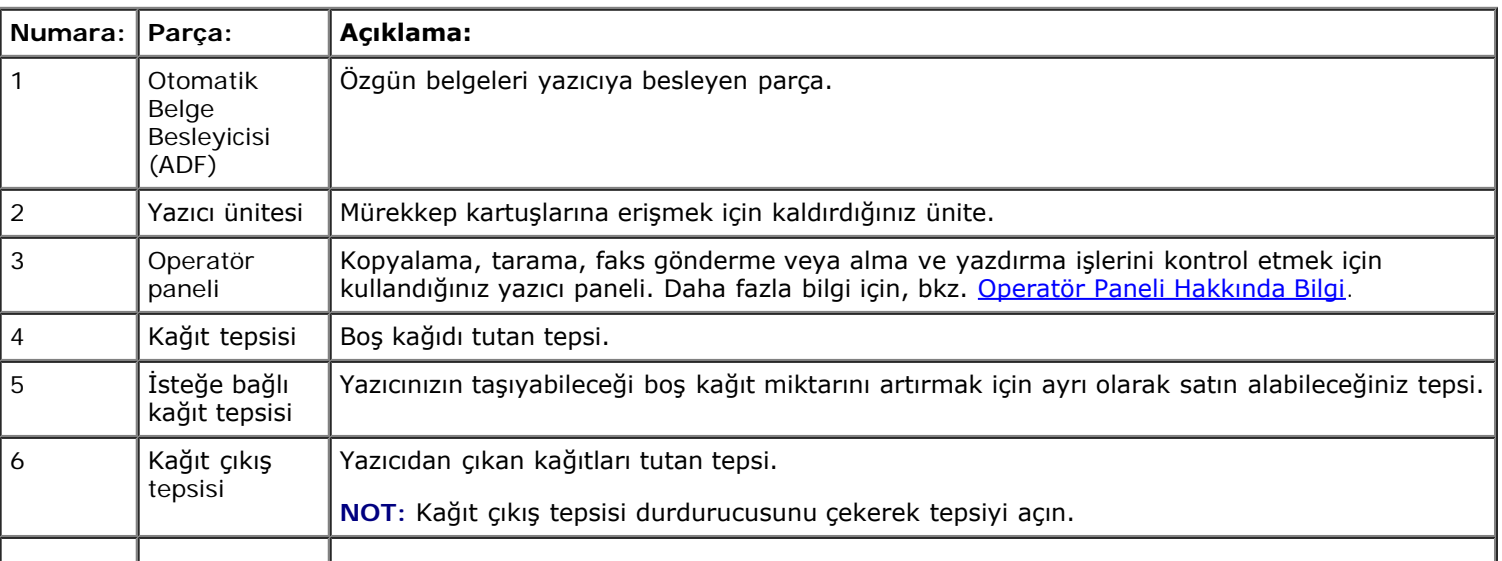

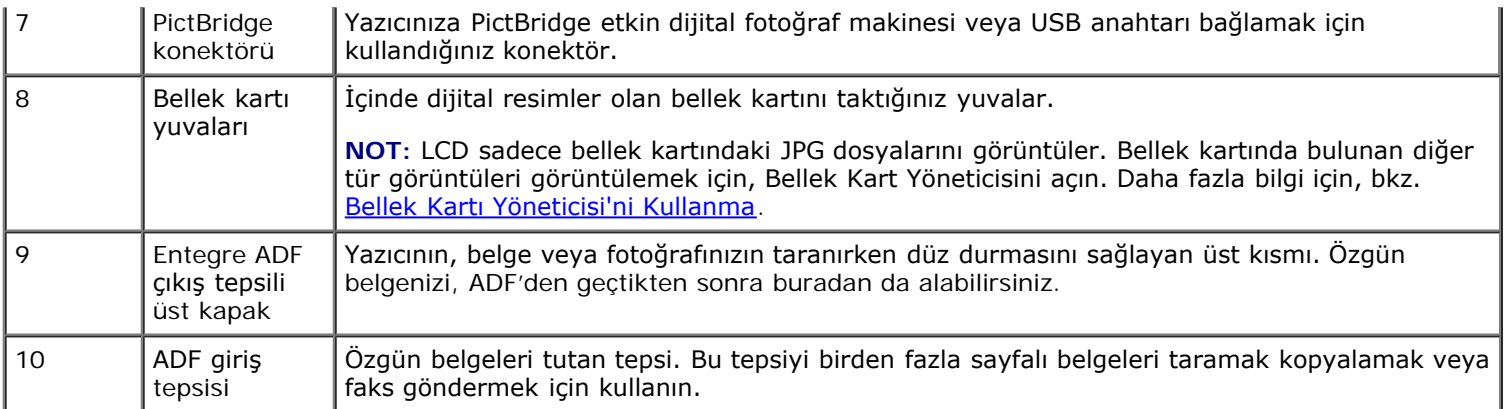

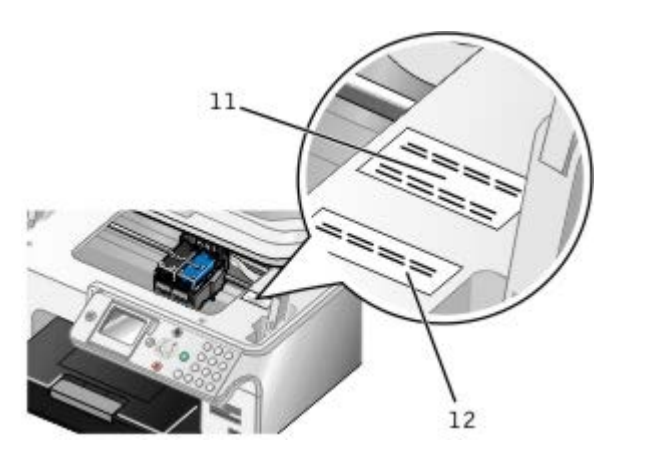

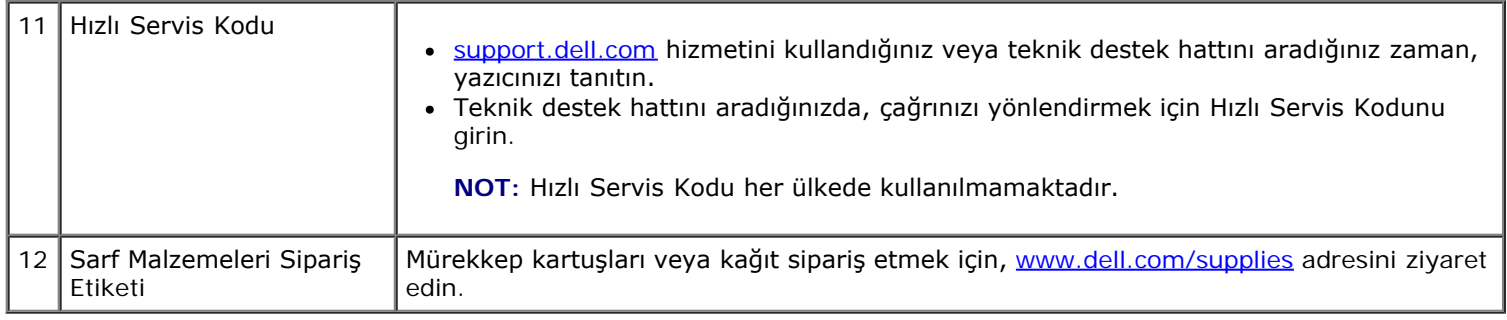

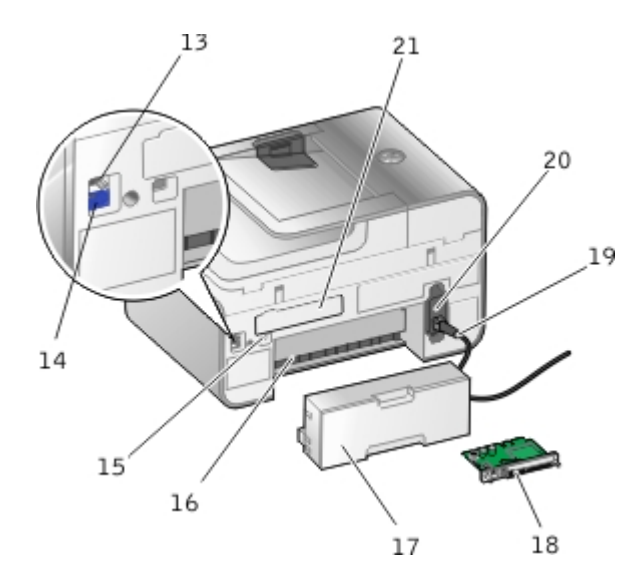

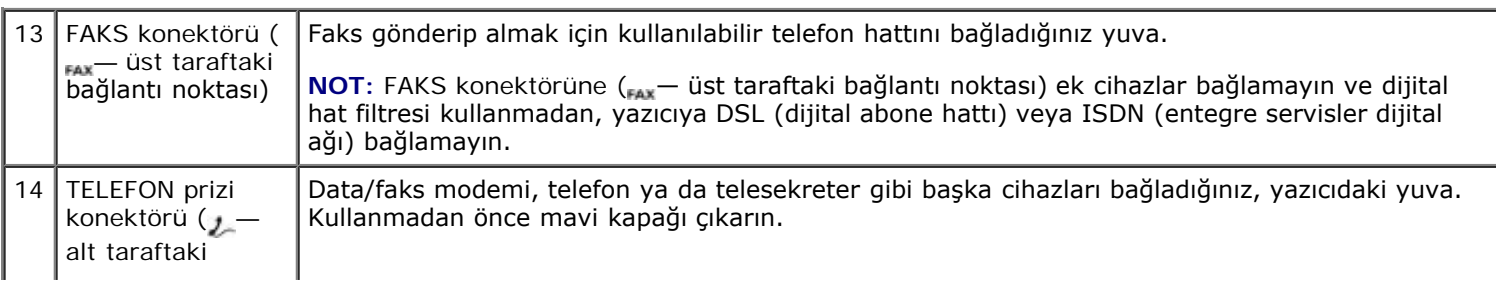

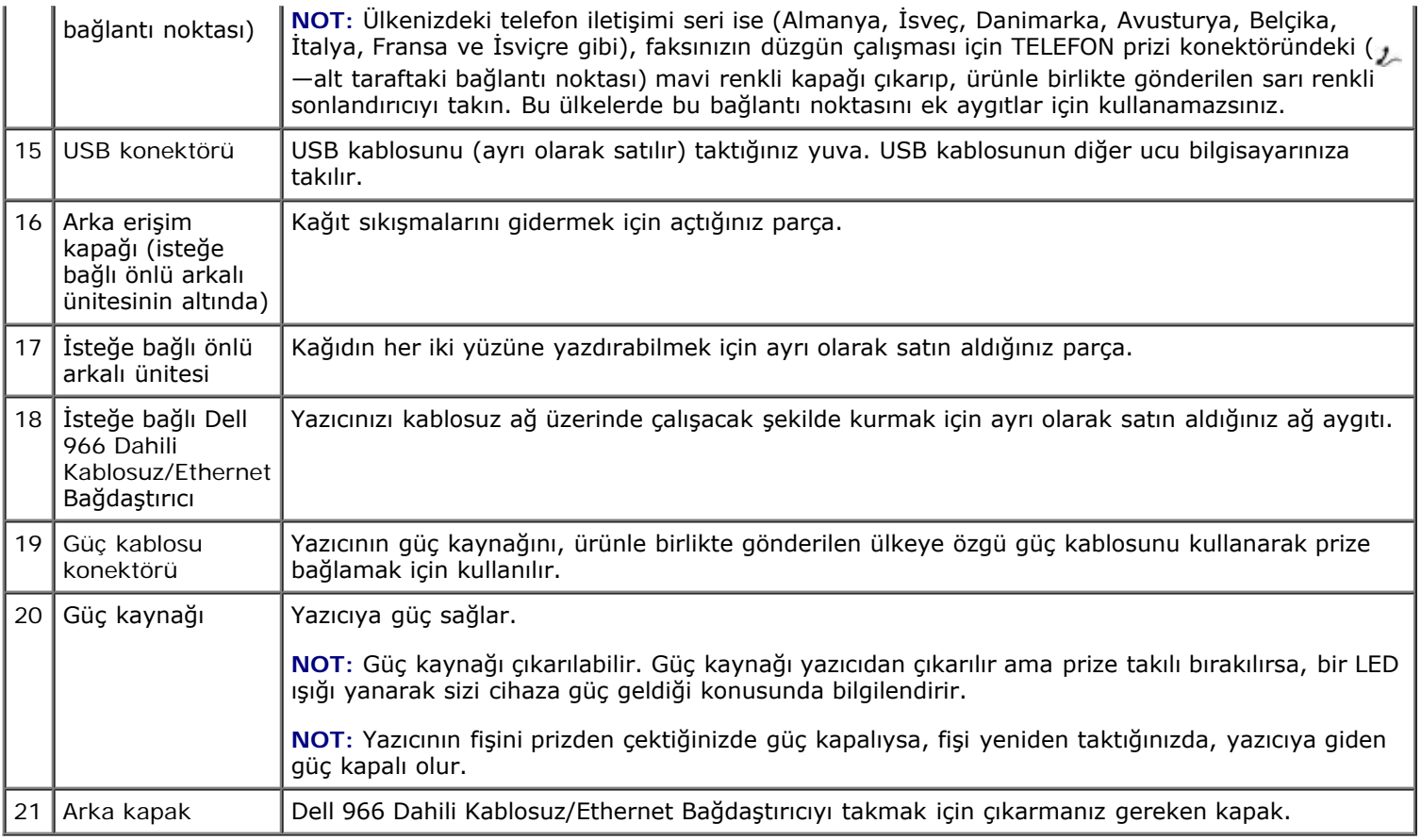

# <span id="page-22-0"></span>**Operatör Paneli Hakkında Bilgi**

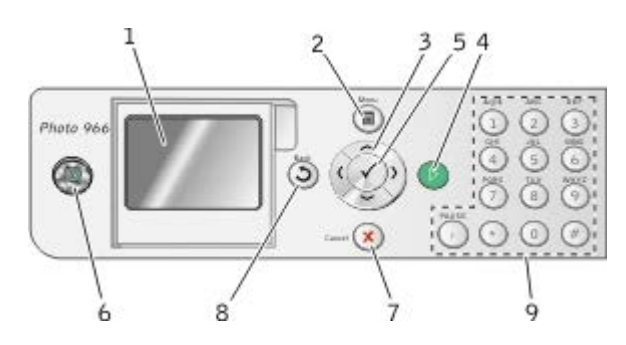

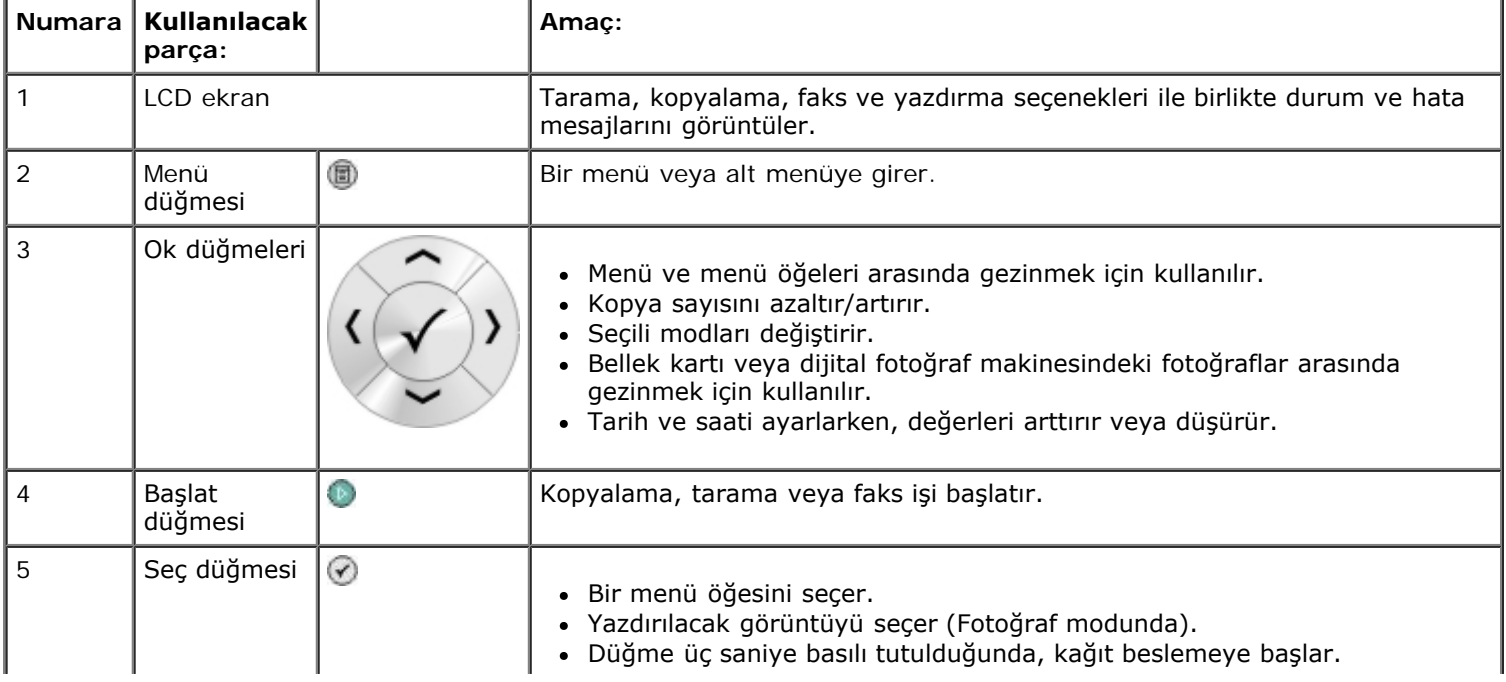

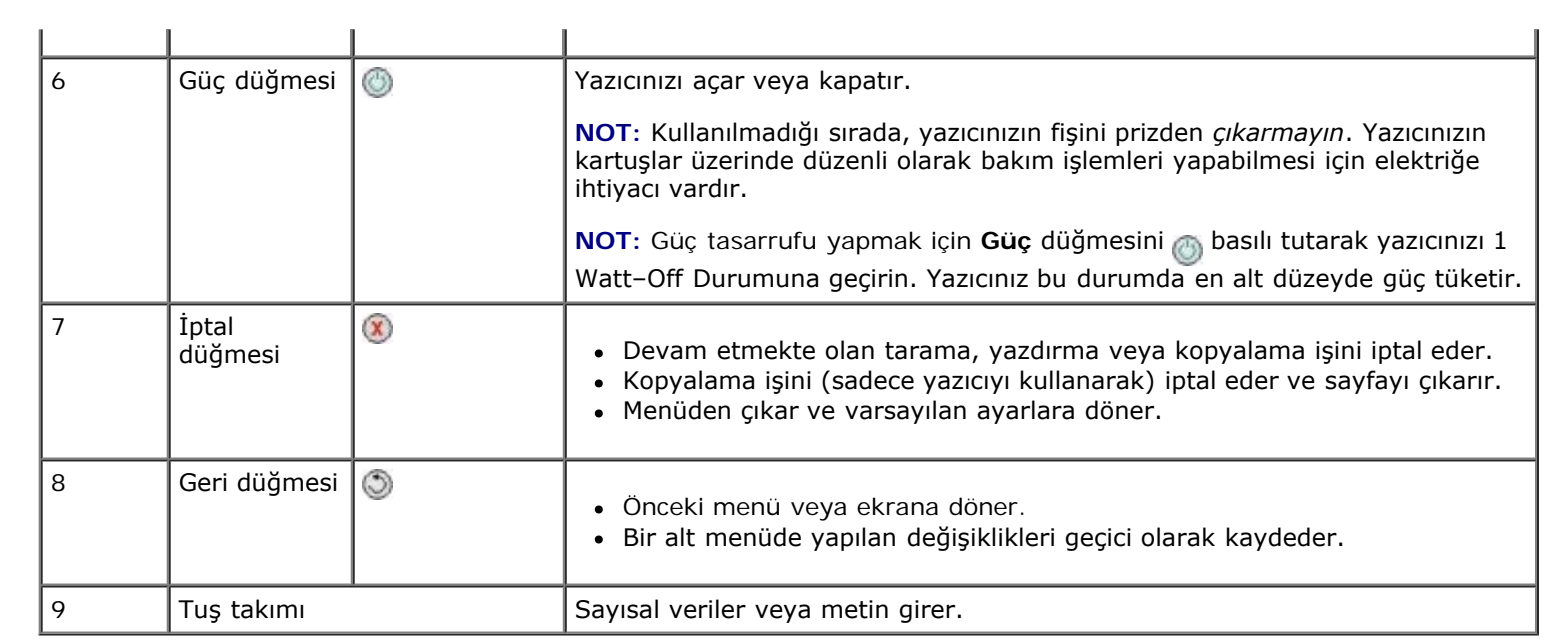

# <span id="page-24-0"></span>**Yazılımı Öğrenme**

- Dell All-In-One Center'ı kullanma
- [Dell Faks Çözümleri Yazılımını Kullanma](#page-25-0)
- Yazdırma Tercihleri'ni Kullanma
- Bellek Kartı Yöneticisi'ni Kullanma
- [Dell Mürekkep Yönetim Sistemi](#page-29-0)
- [Yazılımı Kaldırma ve Yeniden Yükleme](#page-30-0)

Yazıcı yazılımına aşağıdakiler dahildir:

- **Dell All-In-One Center** Yeni taranan veya önceden kaydedilmiş belge ve görüntülerle çeşitli tarama, kopyalama, faks ve yazdırma işlemleri yapabilmenizi sağlar.
- **Dell Fax Solutions Software** Elektronik veya taranmış belgeleri faksla göndermenizi sağlar.
- **Yazdırma Tercihleri** Yazıcı ayarlarını düzenlemenizi sağlar.
- **Bellek Kartı Yöneticisi** Bellek Kartı Yöneticisi, bellek kartınızdaki veya USB bellek anahtarınızdaki fotoğrafları görüntülemenizi, yönetmenizi, düzenlemenizi, yazdırmanızı ve taramanızı sağlar.
- **Dell Mürekkep Yönetim Sistemi™** Yazıcıdaki mürekkep azalınca sizi uyarır.

## **Dell All-In-One Center'ı kullanma**

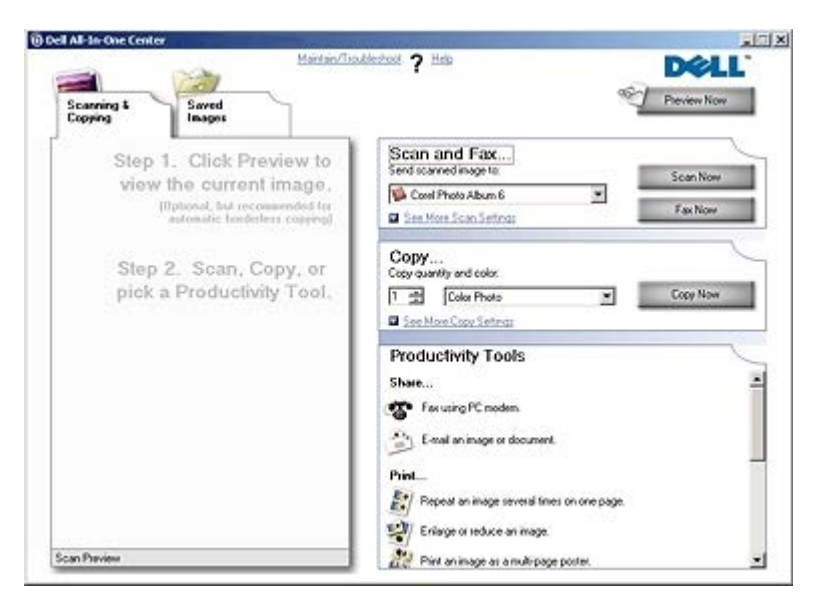

**Dell All-In-One Center** yazılımı ile şunları yapabilirsiniz:

- Tarama, kopyalama, faks gönderip alma ve verimlilik araçlarını alma.
- Taranan görüntüyü nereye göndermek istediğinizi seçin.
- Kopyalarınızın kalite ayarını ve rengini seçin.
- Sorun giderme ve bakım bilgilerine erişin.
- Yazdırmak veya kopyalamak istediğiniz görüntüleri önizleyin.

Fotoğrafları yönetin (fotoğrafları klasörlere kopyalayın, yazdırın, yaratıcı kopyalamalar yapın).

**NOT:** Dell All-In-One Center'ı kullanarak ağ üzerinden tarama yapamazsınız.

**Dell All-In-One Center**'a erişmek için:

1. Tıklatılacak öğe **Başlat**® **Programlar** veya **Tüm Programlar**® **Dell Printers**® **Dell Photo AIO Printer 966**.

*Windows Vista* için:

- a. ® **Programlar**'ı tıklatın.
- b. **Dell Printers** öğesini tıklatın.
- c. Tıklatılacak öğe **Dell Photo AIO Printer 966**.
- 2. **Dell All-In-One Center**'ı seçin.

Dell All-In-One Center yazılımında dört ana bölüm bulunur:

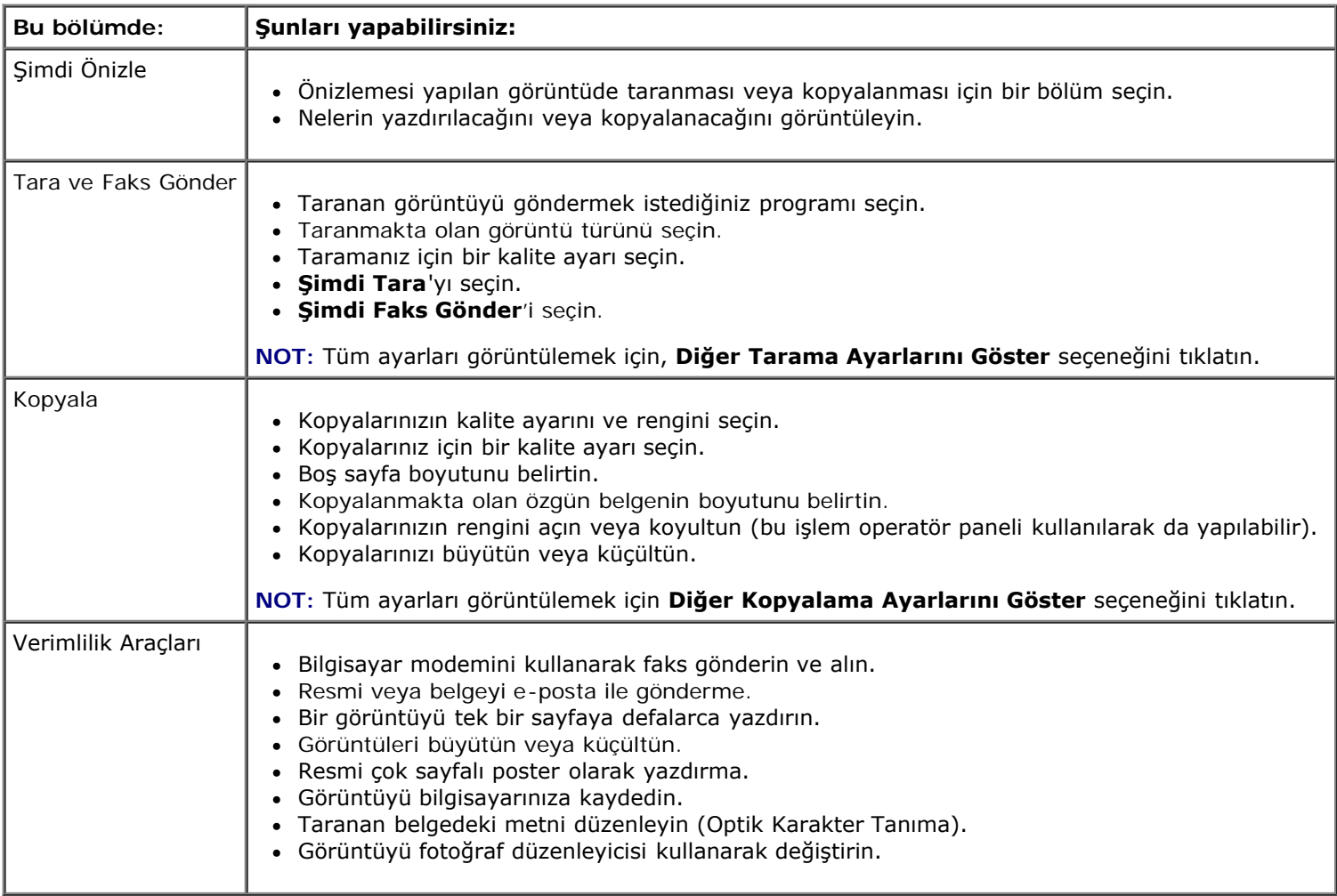

Daha fazla bilgi için **Dell All-In-One Center** yazılımındaki **Yardım** öğesini tıklatın.

# <span id="page-25-0"></span>**Dell Faks Çözümleri Yazılımını Kullanma**

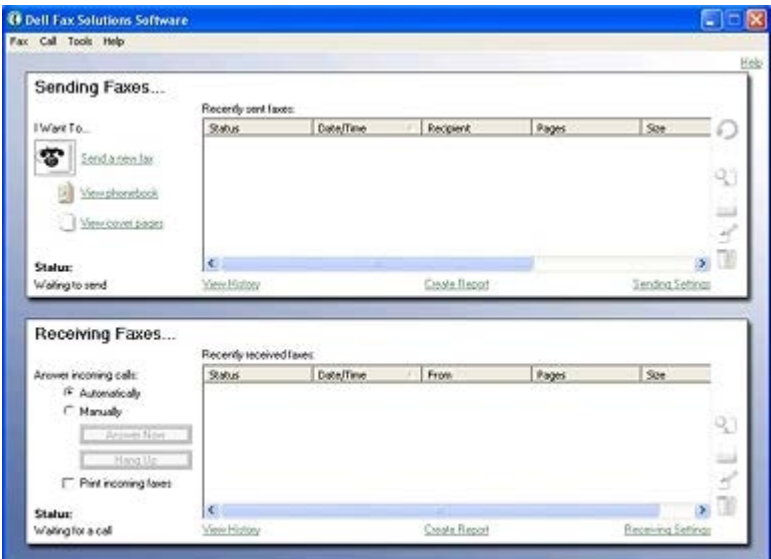

Dell Faks Çözümleri Yazılımı ile şunları yapabilirsiniz:

- Faks alın ve gönderin.
- Telefon defterinizi yönetin.
- Kapak sayfası oluşturun.
- Faks geçmişini görüntüleyin.
- Faks raporu oluşturun.
- Diğer faks ayarlarını düzenleyin.

Dell Faks Çözümleri Yazılımına erişmek için:

- 1. **Başlat**® **Programlar** veya **Tüm Programlar**® **Dell PC Fax** öğesini tıklatın.
- 2. **Dell PC Fax** öğesini seçin.

Windows Vista için:

- a. ® **Programlar**'ı tıklatın.
- b. **Dell PC Fax** öğesini tıklatın.
- c. **Dell PC Fax** öğesini tıklatın.

Dell Faks Çözümleri Yazılımı iki ana bölümden oluşur. Ayarları kaydettiğinizde bu ayarlar gönderdiğiniz veya aldığınız tüm fakslara uygulanır.

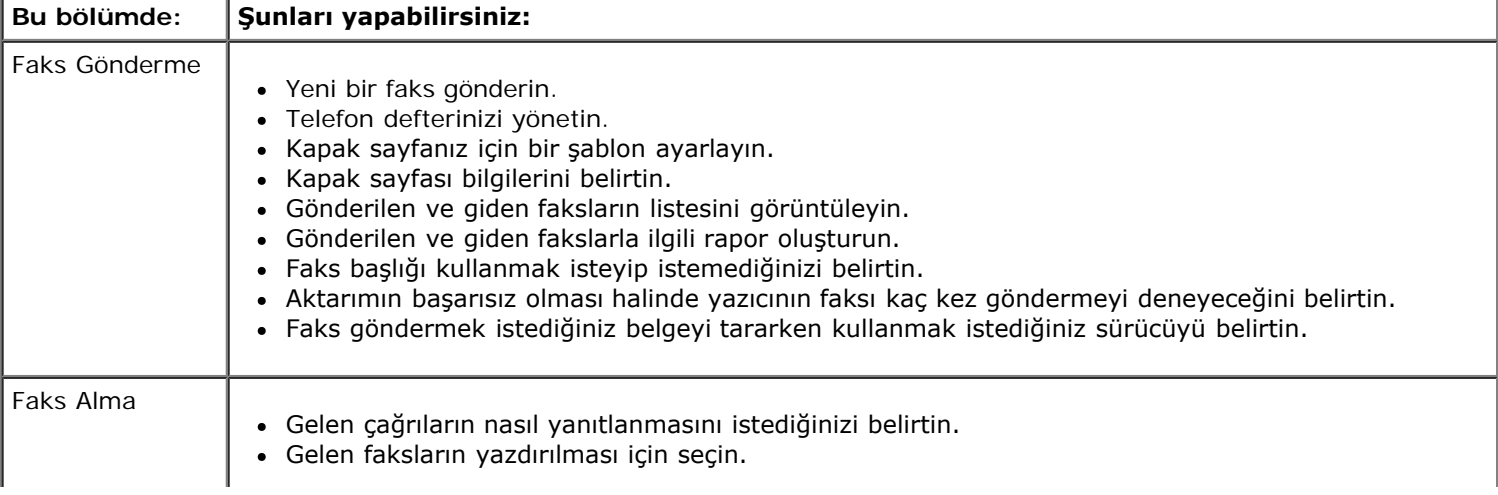

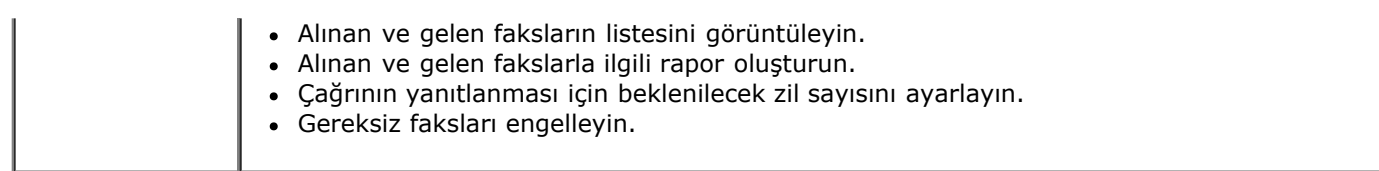

**Gönderme Ayarları** veya **Alma Ayarları**'nı tıklattığınızda, daha fazla seçenek görüntüleyebilirsiniz. Her sekmeyi tıklatın ve ayarları gerektiği gibi değiştirin.

# **Yazdırma Tercihleri'ni Kullanma**

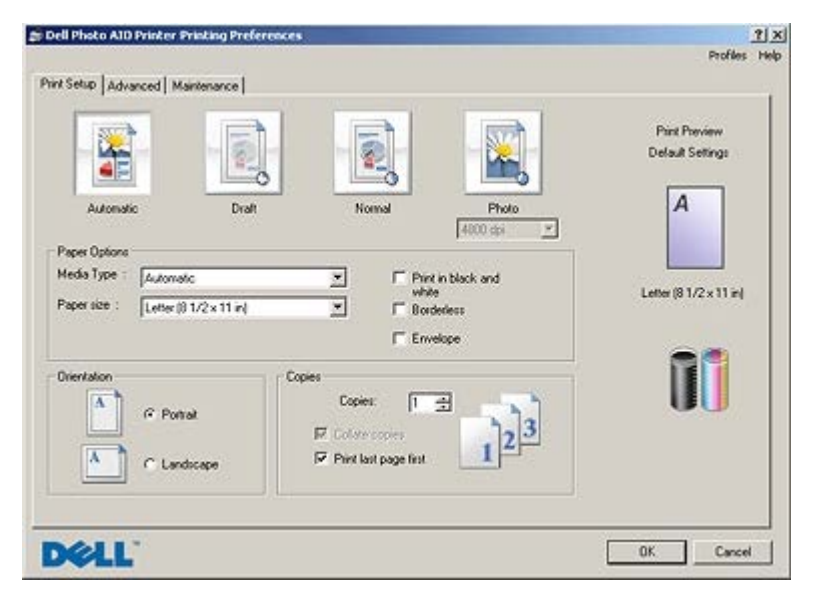

Oluşturmak istediğiniz projenin türüne bağlı olarak Yazdırma Tercihleri'ndeki yazıcı ayarlarını değiştirebilirsiniz. Belge açıkken Yazdırma Tercihleri'ne erişmek için:

1. **Dosya** ® **Yazdır** öğelerini tıklatın.

**Yazdır** iletişim kutusu açılır.

2. **Tercihler**, **Özellikler**, **Seçenekler** veya **Ayarlar** (program veya işletim sistemine göre) öğelerini tıklatın.

**Yazdırma Tercihleri** iletişim kutusu açılır.

Belge açık değilken Yazdırma Tercihleri'ne erişmek için:

1. *Windows XP* işletim sisteminde, **Başlat**® **Ayarlar**® **Denetim Masası**® **Yazıcılar ve Diğer Donanım**® **Yazıcı ve Fakslar** öğelerini tıklatın.

*Windows 2000* işletim sisteminde, **Başlat**® **Ayarlar**® **Yazıcılar** öğelerini tıklatın.

*Windows Vista* işletim sisteminde:

- a. ® **Denetim Masası** öğesini tıklatın
- b. **Donanım ve Ses** öğesini tıklatın.
- c. **Yazıcılar** öğesini tıklatın.
- 2. Yazıcı simgesini sağ tıklatıp, ardından da **Yazdırma Tercihleri** öğesini seçin.

**NOT: Yazıcılar** klasöründen yapılan yazıcı ayarları değişiklikleri, birçok program için varsayılan ayarlar haline gelir.

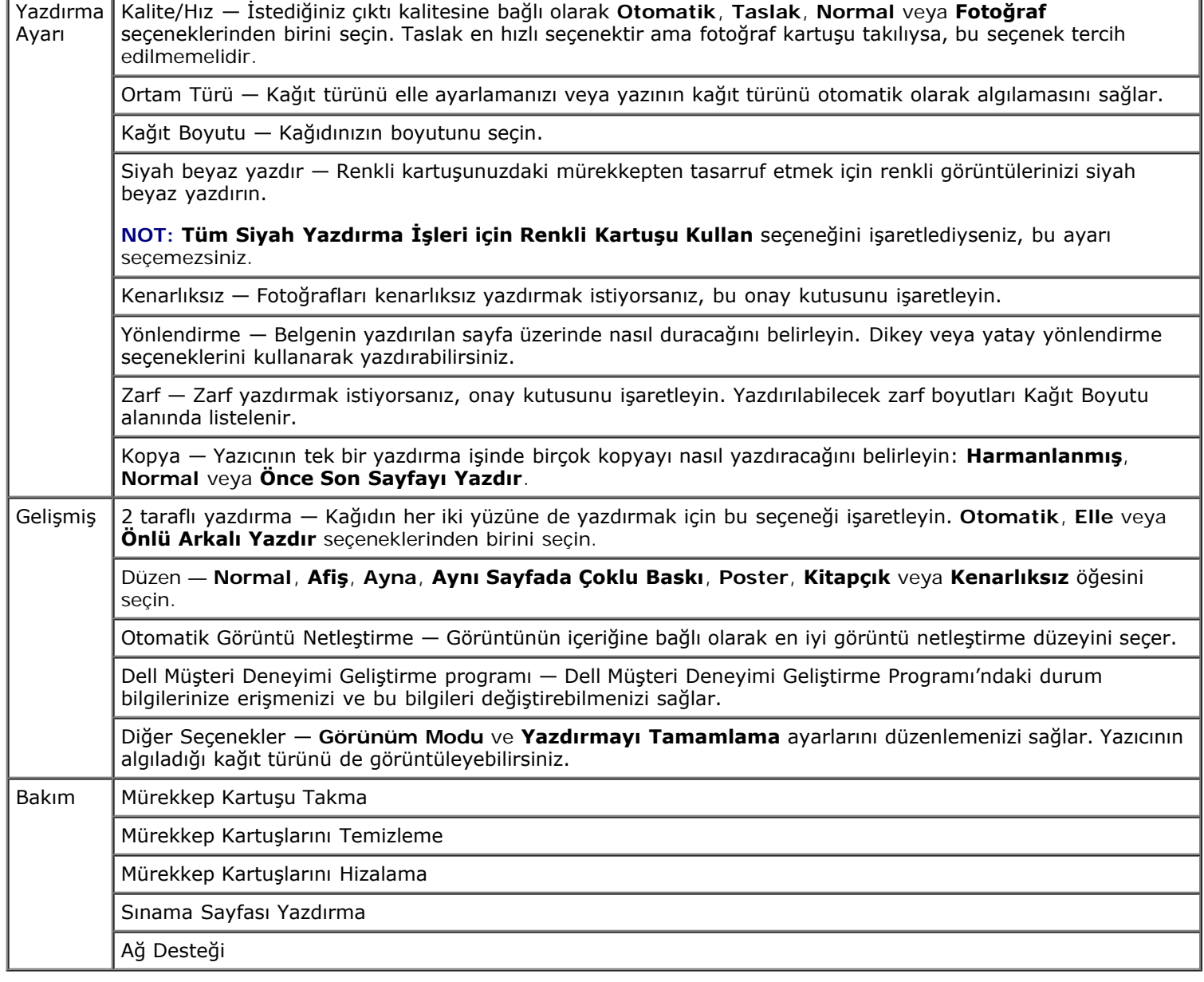

# **Bellek Kartı Yöneticisi'ni Kullanma**

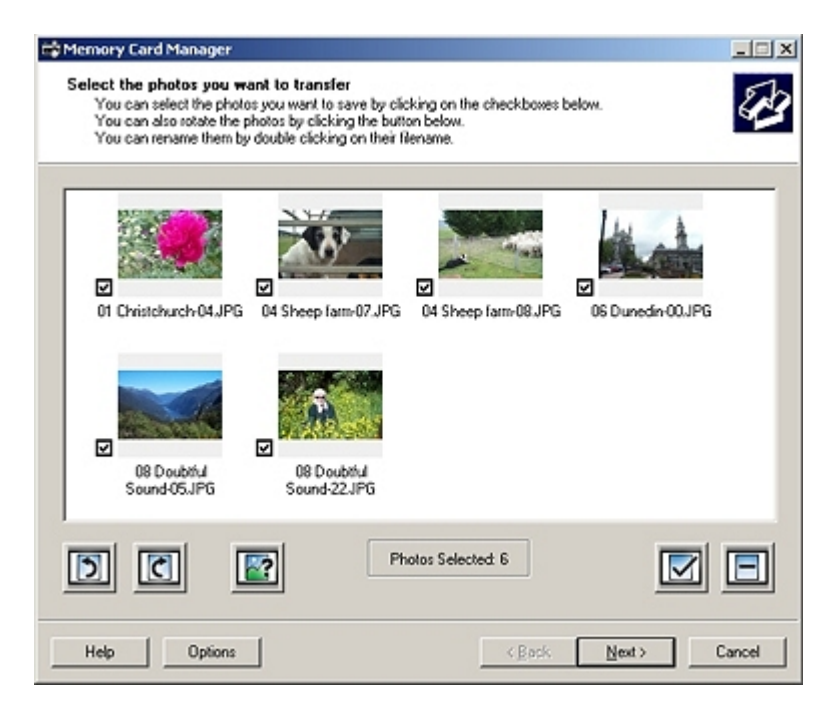

Bellek Kartı Yöneticisi, bellek kartınızdaki veya USB bellek anahtarınızdaki fotoğrafları görüntülemenizi, yönetmenizi, düzenlemenizi, yazdırmanızı ve bunları bilgisayarınıza kaydetmenizi sağlar.

Bellek Kartı Yöneticisi'ni başlatmak için:

1. Bellek kartı yuvasına bir bellek kartı veya yazıcının ön tarafındaki PictBridge bağlantı noktasına bir USB bellek anahtarı takın.

**ÖNEMLİ:** Bu aygıtlardan okurken, yazarken veya yazdırma yaparken, bellek kartını veya USB anahtarını çıkarmayın veya yazıcının bellek kartı bölümüne veya USB anahtarına dokunmayın. Veriler zarar görebilir.

#### 2. Tıklatılacak öğe **Başlat**® **Programlar** veya **Tüm Programlar**® **Dell Printers**® **Dell Photo AIO Printer 966**.

*Windows Vista* için:

- a. ® **Programlar**'ı tıklatın.
- b. **Dell Printers** öğesini tıklatın.
- c. Tıklatılacak öğe **Dell Photo AIO Printer 966**.
- 3. **Bellek Kartı Yöneticisi**'ni seçin.

### <span id="page-29-0"></span>**Dell Mürekkep Yönetim Sistemi**

Tüm yazdırma işlerinde yazdırma işinin ilerleyişini, kalan mürekkep miktarını ve kartuşta kalan mürekkeple yazdırılabilecek sayfa sayısını gösteren bir yazdırma ilerleme ekranı görüntülenir. İlk 50 sayfalık kartuş kullanımı süresince, yazdırma alışkanlıkları öğrenilene ve buna bağlı olarak daha doğru bir rakam verilene kadar, sayfa sayacı gizlenir. Kalan mürekkeple yazdırılabilecek sayfa sayısı, yazıcının tamamladığı yazdırma işlerinin türüne göre değişir.

Mürekkep düzeyi düşükken yazdırmaya çalıştığınızda, ekranınızda **Mürekkep Az Uyarısı** görüntüler. Bu uyarı siz yeni bir kartuş takıncaya kadar, her yazdırma denemenizden sonra görüntülenir. Daha fazla bilgi için, bkz: [Mürekkep Kartuşlarını](#page-73-1) [Değiştirme](#page-73-1).

Mürekkep kartuşlarınızdan biri veya her ikisi boşken yazdırmaya çalıştığınızda, ekranınızda **Yedek Depo** penceresi görüntülenir. Yazdırmaya devam ederseniz, iş istediğiniz gibi yazdırılamayabilir.

Siyah mürekkep kartuşunuz biterse, **Baskıya Devam Et** düğmesini tıklatmadan önce, **Baskıyı Tamamla** öğesini seçip, renkli kartuşu kullanarak siyah beyaz yazdırabilirsiniz (Siyah Baskı). **Baskıyı Tamamla** öğesini seçip **Baskıya Devam Et** seçeneğini tıklatırsanız, yeni bir siyah kartuş takılıncaya veya **Yazdırma Tercihleri**'ndeki **Gelişmiş** sekmesindeki **Diğer Seçenekler**'deki işaret silininceye kadar, tüm siyah beyaz yazdırma işleri için Siyah Baskı tercihi kullanılır. Mürekkep düzeyi düşük kartuş değiştirilinceye kadar **Yedek Depo** iletişim kutusu bir daha görüntülenmez. Yeni veya farklı bir kartuş takıldığında, **Baskıyı Tamamla** onay kutusundaki işaret otomatik olarak kaldırılır.

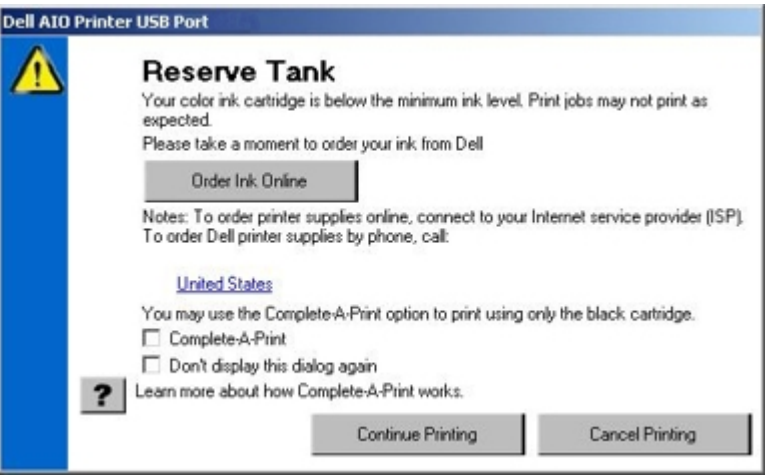

Renkli mürekkep kartuşunuz biterse, **Baskıya Devam Et** öğesini tıklatmadan önce **Baskıyı Tamamla** öğesini seçerek, renkli belgelerinizi gri tonda yazdırabilirsiniz. **Baskıyı Tamamla** öğesini seçip **Baskıya Devan Et** seçeneğini tıklatırsanız, renkli kartuş değiştirilinceye veya **Yazdırma Tercihleri**'ndeki **Gelişmiş** sekmesinde bulunan **Diğer Seçenekler** içerisindeki onay işareti kaldırılıncaya kadar tüm renkli belgeler siyah beyaz yazdırılır. Mürekkep düzeyi düşük kartuş değiştirilinceye kadar **Yedek Depo** iletişim kutusu bir daha görüntülenmez. Yeni veya farklı bir kartuş takıldığında, **Baskıyı Tamamla** onay kutusundaki işaret otomatik olarak kaldırılır.

# <span id="page-30-0"></span>**Yazılımı Kaldırma ve Yeniden Yükleme**

Yazıcınız düzgün çalışmazsa veya kullanırken hata mesajı verirse, yazıcı yazılımını kaldırıp yeniden yükleyin.

1. Tıklatılacak öğe **Başlat**® **Programlar** veya **Tüm Programlar**® **Dell Printers**® **Dell Photo AIO Printer 966**.

*Windows Vista* için:

- a. ® **Programlar**'ı tıklatın.
- b. **Dell Printers** öğesini tıklatın.
- c. Tıklatılacak öğe **Dell Photo AIO Printer 966**.
- 2. Tıklatılacak öğe **Dell Photo AIO Printer 966 öğesini kaldırma**.
- 3. Ekrandaki yönergeleri izleyin.
- 4. Bilgisayarınızı yeniden başlatın.
- 5. *Drivers and Utilities* CD'sini takın ve ardından ekrandaki yönergeleri izleyin.

#### Yükleme ekranı görünmezse:

a. *Windows XP* işletim sisteminde **Başlat**® **Bilgisayarım**'ı tıklatın.

*Windows 2000* işletim sisteminde, masaüstünüzden **Bilgisayarım** simgesini çift tıklatın.

*Windows Vista* işletim sisteminde, ® **Bilgisayar** simgesini tıklatın.

- b. Önce **CD-ROM sürücüsü** simgesini, ardından da **setup.exe** öğesini çift tıklatın.
- c. Yazıcı yazılım yükleme ekranı görüntülendiğinde **Kişisel Yükleme** veya **Ağ Yüklemesi** seçeneğini belirleyin.
- d. Yüklemeyi tamamlamak için ekrandaki yönergeleri izleyin.

# <span id="page-31-0"></span>**Operatör Paneli Menülerini Anlama**

- O [Kopyalama Modu](#page-31-1) **Carolina Modu Access Access Access** Access Access Access Access Access Access Access Access Access Access Access Access Access Access Access Access Access Access Access Access Access Access Access Access
- **O** [Fotoğraf Modu](#page-32-0) [Bakım Modu](#page-52-0)
- O [Dosyaları Yazdırma Modu](#page-35-0) **[PictBridge Modu](#page-53-0)** PictBridge Modu
- **O** [Faks Modu](#page-35-1) [Bluetooth Modu](#page-54-0)
- **[Tarama Modu](#page-44-0)**

## <span id="page-31-1"></span>**Kopyalama Modu**

**Kopyalama Modu** menüsünü görüntülemek veya değiştirmek için:

- 1. Yukarı veya aşağı Ok düğmelerini kullanarak, ana menüden <br />
Kopyala seçeneğinin üzerine gelin.
- 2. Seç düğmesine o basın.

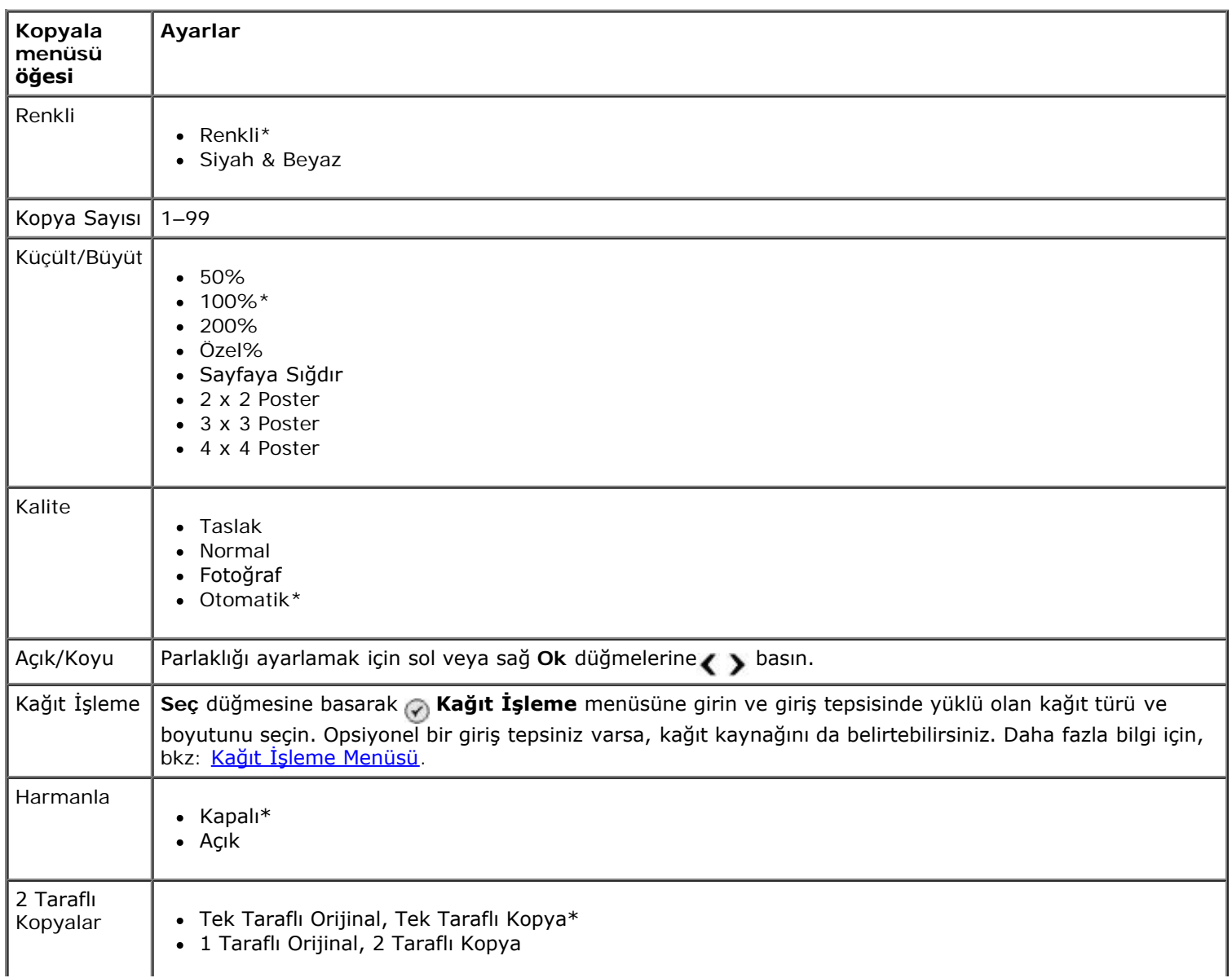

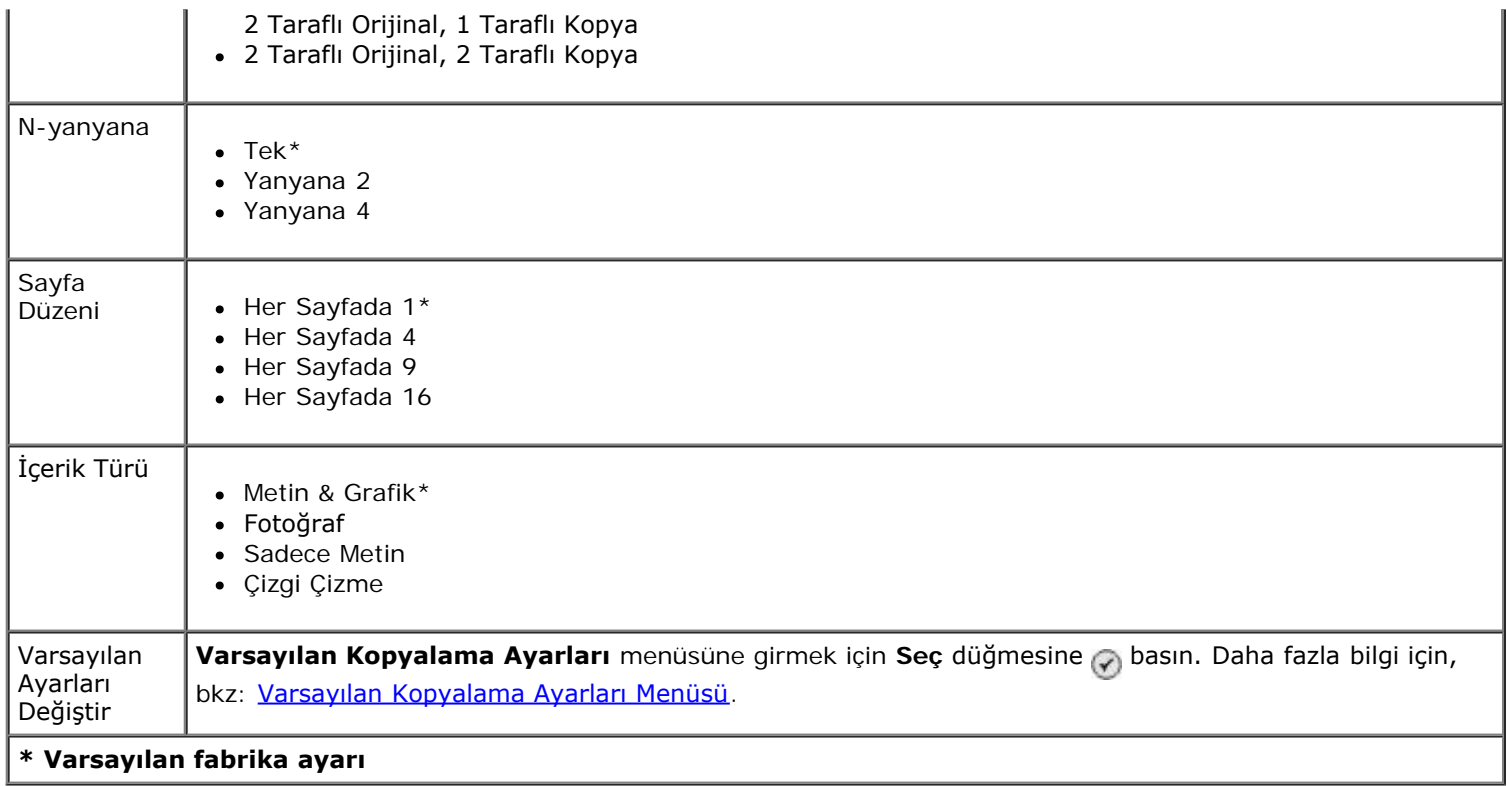

## <span id="page-32-0"></span>**Fotoğraf Modu**

Birçok dijital fotoğraf makinesinde fotoğrafların saklanması için bir bellek kartı kullanılır. Yazıcınız aşağıdaki dijital ortamları desteklemektedir:

- CompactFlash Tip I ve II
- Memory Stick
- Memory Stick PRO
- Memory Stick Duo (bağdaştırıcı ile)
- Microdrive
- Secure Digital
- Mini SD (bağdaştırıcı ile)
- Çoklu Ortam Kartı
- xD-Picture Kartı

Fotoğraf modu ayarlarını görüntülemek veya değiştirmek için:

1. Bellek kartını takın. Kart okunduktan sonra, yazıcı otomatik olarak **Fotoğraf** moduna geçer.

**ÖNEMLİ:** Işık yanıp sönerken, bellek kartını *çıkarmayın* veya yazıcının bellek kartı bölümüne dokunmayın.

2. Seç düğmesine o basın.

#### **Fotoğraf Kartı Modu menüsü**

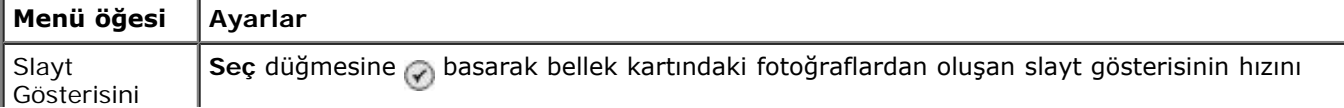

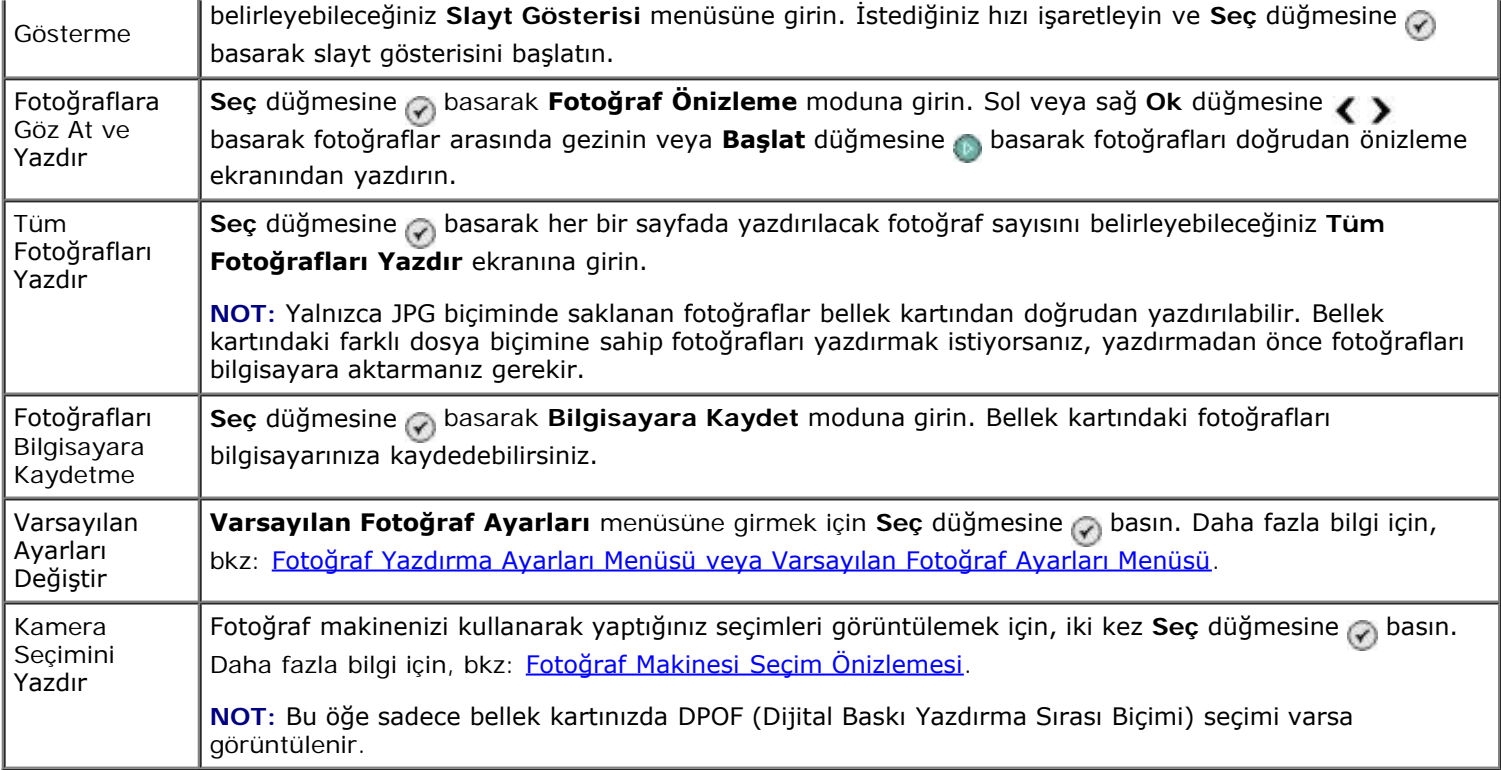

#### **Fotoğraf Diğer Seçenekler Menüsü**

**Fotoğraf Diğer Seçenekler** menüsüne **Fotoğraf Önizleme** modunda bir fotoğraf seçiliyken, **Menü** düğmesine basarak erişilir.

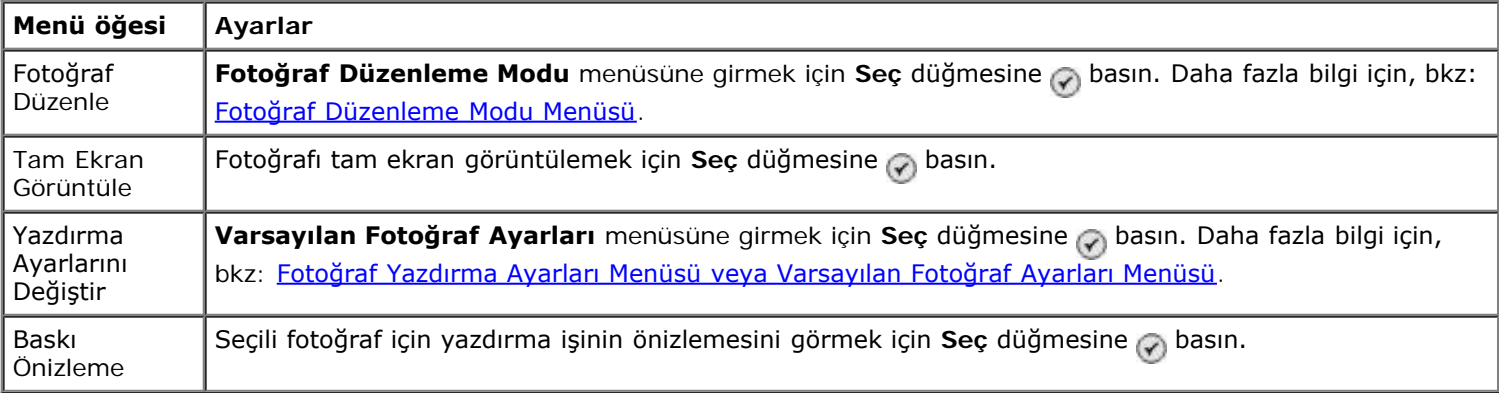

#### <span id="page-33-0"></span>**Fotoğraf Düzenleme Modu Menüsü**

**Fotoğraf Düzenleme Modu** menüsüne **Fotoğraf Diğer Seçenekler** menüsünden Fotoğraf Düzenle öğesini seçerek erişebilirsiniz.

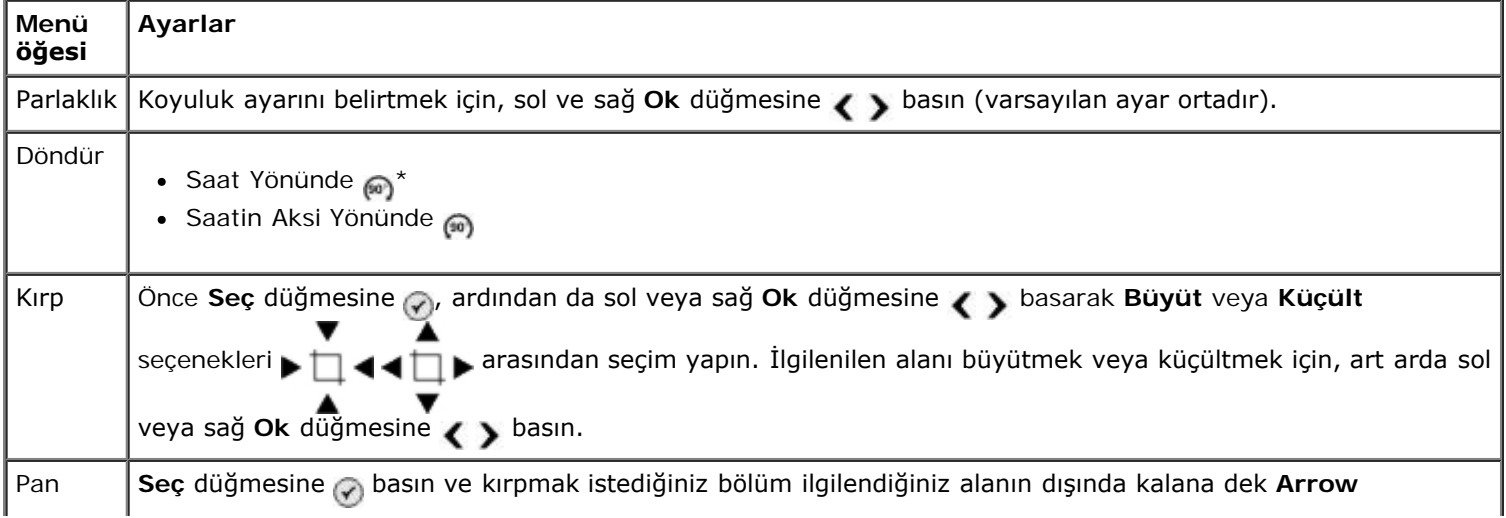

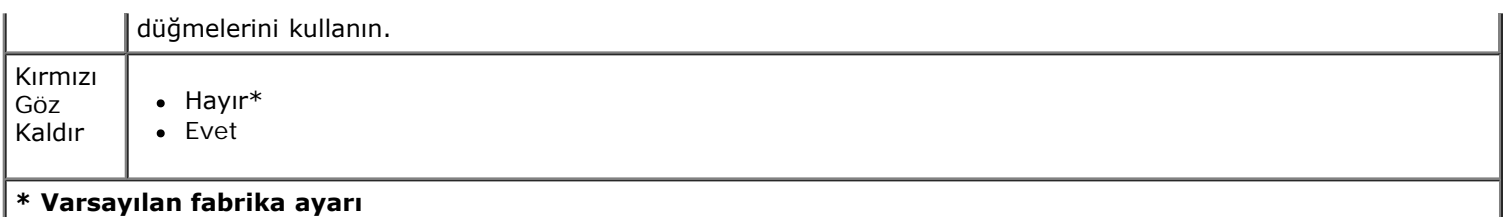

#### <span id="page-34-0"></span>**Fotoğraf Yazdırma Ayarları Menüsü veya Varsayılan Fotoğraf Ayarları Menüsü**

**Fotoğraf Yazdırma Ayarları** menüsüne **Fotoğraf Kartı Modu** ana menüsünden Varsayılan Ayarları Değiştir veya **Fotoğraf Diğer Seçenekler** menüsünden Yazdırma Ayarlarını Değiştir öğesini seçerek erişebilirsiniz.

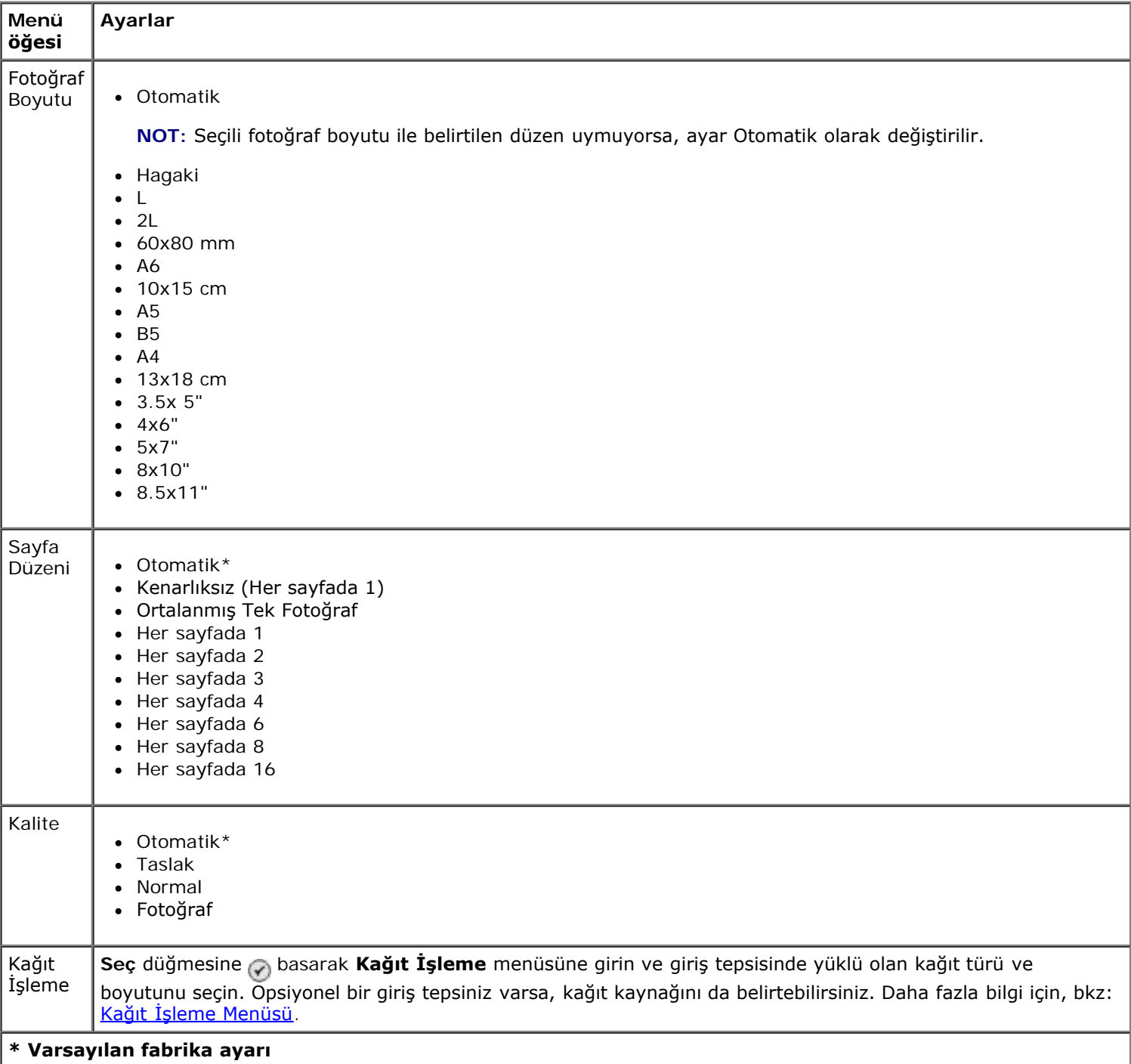

#### <span id="page-34-1"></span>**Fotoğraf Makinesi Seçim Önizlemesi**

**Fotoğraf Makinesi Seçim Önizlemesi** seçeneğine **Kamera Seçimlerini Yazdır** menüsünde **Seç** düğmesine basarak erişilebilir.

Kamera seçimleri arasında gezinmek için, sol veya sağ **Ok** düğmesine basın. Geçerli yazdırma ayarlarını kullanarak,

fotoğrafları yazdırmak için **Başlat** düğmesine basın.

Yazdırma ayarlarını değiştirmek için **Menü** düğmesine basın. **Fotoğraf Kartı Modu** menüsünden, Fotoğraf Yazdırma Ayarlarını Değiştir seçeneğinin üzerine gelin ve **Seç** düğmesine basın.

## <span id="page-35-0"></span>**Dosyaları Yazdırma Modu**

USB kartı veya bellek kartınızdaki Microsoft® Office dosyalarını yazdırmak için **Dosyaları Yazdırma** modunu kullanın. Yazıcı \*.DOC, \*.XLS ve \*.PPT. uzantılarına sahip Microsoft Office dosyaları tanır.

**Dosyaları Yazdırma Modu** menüsü ayarlarını görüntülemek veya değiştirmek için:

- 1. Yazıcının Microsoft Office yazılımı yüklü bir bilgisayara bağlı olduğundan emin olun.
- 2. Kart yuvalarından birine bir bellek kartı veya PictBridge bağlantı noktasına bir USB anahtarı takın.

**ÖNEMLİ:** Bu aygıtlardan okurken, yazarken veya yazdırma yaparken, bellek kartını veya USB anahtarını çıkarmayın veya yazıcının bellek kartı bölümüne veya USB anahtarına dokunmayın. Veriler zarar görebilir.

3. Yukarı veya aşağı Ok düğmelerine basarak, vu Dosyaları Yazdır seçeneğinin üzerine gelin ve Seç düğmesine basın.

#### **Dosyaları Yazdırma Modu Menüsü**

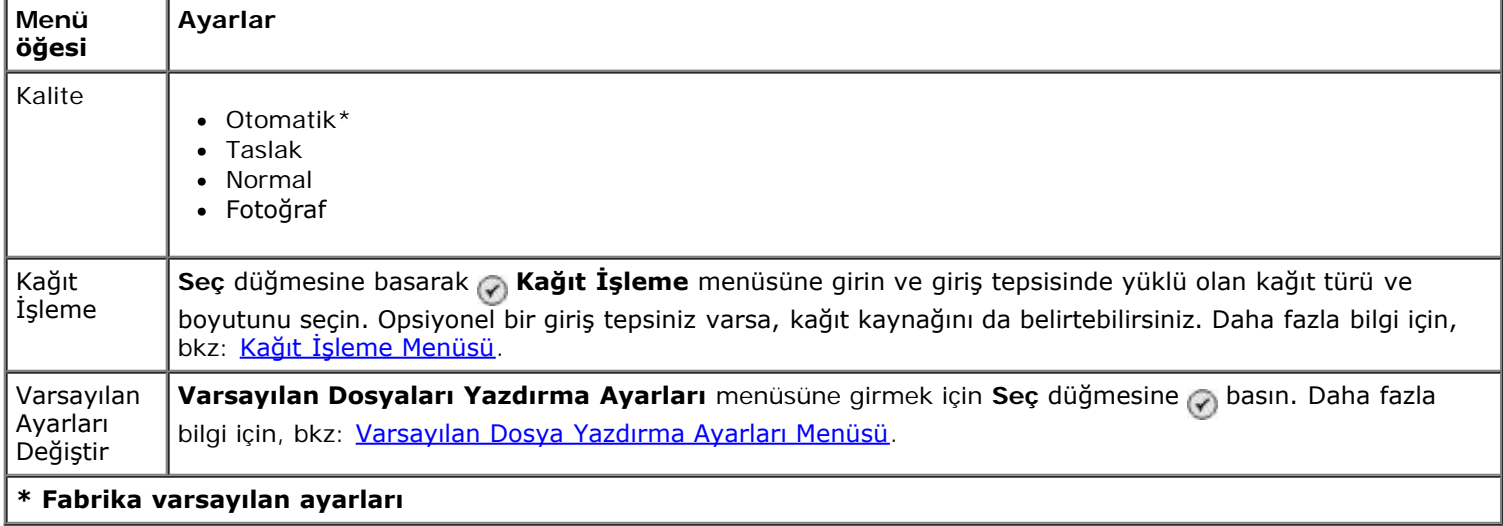

## <span id="page-35-1"></span>**Faks Modu**

**Faks Modu** menüsünü görüntülemek veya değiştirmek için:

- 1. Ana menüden, yukarı veya aşağı **Ok** düğmesine basarak Faks seçeneğinin üzerine gelin.
- 2. **Seç** düğmesine <sub>v</sub> basın.

Faksın doğru çalışması için:

• Yazıcı'nın FAKS konektörü (<sub>FAX</sub>-üst taraftaki konektör) etkin bir telefon hattına bağlı olmalıdır. Kurulum ayrıntıları için, bkz: [Yazıcıyı Harici Aygıtlar ile Kurma](#page-4-1).

**NOT:** Dijital hat filtresi satın almadığınız sürece, DSL (dijital abone hattı) veya ISDN (entegre servisler dijital ağı) hattı kullanarak faks gönderemezsiniz. Daha ayrıntılı bilgi için Internet Servis Sağlayıcınıza başvurun.

Bir uygulama içinden faks göndermek için **Dell Faks**'ı kullanıyorsanız, yazıcı USB kablosuyla bir bilgisayara
#### **Faks Seçenekleri Menüsü**

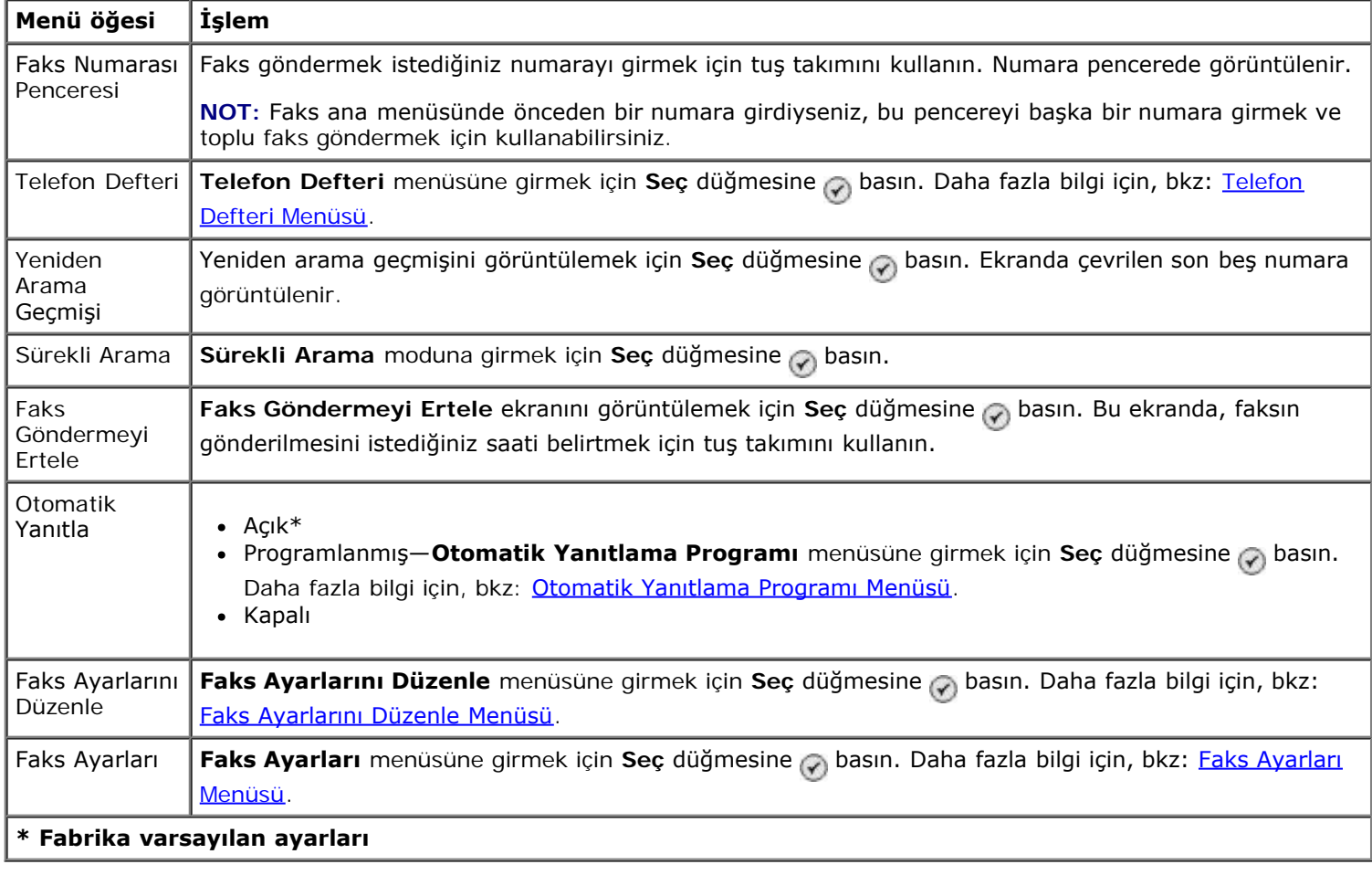

#### <span id="page-36-0"></span>**Telefon Defteri Menüsü**

**Telefon Defteri** menüsüne **Faks Modu** menüsünden Telefon Defteri öğesi seçilerek erişilir. Bu menüye **Faks Ayarları** menüsünden Hızlı Arama Telefon Defteri öğesini seçerek de erişebilirsiniz.

89 bağımsız faks hızlı arama numarası ve her biri en fazla 30 numaradan oluşan 10 grup arama girişi olmak üzere toplam 99 adede kadar hızlı arama numarası belirleyebilirsiniz.

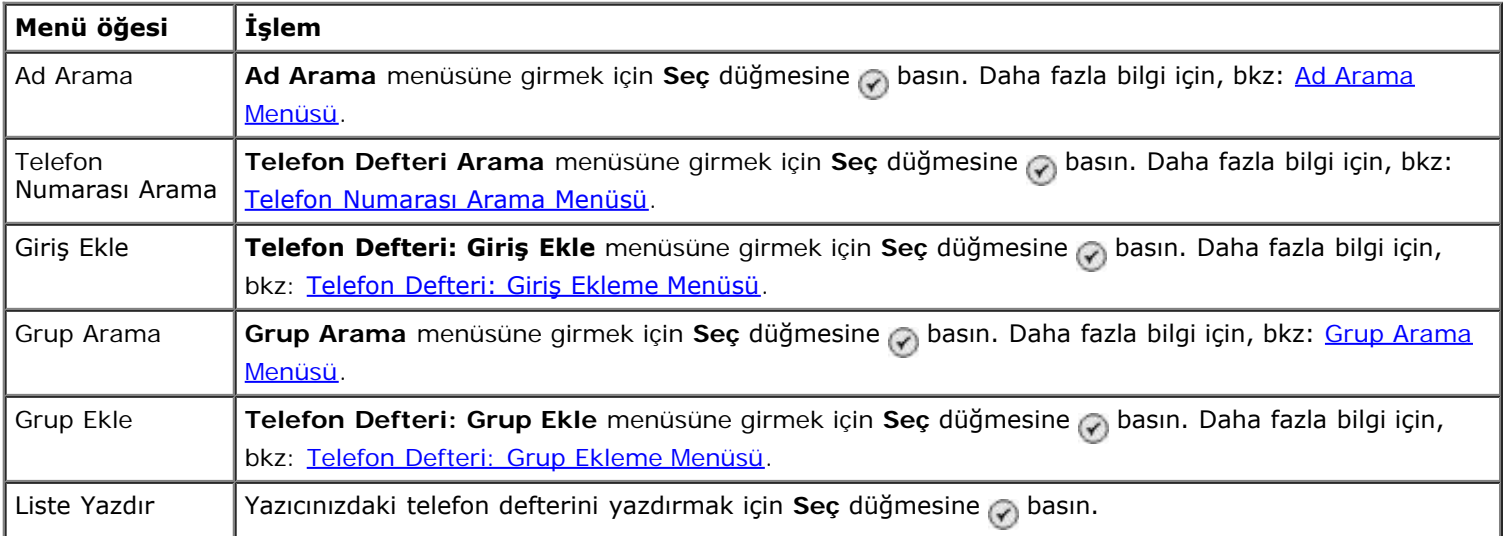

#### <span id="page-36-1"></span>**Ad Arama Menüsü**

**Ad Arama** menüsüne **Telefon Defteri** menüsünden Ad Arama öğesini seçerek erişebilirsiniz.

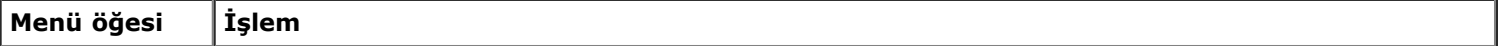

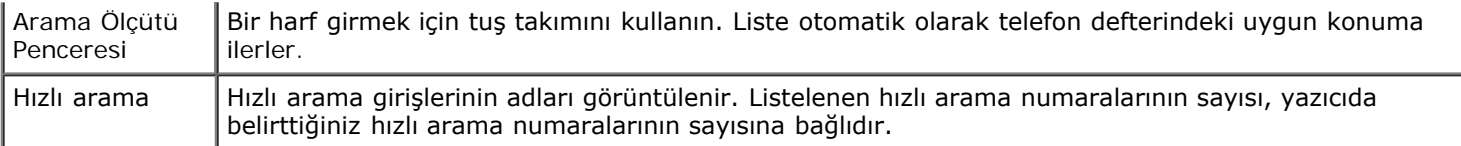

#### <span id="page-37-0"></span>**Telefon Numarası Arama Menüsü**

**Telefon Defteri Arama** menüsüne **Telefon Defteri** menüsünden Telefon Defteri Arama öğesini seçerek erişebilirsiniz.

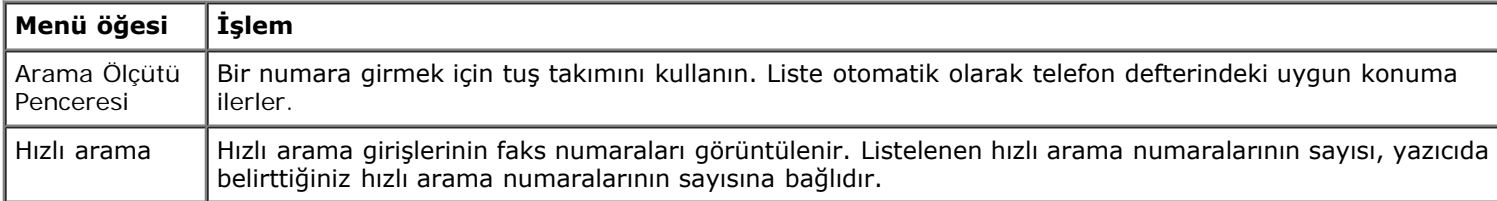

#### **Telefon Defteri: Giriş Düzenleme Menüsü**

**Telefon Defteri: Giriş Düzenleme** menüsüne **Telefon Numarası Arama** veya **Ad Arama** menülerinde hızlı arama numarası işaretliyken Menü düğmesine **basarak erişebilirsiniz**.

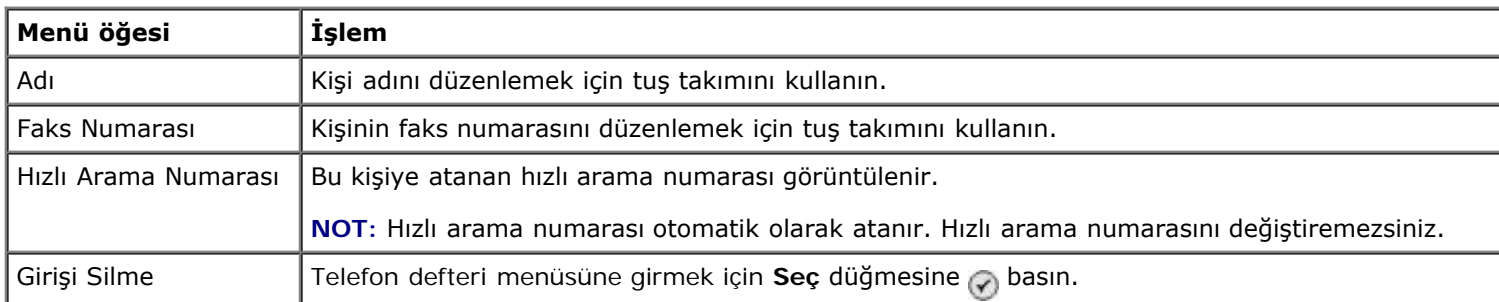

#### <span id="page-37-1"></span>**Telefon Defteri: Giriş Ekleme Menüsü**

**Telefon Defteri: Giriş Ekleme** menüsüne **Telefon Defteri** menüsünden Giriş Ekle öğesini seçerek erişebilirsiniz.

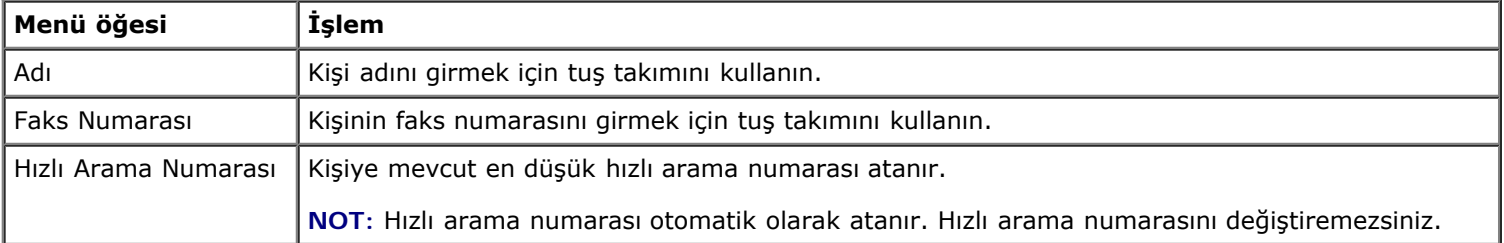

#### <span id="page-37-2"></span>**Grup Arama Menüsü**

**Grup Arama** menüsüne **Telefon Defteri** menüsünden Grup Arama öğesini seçerek erişebilirsiniz.

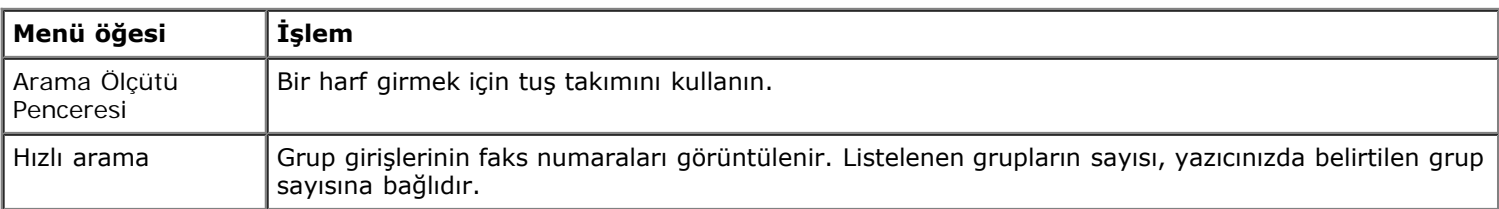

#### **Telefon Defteri: Grup Düzenleme Menüsü**

**Telefon Defteri: Grup Düzenleme** menüsüne **Grup Arama** menüsünde bir hızlı arama numarası işaretliyken, **Menü** düğmesine **basarak** erişebilirsiniz.

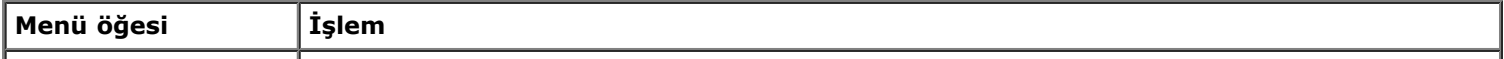

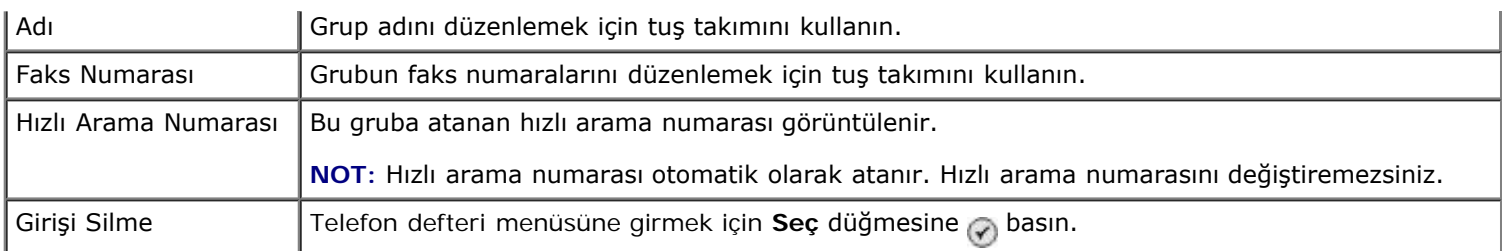

#### <span id="page-38-2"></span>**Telefon Defteri: Grup Ekleme Menüsü**

**Telefon Defteri: Grup Ekleme** menüsüne **Telefon Defteri** menüsünden Grup Ekle öğesini seçerek erişebilirsiniz.

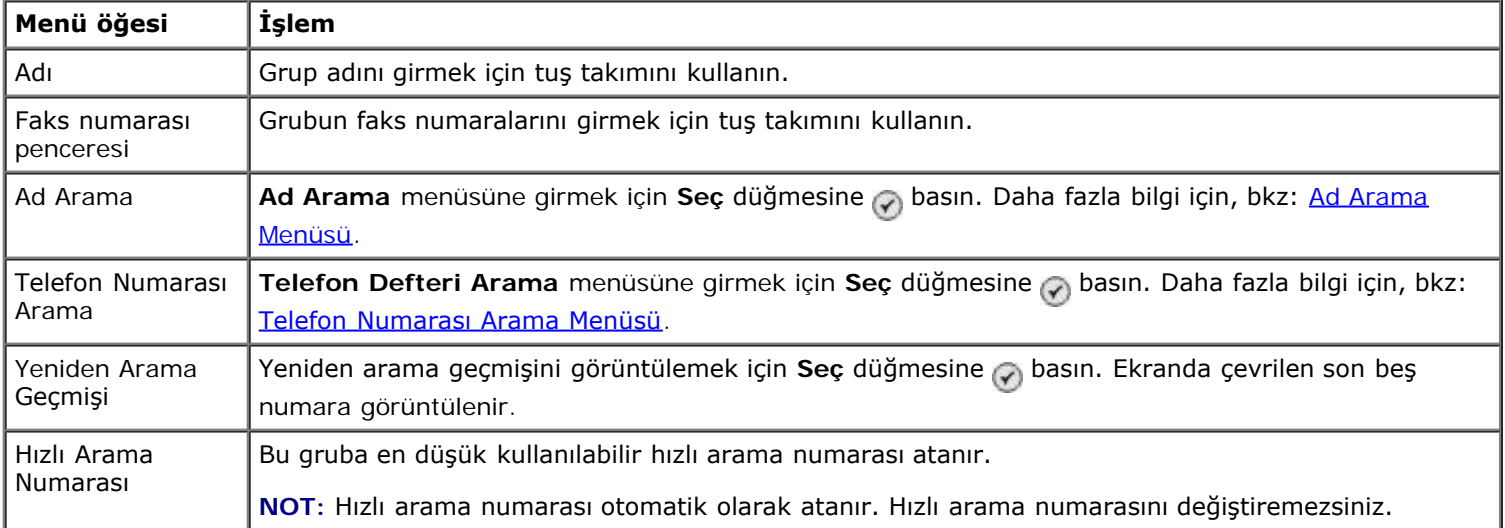

#### <span id="page-38-0"></span>**Otomatik Yanıtlama Programı Menüsü**

**Otomatik Yanıtlama Programı** menüsüne **Faks Modu** menüsündeki Otomatik Yanıtla seçeneğinden Programlanmış öğesini seçerek veya **Zil ve Yanıtlama** menüsünden Otomatik Yanıtlama Programı öğesi seçilerek erişilebilir.

**Otomatik Yanıtlama** özelliği açıldığında, faks makinesi kullanıcının müdahalesine gerek kalmadan gelen faksları yanıtlar. **Otomatik Yanıtla** özelliği kapatıldığında, gelen faksların elle yanıtlanması gerekir.

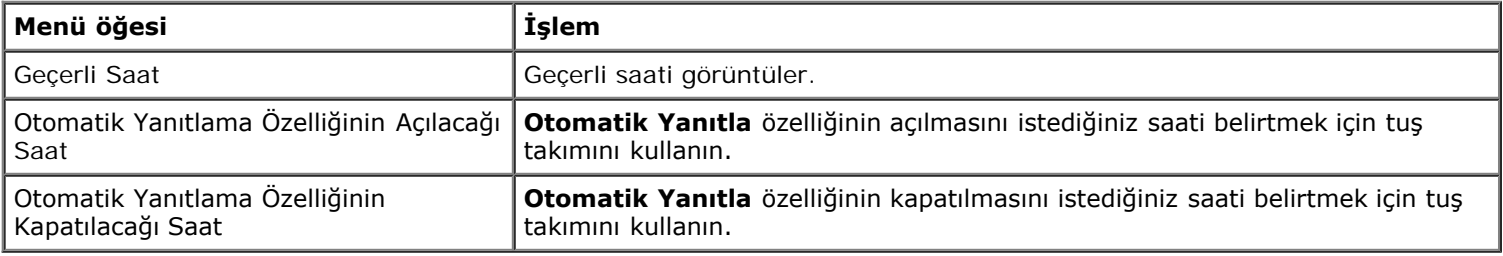

#### <span id="page-38-1"></span>**Faks Ayarlarını Düzenle Menüsü**

**Faks Ayarlarını Düzenle** menüsüne **Faks Modu** menüsünden Faks Ayarlarını Düzenle öğesine seçerek erişebilirsiniz.

Bu menüde değiştirilen ayarlar geçicidir ve sadece o anda göndermekte olduğunuz faks işi için geçerli olacaktır. Bu değişiklikler sonraki fakslarınız için geçerli olmayacaktır.

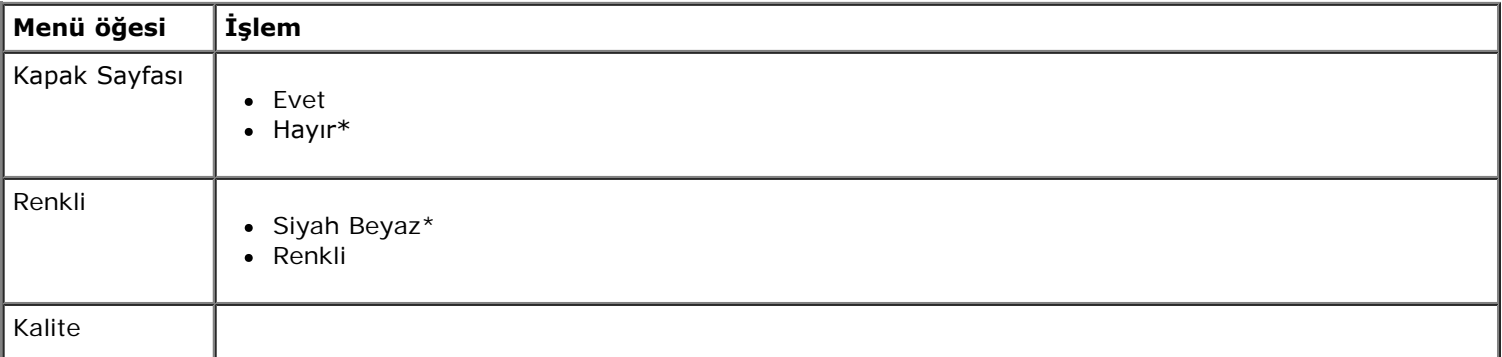

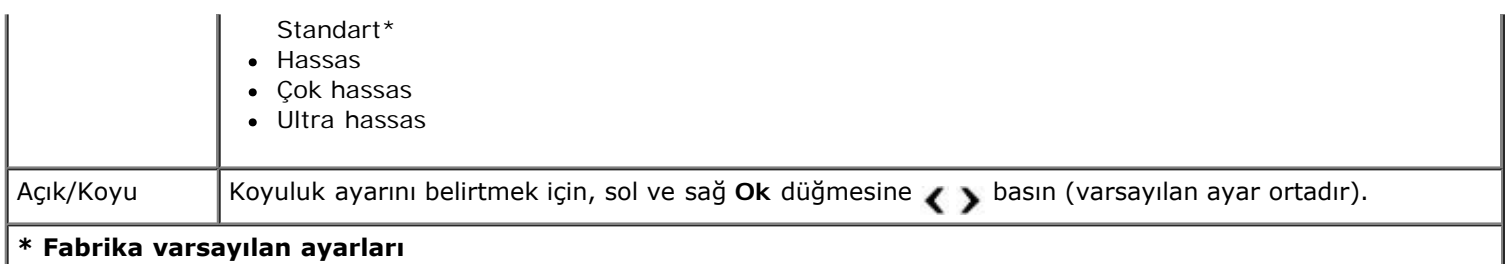

#### **Kapak Sayfası Menüsü**

**Kapak Sayfası** menüsüne **Faks Ayarlarını Düzenle** menüsünde Kapak Sayfası öğesi işaretliyken, **Menü** düğmesine basarak erişebilirsiniz. Kapak sayfanızın içeriğini düzenlemek için **Kapak Sayfası** menüsünde, **Menü** düğmesine basın.

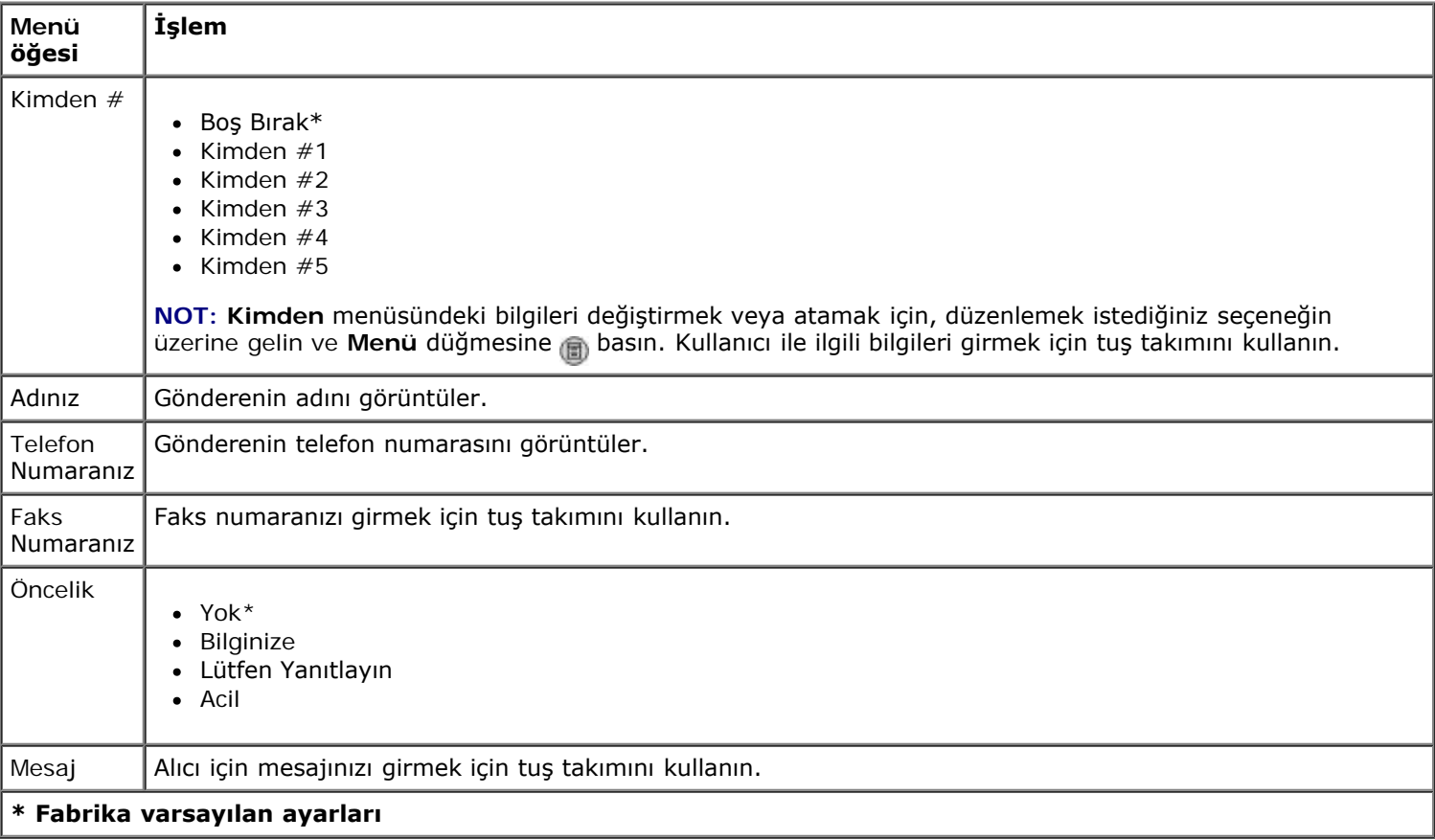

#### <span id="page-39-0"></span>**Faks Ayarları Menüsü**

**Faks Ayarları** menüsüne **Faks Modu** menüsünden Faks Ayarları öğesini veya **Kurulum** menüsünden Varsayılan Faks Ayarlarını Değiştir öğesini seçerek erişebilirsiniz. Siz varsayılan fabrika ayarlarını geri yüklemedikçe, bu menüde yapılan ayarlar, gönderdiğiniz veya aldığınız tüm faks işleri için geçerlidir.

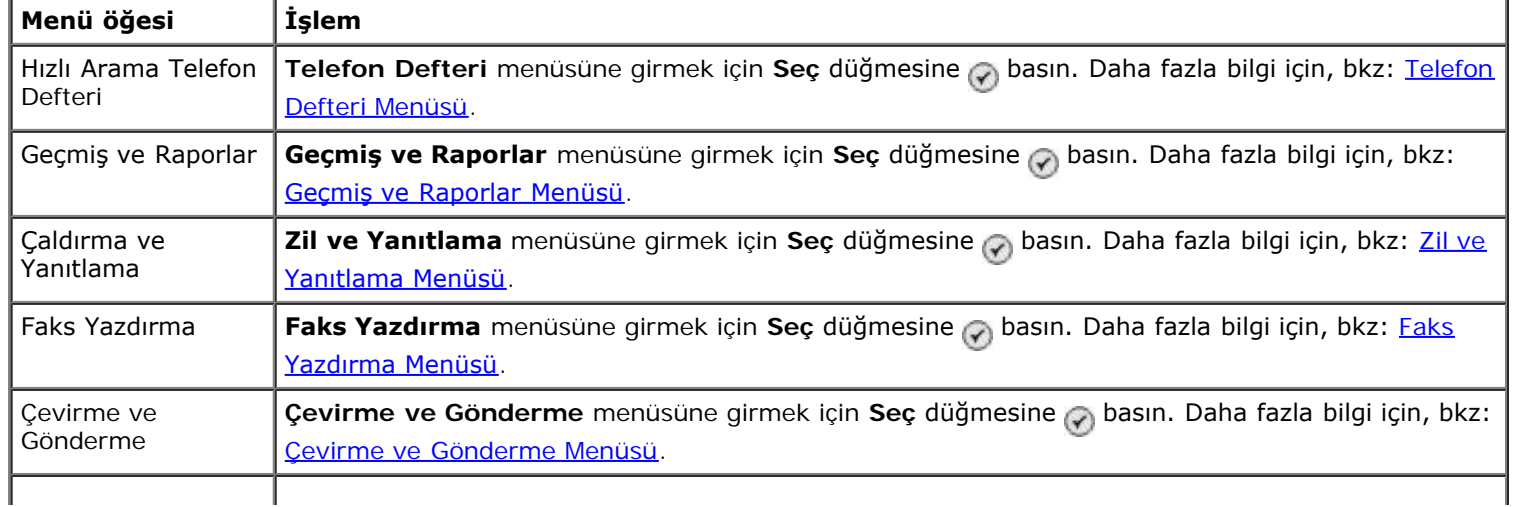

#### <span id="page-40-0"></span>**Geçmiş ve Raporlar Menüsü**

**Geçmiş ve Raporlar** menüsüne **Faks Ayarları** menüsünden Geçmiş ve Raporlar öğesine seçerek erişebilirsiniz.

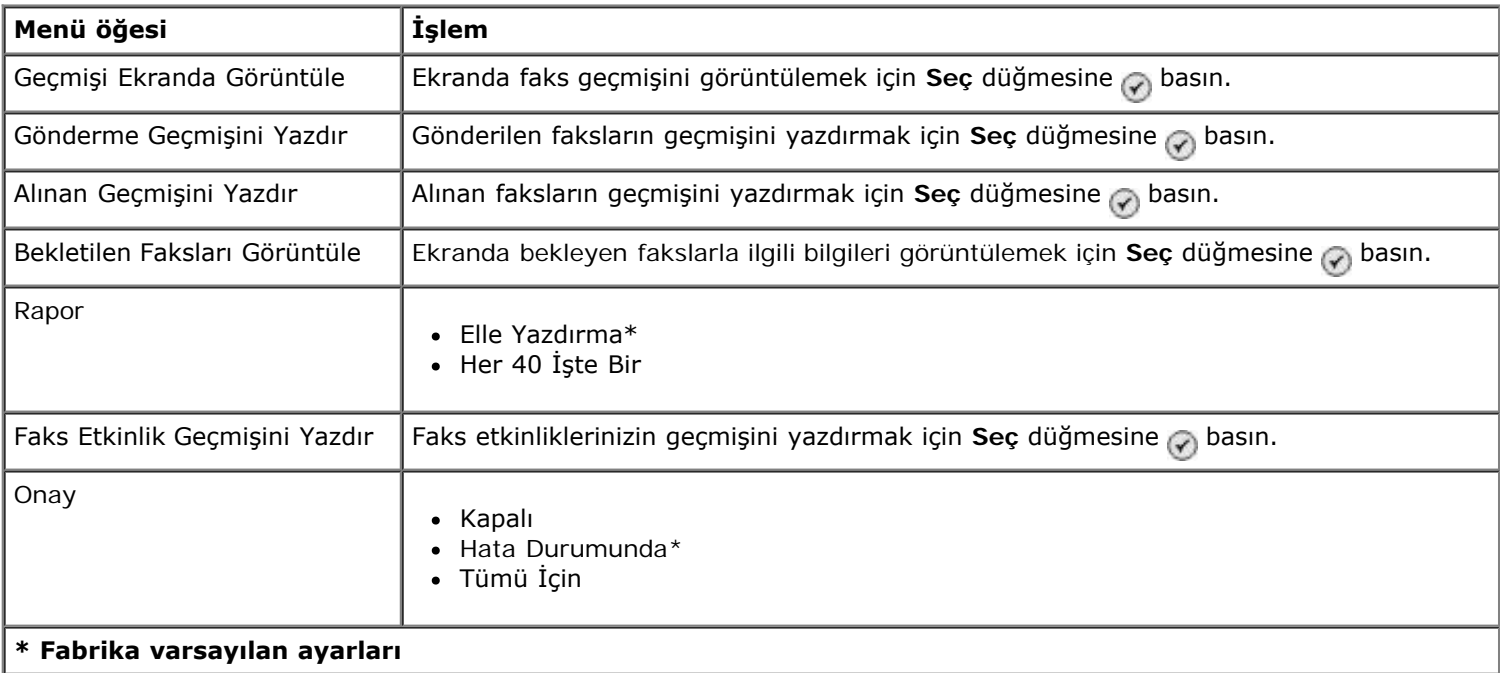

#### **Faks Geçmişi Diğer Seçenekler Menüsü**

**Faks Geçmişi Diğer Seçenekler** menüsüne **Faks Geçmişi** ekranında görüntülenen numaralardan birini işaretleyip, **Seç** düğmesine basarak erişebilirsiniz

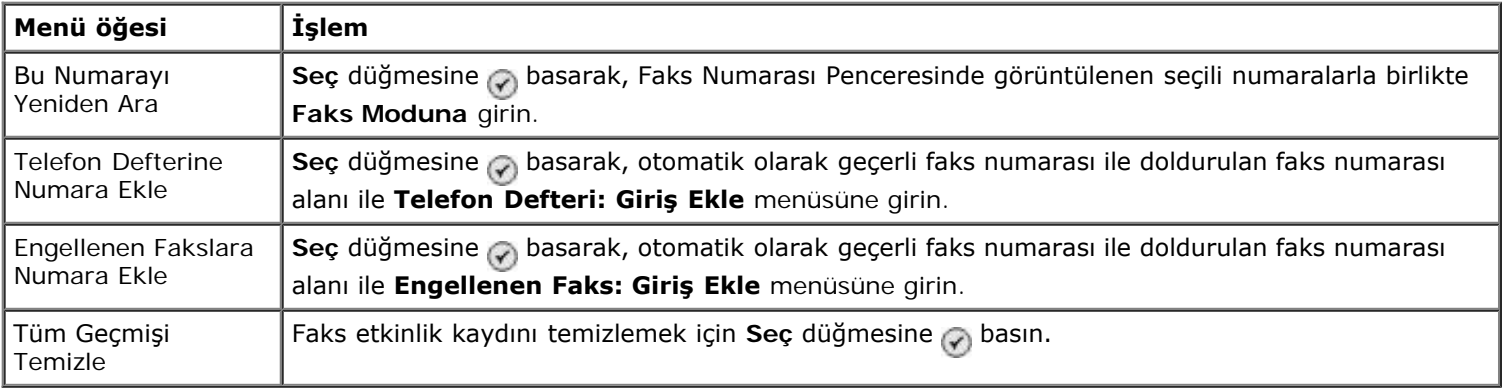

#### <span id="page-40-1"></span>**Zil ve Yanıtlama Menüsü**

**Zil ve Yanıtlama** menüsüne **Faks Ayarları** menüsünden Zil ve Yanıtlama öğesini seçerek erişebilirsiniz.

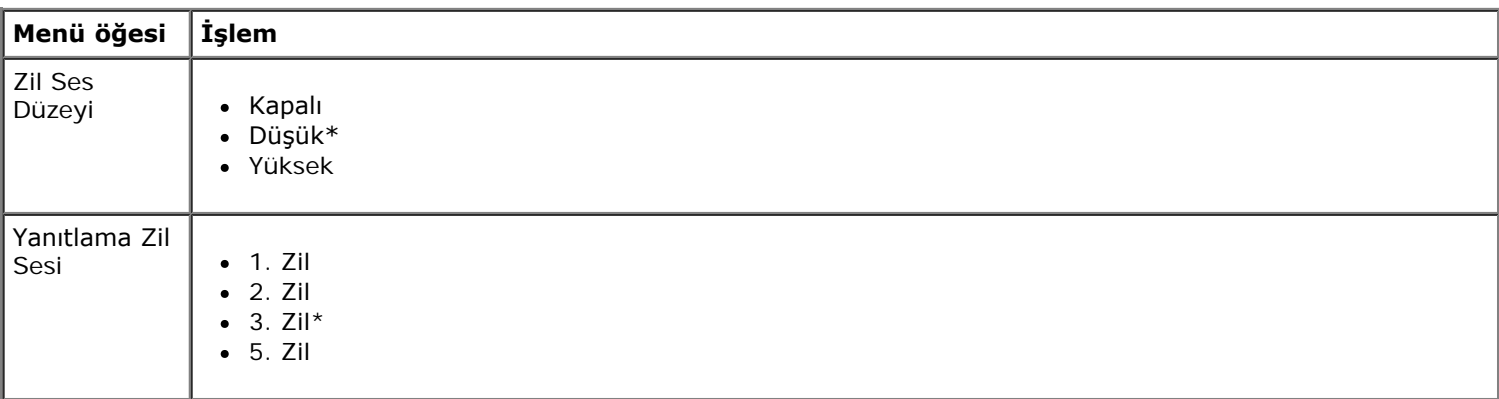

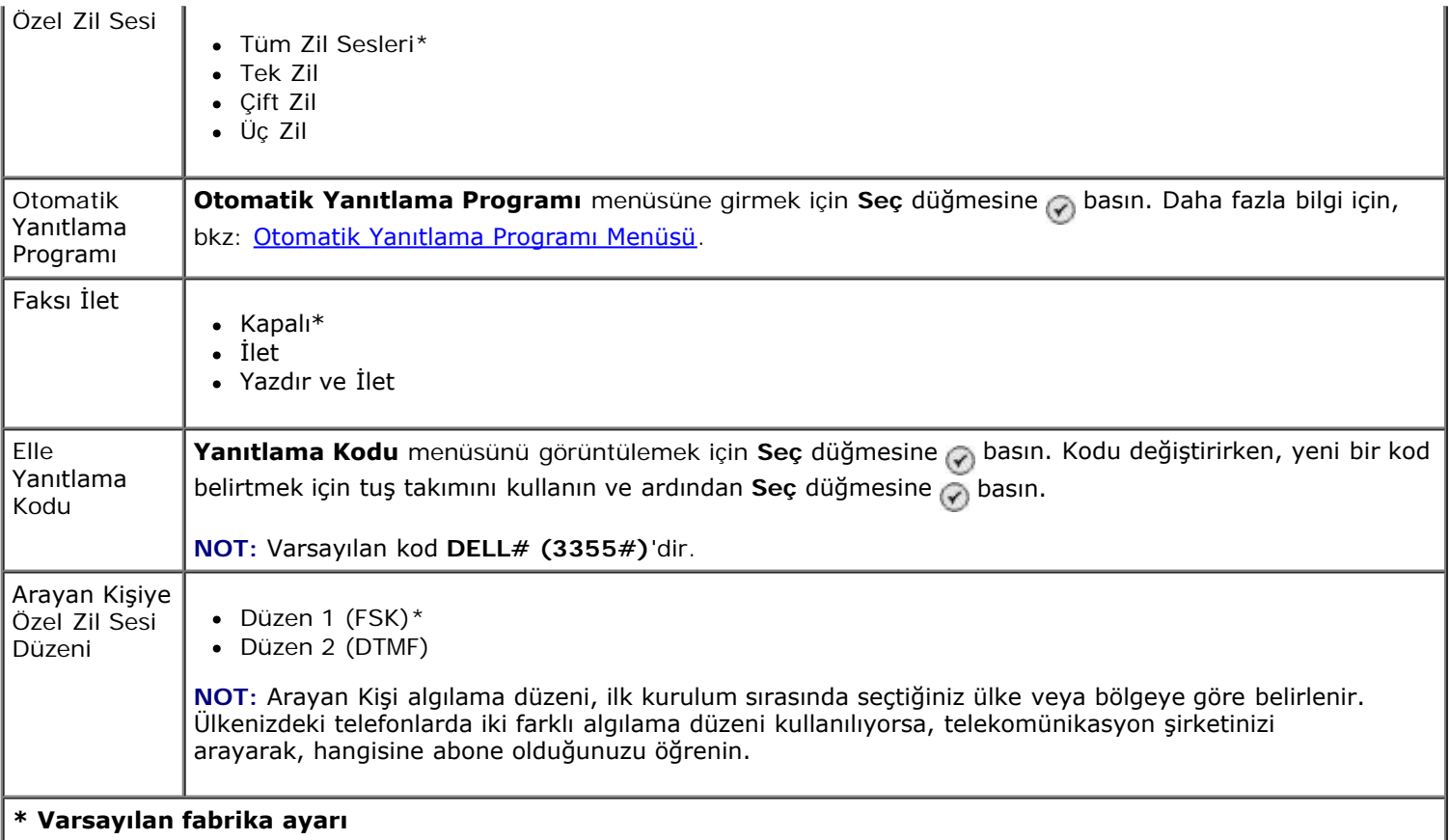

#### <span id="page-41-0"></span>**Faks Yazdırma Menüsü**

**Faks Yazdırma** menüsüne **Faks Ayarları** menüsünden Faks Yazdırma öğesini seçerek erişebilirsiniz.

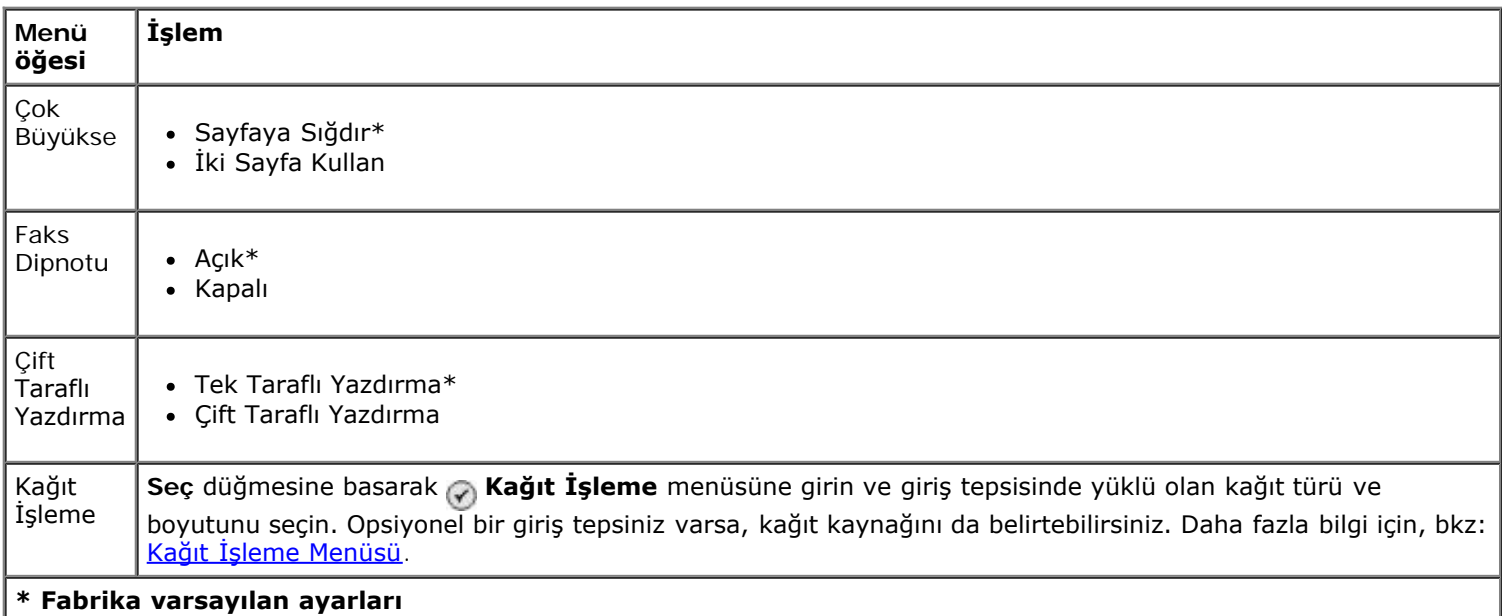

#### <span id="page-41-1"></span>**Çevirme ve Gönderme Menüsü**

**Çevirme ve Gönderme** menüsüne **Faks Ayarları** menüsünden Çevirme ve Gönderme öğesini seçerek erişebilirsiniz.

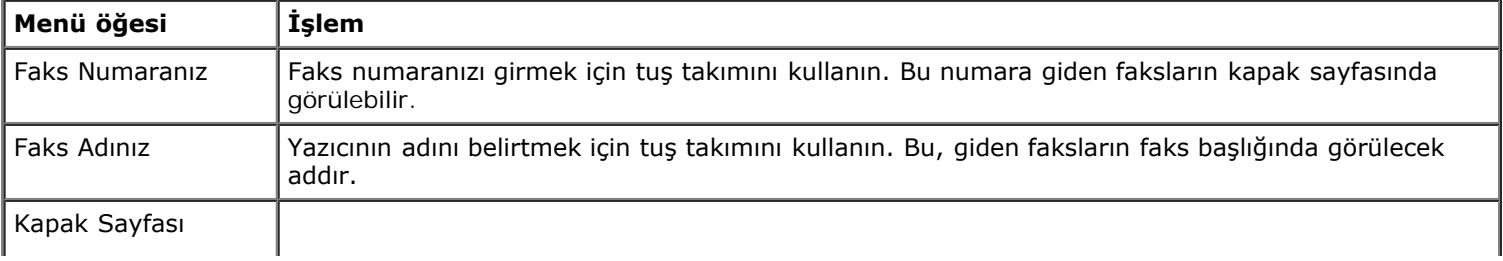

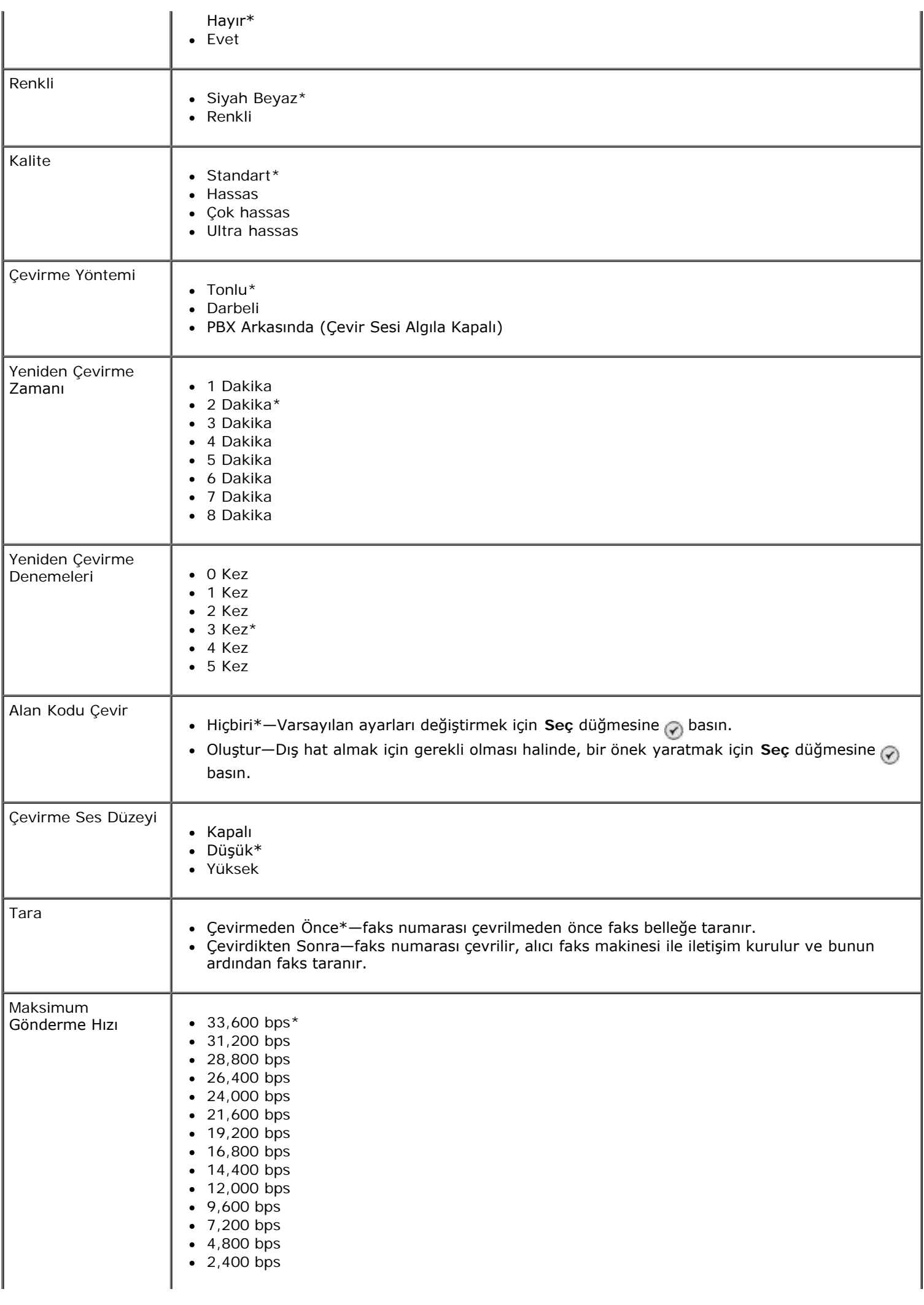

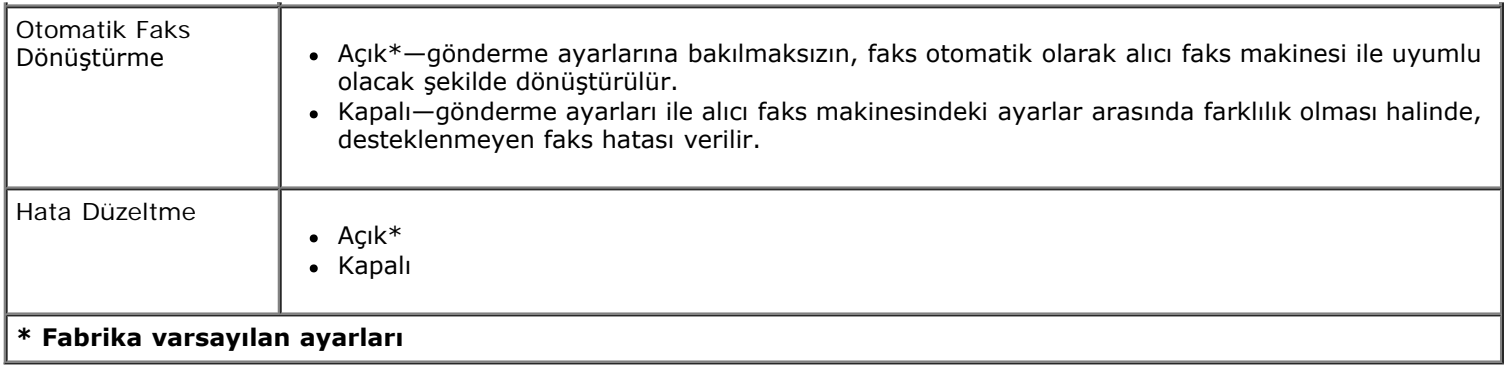

#### <span id="page-43-0"></span>**Faks Engelleme Menüsü**

**Faks Engelleme** menüsüne **Faks Ayarları** menüsünden Faks Engelleme öğesini seçerek erişebilirsiniz.

Faks engelleme özelliği açıkken, engelleme listesinde belirtilen arayan kimliklerinden biri ile eşleşen arayan kimliğine sahip faks makineleri ile arayan kimliklerini engelleyen faks makinelerinden gelen çağrılar reddedilir.

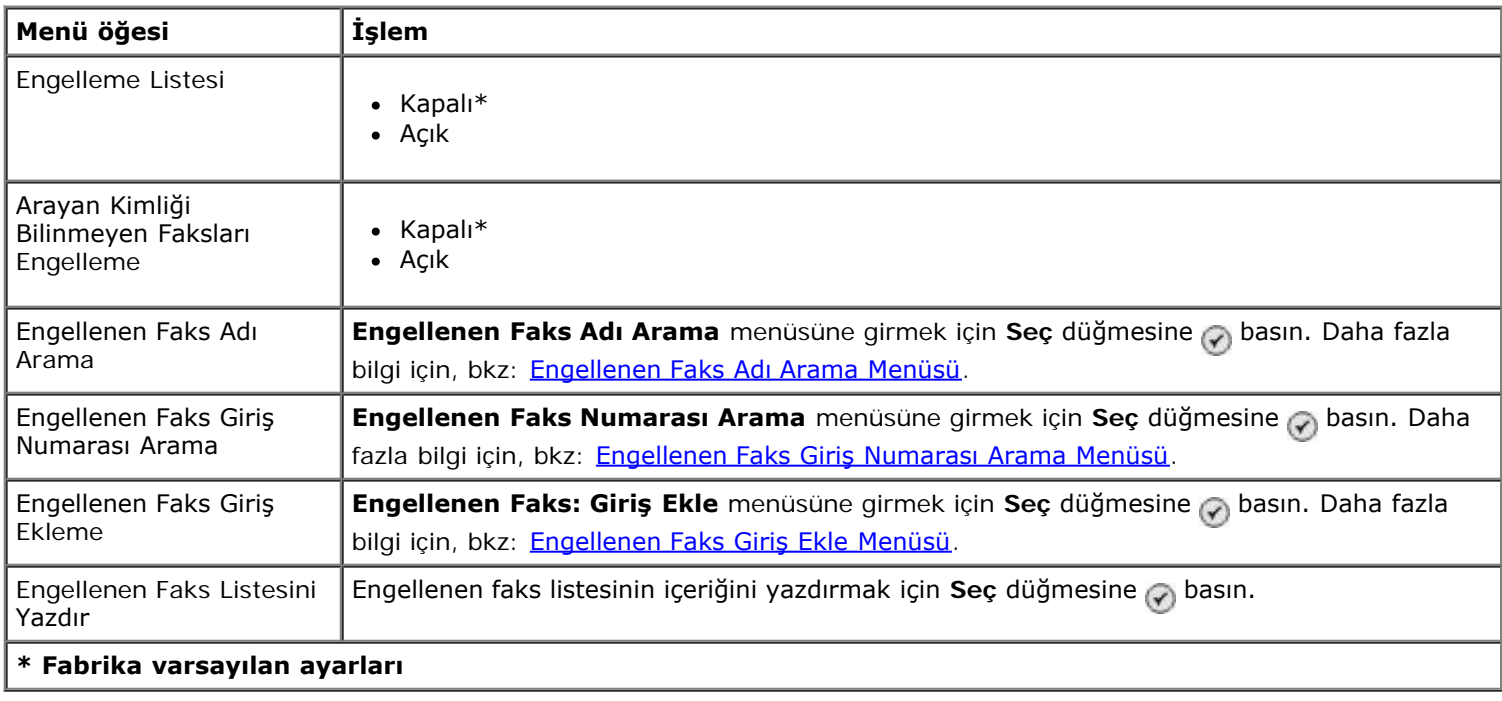

#### <span id="page-43-1"></span>**Engellenen Faks Adı Arama Menüsü**

**Engellenen Faks Adı Arama** menüsüne **Faks Engelleme** menüsündeki Engellenen Faks Adı Arama öğesini seçerek erişebilirsiniz.

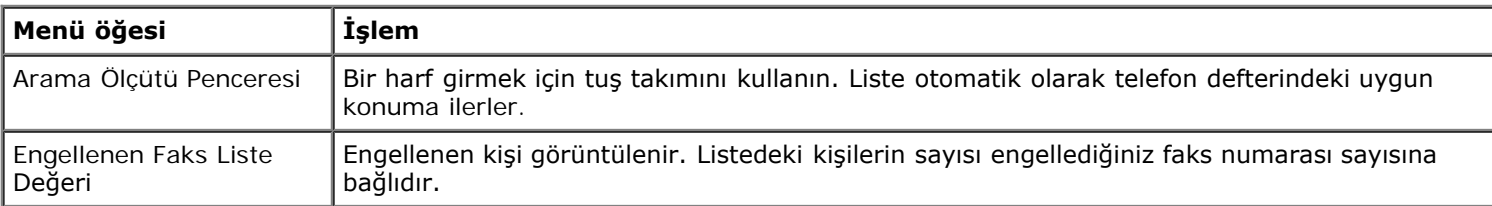

#### <span id="page-43-2"></span>**Engellenen Faks Giriş Numarası Arama Menüsü**

**Engellenen Faks Giriş Numarası Arama** menüsüne **Faks Engelleme** menüsündeki Engellenen Faks Giriş Numarası Arama öğesini seçerek erişebilirsiniz.

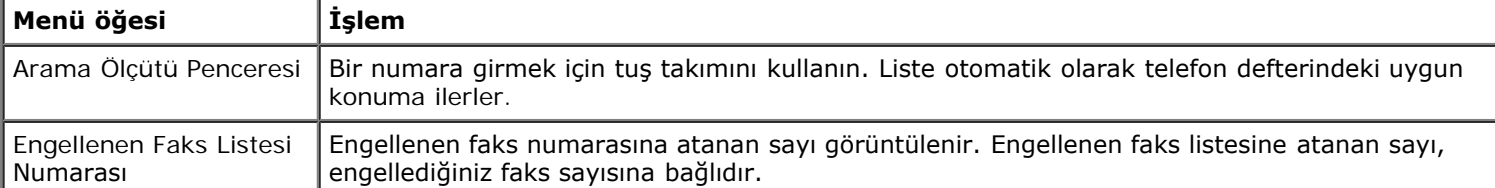

#### **Engellenen Faks Giriş Düzenle Menüsü**

**Engellenen Faks Giriş Düzenle** menüsüne **Engellenen Faks Adı Arama** veya **Engellenen Faks Giriş Numarası** Arama menülerinde bir numara işaretliyken, Menü düğmesine <sub>(a)</sub> basarak erişebilirsiniz.

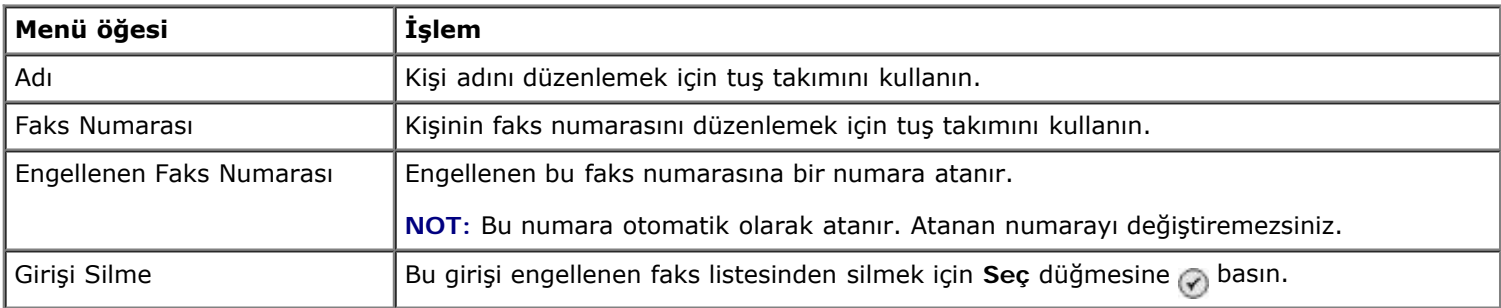

#### <span id="page-44-0"></span>**Engellenen Faks Giriş Ekle Menüsü**

**Engellenen Faks Giriş Ekle** menüsüne **Faks Engelleme** menüsündeki Engellenen Faks Giriş Ekle öğesini seçerek erişebilirsiniz.

Engellenen faks listesine en fazla 50 numara ekleyebilirsiniz.

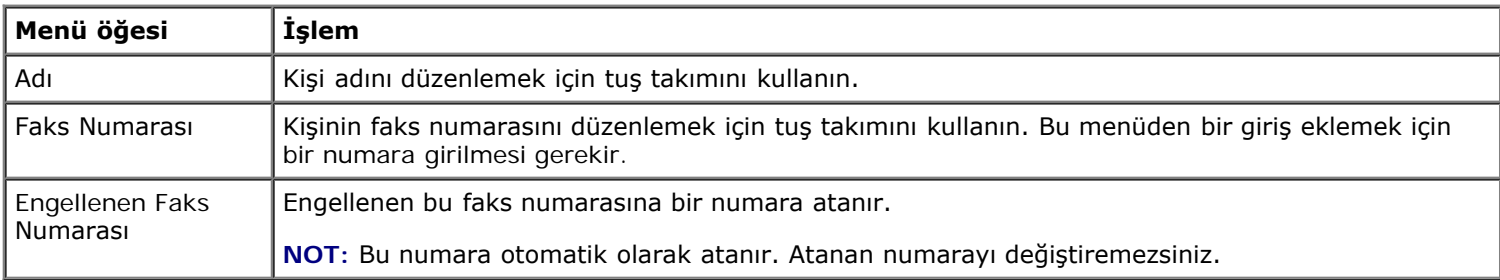

## **Tarama Modu**

**Tarama Modu** menüsü ayarlarını görüntülemek veya değiştirmek için:

- 1. Yazıcı ve bilgisayarınızın bir USB kablosu ile birbirlerine bağlı olduklarından emin olun.
- 2. Yukarı veya aşağı Ok düğmelerine basarak, ana menüden Tara seçeneğinin üzerine gelin.
- 3. **Seç** düğmesine a basın.
- 4. Bilgisayarınız bir ağa bağlıysa, **Ana Makine Seçimi** ekranından bir ana makine seçin ve gerekirse, seçilen ana makinenin dört basamaklı PIN numarasını girin.
- 5. **Seç** düğmesine  $\odot$  basın.

#### **Tarama Modu Menüsü**

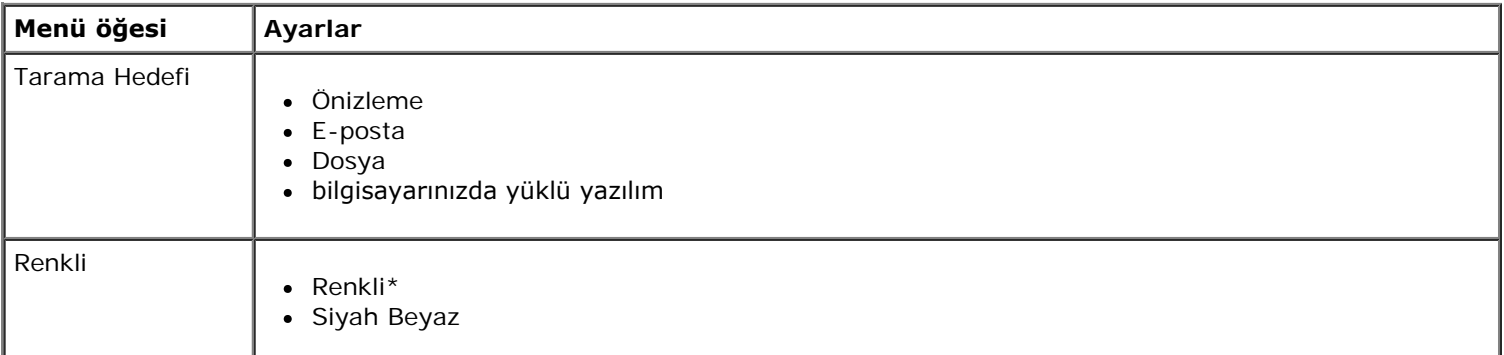

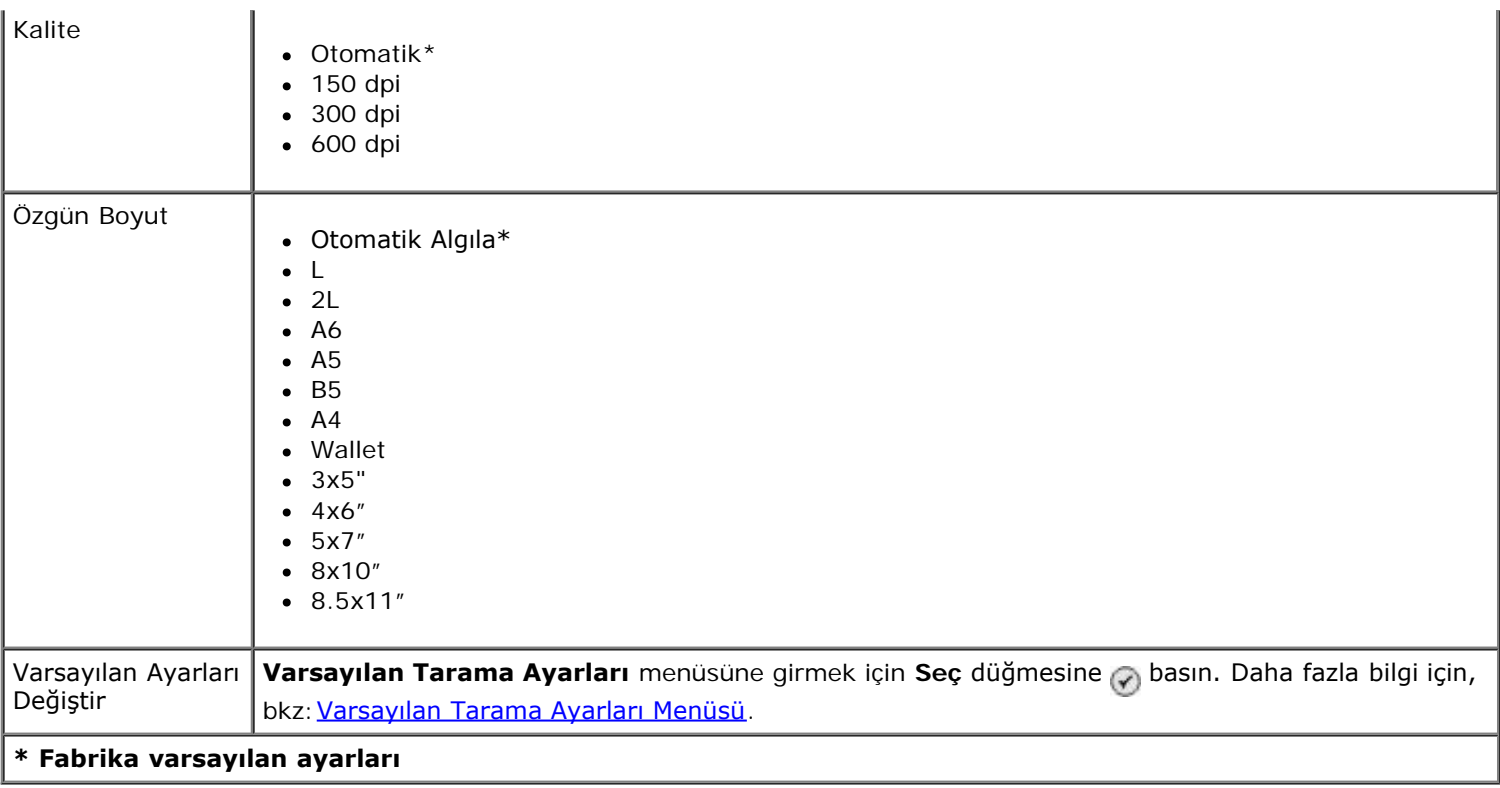

## **Kurulum Modu**

**Kurulum** menüsüne erişmek için:

- 1. Yukarı veya aşağı Ok düğmelerine basarak, ana menüden <a>
Kur seçeneğinin üzerine gelin.
- 2. **Seç** düğmesine <sub>Ø</sub>basın.

#### **Kurulum Modu Menüsü**

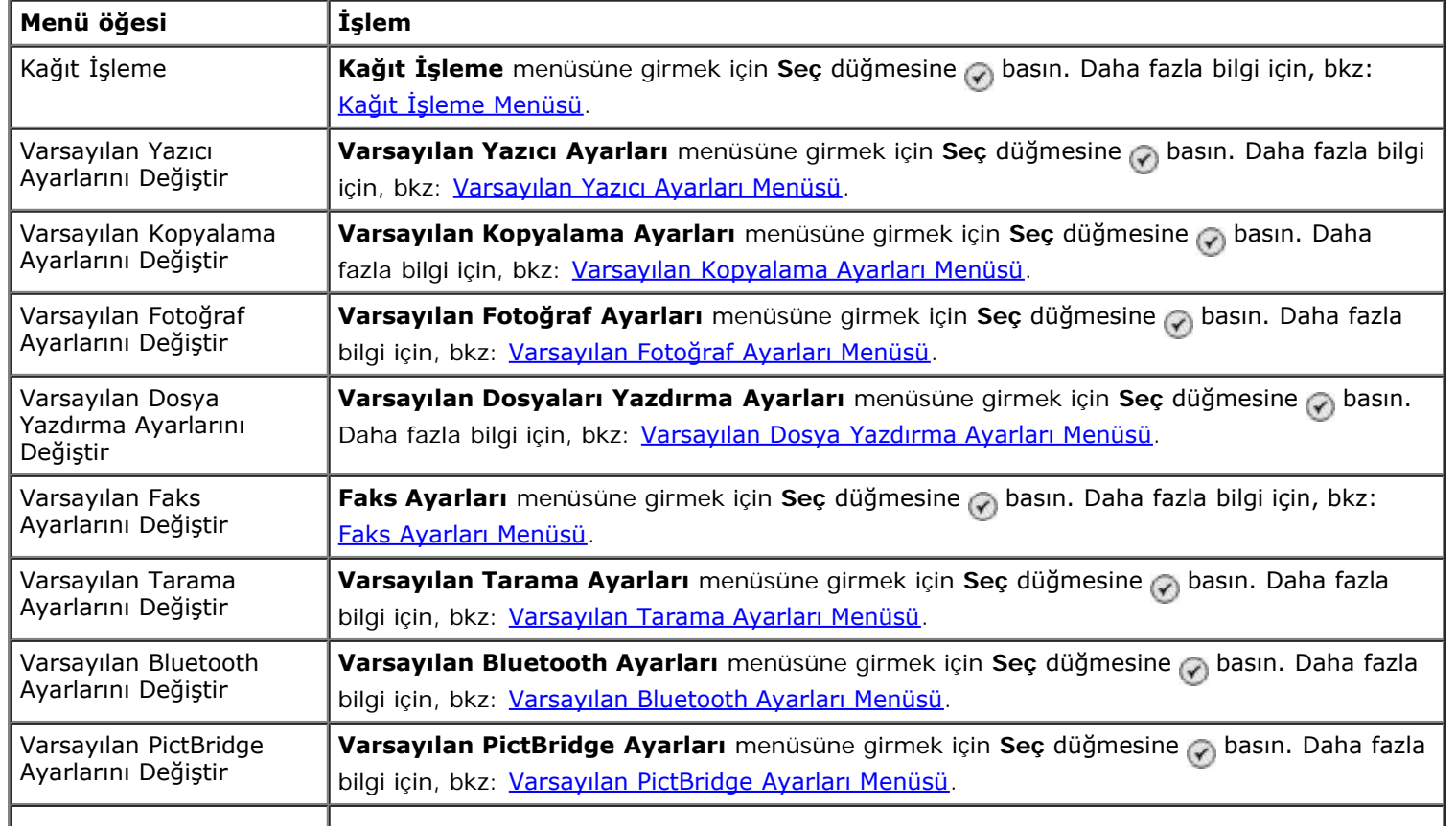

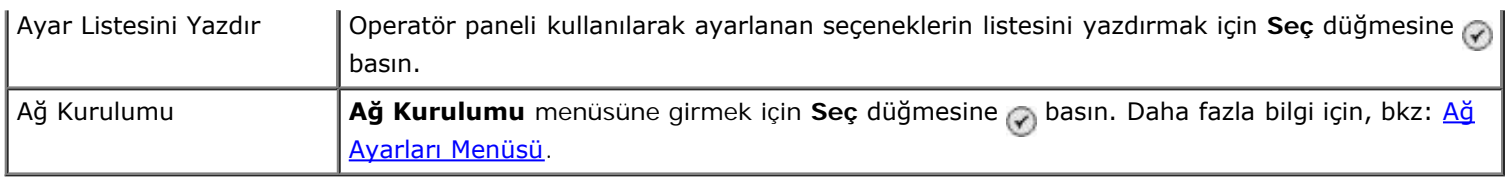

#### <span id="page-46-0"></span>**Kağıt İşleme Menüsü**

Giriş tepsisinde yüklü olan boş kağıt boyutu ve türünü **Kağıt İşleme** menüsünden seçebilirsiniz. Opsiyonel bir giriş tepsiniz varsa, kağıt kaynağını da belirtebilirsiniz.

**Kağıt İşleme** menüsünü **Kurulum** menüsü, **Kopya Modu** menüsü, **Fotoğraf Yazdırma Ayarları** menüsü, **Varsayılan Fotoğraf Ayarları** menüsü, **Varsayılan Dosyaya Yazdırma Ayarları** menüsü, **Faks Yazdırma** menüsü veya **Varsayılan Bluetooth Ayarları** menüsünden Kağıt İşleme'yi seçerek görüntüleyebilir veya değiştirebilirsiniz.

#### **Tek giriş tepsili yazıcılar için Kağıt İşleme menüsü**

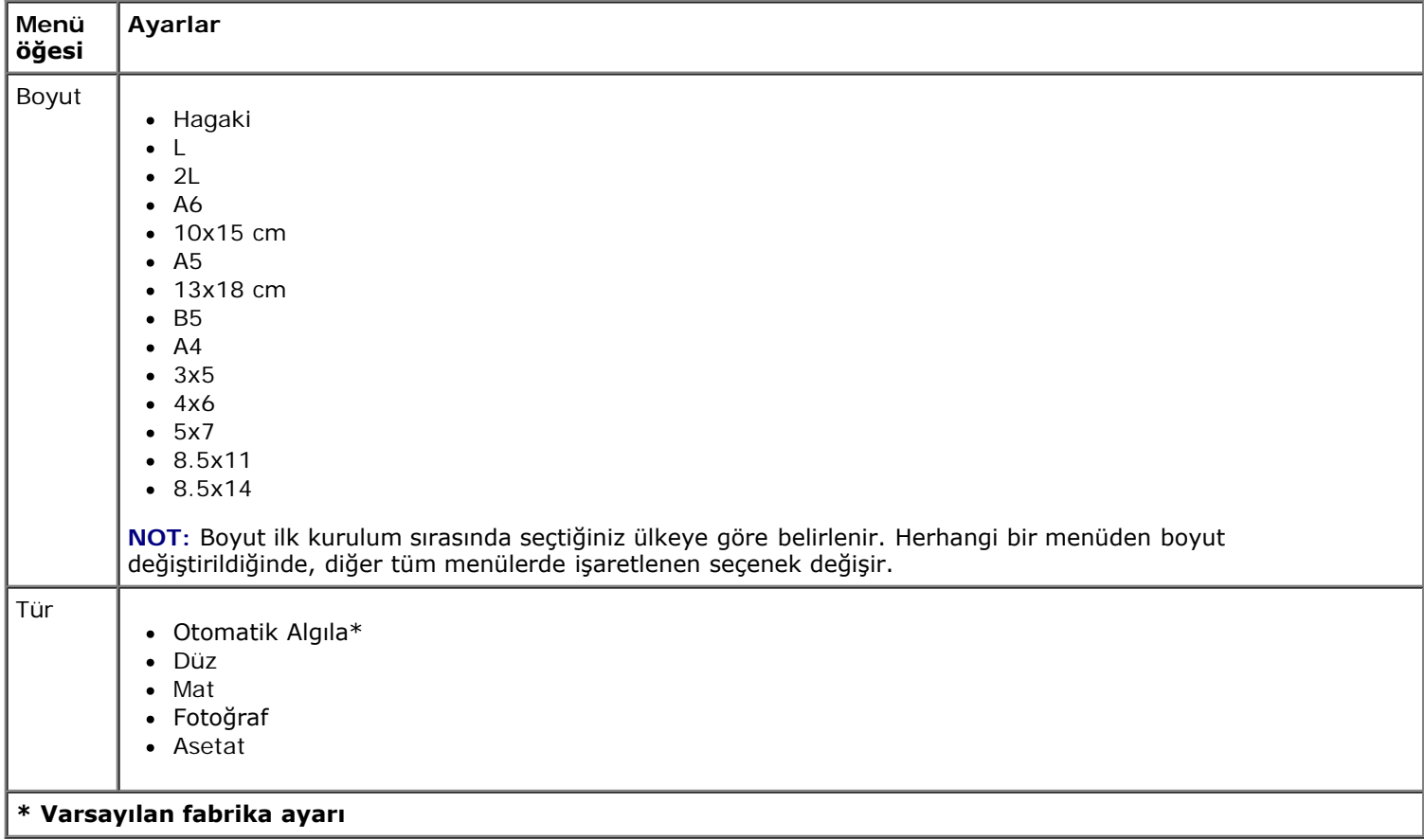

#### **Çift giriş tepsili yazıcılar için Kağıt İşleme menüsü**

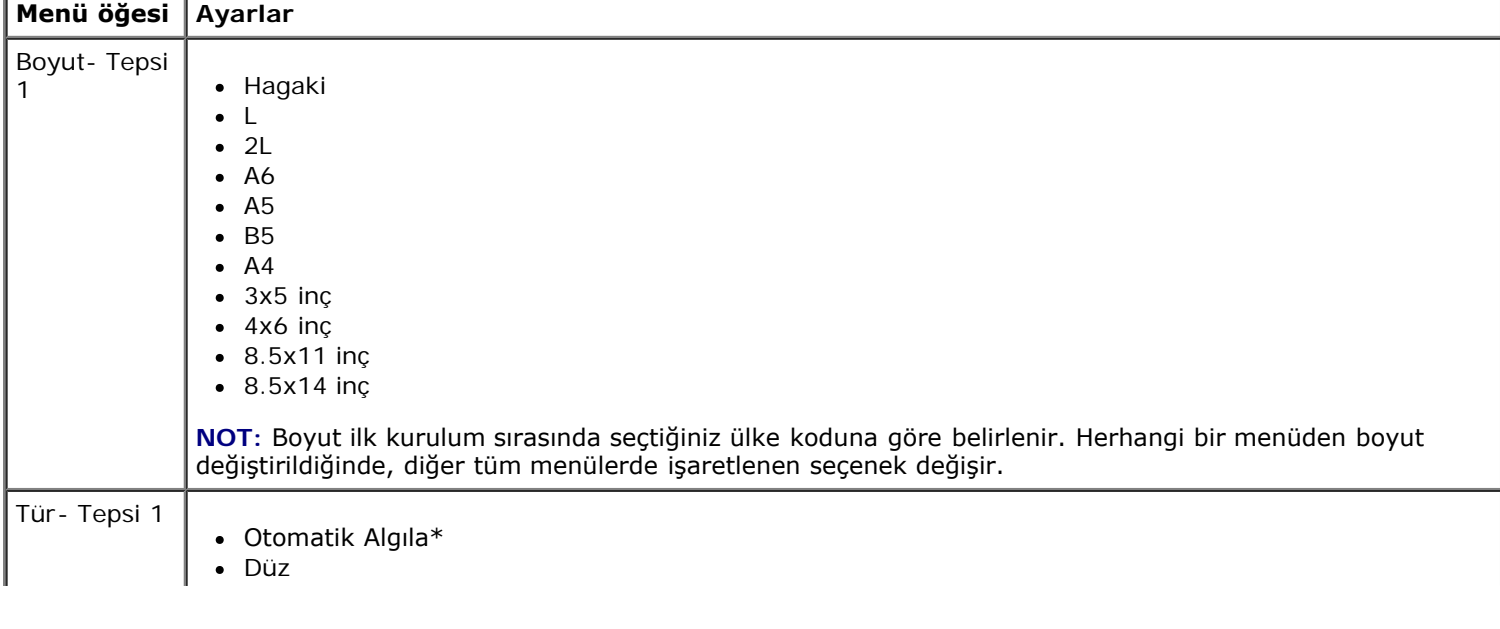

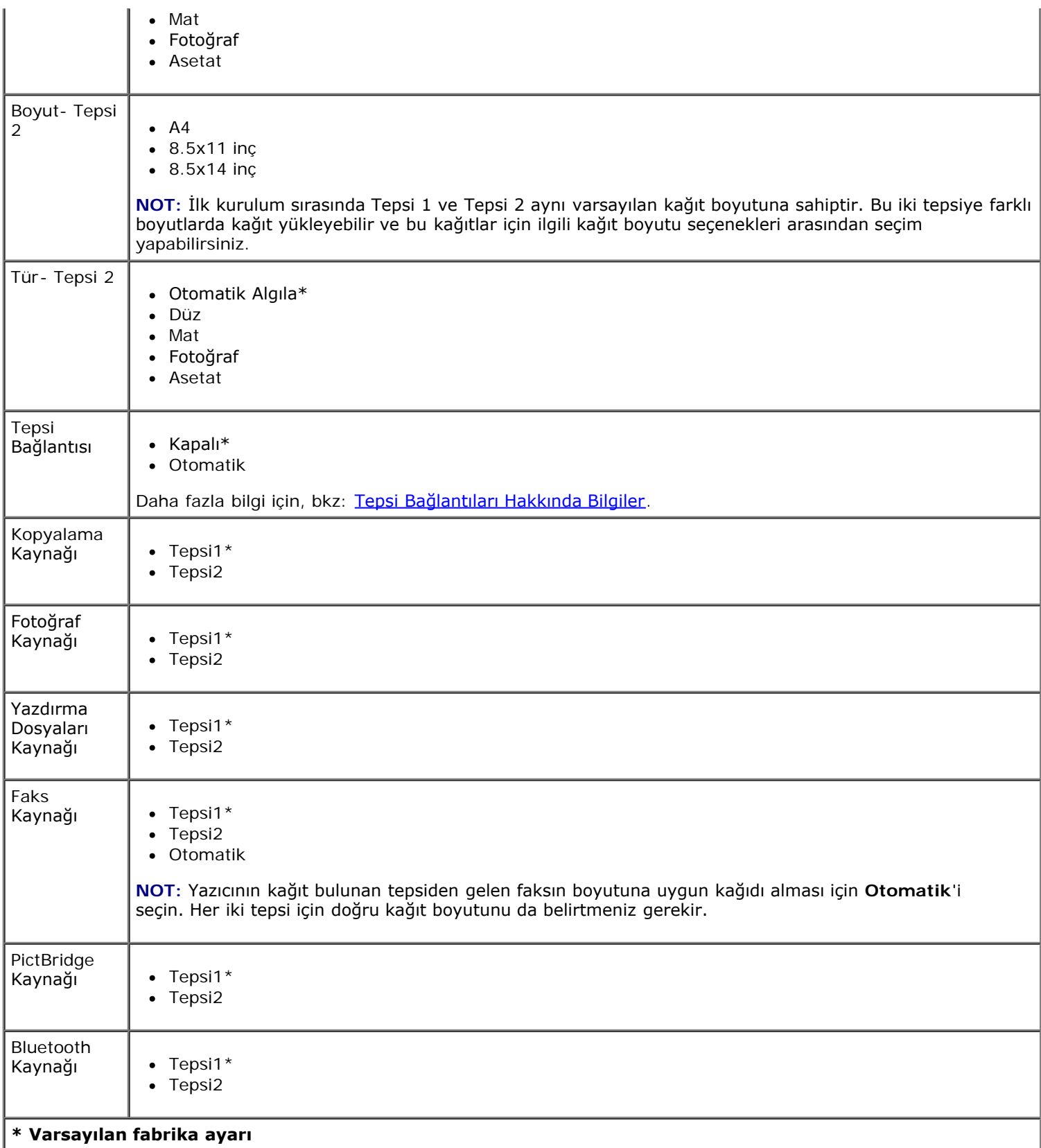

### <span id="page-47-0"></span>**Varsayılan Yazıcı Ayarları Menüsü**

**Varsayılan Yazıcı Ayarlarını Kurulum** menüsünden Varsayılan Yazıcı Ayarlarını Değiştir'i seçerek görüntüleyebilir veya değiştirebilirsiniz.

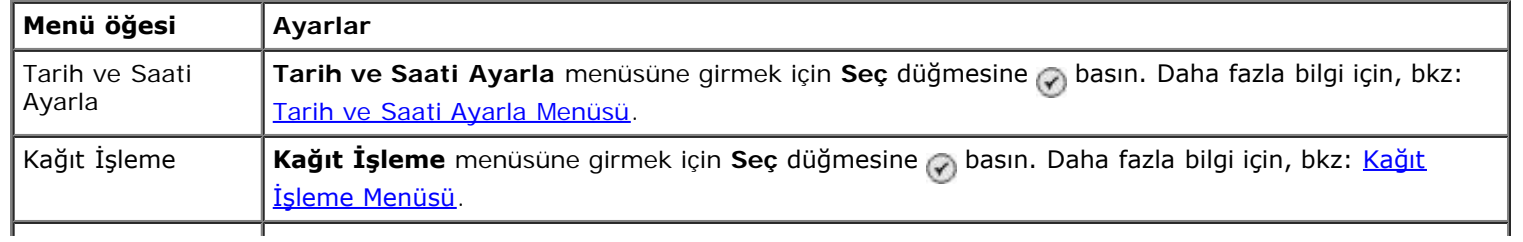

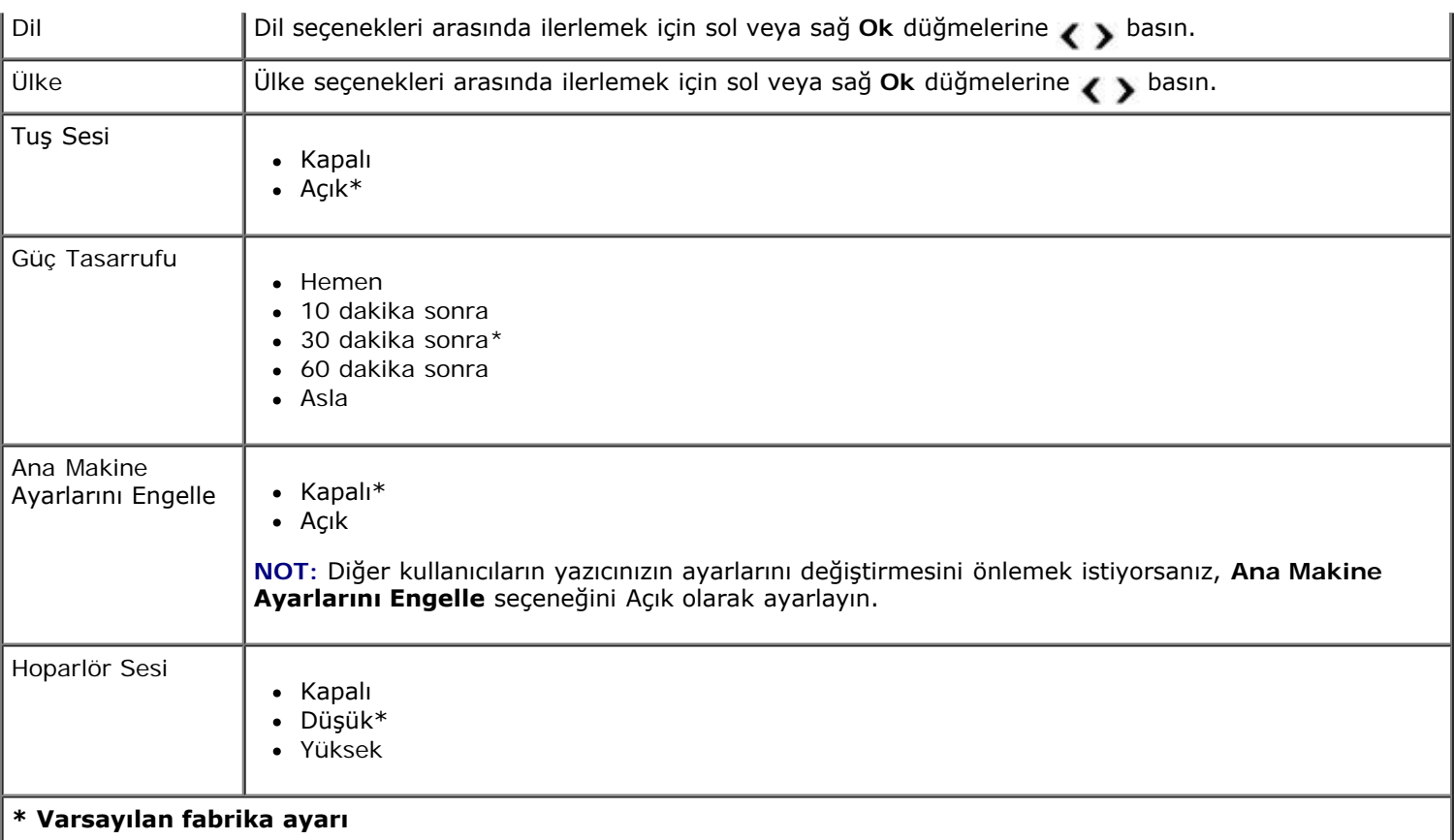

#### <span id="page-48-1"></span>**Tarih ve Saati Ayarla Menüsü**

**Tarih ve Saati Ayarla** menüsünü **Varsayılan Yazıcı Ayarları** menüsünden Tarih ve Saati Ayarla'yı seçerek görüntüleyebilir veya değiştirebilirsiniz.

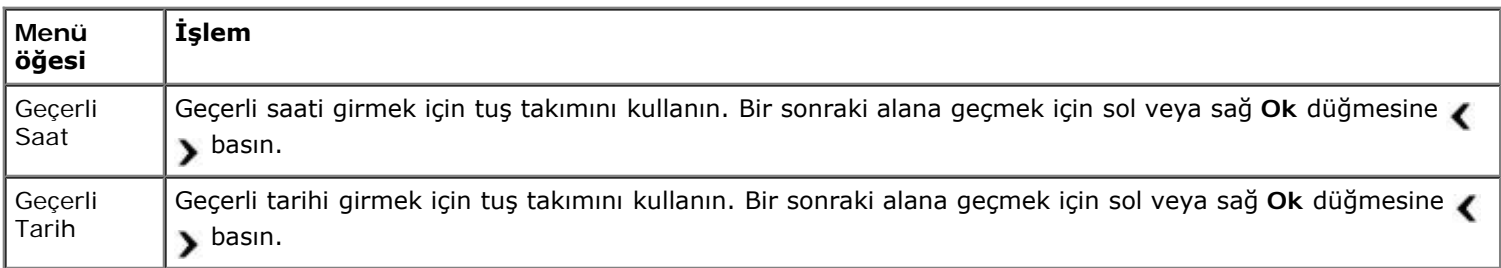

#### <span id="page-48-0"></span>**Varsayılan Kopyalama Ayarları Menüsü**

**Varsayılan Kopyalama Ayarları**'nı **Kurulum** menüsünden Varsayılan Kopyalama Ayarları'nı veya **Kopyalama Modu** menüsünden Varsayılan Ayarları Değiştir'i seçerek, görüntüleyebilir veya değiştirebilirsiniz.

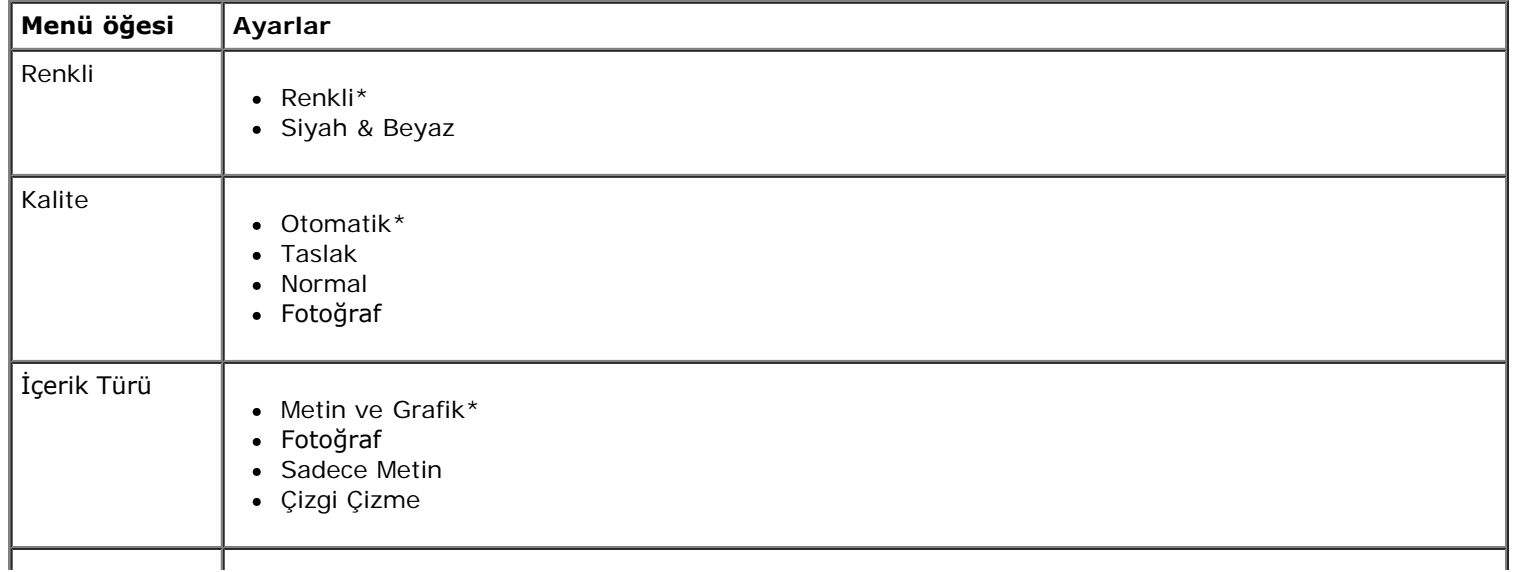

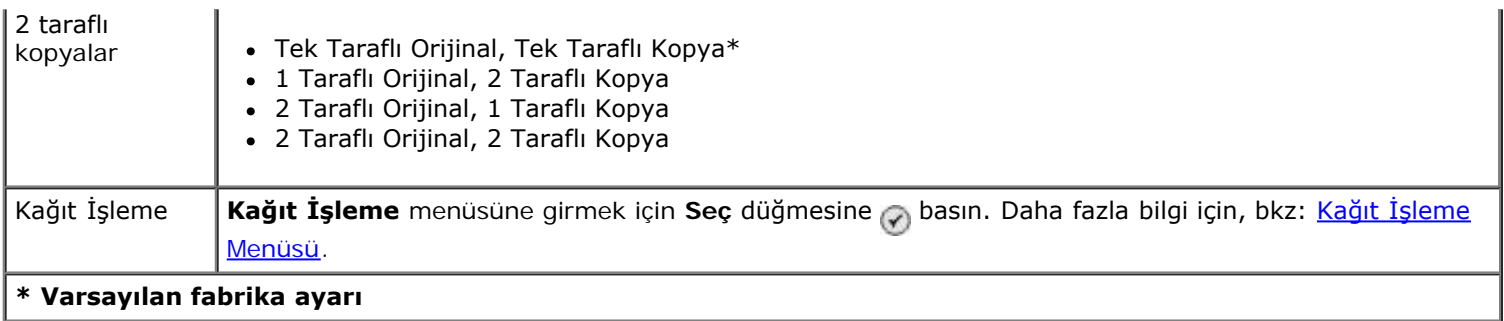

#### <span id="page-49-0"></span>**Varsayılan Fotoğraf Ayarları Menüsü**

**Varsayılan Fotoğraf Ayarları**'nı **Kurulum** menüsünden Varsayılan Fotoğraf Ayarlarını Değiştir'i veya **Fotoğraf Kartı Modu** menüsünden Varsayılan Ayarları Değiştir'i seçerek, görüntüleyebilir veya değiştirebilirsiniz. Siz varsayılan fabrika ayarlarını geri yüklemedikçe, bu menüde yapılan ayarlar yazdıracağınız tüm fotoğraflar için geçerlidir.

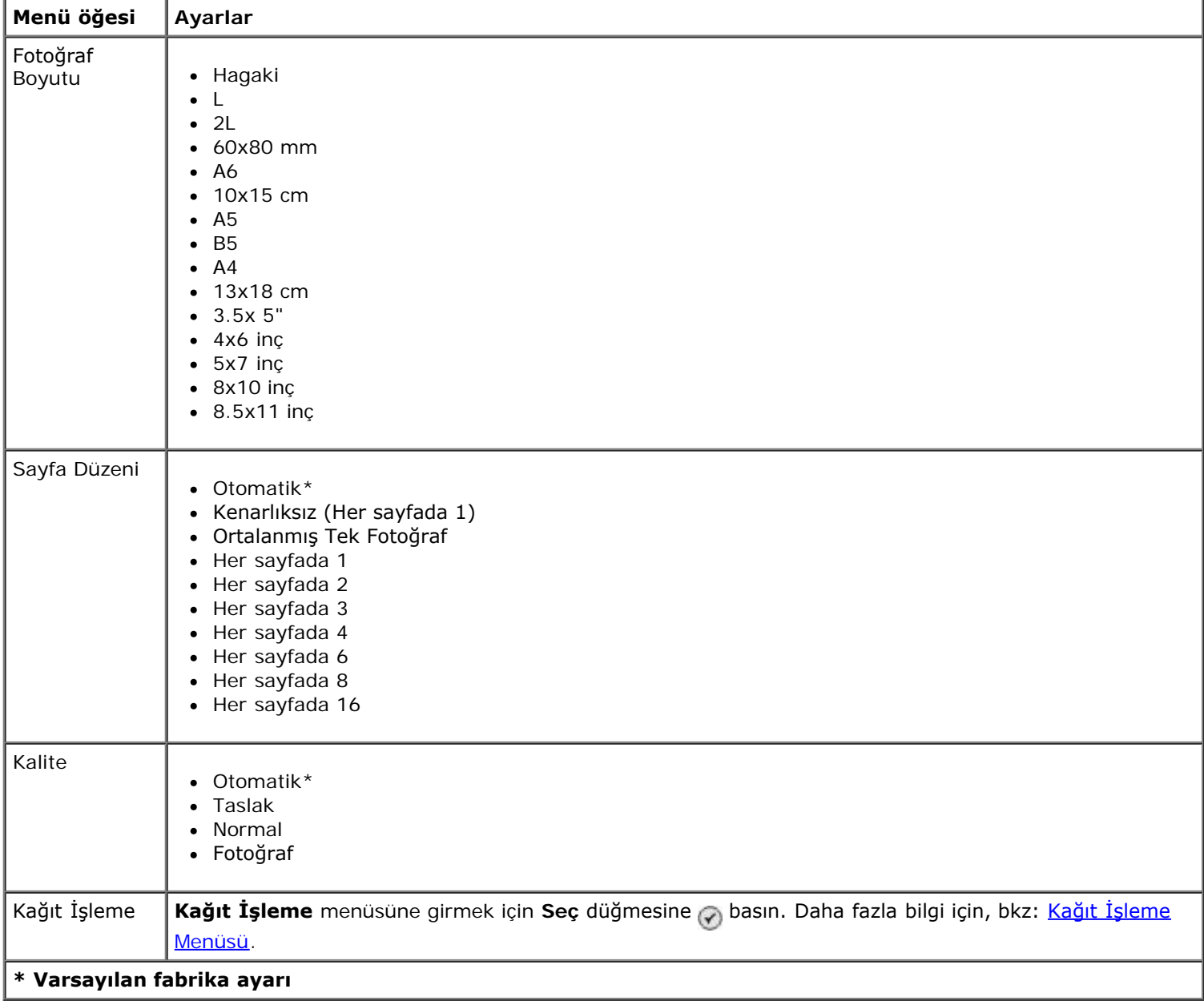

#### <span id="page-49-1"></span>**Varsayılan Dosya Yazdırma Ayarları Menüsü**

**Varsayılan Dosya Yazdırma Ayarları**'nı **Kurulum** menüsünden Varsayılan Dosya Yazdırma Ayarlarını Değiştir'i veya **Dosyaları Yazdırma Modu** menüsünden Varsayılan Ayarları Değiştir'i seçerek görüntüleyebilir veya değiştirebilirsiniz.

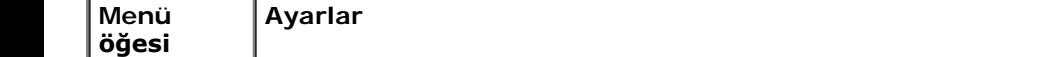

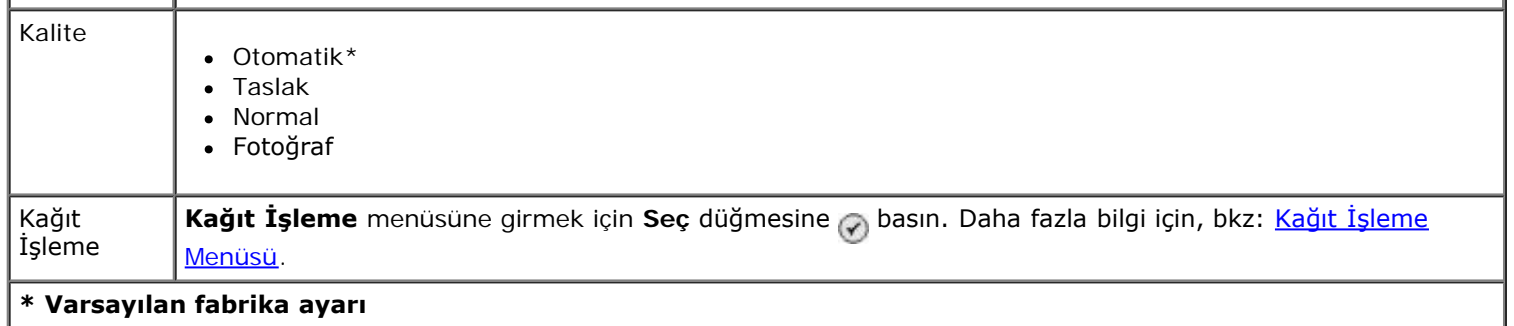

#### <span id="page-50-1"></span>**Faks Ayarları Menüsü**

**Faks Ayarları** menüsüne **Kurulum** menüsünden Varsayılan Faks Ayarlarını Değiştir'i veya **Faks Modu** menüsünden Faks Ayarları'nı seçerek erişebilirsiniz. Daha fazla bilgi için, bkz: [Faks Ayarları Menüsü](#page-39-0).

#### <span id="page-50-0"></span>**Varsayılan Tarama Ayarları Menüsü**

**Varsayılan Tarama Ayarları 'nı Kurulum** menüsünden Varsayılan Tarama Ayarlarını Değiştir'i veya **Tarama Modu** menüsünden Varsayılan Ayarları Değiştir'i seçerek, görüntüleyebilir veya değiştirebilirsiniz.

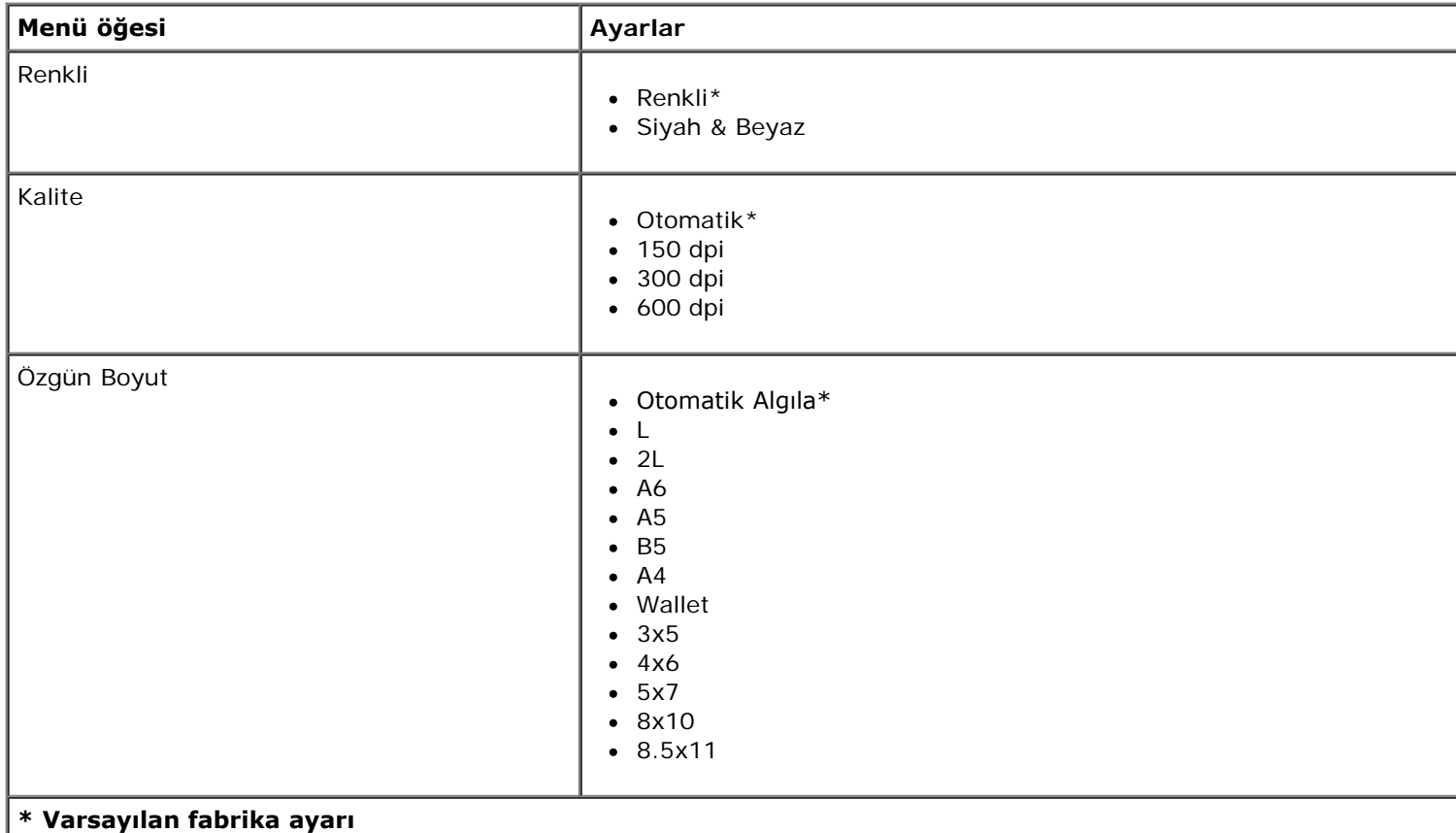

#### <span id="page-50-2"></span>**Varsayılan Bluetooth Ayarları Menüsü**

**Varsayılan Bluetooth Ayarlarını Kurulum** menüsünden Varsayılan Bluetooth Ayarlarını Değiştir'i seçerek görüntüleyebilir veya değiştirebilirsiniz. Daha fazla bilgi için, bkz: [Bluetooth Modu](#page-54-0).

#### <span id="page-50-3"></span>**Varsayılan PictBridge Ayarları Menüsü**

**Varsayılan PictBridge Ayarları**'nı **Kurulum** menüsünden Varsayılan PictBridge Ayarlarını Değiştir'i seçerek görüntüleyebilir veya değiştirebilirsiniz.

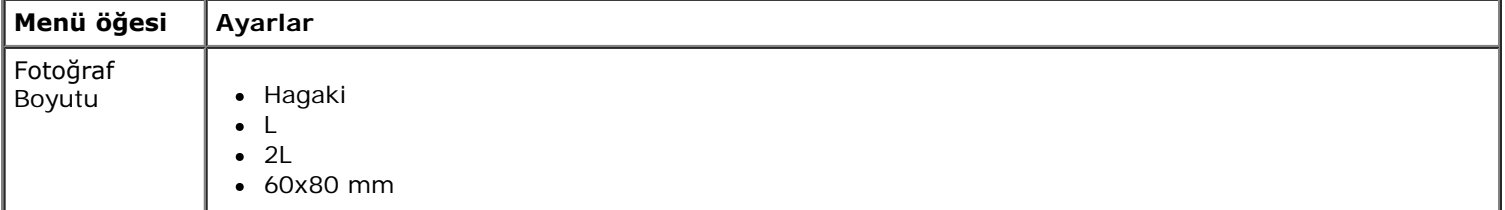

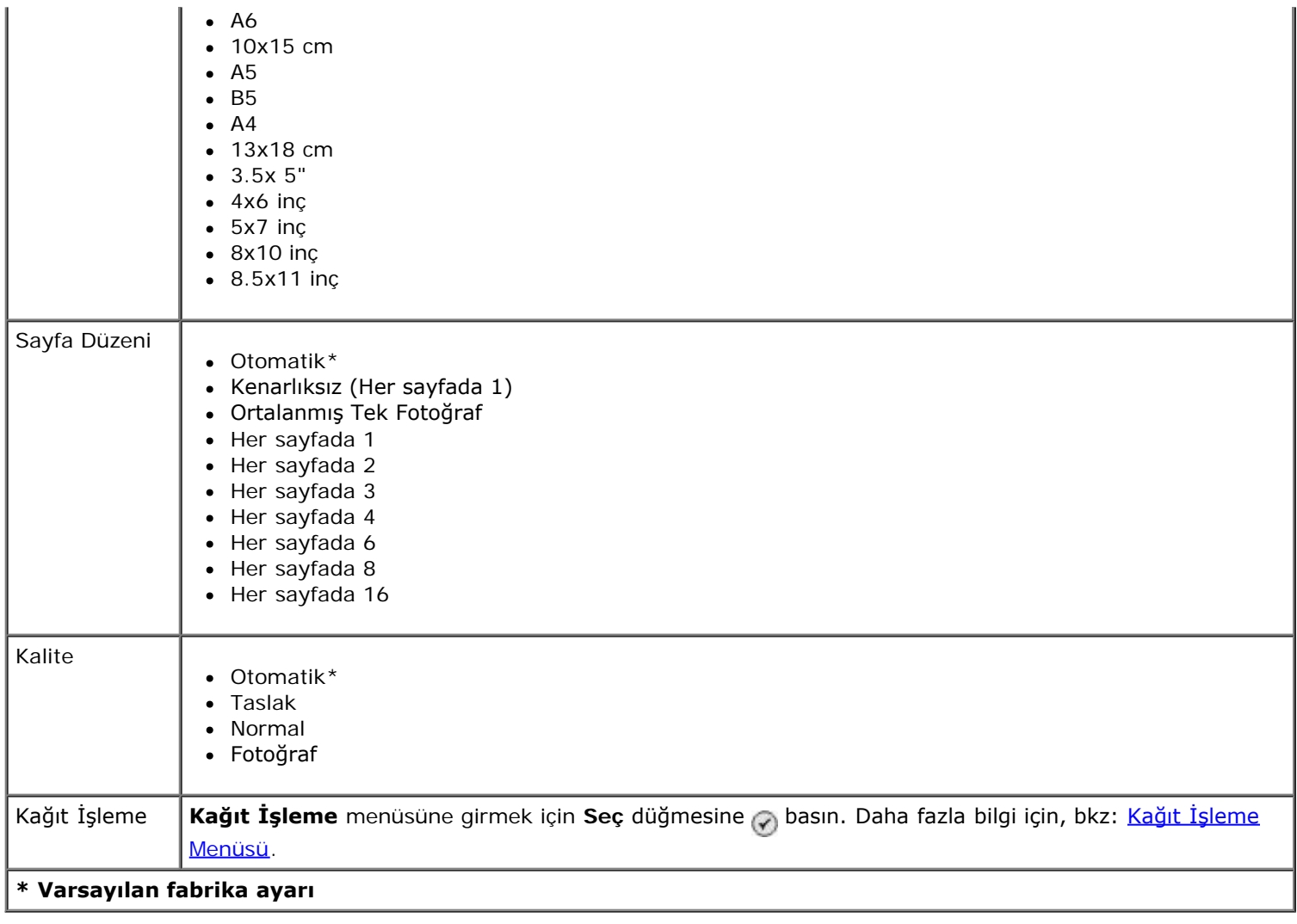

#### <span id="page-51-0"></span>**Ağ Ayarları Menüsü**

**Kurulum** menüsüne **Kurulum** menüsünden Ağ Kurulumu'nu seçerek erişebilirsiniz.

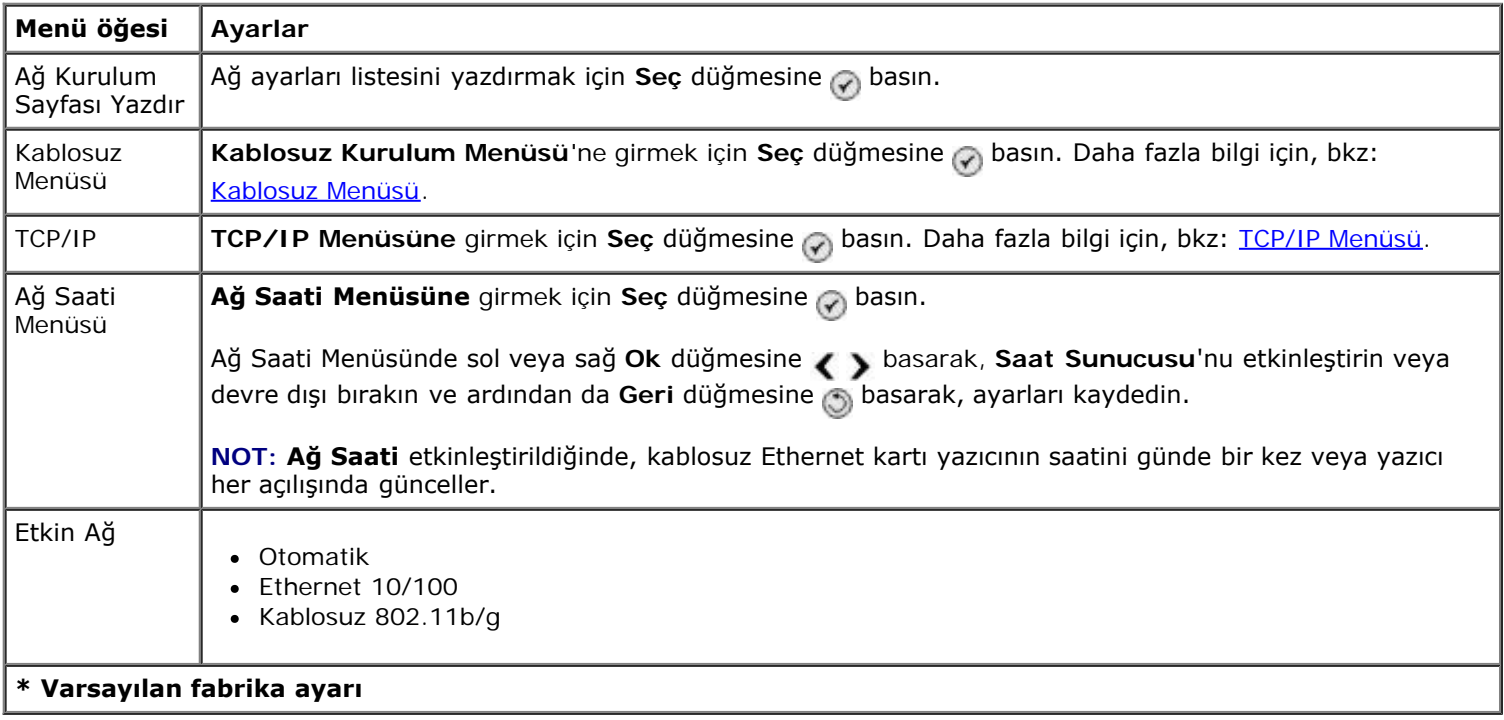

#### <span id="page-51-1"></span>**Kablosuz Menüsü**

**Kablosuz Kurulum Menüsü**'ndeki ayarları **Ağ Kurulumu** menüsünden Kablosuz Menüsü'nü seçerek görüntüleyebilir

veya değiştirebilirsiniz.

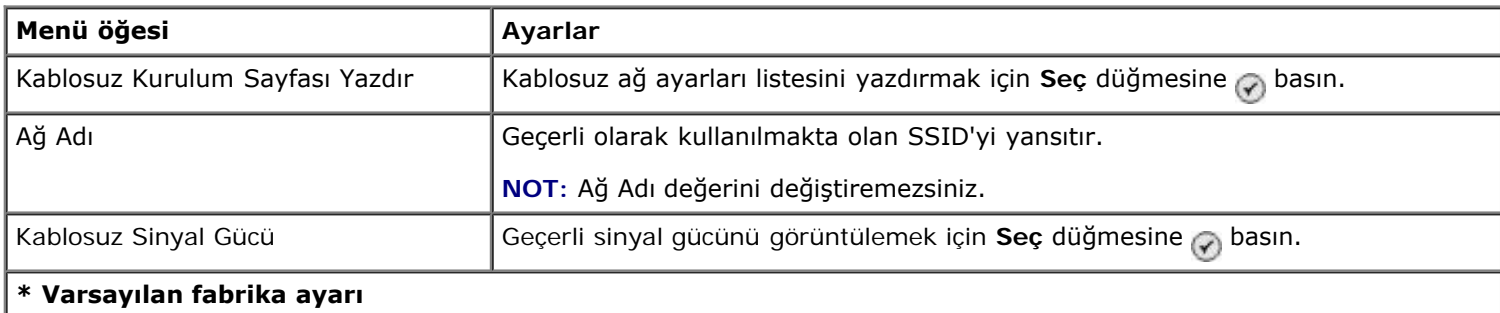

#### <span id="page-52-0"></span>**TCP/IP Menüsü**

**TCP/IP Menüsü**'ndeki ayarları **Ağ Kurulumu** menüsünden TCP/IP'yi seçerek görüntüleyebilir veya değiştirebilirsiniz.

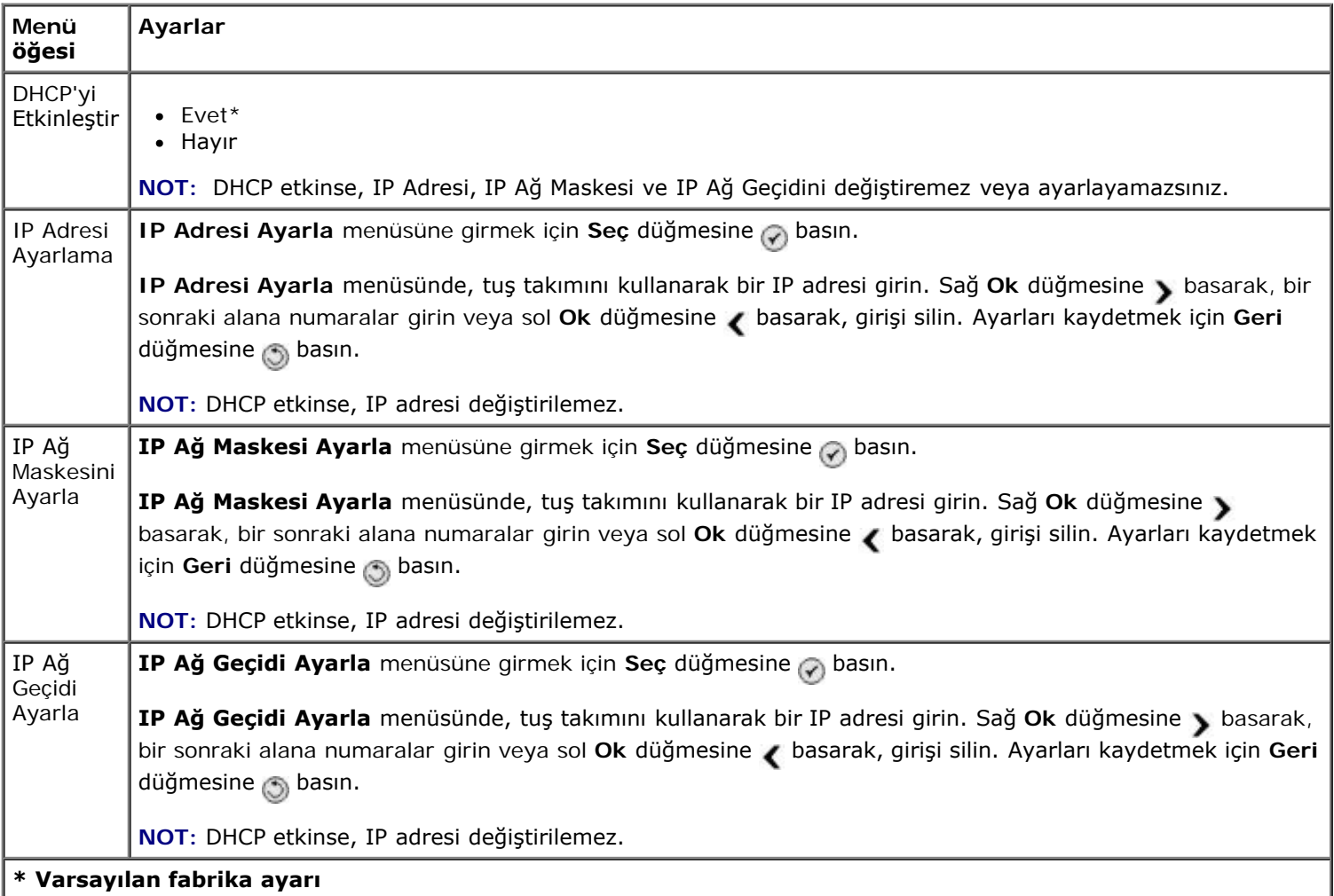

# **Bakım Modu**

**Bakım** modu seçeneklerine erişmek için:

- 1. Ana menüde yukarı veya aşağı **Ok** düğmesine basarak Bakım seçeneğinin üzerine gelin.
- 2. Seç düğmesine <sub>o</sub> basın.

#### **Bakım Modu Menüsü**

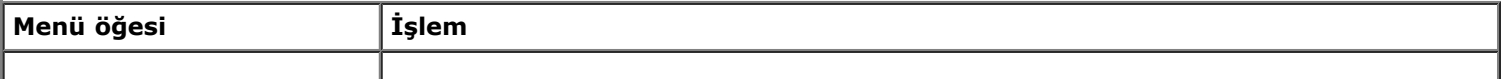

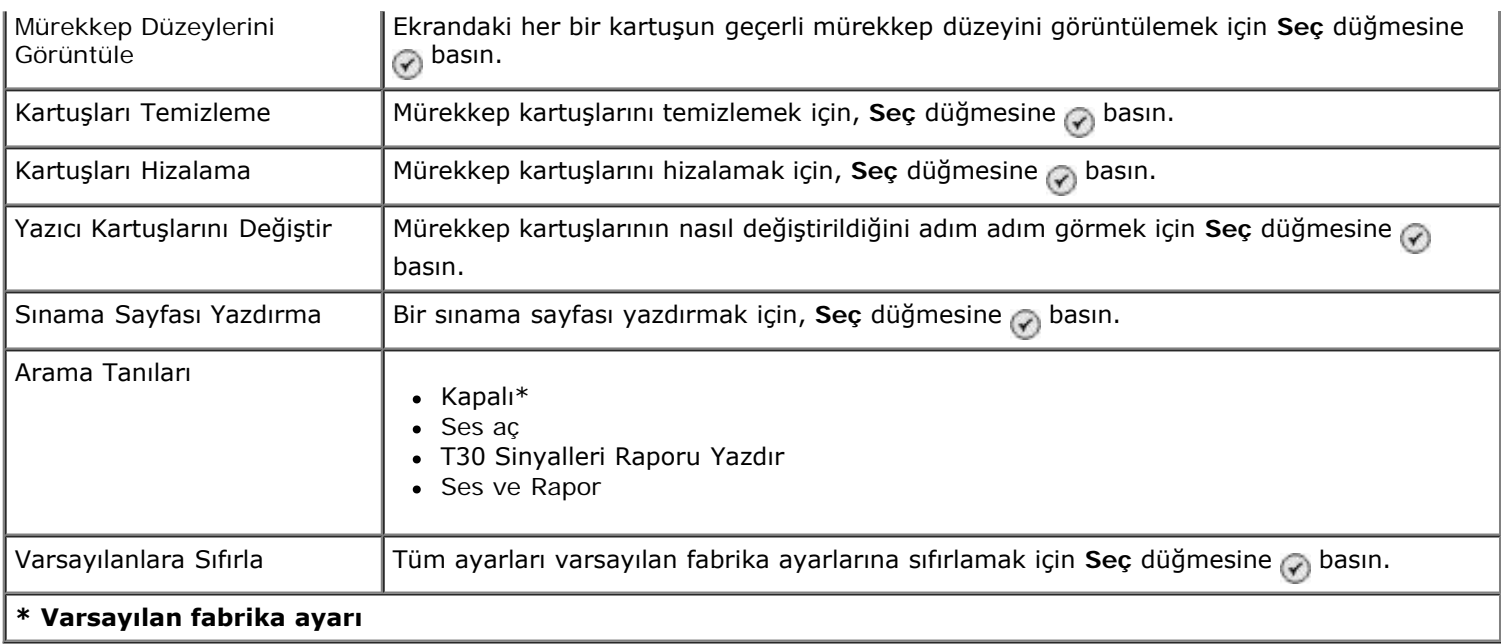

# **PictBridge Modu**

PictBridge özelliği etkin bir fotoğraf makinesi bağladığınızda, yazıcı otomatik olarak **PictBridge** moduna geçer. Fotoğraf makinesinin denetimlerini kullanarak fotoğraf yazdırabilirsiniz. Daha fazla bilgi için, bkz: [PictBridge Etkin Bir Fotoğraf](#page-81-0) [Makinesinden Fotoğrafları Yazdırma](#page-81-0).

Varsayılan **PictBridge** ekran ayarlarını görüntülemek veya değiştirmek için, **Menu** düğmesine basın.

#### **PicBridge Varsayılan Yazdırma Ayarları Menüsü**

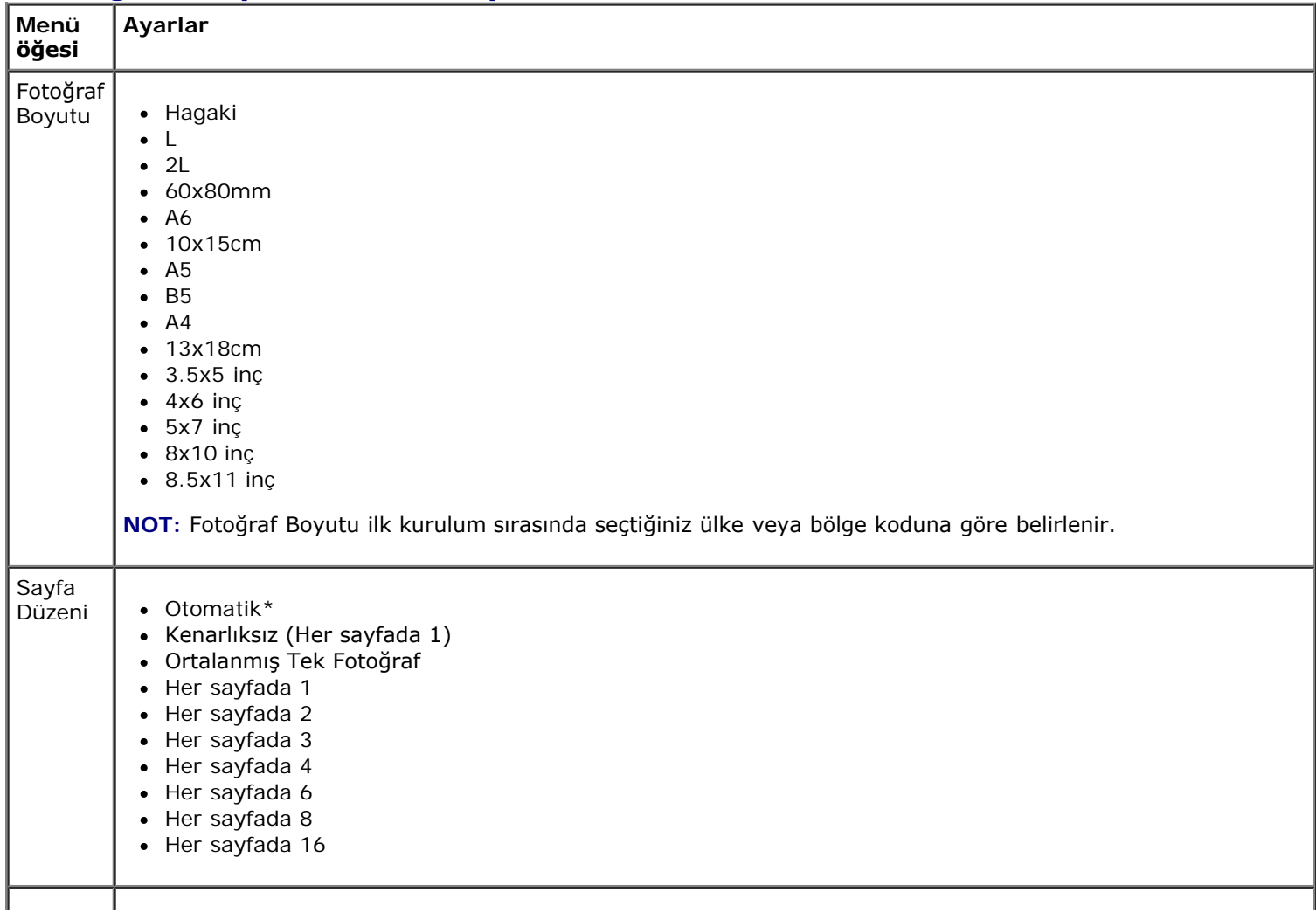

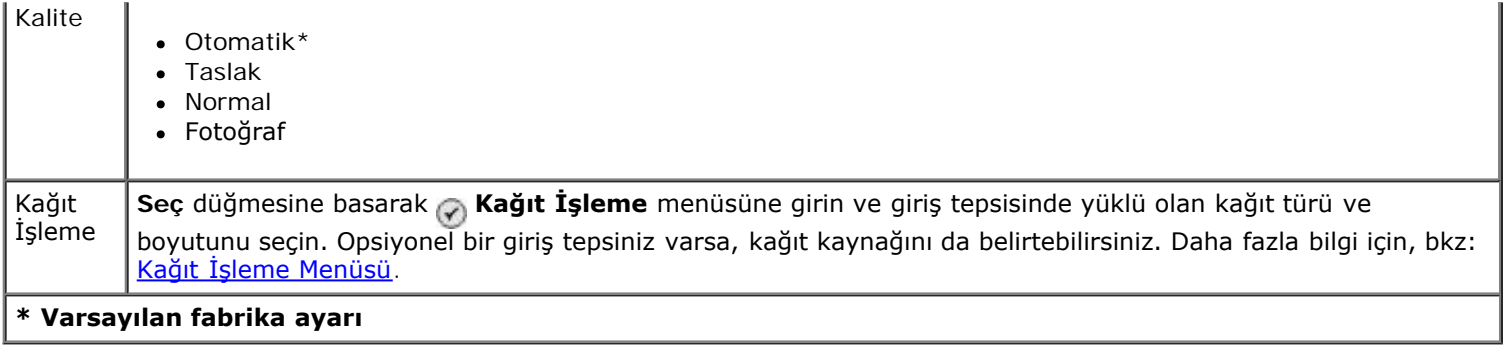

## <span id="page-54-0"></span>**Bluetooth Modu**

Bluetooth etkin bir aygıttan yazdırmak için, PictBridge bağlantı noktasına bir USB Bluetooth adaptörü takmanız gerekir. USB Bluetooth adaptörü etkinleşince, ekranda Bluetooth simgesi e görüntülenir.

**Varsayılan Bluetooth Ayarları**'nı değiştirmek için:

- 1. Yukarı veya aşağı Ok düğmesine  $\sim$  basarak Kur seçeneğinin üzerine gelin ve Seç düğmesine basın  $\sim$ .
- 2. Yukarı veya aşağı Ok düğmelerine basarak varsayılan Bluetooth Ayarlarını Değiştir seçeneğinin üzerine gelin ve Seç düğmesine o basın.

#### **Varsayılan Bluetooth Ayarları Menüsü**

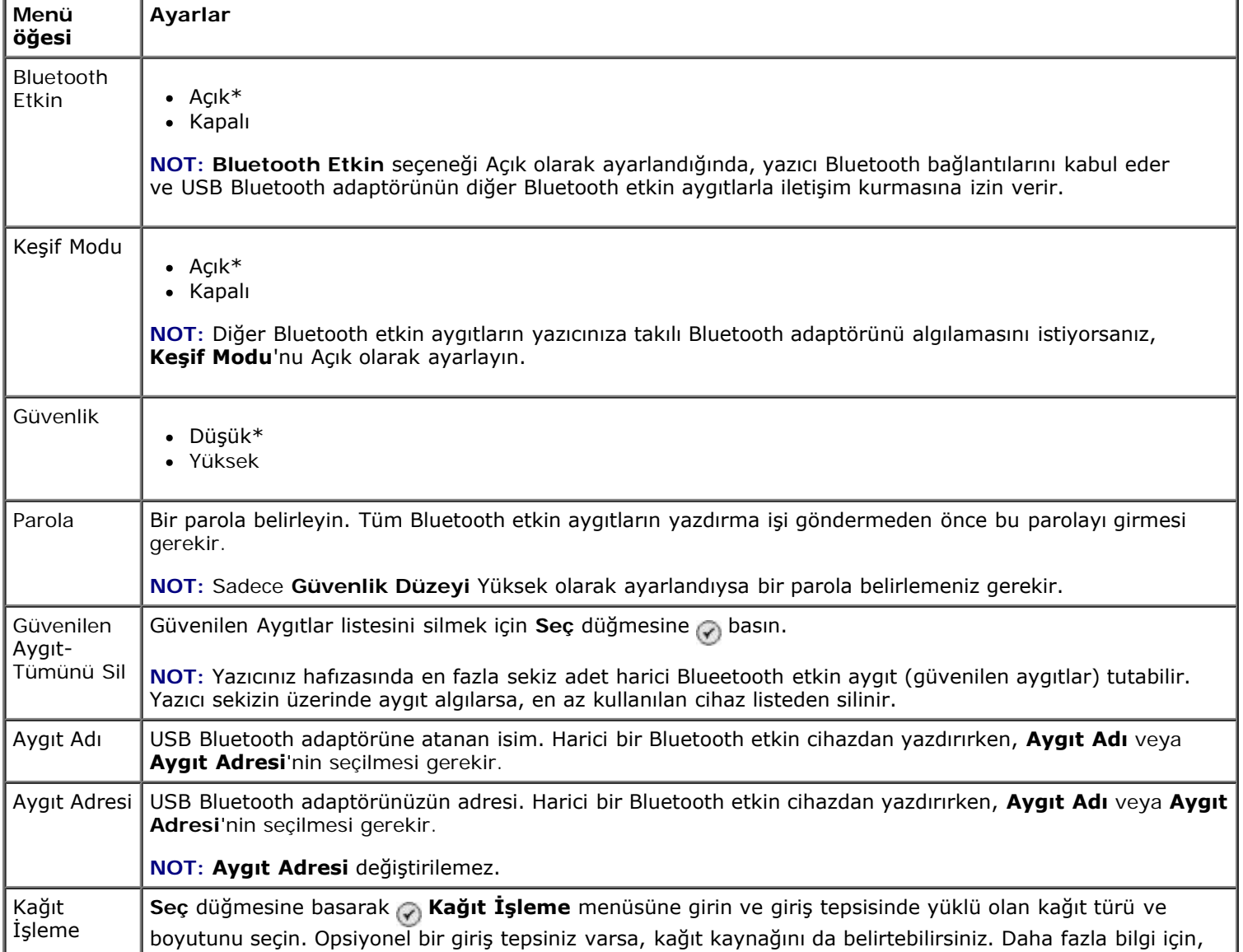

**\* Varsayılan fabrika ayarı**

# **Dell 966 Dahili Kablosuz/Ethernet Bağdaştırıcıyı Yükleme**

- [Minimum Kurulum Gereksinimleri](#page-56-0)
- [Kablosuz Ağ Ayarları](#page-56-1)
- [Kablosuz Şifreleme](#page-56-2)
- [Bağdaştırıcıyı Yükleme ve Kurma](#page-57-0)
- [Kablosuz Kurulum Programını Kullanarak Bağdaştırıcıyı Yapılandırma](#page-60-0)

**NOT:** Dell 966 Dahili Kablosuz/Ethernet Bağdaştırıcı, tüm bölgelerde bulunmayabilir. Yakınınızdaki Dell Satış Temsilcisinden durumu öğrenebilirsiniz.

## <span id="page-56-0"></span>**Minimum Kurulum Gereksinimleri**

- Dell™ 966 Dahili Kablosuz/Ethernet Bağdaştırıcı
- Dell Photo All-In-One Yazıcı 966
- Bir kurulu kablosuz ağ
- Yazıcınız ile birlikte gelen *Sürücüler ve Yardımcı Programlar* CD'si
- Aşağıdaki işletim sistemlerinden biri ile çalışan bir bilgisayar:
	- Windows Vista™
	- o Windows<sup>®</sup> XP
	- Windows 2000

# <span id="page-56-1"></span>**Kablosuz Ağ Ayarları**

Yazıcıya takılan bağdaştırıcıyı yapılandırmak için bazı kablosuz ağ ayarları gerekebilir. Gereksinim duyabileceğiniz ayarlardan bazıları şunlardır:

- Ağ Adı, SSID (Service Set ID) olarak da bilinir
- BSS (Basic Service Set) Türü (kullandığınız kablosuz ağın türü—Özel veya Altyapı)
- Kablosuz Kanal Numarası
- Ağ Kimlik Doğrulama ve şifreleme türü
- Güvenlik Anahtarı/Anahtarları

# <span id="page-56-2"></span>**Kablosuz Şifreleme**

Aşağıdaki güvenlik türleri desteklenmektedir:

Güvenlik yok

- 64 bit veya 128 bit anahtarlı WEP
- 128 bit TKIP şifreleme motorlu veya 128 bit AES-CCMP şifreleme motorlu WPA

Bir WPA (WiFi Korumalı Erişim) ön paylaşımlı anahtarı bir parolaya benzer ve aşağıdaki ölçütleri karşılamalıdır:

- Hex karakterler kullanıyorsanız, geçerli anahtarlar 64 karakter uzunluğundadır.
- ASCII karakterler kullanıyorsanız, geçerli anahtarlar en az 8 karakter uzunluğundadır.

Kablosuz ağ bir ile dört WEP anahtarı arasında herhangi bir yeri kullanabilir. Bir WEP şifresi parolaya benzer ve aşağıdaki ölçütleri karşılamalıdır:

- Hex karakterler kullanıyorsanız, geçerli anahtarlar 10 veya 26 karakter uzunluğundadır.
- ASCII karakterler kullanıyorsanız, geçerli anahtarlar 5 veya 13 karakter uzunluğundadır.

# <span id="page-57-0"></span>**Bağdaştırıcıyı Yükleme ve Kurma**

## **Bağdaştırıcıyı Yükleme**

1. Yazıcıyı kapatın ve elektrik kablosunu duvardaki prizden çekin.

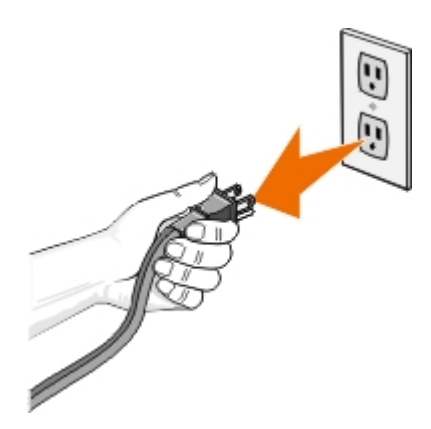

**DİKKAT: Yazıcının prizden çekilmemesi yazıcının veya kartın zarar görmesine neden olabilir. Devam etmeden önce yazıcının kapalı olduğundan ve elektrik kablosunun prizden çekilmiş olduğundan emin olun.**

- 2. Arka kapağı, mandalını sola doğru iterek ve kendinize doğru çekerek çıkarın.
- 3. Vidaları çıkarın.

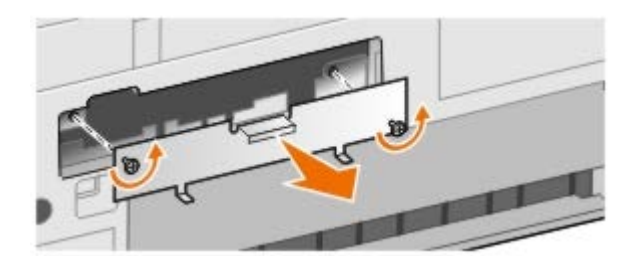

#### **DİKKAT: Kablosuz bağdaştırıcıları statik elektrikten kolayca etkilenir. Karta dokunmadan önce yazıcının kasası gibi metal bir şeye dokunun.**

- 4. Bağdaştırıcıyı kutusundan çıkarın. Ambalaj paketini saklayın.
- 5. Bağdaştırıcının kenarlarını sağ ve sol kılavuza yerleştirin ve kartı yazıcının içine doğru itin. Bağdaştırıcının, adım 6 tamamlanıncaya kadar yazıcının arkasına oturmaması normaldir.

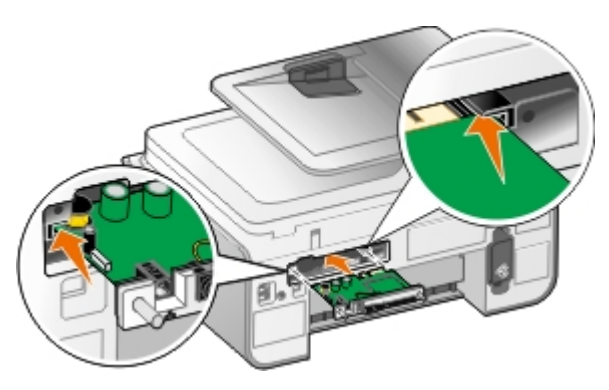

**NOT:** Bağdaştırıcının doğru yerleştirilmesi için, Ethernet bağlantı noktasının bağdaştırıcının sol tarafında Ø bulunması gerekir.

6. Soldaki ve sağdaki vidaları sıkarak bağdaştırıcıyı sağlamlaştırın.

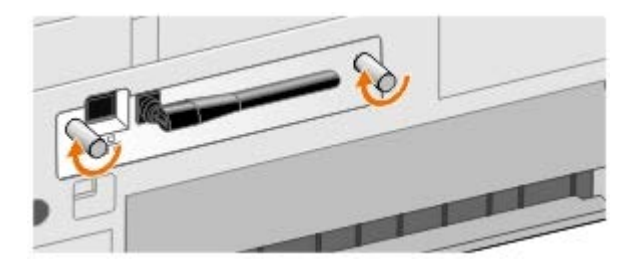

7. Anteni yukarı doğrultun.

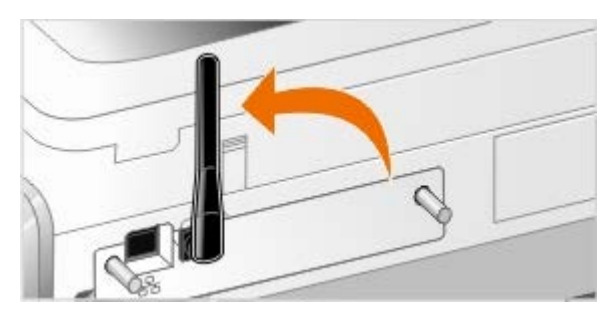

Artık kablosuz veya Ethernet ağınız üzerindeki bağdaştırıcıyı yapılandırabilirsiniz.

# **Bağdaştırıcıyı Kablosuz Ağ Üzerinde Çalışacak Şekilde Kurma**

- 1. Yazıcının güç kablosunu prize takın.
- 2. **Güç** düğmesine basın.
- 3. *Yazıcınızı yeni bir Dell bilgisayar ile birlikte kullanıyorsanız:* USB kablosunu yazıcının arka tarafındaki bağlantı noktası ile bilgisayarın arka tarafındaki bağlantı noktasına takın ve sonra [adım](#page-58-0) 8 konusuna gidin.

*Yazıcınızı eski bir bilgisayar ile birlikte kullanıyorsanız:* Bir sonraki adıma geçin.

4. Bilgisayarın açık olduğundan emin olun ve *Sürücüler ve Yardımcı Programlar* CD'sini takın. CD otomatik olarak başlar.

Ø **NOT:** *Sürücüler ve Yardımcı Programlar* CD'niz yoksa, uygun yazılımı [support.dell.com](http://support.dell.com/) adresinden indirebilirsiniz.

- 5. **Kablosuz ağ kullanarak** öğesini seçip, **İleri** düğmesini tıklatın.
- 6. **Lisans sözleşmesi'nin şartlarını kabul ediyorum** seçeneğini işaretleyip, **İleri** düğmesini tıklatın.
- <span id="page-58-0"></span>7. Güvenlik Duvarı Özel Bilgilerini okuyup, ardından da **İleri** düğmesini tıklatın.

8. Kullanmak istediğiniz kablosuz ayarları seçin ve ardından **İleri** düğmesini tıklatın.

Kurulumu tamamlamak için ekrandaki yönergeleri izleyin. Bağdaştırıcınızı ağınızda çalışacak şekilde yapılandırma hakkında daha fazla bilgi için, bkz. [Kablosuz Kurulum Programını Kullanarak Bağdaştırıcıyı Yapılandırma](#page-60-0).

**NOT:** Bu kurulum sihirbazını tamamlamak için bağlanmak istediğiniz kablosuz ağın ağ adı (SSID) ile güvenlik ayarları gerekebilir. Daha fazla bilgi için, kablosuz ağ yöneticisine başvurun veya ağ belgelerinize göz atın.

Bağdaştırıcınızı ağınızda çalışacak şekilde yapılandırma hakkında daha fazla bilgi için, bkz. [Kablosuz Kurulum Programını](#page-60-0) [Kullanarak Bağdaştırıcıyı Yapılandırma](#page-60-0).

## **Bağdaştırıcıyı Ethernet Ağı Üzerinde Çalışacak Şekilde Kurma**

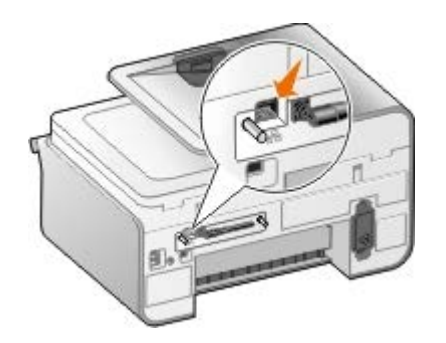

- 1. Ethernet kablosu (ayrıca satılır) kullanarak yazıcıyı ağa bağlayın.
- 2. Yazıcının güç kablosunu prize takın ve Güç düğmesine basın.
- 3. Yazıcınız ile birlikte gelen *Sürücüler ve Yardımcı Programlar* CD'sini yerleştirin. CD otomatik olarak başlar.

**NOT:** *Sürücüler ve Yardımcı Programlar* CD'niz yoksa, uygun yazılımı [support.dell.com](http://support.dell.com/) adresinden Ø indirebilirsiniz.

- 4. **Ethernet kablosu kullanarak** öğesini seçip, **İleri** düğmesini tıklatın.
- 5. **Bu lisans sözleşmesinin koşullarını kabul ediyorum**'u tıklatarak lisans sözleşmesini kabul edin.
- 6. Güvenlik Duvarı Özel Bilgilerini okuyup, ardından da **İleri** düğmesini tıklatın.
- 7. Yazıcınızın yazıcı listesinden görüntülenmiş ve seçilmiş olması gerekir. Kurulum işlemini başlatmak için **İleri** düğmesini tıklatın.

Yazıcınız listede yoksa, ağınızda çalışması için bağdaştırıcınızın IP adresini elle yapılandırmanız gerekebilir.

Bağdaştırıcınızı ağınızda çalışacak şekilde yapılandırma hakkında daha fazla bilgi için, bkz. [Kablosuz Kurulum Programını](#page-60-0) [Kullanarak Bağdaştırıcıyı Yapılandırma](#page-60-0).

#### **Gelişmiş Kurulumu Kullanarak Yazıcıyı Kurma**

- 1. Yazıcının güç kablosunu prize takın ve **Güç** düğmesine basın.
- 2. Yazıcınız ile birlikte gelen *Sürücüler ve Yardımcı Programlar* CD'sini yerleştirin. CD otomatik olarak başlar.

**NOT:** *Sürücüler ve Yardımcı Programlar* CD'niz yoksa, uygun yazılımı [support.dell.com](http://support.dell.com/) adresinden indirebilirsiniz.

- 3. **Gelişmiş Kurulum**'u seçip, **İleri**'yi tıklatın.
- 4. Yazıcının ağa nasıl bağlanacağını belirleyin ve **İleri** düğmesini tıklatın.
- 5. **Bu lisans sözleşmesinin koşullarını kabul ediyorum**'u tıklatarak lisans sözleşmesini kabul edin.

6. *Eşler Arası İstemci'yi seçtiyseniz:* Uzaktaki bilgisayarın adını ve paylaşılan yazıcının adını girin ve **İleri** düğmesini tıklatın. Kurulumu tamamlamak için ekrandaki yönergeleri izleyin.

*Eşler Arası Ana Makine'yi seçtiyseniz:* **Yazıcımı paylaşmak istiyorum**'u seçin, yazıcının paylaşım adını girin ve sonra **İleri** düğmesini tıklatın. Kurulumu tamamlamak için ekrandaki yönergeleri izleyin.

*Dell Kablosuz Bağdaştırıcı 3300'ü seçtiyseniz:* Kurulumu tamamlamak için ekrandaki yönergeleri izleyin.

## <span id="page-60-0"></span>**Kablosuz Kurulum Programını Kullanarak Bağdaştırıcıyı Yapılandırma**

## **Yapılandırmaya Genel Bakış**

Kartın Kablosuz Kurulum Programı'nı kullanarak yapılandırmak için kartın takılı olduğu yazıcının, USB kablosu ile bir bilgisayara takılması ve *Belgeler ve Yardımcı Programlar* CD'sinin kullanılması gerekir. Kablosuz Kurulum Programı sizi yapılandırma süreci içerisinde yönlendirir. Sihirbaz kablosuz ağ ayarlarını otomatik olarak algılayabilir veya ağ yapılandırma ayarlarını elle girmenize olanak sağlar.

Bağdaştırıcıyı yapılandırmadan önce, yazıcınızın ayarlarının düzgün yapıldığından emin olun:

- Bağdaştırıcı düzgün bir şekilde yazıcıya takıldı.
- Mürekkep kartları düzgün bir şekilde takıldı.
- Yazıcıya kağıt yüklendi.
- USB kablosu yazıcı ve bilgisayara bağlı.
- Yazıcı açık ve kurulmaya hazır.

## **Mevcut Kablosuz Ağ Yapılandırmasını Kullanma**

- 1. **Bölgenizde Kablosuz Ağlar Bulundu** ekranında, listeden uygun **Ağ Adını (SSID)** seçip, ardından da **İleri** düğmesini tıklatın.
- 2. **Kablosuz Ayarları Uygula ve Onayla** ekranında, ayarların doğru olduklarından emin olmak için tüm ağ özniteliklerini denetleyin ve **İleri** düğmesini tıklatarak ayarları uygulayın.

**NOT: İleri** düğmesi tıklatıldığında, kurulum yardımcı programından yazıcı ile kablosuz iletişimin doğrulanması istenir. Doğrulama süreci 120 saniyeye kadar sürebilir.

3. Bağdaştırıcının ağ üzerinden iletişim kurabildiğini doğrulayın. Daha fazla bilgi için, bkz. [Ağ İletişimini Doğrulama](#page-63-0).

## **Farklı bir Kablosuz Ağ Yapılandırması Girme**

- 1. **Bölgenizde Kablosuz Ağlar Bulundu** ekranında, **Farklı bir yapılandırma girmek istiyorum**'u seçip, **İleri** düğmesini tıklatın.
- 2. *Listede kullanmak istediğiniz Ağ Adı (SSID) varsa,* listeden bu Ağ Adını seçip **İleri** düğmesini tıklatın.

*Ağ Adı (SSID) listede yoksa*

- a. **Farklı bir ağ adı girmek istiyorum** seçeneğini işaretleyip, **İleri** düğmesini tıklatın.
- b. **Ağ Adı'nı (SSID)** girin.
- c. Açılır listeden uygun **Kanal**'ı seçin. (**Otomatik** varsayılan ayardır.)
- d. **Kablosuz Modunuzu** seçin.
	- *Altyapı Modu için,* **Var olan bir ağa kablosuz yönlendirici ile bağlan (Alt Yapı Modu) Normal** seçeneğini işaretleyip, **İleri** düğmesini tıklatın.

Ek kurulum yönergeleri için, bkz. [Altyapı Modunda Bağdaştırıcıyı Elle Yapılandırma](#page-61-0).

*Özel Mod için,* **Diğer bilgisayarlara kablosuz yönlendirici olmadan doğrudan bağlan (Özel Mod)** seçeneğini işaretleyip **İleri** düğmesini tıklatın.

Ek kurulum yönergeleri için, bkz. [Özel Modda Bağdaştırıcıyı Elle Yapılandırma](#page-62-0).

- 3. Uygun güvenlik yöntemini seçip, **İleri**'yi tıklatın. Güvenlik algılanmadıysa, [adım](#page-61-1) 5 öğesine gidin.
- 4. İlgili ağ güvenlik anahtarlarını girip, **İleri**'yi tıklatın.
- <span id="page-61-1"></span>5. **Kablosuz Ayarları Uygula ve Onayla** ekranında, ayarların doğru olduklarından emin olmak için tüm ağ özniteliklerini denetleyin ve **İleri** düğmesini tıklatarak ayarları uygulayın.

**NOT: İleri** düğmesi tıklatıldığında, kurulum yardımcı programından yazıcı ile kablosuz iletişimin doğrulanması istenir. Doğrulama süreci 120 saniyeye kadar sürebilir.

6. Bağdaştırıcının ağ üzerinden iletişim kurabildiğini doğrulayın. Daha fazla bilgi için, bkz. [Ağ İletişimini Doğrulama](#page-63-0).

## <span id="page-61-0"></span>**Altyapı Modunda Bağdaştırıcıyı Elle Yapılandırma**

Bağdaştırıcıyı Altyapı Modunda kurarken, kurulum adımları seçtiğiniz güvenlik ayarlarına göre değişir.

- *Güvenlik istemiyorsanız*
	- 1. **Kablosuz Güvenlik Ayarları** ekranından, **Güvenlik Yok**'u seçip **İleri** düğmesini tıklatın.
	- 2. **Kablosuz Ayarları Uygula ve Onayla** ekranında, ayarların doğru olduklarından emin olmak için tüm ağ özniteliklerini denetleyin ve **İleri** düğmesini tıklatarak ayarları uygulayın.
	- 3. Bağdaştırıcının ağ üzerinden iletişim kurabildiğini doğrulayın. Daha fazla bilgi için, bkz. [Ağ İletişimini](#page-63-0) [Doğrulama](#page-63-0).
- *Kablolu Eş Gizlilik (WEP) güvenlik teknolojisini kullanmak istiyorsanız*
	- 1. **Kablosuz Güvenlik Ayarları** ekranından, **Kablolu Eş Gizlilik (WEP)** seçeneğini işaretleyip **İleri** düğmesini tıklatın.

**WEP Güvenlik Bilgileri** ekranı açılır.

- 2. Uygun **Ağ Şifresi**'ni girin ve **İleri** düğmesini tıklatın.
- 3. **Kablosuz Ayarları Uygula ve Onayla** ekranında, ayarların doğru olduklarından emin olmak için tüm ağ özniteliklerini denetleyin ve **İleri** düğmesini tıklatarak ayarları uygulayın.
- 4. Bağdaştırıcının ağ üzerinden iletişim kurabildiğini doğrulayın. Daha fazla bilgi için, bkz. [Ağ İletişimini](#page-63-0) [Doğrulama](#page-63-0).
- *Wi-Fi Korumalı Erişim (WPA) güvenlik teknolojisini kullanmak istiyorsanız*
	- 1. **Kablosuz Güvenlik Ayarları** ekranından, **Wi-Fi Korumalı Erişim (WPA)** seçeneğini işaretleyip **İleri** düğmesini tıklatın.

**WPA Güvenlik Bilgileri** ekranı açılır.

- 2. Uygun **WPA Ağ Şifresi**'ni girin ve **İleri** düğmesini tıklatın.
- 3. **Kablosuz Ayarları Uygula ve Onayla** ekranında, ayarların doğru olduklarından emin olmak için tüm ağ özniteliklerini denetleyin ve **İleri** düğmesini tıklatarak ayarları uygulayın.
- 4. Bağdaştırıcının ağ üzerinden iletişim kurabildiğini doğrulayın. Daha fazla bilgi için, bkz. [Ağ İletişimini](#page-63-0) [Doğrulama](#page-63-0).
- *Sadece WPA2 güvenlik teknolojilerini destekleyen erişim noktalarına bağlanmak istiyorsanız*
	- 1. **Kablosuz Güvenlik Ayarları** ekranından, **Wi-Fi Korumalı Erişim (WPA)** seçeneğini işaretleyin ve **Gelişmiş WPA Ayarları**'nı tıklatın.

**Gelişmiş WPA Seçenekleri** iletişim kutusu açılır.

2. **Sadece WPA2 yetkilendirmesini kullan** onay kutusunu işaretleyip **Tamam**'ı tıklatın.

**Kablosuz Güvenlik Ayarları** ekranına dönersiniz.

- 3. **İleri** düğmesini tıklatın.
- 4. Uygun **WPA Ağ Şifresi**'ni girin ve **İleri** düğmesini tıklatın.
- 5. **Kablosuz Ayarları Uygula ve Onayla** ekranında, ayarların doğru olduklarından emin olmak için tüm ağ özniteliklerini denetleyin ve **İleri** düğmesini tıklatarak ayarları uygulayın.
- 6. Bağdaştırıcının ağ üzerinden iletişim kurabildiğini doğrulayın. Daha fazla bilgi için, bkz. [Ağ İletişimini](#page-63-0) [Doğrulama](#page-63-0).

## <span id="page-62-0"></span>**Özel Modda Bağdaştırıcıyı Elle Yapılandırma**

Bağdaştırıcıyı Özel Modda kurarken, kurulum adımları seçtiğiniz güvenlik ayarlarına göre değişir. Özel Mod'daki güvenlik seçenekleri, Altyapı Modu'na kıyasla daha sınırlıdır.

- *Güvenlik istemiyorsanız*
	- 1. **Kablosuz Güvenlik Ayarları** ekranından, **Güvenlik Yok**'u seçip **İleri** düğmesini tıklatın.
	- 2. **Kablosuz Ayarları Uygula ve Onayla** ekranında, ayarların doğru olduklarından emin olmak için tüm ağ özniteliklerini denetleyin ve **İleri** düğmesini tıklatarak ayarları uygulayın.
	- 3. Bağdaştırıcının ağ üzerinden iletişim kurabildiğini doğrulayın. Daha fazla bilgi için, bkz. [Ağ İletişimini](#page-63-0) [Doğrulama](#page-63-0).
- *Kablolu Eş Gizlilik (WEP) güvenlik teknolojisini kullanmak istiyorsanız*
	- 1. **Kablosuz Güvenlik Ayarları** ekranından, **Kablolu Eş Gizlilik (WEP)** seçeneğini işaretleyip **İleri** düğmesini tıklatın.
	- 2. Doğru **Ağ Şifresi**'ni girin.
	- 3. Birden fazla ağ şifreniz varsa, **Ağım birden fazla ağ şifresi gerektiriyor** onay kutusunu işaretleyin ve ek ağ anahtarlarını girin.
	- 4. **İleri** düğmesini tıklatın.
	- 5. **Kablosuz Ayarları Uygula ve Onayla** ekranında, ayarların doğru olduklarından emin olmak için tüm ağ özniteliklerini denetleyin ve **İleri** düğmesini tıklatarak ayarları uygulayın.
	- 6. Bağdaştırıcının ağ üzerinden iletişim kurabildiğini doğrulayın. Daha fazla bilgi için, bkz. [Ağ İletişimini](#page-63-0) [Doğrulama](#page-63-0).

# <span id="page-63-0"></span>**Ağ İletişimini Doğrulama**

Yazıcı yazılımının yüklenmesini tamamlamadan önce, bağdaştırıcınızın ağ üzerinden iletişim kurabildiğini doğrulamanız gerekir.

- *Bağdaştırıcı başarıyla yapılandırılmış ve ağ üzerinde kullanılabiliyorsa,* yazıcı yazılımı kurulumuna devam etmek için USB kablosunu çıkarın ve **İleri** düğmesini tıklatın.
- *Bağdaştırıcı kablosuz ağa bağlanamıyorsa,* aşağıdaki önerilerden birini deneyin:
	- Ayarların doğru olduğunu onaylamak için **Ayarları Göster**'i tıklatın.
	- **Girdiğim ayarları değiştirmek istiyorum** seçeneğini işaretleyip **İleri** düğmesini tıklatın.

Kablosuz ayarları güncellemek için ekrandaki yönergeleri izleyin.

**Kablosuz yazıcımı kablosuz yönlendiricinin yakınına taşıdım. Tekrar bağlamayı denemek istiyorum**'u seçip ardından **İleri** düğmesini tıklatın.

# **Kağıt ve Özgün Belge yerleştirme**

- **[Tepsiye Kağıt Yükleme](#page-64-0)**
- O [Otomatik Kağıt Türü Algılayıcısı Hakkında Bilgiler](#page-69-0)
- [Özgün Belgeleri Yerleştirme](#page-70-0)

# <span id="page-64-0"></span>**Tepsiye Kağıt Yükleme**

# **Kağıt Yükleme**

1. Kağıdı havalandırın.

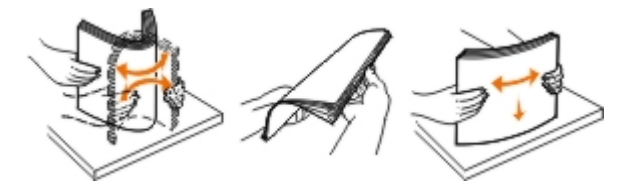

2. Kağıt tepsisini çıkarın. Kolu içeri itin ve kağıdın sığabileceği bir boyuta gelene dek tepsiyi çekin.

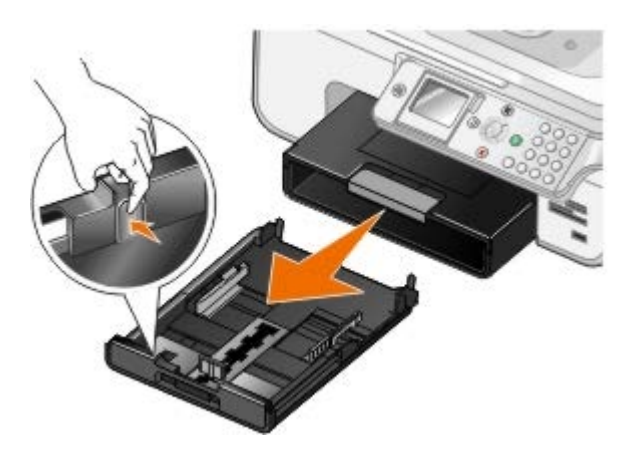

3. Kağıt tepsisine kağıt yükleyin ve kağıt kılavuzlarını ayarlayın.

**NOT:** İsteğe bağlı kağıt tepsisine sadece letter, legal boyutlu veya A4 kağıt yükleyebilirsiniz.

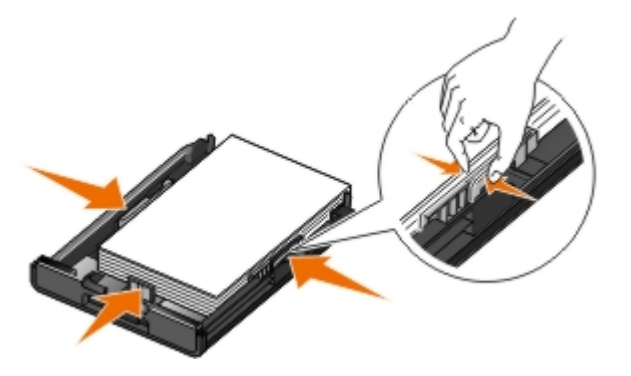

4. Kağıt tepsisini değiştirin.

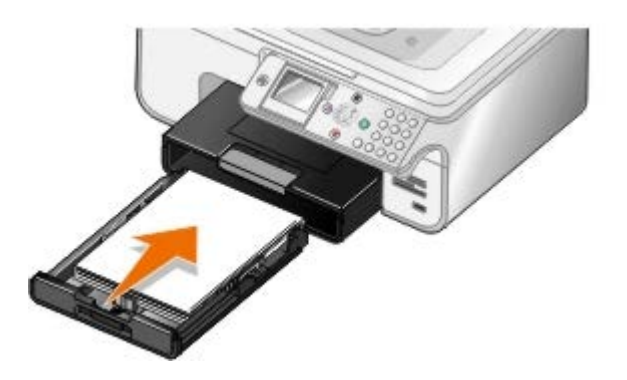

5. Kağıt tepsisinin üzerindeki kağıt desteğini açın ve kağıt durdurucusunu kaldırın.

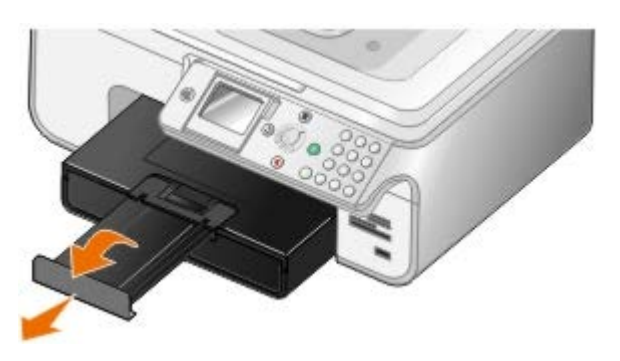

**NOT:** Kağıt çıkış tepsisi en fazla 50 yaprak kağıt tutabilir.

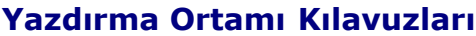

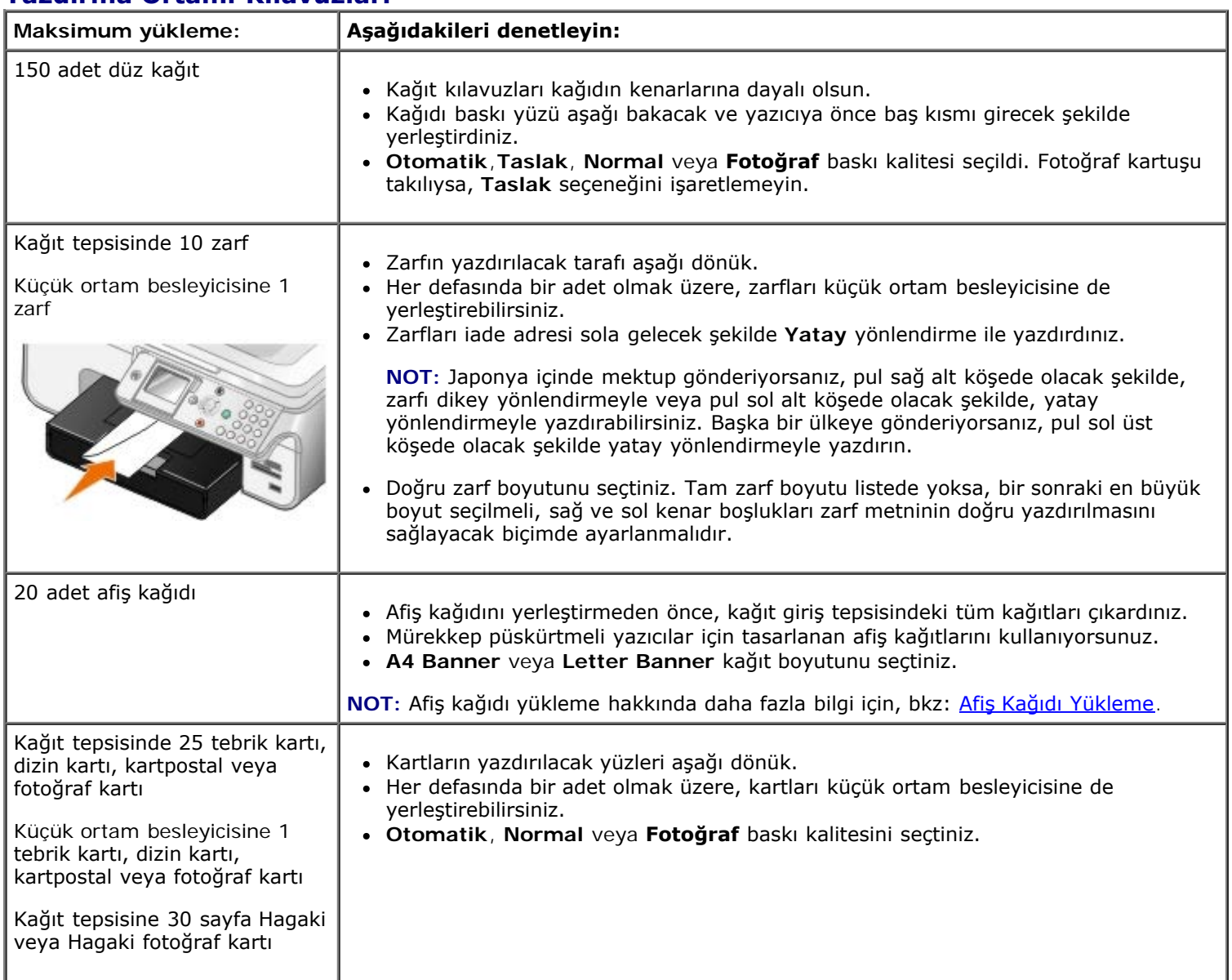

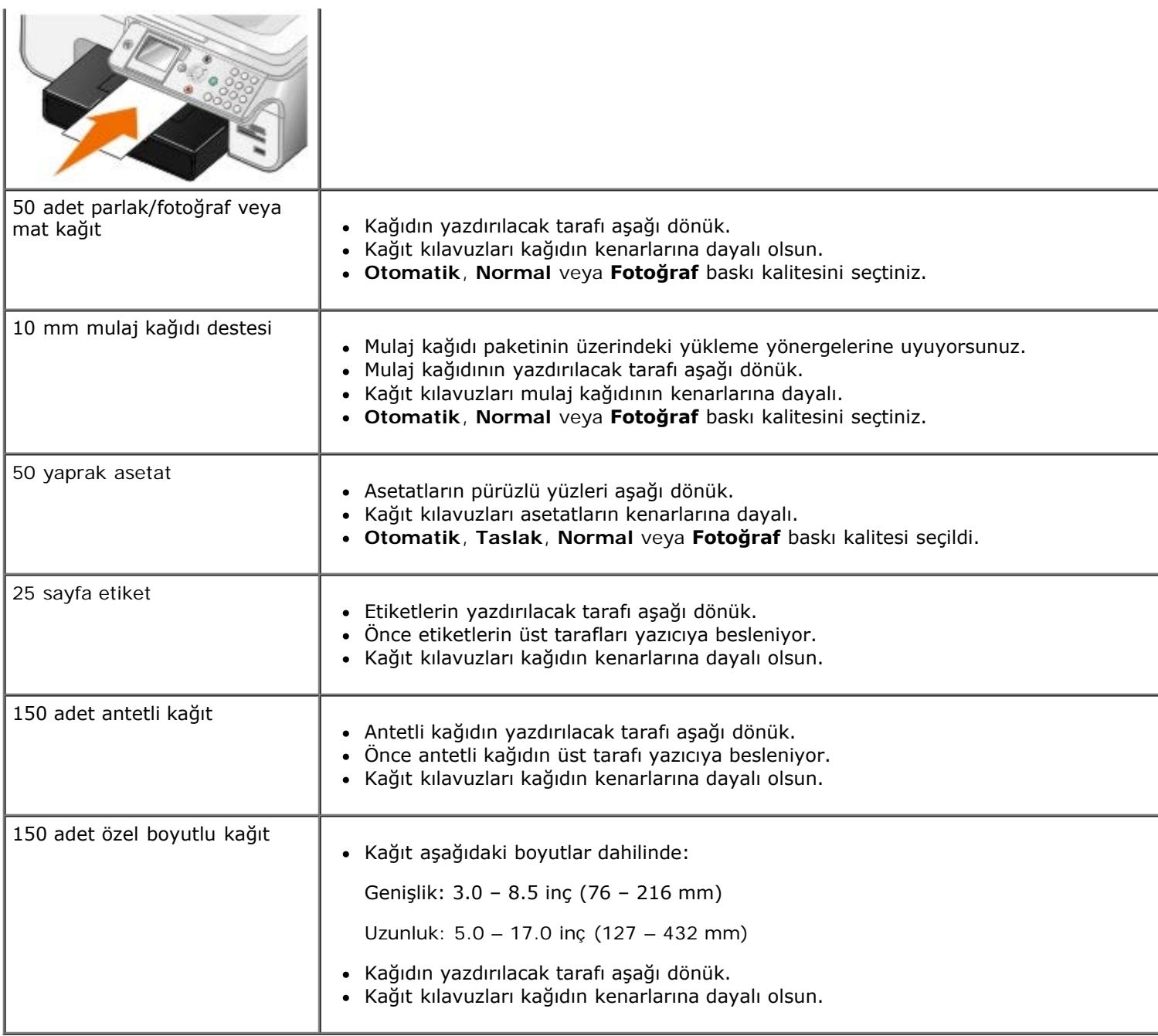

# <span id="page-66-0"></span>**Afiş Kağıdı Yükleme**

- 1. Kağıt tepsisini çıkarın.
- 2. Tepsideki kağıtları alın.
- 3. Kolu içeri itin ve legal boyutlu kağıdın uzunluğuna uygun hale gelene kadar tepsiyi çekin.

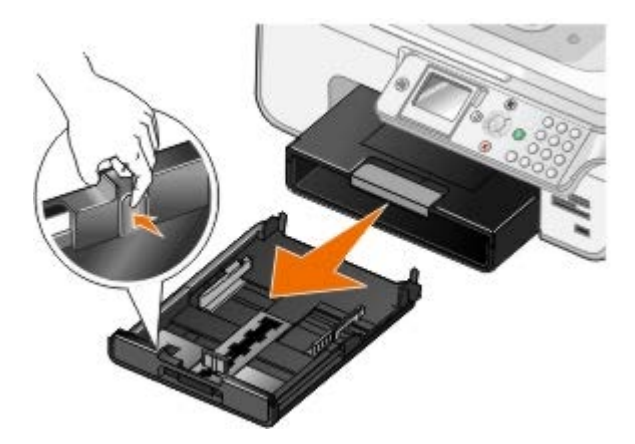

- 4. Kağıt tepsisini değiştirin.
- 5. Sadece afişleri yazdırmaya yetecek sayıda sayfa koparın.
- 6. Kağıt destesini yazıcının önünde düz bir alana yerleştirin.
- 7. İlk afiş kağıdının kolun üzerinden kağıt tepsisinin arkasına girecek şekilde kaydırın.

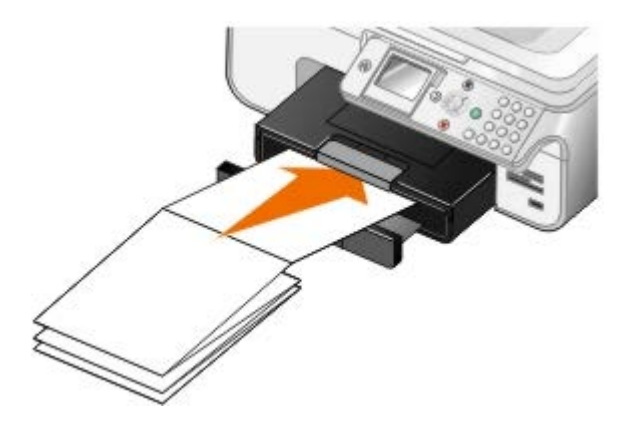

# <span id="page-67-0"></span>**Tepsi Bağlantıları Hakkında Bilgiler**

İsteğe bağlı bir kağıt tepsisi satın aldıysanız, tepsileri birbirlerine bağlı olacak şekilde ayarlayabilirsiniz. Tepsi bağlantıları standart ve isteğe bağlı kağıt tepsilerine aynı boyut ve türde kağıt yüklediğinizde, tepsiler için otomatik bağlantı özelliği sağlar. Yazıcı otomatik olarak tepsiler arasında bağlantı kurar. Tepsilerden biri boşaldığında, kağıt bir sonraki bağlantılı tepsiden beslenir.

Örnek olarak, Tepsi 1 (standart kağıt tepsisi) ve Tepsi 2'de (isteğe bağlı tepsi) aynı boyut ve türde kağıt varsa, yazıcı kağıdı Tepsi 1'den alır ve Tepsi 1'deki kağıt tükenince, otomatik olarak Tepsi 2'den beslemeye başlar.

Buna ek olarak, her bir tepsiye farklı boyutlarda kağıt yükleyebilirsiniz ve böylelikle yazıcı size gelen faksın boyutuna uyan kağıdı seçebilir. Örnek olarak, Tepsi 1'de letter boyutlu, Tepsi 2'de legal boyutlu kağıt yüklü ve legal boyutlu faks alırsanız, yazıcı Tepsi 2'den kağıt alır.

**NOT:** İsteğe bağlı tepsiye sadece letter, legal veya A4 boyutlu kağıt yükleyebilirsiniz.

İsteğe bağlı kağıt tepsisini taktıktan sonra, Tepsi Bağlantılarını etkinleştirebilirsiniz. Gerekli olması halinde, bu özelliği açabilir ve kapatabilirsiniz.

#### **Bilgisayarı Kullanarak Yazdırma İşleri için Tepsi Bağlantılarını Etkinleştirme**

- 1. Bilgisayarınızı ve yazıcınızı açın ve birbirlerine bağlı olmalarına dikkat edin.
- 2. Her iki tepsiye de aynı boyut ve türde kağıt yükleyin.
- 3. Belgeniz açıkken, **Dosya**® **Yazdır** öğelerini tıklatın.

**Yazdır** iletişim kutusu açılır.

4. **Tercihler**, **Özellikler**, **Seçenekler** veya **Ayarlar** (program veya işletim sistemine göre) öğelerini tıklatın.

**Yazdırma Tercihleri** iletişim kutusu açılır.

- 5. **Yazdırma Ayarları** sekmesinde **Kağıt Türü** açılır listesinden **Otomatik**'i seçin.
- 6. **Yazdırma Ayarı** ve **Gelişmiş** sekmelerinden belgenizde yapmanız gereken tüm değişiklikleri yapın.
- 7. Ayarlarınızı özelleştirmeniz bittiğinde, **Tamam** düğmesini tıklatın.

**Yazdırma Tercihleri** iletişim kutusu kapanır.

8. **Tamam** ya da **Yazdır** düğmesini tıklatın.

#### **Operatör Panelini Kullanarak Yazdırma İşleri için Tepsi Bağlantılarını Etkinleştirme**

- 1. Ana menüden, yukarı ve aşağı **Ok** düğmelerini kullanarak Ayarlar seçeneğinin üzerine gelin ve **Seç** düğmesine  $\mathbb{Q}$  basın.
- 2. Yukarı veya aşağı Ok düğmesine  $\sim$  basarak Kağıt İşleme seçeneğinin üzerine gelin ve Seç düğmesine basın  $\odot$
- 3. Yukarı veya aşağı **Ok** düğmelerine basarak Tepsi Bağlantıları seçeneğinin üzerine gelin ve sol veya sağ **Ok** düğmelerine <>>
basarak Otomatik seçeneğinin üzerine gelin.
- 4. Geri düğmesine basın.

.

#### **Kopyalama İşleri için Tepsi Bağlantılarını Etkinleştirme**

- 1. Her iki tepsiye de aynı boyut ve türde kağıt yükleyin.
- 2. **Ana menüde**, yukarı veya aşağı **Ok** düğmesine basarak Kur seçeneğinin üzerine gelin ve **Seç** düğmesine basın  $\odot$
- 3. **Kur** menüsünde, yukarı veya aşağı **Ok** düğmesine basarak, Varsayılan Kopyalama Ayarlarını Değiştir seçeneğinin üzerine gelin ve Seç düğmesine basın.
- 4. **Varsayılan Kopyalama Ayarları** menüsünde, yukarı veya aşağı **Ok** düğmesine basarak Kağıt İşleme seçeneğinin üzerine gelin ve Seç düğmesine basın.
- 5. **Kağıt İşleme** menüsünde, her iki tepside de yüklü olan kağıdın boyutu ve türünü belirtin.
- 6. Yukarı veya aşağı **Ok** düğmelerine basarak Tepsi Bağlantıları seçeneğinin üzerine gelin ve sol veya sağ **Ok** düğmelerine < basarak Otomatik'i seçin.
- 7. Ayarları kaydetmek ve bir önceki menüye dönmek için **Geri** düğmesine basın.

#### **Alınan Faksları Yazdırmak için Tepsi Bağlantılarını Etkinleştirme**

- 1. Her iki tepsiye de aynı tür ama farklı boyutta kağıtlar yükleyin.
- 2. **Ana menüde**, yukarı veya aşağı **Ok** düğmesine basarak Kur seçeneğinin üzerine gelin ve **Seç** düğmesine basın  $\curvearrowright$ .
- 3. **Kur** menüsünde, yukarı veya aşağı **Ok** düğmesine basarak Varsayılan Faks Ayarlarını Değiştir seçeneğinin üzerine gelin ve Seç düğmesine basın.
- 4. **Faks Ayarları** menüsünde, yukarı veya aşağı **Ok** düğmesine basarak Faks Yazdırma seçeneğinin üzerine gelin ve Seç düğmesine basın.
- 5. **Faks Yazdırma** menüsünde, yukarı veya aşağı **Ok** düğmesine basarak Kağıt İşleme seçeneğinin üzerine

gelin ve Seç düğmesine <sub>p</sub>basın.

- 6. **Kağıt İşleme** menüsünde, her iki tepside de yüklü olan kağıdın boyutu ve türünü belirtin.
- 7. Yukarı veya aşağı **Ok** düğmelerine basarak Tepsi Bağlantıları seçeneğinin üzerine gelin ve sol veya sağ **Ok** düğmelerine <>>
basarak Otomatik'i seçin.
- 8. Yukarı veya aşağı **Ok** düğmesine basarak Faks Kaynağı seçeneğinin üzerine gelin ve sol veya sağ **Ok** düğmesine < > basarak kağıt kaynağını seçin.
- 9. Ayarları kaydetmek ve bir önceki menüye dönmek için Geri düğmesine <sub>5</sub> basın.

**NOT:** Her iki tepsiyede aynı boyut ve türde ortam yüklediyseniz, yazıcı faks için belirttiğiniz kağıt kaynağı boşalınca, ikinci tepsiden kağıt alır.

# <span id="page-69-0"></span>**Otomatik Kağıt Türü Algılayıcısı Hakkında Bilgiler**

Yazıcınız aşağıdaki kağıt türlerini algılayabilen otomatik kağıt türü algılayıcısına sahiptir:

- Düz/kaplamalı
- Asetat
- Fotoğraf/parlak

Bu kağıt türlerinden birini yüklerseniz, yazıcı kağıt türünü algılar ve Kalite/Hız ayarlarını otomatik olarak düzenler.

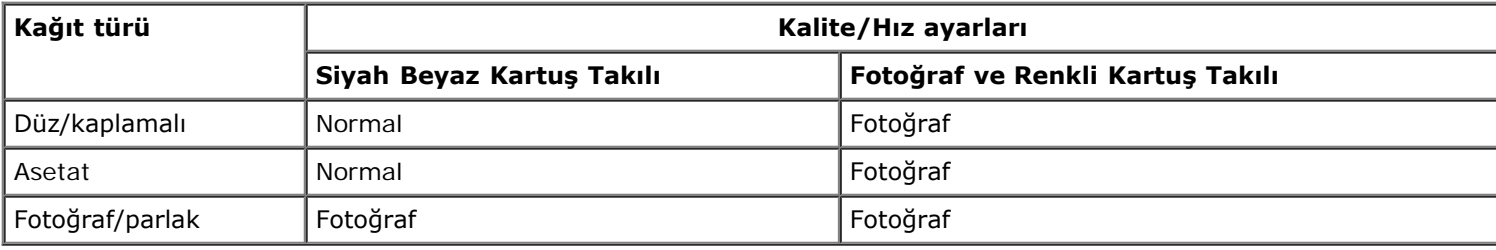

**NOT:** Yazıcınız kağıt boyutunu algılayamaz.W

Kağıt boyutunu seçmek için:

1. Belgeniz açıkken, **Dosya**® **Yazdır** öğelerini tıklatın.

**Yazdır** iletişim kutusu açılır.

2. **Tercihler**, **Özellikler**, **Seçenekler** veya **Ayarlar** (program veya işletim sistemine göre) öğelerini tıklatın.

**Yazdırma Tercihleri** iletişim kutusu açılır.

- 3. **Yazdırma Ayarı** sekmesinden, kağıt boyutunu seçin.
- 4. **Tamam** düğmesini tıklatın.

Siz otomatik kağıt türü algılayıcısını kapatmadıkça, açık kalır. Otomatik kağıt türü algılayıcısını belirli bir yazdırma işi için kapatmak üzere:

1. Belgeniz açıkken, **Dosya**® **Yazdır** öğelerini tıklatın.

**Yazdır** iletişim kutusu açılır.

2. **Tercihler**, **Özellikler**, **Seçenekler** veya **Ayarlar** (program veya işletim sistemine göre) öğelerini tıklatın.

**Yazdırma Tercihleri** iletişim kutusu açılır.

- 3. **Yazdırma Ayarı** sekmesinden, kağıt türünü seçin.
- 4. **Tamam** düğmesini tıklatın.

Otomatik kağıt türü algılayıcısını tüm yazdırma işleri için kapatmak üzere:

1. *Windows* ® *XP* işletim sisteminde, **Başlat**® **Denetim Masası**® **Yazıcılar ve Diğer Donanım**® **Yazıcı ve Fakslar** öğelerini tıklatın.

*Windows 2000* işletim sisteminde, **Başlat**® **Ayarlar**® **Yazıcılar** öğelerini tıklatın.

Windows Vista™ işletim sisteminde:

- a. ® **Denetim Masası** öğesini tıklatın
- b. **Donanım ve Ses** öğesini tıklatın.
- c. **Yazıcılar** öğesini tıklatın.
- 2. Yazıcı simgesini sağ tıklatın.
- 3. **Yazdırma Tercihleri** seçeneğini tıklatın.
- 4. **Yazdırma Ayarı** sekmesinden, kağıt türünü seçin.
- 5. **Tamam** düğmesini tıklatın.

# <span id="page-70-0"></span>**Özgün Belgeleri Yerleştirme**

## **ADF'ye**

Tarama, kopyalama ve faks için özgün belgenin en fazla 50 yaprağını ADF'ye yükleyebilirsiniz. ADF birden çok sayfalı belgeler yüklemek için önerilir.

1. ADF'ye özgün belgedeki metin yukarı gelecek şekilde yükleyin.

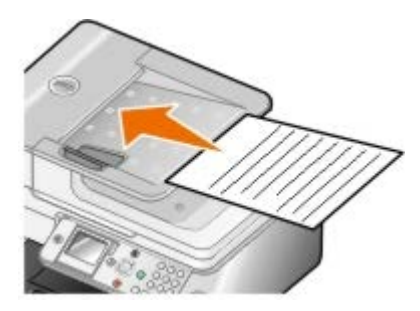

**NOT:** ADF'ye kartpostal, fotoğraf, küçük öğeler veya gazete kupürleri gibi ince kağıtları yüklemeyin. Bu öğeleri tarayıcı camına yerleştirin.

2. kağıt kılavuzunu ADF'deki kağıdın kenarlarına dayanacak şekilde ayarlayın.

#### **ADF Kağıt Kapasitesi**

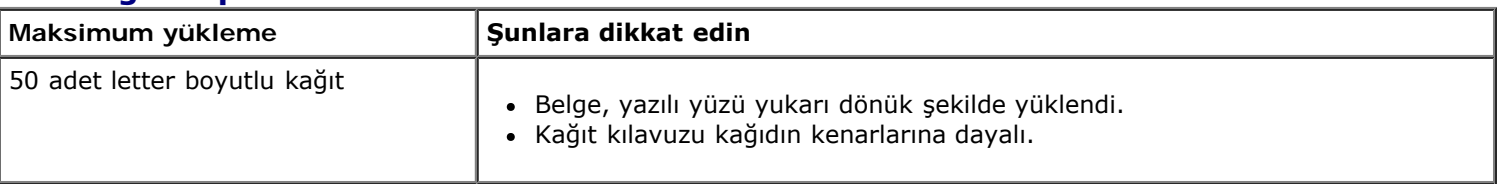

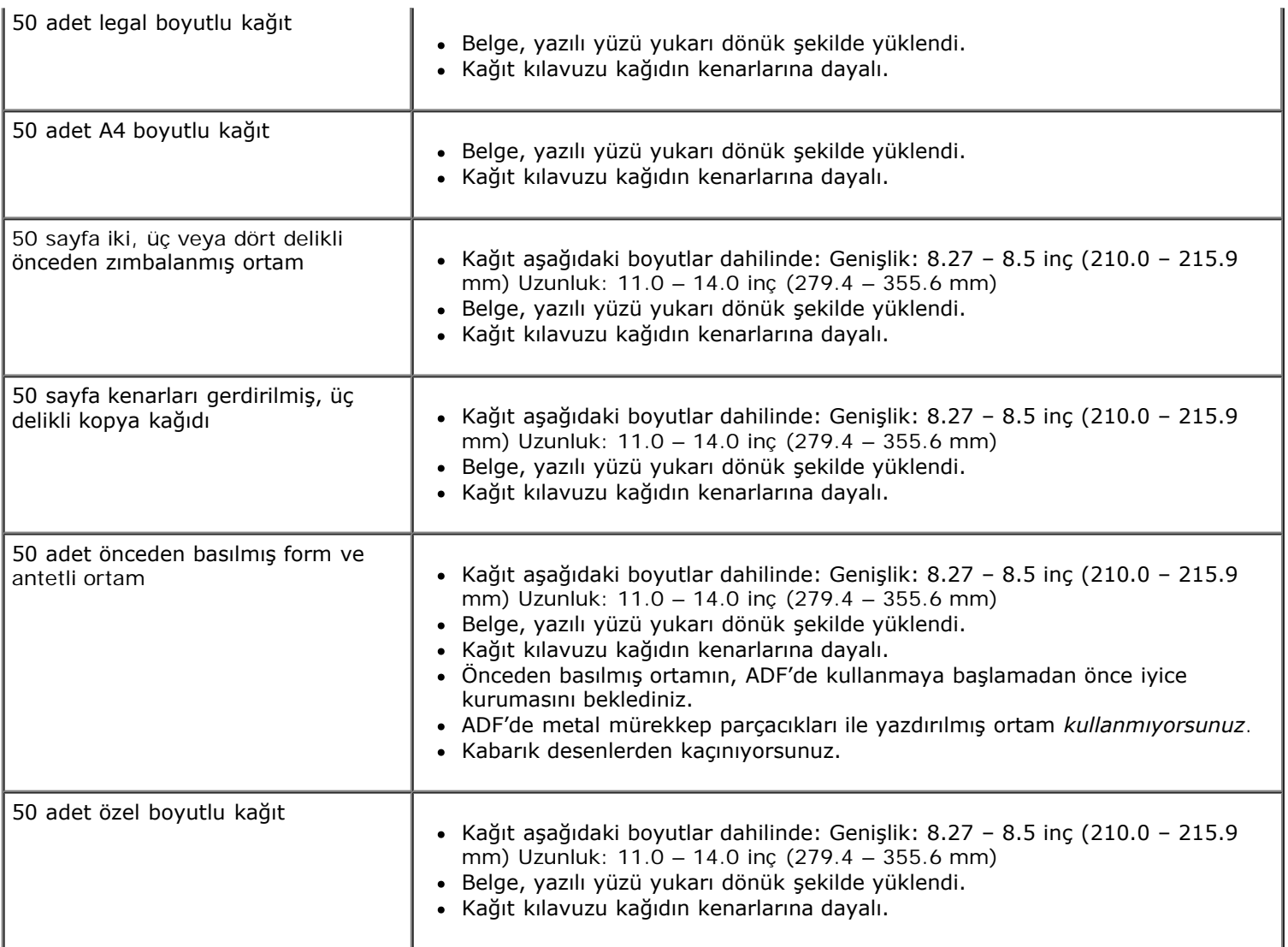

# **Tarayıcı Camında**

1. Üst kapağı açın.

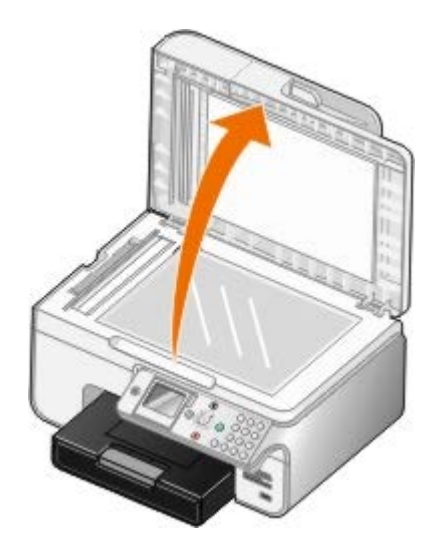

2. Belgeyi yüzü aşağı dönük şekilde tarayıcı camına yerleştirin.

**NOT:** Öğenin ön yüzünün sol üst köşesinin yazıcıdaki okla aynı hizada olmasına dikkat edin.
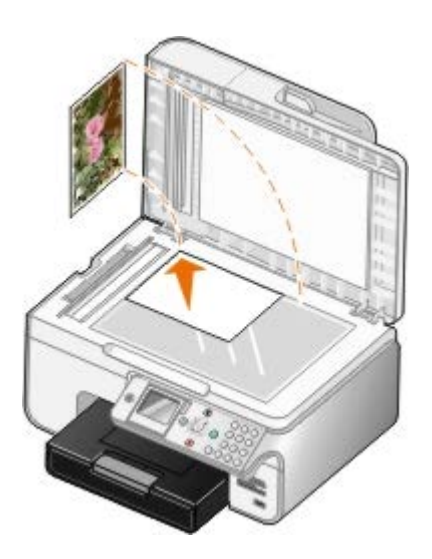

3. Üst kapağı kapatın.

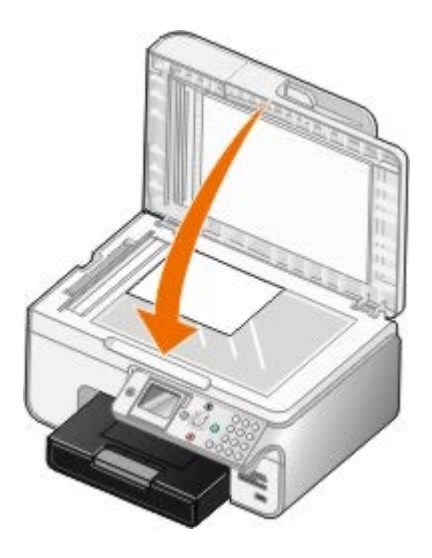

# **Bakım**

- [Mürekkep Kartuşlarını Değiştirme](#page-73-0) ٥
- [Mürekkep Kartuşlarını Hizalama](#page-75-0)
- [Yazıcı Kartuşlarının Püskürtme Uçlarını Temizleme](#page-76-0)
- [Varsayılan Fabrika Ayarlarını Geri Yükleme](#page-77-0)

#### ⚠ **DİKKAT: Bu bölümde anlatılan işlemleri uygulamadan önce,** *Kullanıcı El Kitabı***'nda yer alan güvenlik bilgilerini okuyun ve bunlara uyun.**

Dell mürekkep kartuşları sadece Dell aracılığıyla satın alınabilir. Mürekkebi çevrimiçi olarak [www.dell.com/supplies](http://www.dell.com/supplies) adresinden veya telefonla sipariş edebilirsiniz.

Dell, yazıcınızda Dell mürekkep kartuşlarını kullanmanızı önermektedir. Dell tarafından sağlanmayan aksesuar, parça veya bileşenlerin kullanılmasından kaynaklanan sorunlar, Dell tarafından verilen garanti kapsamında değildir.

## <span id="page-73-0"></span>**Mürekkep Kartuşlarını Değiştirme**

- 1. Yazıcınızı açın.
- 2. Yazıcı birimini kaldırın.

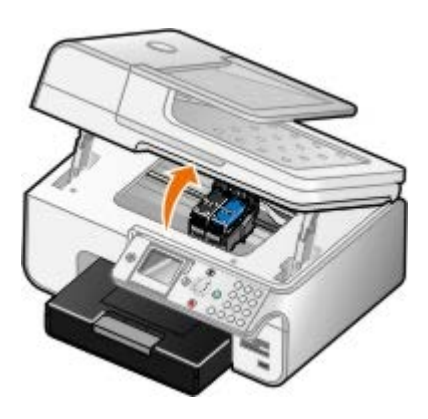

Yazıcı meşgul değilse, mürekkep kartuşu taşıyıcısı hareket eder ve yükleme pozisyonunda durur.

3. Her mürekkep kartuşunun kapağını kaldırmak için mürekkep kartuşunun kolunu bastırın.

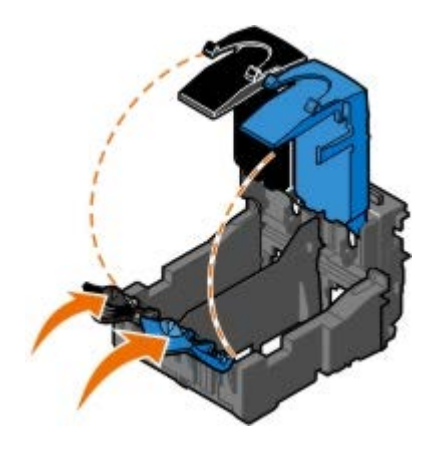

4. Eski mürekkep kartuşlarını çıkarın.

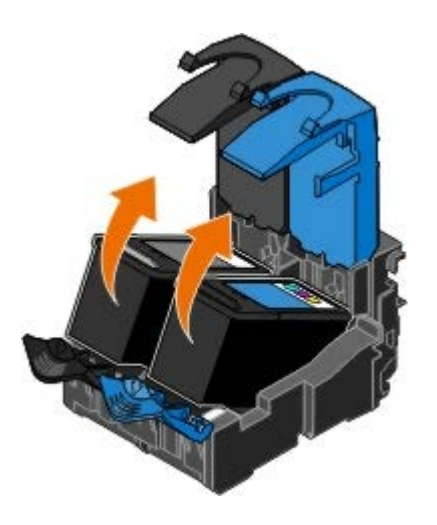

- 5. Kartuşlarınızı, fotoğraf kartuşunuzla gelen saklama birimi gibi hava geçirmez kutuda saklayın ve gerektiği gibi imha edin.
- 6. Yeni yazıcı kartuşları takıyorsanız, her kartuşun arkasındaki ve altındaki etiketi ve saydam bandı çıkarın.

**NOT:** Aşağıdaki resim, siyah kartuş ile renkli kartuşu göstermektedir (normal baskı için kullanılır). Fotoğraf yazdırmak için, fotoğraf kartuşu ve renkli kartuş kullanın.

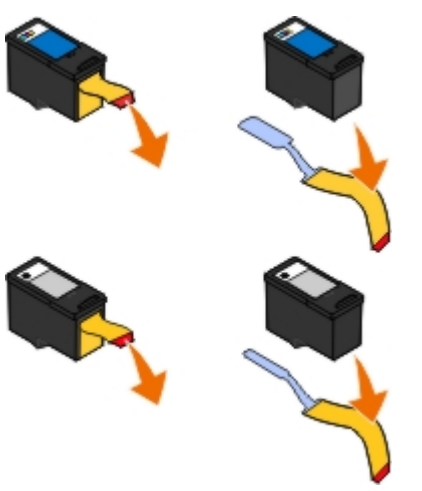

7. Yeni mürekkep kartuşlarını takın. Siyah veya fotoğraf mürekkep kartuşunun sol mürekkep kartuş taşıyıcısında, renkli kartuşun da sağ mürekkep kartuşu taşıyıcısında olduğundan emin olun.

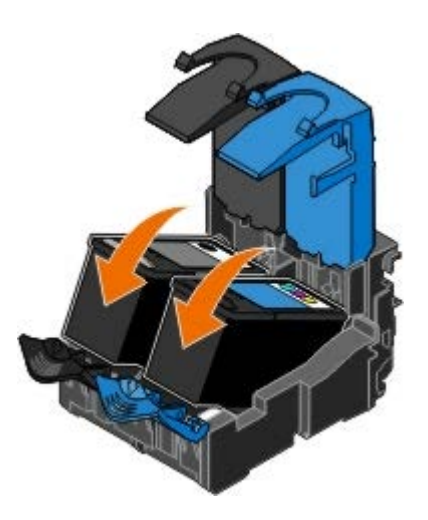

8. *Tık* sesi çıkacak şekilde kapakları iyice kapatın.

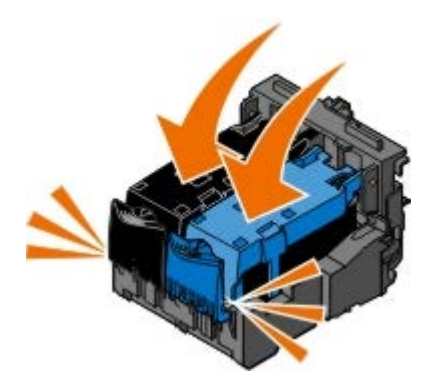

9. Tamamen kapanana dek yazıcı birimini indirin.

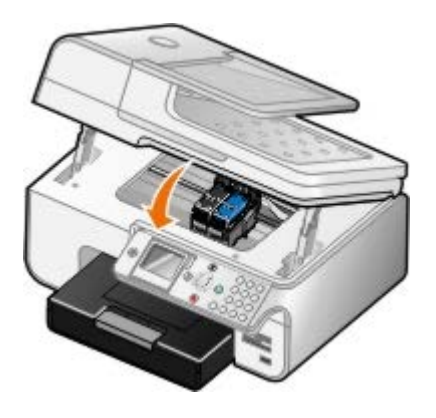

## <span id="page-75-0"></span>**Mürekkep Kartuşlarını Hizalama**

Yazıcı otomatik olarak, takıldıklarında veya değiştirildiklerinde mürekkep kartuşlarının hizalanmasını ister. Mürekkep kartuşlarını karakterler düzgün olmadığında veya sol kenar boşluğuna hizalanmadığında, dikey ve düz çizgiler dalgalı görüntülendiğinde de hizalamanız gerekebilir.

Mürekkep kartuşlarını operatör panelinden hizalamak için:

- 1. Düz kağıt yükleyin. Daha fazla bilgi için, bkz. [Kağıt Yükleme](#page-64-0).
- 2. Yukarı veya aşağı Ok düğmesine basarak Bakım seçeneğinin üzerine gelin.
- 3. Seç düğmesine a basın.
- 4. Yukarı veya aşağı **Ok** düğmesine basarak Kartuşları Hizala seçeneğinin üzerine gelin.
- 5. Seç düğmesine a basın.

Hizalama sayfası yazdırmaya başlar. Sayfa yazdırıldığında mürekkep kartuşları hizalanır.

Mürekkep kartuşlarını yazıcı yazılımından hizalamak için:

- 1. Düz kağıt yükleyin.
- 2. *Windows XP* işletim sisteminde, **Başlat**® **Denetim Masası**® **Yazıcılar ve Diğer Donanım**® **Yazıcı ve Fakslar** öğelerini tıklatın.

*Windows 2000* işletim sisteminde, **Başlat**® **Ayarlar**® **Yazıcılar** öğelerini tıklatın.

*Windows Vista* işletim sisteminde:

- a. ® **Denetim Masası** öğesini tıklatın.
- b. **Donanım ve Ses** öğesini tıklatın.
- c. **Yazıcılar** öğesini tıklatın.
- 3. Yazıcı simgesini sağ tıklatın.
- 4. **Yazdırma Tercihleri** seçeneğini tıklatın.

**Yazdırma Tercihleri** iletişim kutusu açılır.

- 5. **Bakım** sekmesini tıklatın.
- 6. **Mürekkep Kartuşlarını Hizala**'yı tıklatın.
- 7. **Yazdır** öğesini tıklatın.

Sayfa yazdırıldığında mürekkep kartuşları hizalanır.

### <span id="page-76-0"></span>**Yazıcı Kartuşlarının Püskürtme Uçlarını Temizleme**

Aşağıdaki durumlarda püskürtme uçlarını temizlemeniz gerekebilir:

- Grafiklerde veya düz siyah alanlarda beyaz çizgiler görüntüleniyor.
- Baskı lekeli veya çok koyu görüntülendiğinde.
- Renkler soluk olduğunda, hiç yazdırılamadığında veya düzgün yazdırılamadığında.
- Dikey çizgiler parçalı olduğunda veya kenarlar kaba göründüğünde.

Püskürtme uçlarını operatör panelinden temizlemek için:

- 1. Düz kağıt yükleyin. Daha fazla bilgi için, bkz. [Kağıt Yükleme](#page-64-0).
- 2. Yukarı veya aşağı Ok düğmesine basarak Bakım seçeneğinin üzerine gelin.
- 3. Seç düğmesine <sub>v</sub> basın.
- 4. Yukarı veya aşağı Ok düğmesine basarak Kartuşları Temizle seçeneğinin üzerine gelin.
- 5. Seç düğmesine o basın.

Temizleme sayfası yazdırılmaya başlar.

Püskürtme uçlarını yazıcı yazılımından temizlemek için:

- 1. Düz kağıt yükleyin.
- 2. *Windows XP* işletim sisteminde, **Başlat**® **Denetim Masası**® **Yazıcılar ve Diğer Donanım**® **Yazıcı ve Fakslar** öğelerini tıklatın.

*Windows 2000* işletim sisteminde, **Başlat**® **Ayarlar**® **Yazıcılar** öğelerini tıklatın.

*Windows Vista* işletim sisteminde:

- a. ® **Denetim Masası** öğesini tıklatın.
- b. **Donanım ve Ses** öğesini tıklatın.
- c. **Yazıcılar** öğesini tıklatın.
- 3. Yazıcı simgesini sağ tıklatın.
- 4. **Yazdırma Tercihleri** seçeneğini tıklatın.

**Yazdırma Tercihleri** iletişim kutusu açılır.

- 5. **Bakım** sekmesini tıklatın.
- 6. **Mürekkep Kartuşlarını Temizle**'yi tıklatın.

Temizleme sayfası yazdırılmaya başlar.

- 7. Baskı kalitesi düzelmediyse **Yeniden Temizle**'yi tıklatın.
- 8. Gelişmiş baskı kalitesini doğrulamak için belgenizi yeniden yazdırın.

Baskı kalitesinden gene tatmin olmadıysanız püskürtme uçlarını temiz, kuru bir bezle silip belgeyi yeniden yazdırın.

## <span id="page-77-0"></span>**Varsayılan Fabrika Ayarlarını Geri Yükleme**

Yanında yıldız işareti (\*) bulunan menü ayarları etkin ayarlardır. Genellikle *varsayılan fabrika ayarları* adı verilen, orijinal yazıcı ayarlarını geri yükleyin.

- 1. Yazıcının açık olduğundan emin olun.
- 2. Yukarı veya aşağı Ok düğmelerine ve basarak Bakım seçeneğinin üzerine gelin ve Seç düğmesine o basın.
- 3. Yukarı veya aşağı Ok düğmelerine basarak Varsayılanları Geri Yükle seçeneğinin üzerine gelin ve Seç düğmesine  $\mathcal{P}$  basın.
- 4. Evet seçeneğinin üzerine gelip, ardından da Seç düğmesine o basın.

**Z NOT:** Telefon listeleri, saat, tarih ve ülke gibi bazı ayarlar değişmez.

# **Yazdırma**

- 
- 
- 
- 
- **[PictBridge Etkin Bir Fotoğraf Makinesinden Fotoğrafları Yazdırma](#page-81-0) [Afiş Yazdırma](#page-85-0)**

### <span id="page-78-0"></span>**Belgeleri Yazdırma**

- 1. Bilgisayarınızı ve yazıcınızı açın ve birbirlerine bağlı olmalarına dikkat edin.
- 2. Kağıt yükleyin. Daha fazla bilgi için, bkz: [Kağıt Yükleme](#page-64-0).
- 3. Belgeniz açıkken, **Dosya** ® **Yazdır** öğelerini tıklatın.

**Yazdır** iletişim kutusu açılır.

4. **Tercihler**, **Özellikler**, **Seçenekler** veya **Ayarlar** (program veya işletim sistemine göre) öğelerini tıklatın.

**Yazdırma Tercihleri** iletişim kutusu açılır.

- 5. **Yazdırma Ayarı** ve **Gelişmiş** sekmelerinden belgenizde yapmanız gereken tüm değişiklikleri yapın.
- 6. Ayarlarınızı özelleştirmeniz bittiğinde, **Tamam** düğmesini tıklatın.

**Yazdırma Tercihleri** iletişim kutusu kapanır.

7. **Tamam** veya **Yazdır** düğmesini tıklatın.

### <span id="page-78-1"></span>**Fotoğrafları Yazdırma**

**NOT:** Dell fotoğraf yazdırmak için renkli kartuş ve fotoğraf kartuşu kullanmanızı önerir.

- 1. Bilgisayarınızı ve yazıcınızı açın ve birbirlerine bağlı olmalarına dikkat edin.
- 2. Baskı yüzü yukarı bakacak şekilde fotoğraf/parlak kağıdı yükleyin.

**NOT:** Fotoğraf yazdırmak için fotoğraf/parlak kağıt önerilir.

3. Belge açıkken **Dosya**® **Yazdır** öğelerini tıklatın.

**Yazdır** iletişim kutusu açılır.

4. **Tercihler**, **Özellikler**, **Seçenekler** veya **Ayarlar** (program veya işletim sistemine göre) öğelerini tıklatın.

**Yazdırma Tercihleri** iletişim kutusu açılır.

**NOT:** Dell Photo Suite™ kullanıyorsanız, **Yazdırma Tercihleri**'ni görüntülemek için **Yazıcı Ayarları**'nı seçin.

- [Belgeleri Yazdırma](#page-78-0) [Belgenizin Harmanlanan Kopyalarını Yazdırma](#page-82-0)
- [Fotoğrafları Yazdırma](#page-78-1) [Bir Sayfa Kağıda Birden Fazla Sayfa Bastırma](#page-83-0)
- [Zarfları Yazdırma](#page-79-0) [Yazdırma İşini Dupleksleme \(Çift Taraflı Yazdırma\)](#page-83-1)
- [Bluetooth Etkin Aygıttan Yazdırma](#page-79-1) [Görüntüyü Çok Sayfalı Poster olarak Yazdırma](#page-84-0)

5. **Yazdırma Ayarları** sekmesinde, önce **Fotoğraf** seçeneğini ardından da açılan menüden fotoğraf için dpi ayarını seçin.

**NOT:** Kenarlıksız fotoğraf yazdırmak için, **Yazdırma Ayarı** sekmesinden **Kenarlıksız** onay kutusunu işaretleyip **Gelişmiş** sekmesindeki açılır menüden kenarlıksız kağıt boyutunu seçin. Kenarlıksız yazdırma yalnızca fotoğraf/parlak kağıt kullanıyorsanız gerçekleştirilir. Fotoğraf kağıdı dışındaki çıktıların her tarafında 2 mm kenarlık bulunur.

- 6. **Yazdırma Ayarı** ve **Gelişmiş** sekmelerinden belgenizde yapmanız gereken tüm değişiklikleri yapın.
- 7. Ayarlarınızı özelleştirmeniz bittiğinde, **Tamam** düğmesini tıklatın.

**Yazdırma Tercihleri** iletişim kutusu kapanır.

- 8. **Tamam** ya da **Yazdır** düğmesini tıklatın.
- 9. Fotoğrafların yapışmasını veya bulaşmasını önlemek için, yazıcıdan çıktıktan sonra her fotoğrafı alın.

**NOT:** Baskılarınızı yapışkan olmayan albüme veya çerçeveye yerleştirmeden önce, baskıların tamamen kuruması için yeteri kadar bekletin (ortam koşullarına bağlı olarak 12 ile 24 saat arasında). Bu, baskılarınızın ömrünü artırır.

## <span id="page-79-0"></span>**Zarfları Yazdırma**

- 1. Bilgisayarınızı ve yazıcınızı açın ve birbirlerine bağlı olmalarına dikkat edin.
- 2. Baskı yüzü aşağı bakacak şekilde zarfı yükleyin.

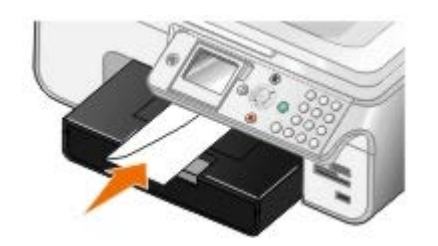

3. Belgeniz açıkken, **Dosya**® **Yazdır** öğelerini tıklatın.

**Yazdır** iletişim kutusu açılır.

4. **Tercihler**, **Özellikler**, **Seçenekler** veya **Ayarlar** (program veya işletim sistemine göre) öğelerini tıklatın.

**Yazdırma Tercihleri** iletişim kutusu açılır.

5. **Yazdırma Ayarları** sekmesinde, önce **Zarf** seçeneğini ardından da **Kağıt boyutu:** menüsünden zarf boyutunu seçin.

**NOT:** Japonya içinde mektup gönderiyorsanız, pul sağ alt köşede olacak şekilde, zarfı dikey yönlendirmeyle veya pul sol alt köşede olacak şekilde, yatay yönlendirmeyle yazdırabilirsiniz. Başka bir ülkeye gönderiyorsanız, pul sol üst köşede olacak şekilde yatay yönlendirmeyle yazdırın.

- 6. **Yazdırma Ayarı** ve **Gelişmiş** sekmelerinden belgenizde yapmanız gereken tüm değişiklikleri yapın.
- 7. Ayarlarınızı özelleştirmeniz bittiğinde, **Tamam** düğmesini tıklatın.

**Yazdırma Tercihleri** iletişim kutusu kapanır.

8. **Tamam** ya da **Yazdır** düğmesini tıklatın.

### <span id="page-79-1"></span>**Bluetooth Etkin Aygıttan Yazdırma**

- Bu All-In-One (AIO) yazıcı, Bluetooth Özelliği 1.2 ile uyumludur. Nesne İtme Profilini destekler. Bluetooth etkin aygıtınızın donanım uyumluluğu ve birlikte kullanılabilirliğini belirlemek üzere Bluetooth etkin aygıt üreticilerinizle (cep telefonu ya da PDA) birlikte denetleyin. Bluetooth aygıtınızda en son ürün bilgilerini kullanmanız önerilir.
- Windows Mobile/Pocket PC PDA'dan Microsoft belgelerini yazdırmak için, diğer ek yazılım ve sürücüler gerekir. Gerekli yazılım ve sürücüler hakkında daha fazla bilgi için ve bu bileşenleri satın almak için, [www.westtek.com](http://www.westtek.com/) adresinden Westtek Web sitesine başvurun.
- Dell müşteri desteğini aramadan önce, Bluetooth etkin aygıtla bağlantı kurma hakkındaki bilgiler bölümüne bakınız. Ayrıca [support.dell.com](http://support.dell.com/) adresinden Dell Destek Web Sitesini ziyaret edebilirsiniz. Bu Web sitesi en son belgeleri içerir. Ayarlama talimatları için Bluetooth aygıtınızla birlikte gelen belgeleri okumaya dikkat edin.

### **Harici bir Bluetooth Etkin Cihaz ile Bağlantı Kurma**

**NOT:** Bluetooth aygıtınız bilgisayarınız üzerinden dosya yazdırılmasını desteklemiyor.

Harici bir Bluetooth etkin cihazdan ilk kez yazıcınıza bir yazdırma işi gönderiyorsanız, USB Bluetooth adaptörünüzün (yazıcınıza bağlı olan) diğer Bluetooth etkin aygıtlarla iletişim kurabilmesi için yazıcınızı kurmanız gerekir. Sonraki yazdırma işleri için yazıcınızda bu kurulum işlemlerini tekrarlamanız gerekmez. Ancak, aşağıdaki durumlarda bu kurulum işlemini tekrarlamanız gerekir:

- Yazıcıya varsayılan fabrika ayarlarını geri yüklediniz. Daha fazla bilgi için, bkz:[Varsayılan Fabrika Ayarlarını Geri](#page-77-0) [Yükleme](#page-77-0).
- Bluetooth cihazları listesindeki cihazları sildiniz veya cihazınız güvenilen cihazlar listesin yok.
- USB Bluetooth adaptörünün güvenlik düzeyini veya şifresini değiştirdiniz.
- Yazıcınıza bağlı olan USB Bluetooth adaptörünü değiştirdiniz.

**NOT:** Yazıcıya yazdırma işi göndermek için kullanacağınız her Bluetooth cihazı için bir bağlantı kurma işlemi yapmanız gerekir. Daha fazla bilgi için aygıtın bilgilerine göz atın.

Harici Bluetooth etkin cihaz ile USB Bluetooth adaptörü arasında bağlantı kurmak için:

1. Cihazın Bluetooth özelliğini etkinleştirin.

Bilgi için cihazla birlikte gelen belgelere göz atın.

- 2. Yazıcıyı açın.
- 3. PictBridge bağlantı noktasına bir USB Bluetooth (ayrı olarak satılır) adaptörü takın.

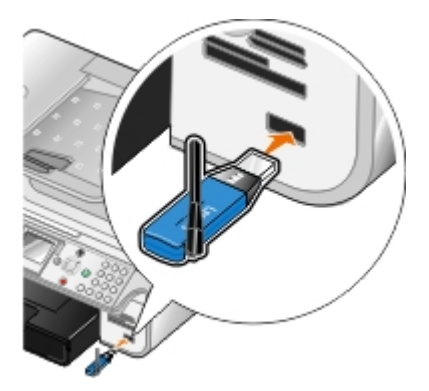

- 4. Yukarı veya aşağı **Ok** düğmelerine basarak Kurulum seçeneğinin üzerine gelin ve **Seç** düğmesine basın.
- 5. Yukarı veya aşağı Ok düğmelerine basarak Varsayılan Bluetooth Ayarlarını Değiştir seçeneğinin üzerine gelin ve Seç düğmesine o basın.
- 6. Bluetooth Etkin seçeneğinde, sol veya sağ Ok düğmesine < > basarak Açık seçeneğinin üzerine gelin.
- 7. Keşif Modu seçeneğinde, sol veya sağ Ok düğmesine basarak Açık seçeneğinin üzerine gelin.
- 8. Güvenlik seçeneğinde, sol veya sağ Ok düğmesine basarak seçin.

**NOT:** Güvenlik düzeyi Yüksek olarak ayarlanırsa, USB Bluetooth adaptörü için bir şifre belirlemeniz gerekir. Tüm harici Bluetooth etkin cihazların yazıcınıza yazdırma işi gönderebilmesi için bu şifreyi girmesi gerekir.

9. Ayarlarınızı kaydetmek ve bir önceki menüye dönmek için **Geri** düğmesine basın.

### **Bluetooth Etkin Aygıttan Yazdırma**

1. Bluetooth etkin aygıtın yazıcıya yazdıracak şekilde ayarlandığından emin olun. Bilgi için cihazla birlikte gelen belgelere göz atın.

**NOT:** Bazı aygıtlar USB Bluetooth adaptörü'nün adını veya adresini görüntüler. USB Bluetooth adaptörünüzün ad ve adresini görüntülemek için, **Varsayılan Bluetooth Ayarları** menüsüne erişin.

2. PictBridge bağlantı noktasına bir USB Bluetooth (ayrı olarak satılır) adaptörü takın.

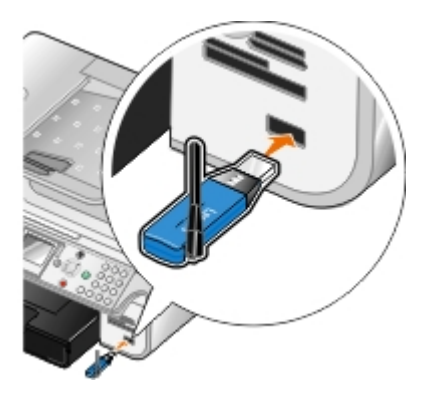

- **ÖNEMLİ:** Bluetooth üzerinde yazdırırken, Bluetooth etkin aygıtı çıkarmayın veya bellek kartı ya da Bluetooth etkin aygıtın takılı olduğu bölümlere dokunmayın. Veriler zarar görebilir.
- 3. **Bluetooth Etkin** ve **Keşif Modu**'nu Açık olarak ayarlayın.
	- a. Ana menüden, yukarı ve aşağı **Ok** düğmelerine basarak Kurulum seçeneğinin üzerine gelin ve **Seç** düğmesine  $\odot$  basın.
	- b. Yukarı veya aşağı Ok düğmelerine basarak ve Varsayılan Bluetooth Ayarlarını Değiştir seçeneğinin üzerine gelin ve Seç düğmesine o basın.
	- c. Yukarı ve aşağı **Ok** düğmesine basarak Bluetooth Etkin seçeneğinin üzerine gelin ve sol veya sağ **Ok** düğmesine basarak Açık seçeneğinin üzerine gelin.
	- d. Yukarı ve aşağı **Ok** düğmesine basarak Keşif Modu seçeneğinin üzerine gelin ve sol veya sağ **Ok** düğmesine basarak Açık seçeneğinin üzerine gelin.
	- e. Geri düğmesine <sub>ba</sub>basın.
- 4. Yazdırma işini harici Bluetooth etkin aygıtınızdan yazıcıya gönderin. Daha fazla bilgi için aygıtın bilgilerine göz atın.

**NOT:** Güvenlik düzeyi Yüksek olarak ayarlandıysa, harici Bluetooth etkin aygıttan parolayı girmeniz gerekir. Parola **Varsayılan Bluetooth Ayarları** menüsünden değiştirilebilir veya görüntülenebilir. Daha fazla bilgi için, bkz. [Bluetooth Modu.](#page-54-0)

### <span id="page-81-0"></span>**PictBridge Etkin Bir Fotoğraf Makinesinden Fotoğrafları**

## **Yazdırma**

Yazıcınız PictBridge özelliği etkin fotoğraf makinelerini destekler.

- 1. USB kablosunun bir ucunu kameraya bağlayın.
- 2. USB kablosunun diğer ucunu yazıcının ön tarafındaki PictBridge bağlantı noktasına bağlayın.

Uygun fotoğraf makinesi USB ayarlarını seçmek ve PictBridge bağlantısı ile kullanım bilgileri için fotoğraf makinesi ile birlikte verilen yönergelere başvurun.

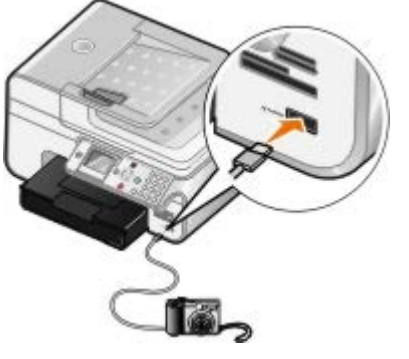

**NOT:** Yazıcı bilgisayara bağlı değilken ve PictBridge fotoğraf makinesi yazıcıya bağlıyken yazıcınızın işletim panelindeki bazı işlevler kullanılmayabilir. Bu işlevler PictBridge fotoğraf makinesinin yazıcıyla bağlantısı kesildikten sonra kullanılır.

3. Dijital fotoğraf makinesini açın.

Yazıcı otomatik olarak **PictBridge** moduna geçer.

4. Fotoğrafları yazdırmaya başlamak için fotoğraf makinesi ile gelen yönergelere başvurun.

**A NOT**: Birçok dijital fotoğraf makinesi için iki tane USB modu seçimi bulunmaktadır: bilgisayar veya yazıcı (veya PTP). PictBridge ile yazdırmak için yazıcı (veya PTP) USB seçimi kullanılmalıdır. Daha fazla bilgi için, fotoğraf makinesi ile birlikte gelen belgelere başvurun.

**ÖNEMLİ:** PictBridge aracılığıyla yazdırırken, PictBridge etkin aygıtı çıkarmayın veya bellek kartı ya da PictBridge etkin aygıtın takılı olduğu bölümlere dokunmayın. Veriler zarar görebilir.

## <span id="page-82-0"></span>**Belgenizin Harmanlanan Kopyalarını Yazdırma**

- 1. Bilgisayarınızı ve yazıcınızı açın ve birbirlerine bağlı olmalarına dikkat edin.
- 2. Kağıt yükleyin. Daha fazla bilgi için, bkz: [Kağıt Yükleme](#page-64-0).
- 3. Belge açıkken **Dosya**® **Yazdır** öğelerini tıklatın.

**Yazdır** iletişim kutusu açılır.

4. **Tercihler**, **Özellikler**, **Seçenekler** veya **Ayarlar** (program veya işletim sistemine göre) öğelerini tıklatın.

**Yazdırma Tercihleri** iletişim kutusu açılır.

5. **Yazdırma Ayarı** sekmesinden yazdırılacak kopya sayısını belirleyin.

**NOT: Kopyaları Harmanla** onay kutusunun etkinleşmesi için birden fazla kopya belirlemeniz gerekir.

- 6. **Kopyaları harmanla** onay kutusunu işaretleyin.
- 7. **Yazdırma Ayarı** ve **Gelişmiş** sekmelerinden belgenizde yapmak istediğiniz tüm ek değişiklikleri yapın.

8. Ayarlarınızı özelleştirmeniz bittiğinde, **Tamam** düğmesini tıklatın.

**Yazdırma Tercihleri** iletişim kutusu kapanır.

9. **Tamam** ya da **Yazdır** düğmesini tıklatın.

## <span id="page-83-0"></span>**Bir Sayfa Kağıda Birden Fazla Sayfa Bastırma**

- 1. Bilgisayarınızı ve yazıcınızı açın ve birbirlerine bağlı olmalarına dikkat edin.
- 2. Kağıt yükleyin. Daha fazla bilgi için, bkz: [Kağıt Yükleme](#page-64-0).
- 3. Belge açıkken **Dosya**® **Yazdır** öğelerini tıklatın.
- 4. **Tercihler**, **Özellikler**, **Seçenekler** veya **Ayarlar** (program veya işletim sistemine göre) öğelerini tıklatın. **Yazdırma Tercihleri** iletişim kutusu açılır.
- 5. **Gelişmiş** sekmesinde, **Düzen** açılır listesinden **N-yanyana**'yı seçin.
- 6. **Kağıttaki sayfa sayısı** açılır listesinden, kağıda yazdırılmasını istediğiniz sayfa sayısını seçin.
- 7. Sayfalar arasında kenarlıklar olmasını istiyorsanız, **Sayfa Kenarlıklarını Yazdır** onay kutusunu işaretleyin.
- 8. **Yazdırma Ayarı** sekmesinde ve **Gelişmiş** sekmesinde belgenizde yapmak istediğiniz ek değişiklikleri yapın.
- 9. Her bir sayfaya yazdırılacak sayfa sayısını seçin.
- 10. Ayarlarınızı özelleştirmeniz bittiğinde, **Tamam** düğmesini tıklatın.

**Yazdırma Tercihleri** iletişim kutusu kapanır.

11. **Tamam** ya da **Yazdır** düğmesini tıklatın.

# <span id="page-83-1"></span>**Yazdırma İşini Dupleksleme (Çift Taraflı Yazdırma)**

## **Otomatik Önlü Arkalı**

Otomatik önlü arkalı özelliği sayfaları tekrar elle yönlendirmenize gerek kalmadan, belgenizi sayfanın her iki yüzüne yazdırmanızı sağlar. Aşağıdakileri denetleyin:

- İsteğe bağlı önlü arkalı birimini taktınız.
- Letter veya A4 boyutlu kağıt yüklediniz. Zarf, kart destesi veya fotoğraf kağıtlarına önlü arkalı yazdıramazsınız.
- 1. Bilgisayarınızı ve yazıcınızı açın ve birbirlerine bağlı olmalarına dikkat edin.
- 2. Kağıt yükleyin. Daha fazla bilgi için, bkz: [Kağıt Yükleme](#page-64-0).
- 3. Belgeniz açıkken, **Dosya**® **Yazdır** öğelerini tıklatın.
- 4. **Tercihler**, **Özellikler**, **Seçenekler** veya **Ayarlar** (program veya işletim sistemine göre) öğelerini tıklatın.
- 5. **Gelişmiş** sekmesini tıklatın ve **Çift taraflı yazdırma** seçeneğinin yanındaki onay kutusunu işaretleyin.
- 6. Açılır listeden **Otomatik**'i seçin.
- 7. Sayfalarınızı nasıl ciltlemek istediğinizi seçin.
- 8. Ayarlarınızı özelleştirmeniz bittiğinde, **Tamam** düğmesini tıklatın.

**Yazdırma Tercihleri** iletişim kutusu kapanır.

9. **Tamam** ya da **Yazdır** düğmesini tıklatın.

### **Elle Önlü Arkalı**

Elle önlü arkalı özelliği belgenizi kağıdın her iki yüzüne de yazdırmanızı sağlar. Yazıcı kağıdın ön yüzlerine önce belgenin tek sayılı sayfalarını yazdırır. Kağıtları boş yüzleri aşağı bakacak şekilde tekrar yükleyin ve kağıdın arka yüzlerine belgenin çift sayılı sayfalarını yazdırın.

- 1. Bilgisayarınızı ve yazıcınızı açın ve birbirlerine bağlı olmalarına dikkat edin.
- 2. Kağıt yükleyin. Daha fazla bilgi için, bkz: [Kağıt Yükleme](#page-64-0).
- 3. Belgeniz açıkken, **Dosya**® **Yazdır** öğelerini tıklatın.
- 4. **Tercihler**, **Özellikler**, **Seçenekler** veya **Ayarlar** (program veya işletim sistemine göre) öğelerini tıklatın.
- 5. **Gelişmiş** sekmesini tıklatın ve **Çift taraflı yazdırma** seçeneğinin yanındaki onay kutusunu işaretleyin.
- 6. Açılır listeden **Elle**'yi seçin.
- 7. Sayfalarınızı nasıl ciltlemek istediğinizi seçin.
- 8. Ayarlarınızı özelleştirmeniz bittiğinde, **Tamam** düğmesini tıklatın.

**Yazdırma Tercihleri** iletişim kutusu kapanır.

- 9. **Tamam** ya da **Yazdır** düğmesini tıklatın.
- 10. Tüm tek sayılı sayfalar yazıcıdan çıkınca, bilgisayar ekranındaki yönergelere uyun.

### <span id="page-84-0"></span>**Görüntüyü Çok Sayfalı Poster olarak Yazdırma**

- 1. Bilgisayarınızı ve yazıcınızı açın ve birbirlerine bağlı olmalarına dikkat edin.
- 2. Kağıt yükleyin. Daha fazla bilgi için, bkz: [Kağıt Yükleme](#page-64-0).
- 3. Belge açıkken **Dosya**® **Yazdır** öğelerini tıklatın.
- 4. **Tercihler**, **Özellikler**, **Seçenekler** veya **Ayarlar** (program veya işletim sistemine göre) öğelerini tıklatın.

**Yazdırma Tercihleri** iletişim kutusu açılır.

- 5. **Gelişmiş** sekmesinde, **Düzen** açılır listesinden **Poster**'i seçin.
- 6. Posterin boyutunu seçin.
- 7. **Yazdırma Ayarı** sekmesinde ve **Gelişmiş** sekmesinde belgenizde yapmak istediğiniz ek değişiklikleri yapın.
- 8. Ayarlarınızı özelleştirmeniz bittiğinde, **Tamam** düğmesini tıklatın.

**Yazdırma Tercihleri** iletişim kutusu kapanır.

9. **Tamam** ya da **Yazdır** düğmesini tıklatın.

## <span id="page-85-0"></span>**Afiş Yazdırma**

- 1. Bilgisayarınızı ve yazıcınızı açın ve birbirlerine bağlı olmalarına dikkat edin.
- 2. Kağıt yükleyin. Daha fazla bilgi için, bkz: [Afiş Kağıdı Yükleme](#page-66-0).
- 3. Belgeniz açıkken, **Dosya**® **Yazdır** öğelerini tıklatın.
- 4. **Tercihler**, **Özellikler**, **Seçenekler** veya **Ayarlar** (program veya işletim sistemine göre) öğelerini tıklatın.

**Yazdırma Tercihleri** iletişim kutusu açılır.

- 5. **Gelişmiş** sekmesinde, önce **Düzen** açılır listesinden **Afiş** seçeneğini, ardından da **Afiş Kağıt Boyutu** açılır menüsünden **Letter Afiş** veya **A4 Afiş** seçeneğini işaretleyin.
- 6. **Yazdırma Ayarı** sekmesinde ve **Gelişmiş** sekmesinde belgenizde yapmak istediğiniz ek değişiklikleri yapın.
- 7. Ayarlarınızı özelleştirmeniz bittiğinde, **Tamam** düğmesini tıklatın.

**Yazdırma Tercihleri** iletişim kutusu kapanır.

8. **Tamam** ya da **Yazdır** düğmesini tıklatın.

**A NOT**: Yazıcı yazdırmaya başladığında, afişin ön kenarının yazıcıdan çıktığını görünceye kadar bekleyin ve ardından kağıdı yazıcının önünde, yerde dikkatlice açın.

## **Sorun Giderme**

- [Kurulum Sorunları](#page-86-0)
- [Genel Sorunlar](#page-88-0)
- **[Hata Mesajları](#page-97-0)**
- **[Baskı Kalitesini Artırma](#page-99-0)**
- [Baskı Ortamı Seçme veya Yükleme ile ilgili Genel Kılavuzlar](#page-99-1)
- **G** [Sıkışmalar ve Hatalı Beslemeleri Önleme](#page-100-0)

Yazıcı çalışmıyorsa, yazıcının elektrik prizi ve kullanılıyorsa, bilgisayar bağlantısının düzgün yapıldığından emin olun.

### <span id="page-86-0"></span>**Kurulum Sorunları**

### **Bilgisayar Sorunları**

#### **Yazıcınızın bilgisayarınızla uyumlu olduğundan emin olun.**

Yazıcı, Windows XP Professional x64, Windows XP, Windows 2000 ve Windows Vista işletim sistemlerini destekler.

**Hem yazıcınızın, hem de bilgisayarınızın açık olduğundan emin olun.**

#### **USB kablosunu denetleyin.**

- USB kablosunun yazıcınıza ve bilgisayarınıza sağlamca bağlanmasını sağlayın.
- Bilgisayarı kapatın, USB kablosunu *Yazıcınızı Kurma* posterinde gösterildiği gibi yeniden bağlayıp bilgisayarı tekrar başlatın.

#### **Yazılım yükleme ekranı otomatik olarak görüntülenmiyorsa yazılımı el ile yükleyin.**

- 1. *Drivers and Utilities* CD'sini takın.
- 2. *Windows XP* işletim sisteminde **Başlat**® **Bilgisayarım**'ı tıklatın.

*Windows 2000* işletim sisteminde, masaüstünüzden **Bilgisayarım** simgesini çift tıklatın.

*Windows Vista* işletim sisteminde, ® **Bilgisayar** simgesini tıklatın.

- 3. Önce **CD-ROM sürücüsü** simgesini, ardından da **setup.exe** öğesini çift tıklatın.
- 4. Yazıcı yazılım yükleme ekranı görüntülendiğinde **Kişisel Yükleme** veya **Ağ Yüklemesi** seçeneğini belirleyin.
- 5. Yüklemeyi tamamlamak için ekrandaki yönergeleri izleyin.

#### **Yazılımın yüklenip yüklenmediğini saptayın.**

**Başlat**® **Programlar** veya **Tüm Programlar**® **Dell Printers** seçeneğini tıklatın.

*Windows Vista* için:

- 1. ® **Programlar**'ı tıklatın.
- 2. **Dell Printers** öğesini tıklatın.

Yazıcı yazıcılar listesinde görüntülenmiyorsa yazıcı yazılımı yüklenmemiştir. Yazıcı yazılımını yükleyin. Daha fazla bilgi için, bkz: [Yazılımı Kaldırma ve Yeniden Yükleme](#page-30-0).

#### **Yazıcı ve bilgisayar arasındaki iletişim sorununu düzeltin.**

- USB kablosunu yazıcınızdan ve bilgisayarınızdan çıkarın. USB kablosunu yazıcınıza ve bilgisayarınıza yeniden bağlayın.
- Yazıcıyı kapatın. Elektrik prizinden yazıcı güç kablosunu çekin. Yazıcı güç kablosunu elektrik prizine yeniden takıp yazıcıyı açın.
- Bilgisayarınızı yeniden başlatın.

#### **Yazıcınızı varsayılan yazıcınız olarak ayarlayın.**

1. *Windows XP* işletim sisteminde, **Başlat**® **Denetim Masası**® **Yazıcılar ve Diğer Donanım**® **Yazıcı ve Fakslar** öğelerini tıklatın.

*Windows 2000* işletim sisteminde, **Başlat**® **Ayarlar**® **Yazıcılar** öğelerini tıklatın.

*Windows Vista* işletim sisteminde:

- a. ® **Denetim Masası** öğesini tıklatın.
- b. **Donanım ve Ses** öğesini tıklatın.
- c. **Yazıcılar** öğesini tıklatın.
- 2. Yazıcı simgesini sağ tıklatıp, **Varsayılan Yazıcı Olarak Ayarla** seçeneğini ayarlayın.

#### **Yazıcı yazdırmıyor ve yazdırma işleri yazdırma kuyruğunda yığılıyor.**

Bilgisayarınıza yüklü yazıcının diğer örneklerini de denetleyin.

1. *Windows XP* işletim sisteminde, **Başlat**® **Denetim Masası**® **Yazıcılar ve Diğer Donanım**® **Yazıcı ve Fakslar** öğelerini tıklatın.

*Windows 2000* işletim sisteminde, **Başlat**® **Ayarlar**® **Yazıcılar** öğelerini tıklatın.

*Windows Vista* işletim sisteminde:

- a. ® **Denetim Masası** öğesini tıklatın.
- b. **Donanım ve Ses** öğesini tıklatın.
- c. **Yazıcılar** öğesini tıklatın.
- 2. Yazıcınız için birden çok nesneyi denetleyin.
- 3. Hangi yazıcının etkin olduğunu görmek için bu yazdırma nesnelerinin her birine bir iş yazdırın.
- 4. Yazıcı simgesini sağ tıklatıp **Varsayılan Yazıcı Olarak Ayarla**'yı seçin ve bu yazdırma nesnesini varsayılan yazıcı olarak ayarlayın.
- 5. Yazıcı adını sağ tıklatıp **Sil**'i seçerek yazdırma nesnesinin diğer kopyalarını silin.

**Yazıcılar** klasörünüzde yazıcının birden çok kopyasını engellemek için USB kablosunun başlangıçta yazıcı için kullanılan aynı USB bağlantı noktasına bağladığınızdan emin olun. Ayrıca, yazıcı sürücülerini *Drivers and Utilities* CD'sinden birden çok kez yüklemeyin.

### **Yazıcı Sorunları**

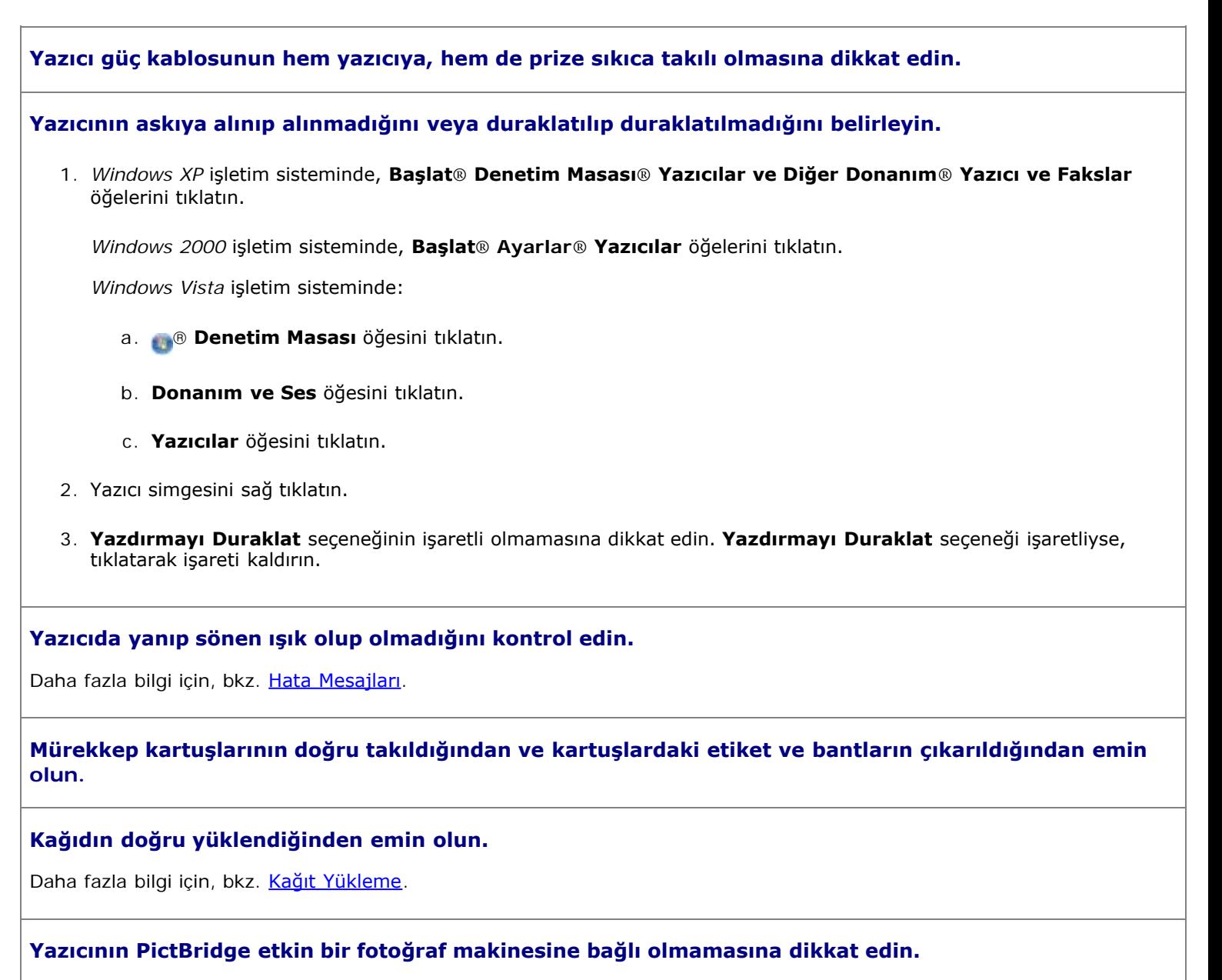

Daha fazla bilgi için, bkz. [PictBridge Etkin Bir Fotoğraf Makinesinden Fotoğrafları Yazdırma](#page-81-0).

### <span id="page-88-0"></span>**Genel Sorunlar**

### **Yazdırma Sorunları**

#### **Mürekkep düzeylerini kontrol edip, gerekiyorsa yeni yazıcı kartuşları takın.**

Daha fazla bilgi için bkz:

- [Dell Mürekkep Yönetim Sistemi](#page-29-0).
- **[Mürekkep Kartuşlarını Değiştirme](#page-73-0).**

**Kağıt çıkış tepsisindeki her bir sayfayı aldığınızdan emin olun.**

Aşağıdaki ortamları kullanırken, mürekkebin bulaşmasına engel olmak için her sayfayı yazıcıdan çıktığında alın ve kurutun:

- Fotoğraf kağıdı
- Parlak kağıt
- Asetat
- Etiketler
- Zarflar
- Mulaj kağıtları

**Baskı hızı düştüğünde, bilgisayarınızdaki bellek kaynaklarını boşaltın**

- Kullanılmayan tüm uygulamaları kapatın.
- Belgenizdeki grafik ve görüntülerin boyutunu ve sayısını azaltın.
- Bilgisayarınız için RAM satın almayı düşünün.
- Mümkün olduğu kadar çok sayıda kullanılmayan fontu sisteminizden kaldırın.
- Yazıcı yazılımını kaldırıp yeniden yükleyin. Daha fazla bilgi için, bkz: [Yazılımı Kaldırma ve Yeniden Yükleme](#page-30-0).
- Daha düşük bir baskı kalitesi seçin. Daha fazla bilgi için, bkz: Yazdırma Tercihleri'ni Kullanma.

#### **Kağıdın doğru yüklendiğinden emin olun.**

Daha fazla bilgi için, bkz: [Kağıt Yükleme](#page-64-0).

### **Kopyalama Sorunları**

#### **Yazıcıda yanıp sönen ışık veya hata mesajları olup olmadığını denetleyin.**

Daha fazla bilgi için, bkz. [Hata Mesajları](#page-97-0).

#### **Tarayıcı camının temiz olduğundan emin olun.**

Tarayıcı camı kirliyse, suyla nemlendirilmiş, temiz ve hav bırakmayan bir bezle hafifçe silin.

#### **Dergi veya gazetelerdeki görüntü desenlerini kaldırmak için Desenleri Kaldır seçeneğini kullanın.**

#### 1. Tıklatılacak öğe **Başlat**® **Programlar** veya **Tüm Programlar**® **Dell Printers**® **Dell Photo AIO Printer 966**.

*Windows Vista* için:

- a. ® **Programlar**'ı tıklatın.
- b. **Dell Printers** öğesini tıklatın.
- c. Tıklatılacak öğe **Dell Photo AIO Printer 966**.
- 2. **Dell All-In-One Center**'ı seçin.

**Dell All-In-One Center** açılır.

3. Önce **Diğer Kopyalama Ayarlarını Göster**'i, ardından da **Gelişmiş**'i tıklatın.

**Gelişmiş Kopyalama Ayarları** iletişim kutusu açılır.

- 4. **Görüntü Desenleri** sekmesinde, Dergi/gazete görüntü desenlerini kaldır (hata düzelt), öğesini seçin ve **Tamam**'ı tıklatın.
- 5. **Şimdi Kopyala** öğesini tıklatın.

#### **Belgenin veya fotoğrafın tarayıcı camına veya ADF'ye doğru yerleştirildiğinden emin olun.**

Daha fazla bilgi için, özgün belge yükleme kısmına göz atın:

- [Tarayıcı Camında](#page-71-0).
- $\bullet$  [ADF'ye](#page-70-0).

#### **Kağıt boyutlarını denetleyin.**

Kullanılan kağıdın boyutu ile operatör panelinde veya **Dell All-In-One Center**'da seçtiğiniz kağıt boyutunun aynı olduğundan emin olun.

### **Tarama Sorunları**

#### **Yazıcıda yanıp sönen ışık ve hata mesajları olup olmadığını denetleyin.**

Daha fazla bilgi için, bkz. [Hata Mesajları](#page-97-0).

#### **USB kablosunu denetleyin.**

- USB kablosunun yazıcınıza ve bilgisayarınıza sağlamca bağlanmasını sağlayın.
- Bilgisayarı kapatın, USB kablosunu *Yazıcınızı Kurma* posterinde gösterildiği gibi yeniden bağlayıp bilgisayarı tekrar başlatın.

#### **Yazılımın yüklenip yüklenmediğini saptayın.**

**Başlat**® **Programlar** veya **Tüm Programlar**® **Dell Printers** seçeneğini tıklatın.

*Windows Vista* için:

- 1. ® **Programlar**'ı tıklatın.
- 2. **Dell Printers** öğesini tıklatın.

Yazıcı yazıcılar listesinde görüntülenmiyorsa yazıcı yazılımı yüklenmemiştir. Yazıcı yazılımını yükleyin. Daha fazla bilgi için, bkz. [Yazılımı Kaldırma ve Yeniden Yükleme](#page-30-0).

#### **Yazıcı ve bilgisayar arasındaki iletişim sorununu düzeltin.**

- USB kablosunu yazıcınızdan ve bilgisayarınızdan çıkarın. USB kablosunu yazıcınıza ve bilgisayarınıza yeniden bağlayın.
- Yazıcıyı kapatın. Elektrik prizinden yazıcı güç kablosunu çekin. Yazıcı güç kablosunu elektrik prizine yeniden takıp yazıcıyı açın.
- Bilgisayarınızı yeniden başlatın.

#### **Tarama işlemi çok uzun sürüyor ve bilgisayarın yanıt vermemesine neden oluyorsa, tarama çözünürlüğünü düşürün.**

1. Tıklatılacak öğe **Başlat**® **Programlar** veya **Tüm Programlar**® **Dell Printers**® **Dell Photo AIO Printer 966**.

*Windows Vista* için:

- a. ® **Programlar**'ı tıklatın.
- b. **Dell Printers** öğesini tıklatın.
- c. Tıklatılacak öğe **Dell Photo AIO Printer 966**.
- 2. **Dell All-In-One Center**'ı seçin.

**Dell All-In-One Center** açılır.

- 3. **Diğer Tarama Ayarlarını Göster** seçeneğini tıklatın.
- 4. **Tarama Kalitesi Seç** menüsünde daha düşük bir tarama çözünürlüğü seçin.
- 5. **Şimdi Tara**.düğmesine basın.

#### **Taranan görüntünün kalitesi düşükse, tarama çözünürlüğünü yükseltin.**

1. Tıklatılacak öğe **Başlat**® **Programlar** veya **Tüm Programlar**® **Dell Printers**® **Dell Photo AIO Printer 966**.

*Windows Vista* için:

- a. ® **Programlar**'ı tıklatın.
- b. **Dell Printers** öğesini tıklatın.
- c. Tıklatılacak öğe **Dell Photo AIO Printer 966**.
- 2. **Dell All-In-One Center**'ı seçin.

**Dell All-In-One Center** açılır.

- 3. **Diğer Tarama Ayarlarını Göster** seçeneğini tıklatın.
- 4. **Tarama Kalitesi Seç** menüsünde daha yüksek bir tarama çözünürlüğü seçin.
- 5. **Şimdi Tara**.düğmesine basın.

#### **Dergi veya gazetelerdeki görüntü desenlerini kaldırmak için Desenleri Kaldır seçeneğini kullanın.**

1. Tıklatılacak öğe **Başlat**® **Programlar** veya **Tüm Programlar**® **Dell Printers**® **Dell Photo AIO Printer 966**.

*Windows Vista* için:

- a. ® **Programlar**'ı tıklatın.
- b. **Dell Printers** öğesini tıklatın.
- c. Tıklatılacak öğe **Dell Photo AIO Printer 966**.
- 2. **Dell All-In-One Center**'ı seçin.

**Dell All-In-One Center** açılır.

3. Önce **Diğer Tarama Ayarları Göster**'i, ardından da **Gelişmiş**'i tıklatın.

#### **Gelişmiş Tarama Ayarları** iletişim kutusu açılır.

- 4. **Görüntü Desenleri** sekmesinde, Dergi/gazete görüntü desenlerini kaldır (hata düzelt), öğesini seçin ve **Tamam**'ı tıklatın.
- 5. **Şimdi Tara** düğmesine basın.

#### **Uygulamaya tarama işlemi başarısız olursa, başka bir uygulama seçin.**

*Operatör panelini kullanarak*

- 1. Ana menüden, yukarı ve aşağı **Ok** düğmelerine basarak Tara seçeneğinin üzerine gelin ve **Seç** düğmesine basın.
- 2. **Seç** düğmesine basın.
- 3. Tarama Modu menüsünde, yukarı veya aşağı Ok düğmesine basarak Tarama Hedefi seçeneğinin üzerine gelin ve sol veya sağ Ok düğmesine basarak salaşka bir uygulama seçin.

#### *Bilgisayarı kullanarak*

1. Tıklatılacak öğe **Başlat**® **Programlar** veya **Tüm Programlar**® **Dell Printers**® **Dell Photo AIO Printer 966**.

*Windows Vista* için:

- a. ® **Programlar**'ı tıklatın.
- b. **Dell Printers** öğesini tıklatın.
- c. Tıklatılacak öğe **Dell Photo AIO Printer 966**.
- 2. **Dell All-In-One Center**'ı seçin.

**Dell All-In-One Center** açılır.

3. **Taranan görüntüleri gönder** menüsünden başka bir uygulama seçin.

**NOT:** Kullanmak istediğiniz program listede yoksa, açılan menüden **Diğerlerini ara...** öğesini seçin. Bir sonraki ekranda, istediğiniz programı bulmak ve listeye eklemek için **Ekle** seçeneğini tıklatın.

#### **Belgenin veya fotoğrafın tarayıcı camına veya ADF'ye doğru yerleştirildiğinden emin olun.**

Daha fazla bilgi için, özgün belge yükleme kısmına göz atın:

- [Tarayıcı Camında](#page-71-0).
- [ADF'ye](#page-70-0).

#### **Tarayıcı camının temiz olduğundan emin olun.**

Tarayıcı camı kirliyse, suyla nemlendirilmiş, temiz ve hav bırakmayan bir bezle hafifçe silin.

### **Faks Sorunları**

**Hem yazıcının, hem de bilgisayarın açık olduğundan ve USB kablosunun düzgün takıldığından emin olun.**

#### **Bilgisayarın etkin bir analog telefon hattına bağlı olmasını sağlayın.**

- Faks işlevini kullanmak için bilgisayarınızdaki faks modemine telefon bağlantısı olması gerekir.
- DSL geniş bant hizmeti kullanıldığında telefon kablonuzda takılı DSL filtreniz olduğundan emin olun. Daha fazla bilgi için Internet Servis Sağlayıcınızı arayın.
- Faks göndermeye çalışılırken bilgisayarın Internet'e çevirmeli modemle bağlı olmadığından emin olun.

**Harici modem kullanıldığında açık olduğundan ve bilgisayarınıza düzgün bağlandığından emin olun.**

#### **Yazıcının belleği doluyken, faks etkinlik raporu yazdırın ve aktarılamayan sayfaları tekrar gönderin.**

**Renkli sayfalar gönderirken, yazıcıyı özgün belgeleri numarayı çevirdikten sonra tarayacak şekilde ayarlayın.**

- 1. Ana menüden, yukarı ve aşağı **Ok** düğmelerine basarak, Faks seçeneğinin üzerine gelin ve **Seç** düğmesine basın.
- 2. Yukarı veya aşağı Ok düğmelerine basarak, Faks Ayarları seçeneğinin üzerine gelin ve Seç düğmesine basın.
- 3. Yukarı veya aşağı **Ok** düğmesine basarak, Çevirme ve Gönderme seçeneğinin üzerine gelin ve **Seç** düğmesine  $\oslash$  basın.
- 4. Yukarı veya aşağı **Ok** düğmesine basarak, Tara seçeneğinin üzerine gelin ve sol veya sağ **Ok** düğmesine basarak, Çevirdikten Sonra seçeneğinin üzerine gelin.
- 5. Değişiklikleri kaydetmek için Geri düğmesine basın.

**NOT:** Bu ayar sonraki tüm faks işlerine uygulanır.

#### **Arayan Kimliği çalışmıyorsa, doğru Arayan Kimliği modelini seçtiğinizden emin olun.**

Arayan Kimliği algılama modeli ilk kurulum sırasında seçtiğiniz ülke veya bölgeye bağlı olarak belirlenir. Ülkenizdeki telefonlar iki farklı algılama modeli kullanıyorsa, telekomünikasyon şirketinizi arayarak, hangi modele abone olduğunuzu belirleyin.

- 1. Ana menüden, yukarı ve aşağı **Ok** düğmelerine basarak, Faks seçeneğinin üzerine gelin ve **Seç** düğmesine basın.
- 2. Yukarı veya aşağı Ok düğmelerine basarak, <br />
Faks Ayarları seçeneğinin üzerine gelin ve Seç düğmesine basın.
- 3. Yukarı veya aşağı Ok düğmelerine basarak, v zil ve Yanıtlama seçeneğinin üzerine gelin ve Seç düğmesine basın.
- 4. Yukarı veya aşağı **Ok** düğmesine basarak, Arayan Kimliği modeli seçeneğinin üzerine gelin ve sol veya sağ Ok sindüğmesine basarak, seçenekler arasından seçim yapın.
	- Ülkenizdeki telefonlar frekans değişimi anahtarlaması (FSK) kullanan bir algılama modeline üyeyse, Model 1'i seçin.
	- Ülkenizdeki telefonlar çift tonlu çoklu frekans (DTMF) kullanan bir algılama modeline üyeyse, Model 2'yi seçin.
- 5. Geri düğmesine basın.

**Giden faksın kalitesini Ultra hassas olarak ayarlayın.**

- 1. Ana menüden, yukarı ve aşağı **Ok** düğmelerine basarak Faks seçeneğinin üzerine gelin ve **Seç** düğmesine basın.
- 2. Yukarı veya aşağı **Ok** düğmelerine basarak, Faks Ayarlarını Düzenle seçeneğinin üzerine gelin ve **Seç** düğmesine  $\mathbb{Q}$  basın.
- 3. Yukarı veya aşağı Ok düğmesine <br />
basarak, Kalite seçeneğinin üzerine gelin ve sol veya sağ Ok düğmesine basarak, Ultra hassas seçeneğinin üzerine gelin.
- 4. Geri düğmesine <sub>b</sub>basın.

Alınan faksın kalitesi hala düşükse, alıcı faks makinesi faks kalitesini sınırlandırıyor olabilir. Yazıcıda yaptığınız hiçbir ayar, diğer tarafta alınan faksın kalitesini etkilemez.

### **Ağ Sorunları**

#### **Kablo bağlantılarını denetleyin.**

Yazıcı bir ağ bağdaştırıcısına bağlıysa:

- Ethernet ve USB kablosunun zarar görüp görmediğini denetleyin.
- USB kablosunun bir ucunu yazıcıya, diğer ucunu da ağ bağdaştırıcısına sağlamca takın.
- Ethernet kablosunun bir ucunu ağ bağdaştırıcısına, diğer ucunu da ağ hub'ı veya duvar bağlantısına takın.

Yazıcı ağa bağlı bir bilgisayara bağlıysa:

- USB kablosunun zarar görüp görmediğini kontrol edin.
- USB kablosunun bir ucunu yazıcıya, diğer ucunu da bilgisayara sağlamca takın.

#### **Ağ bağlantınızı denetleyin.**

Yazıcının çalışır durumda bir ağ bağlantısına bağlı olduğundan emin olun.

**Kurulum ve kullanım bilgileri için ağ bağdaştırıcısı belgelerine göz atın.**

### **Bellek Kartı Sorunları**

#### **Kullandığınız bellek kartının bu yazıcıda kullanılabildiğinden emin olun.**

Daha fazla bilgi için, bkz: [Bellek Kartı veya USB Anahtarından Yazdırma](#page-101-0).

**Aynı anda yalnızca bir tane bellek kartı takın.**

#### **Kartı tam olarak yuvaya oturuncaya dek itin.**

Bellek kartı yuvasına düzgün takılmazsa, yazıcı bellek kartının içeriğini okuyamaz.

#### **Bellek kartındaki resimleri yazdırırken, resim biçimlerinin yazıcı tarafından desteklendiğinden emin olun.**

Sadece JPG ve sınırlı sayıda TIFF biçimindeki görüntüler doğrudan bellek kartından yazdırılabilir. Bellek kartındaki farklı dosya biçimine sahip fotoğrafları yazdırmak istiyorsanız, yazdırmadan önce fotoğrafları bilgisayara aktarmanız gerekir.

#### **Yazıcının PictBridge etkin bir fotoğraf makinesine bağlı olmamasına dikkat edin.**

Daha fazla bilgi için, bkz: [PictBridge Etkin Bir Fotoğraf Makinesinden Fotoğrafları Yazdırma](#page-81-0).

### **Kağıt Sorunları**

#### **Kağıdın doğru yüklendiğinden emin olun.**

Daha fazla bilgi için, bkz: [Kağıt Yükleme](#page-64-0).

#### **Yalnızca yazıcınız için önerilen kağıdı kullanın.**

Daha fazla bilgi için, bkz: [Yazdırma Ortamı Kılavuzları](#page-65-0).

#### **Birden fazla kağıt yazdırırken daha az miktarda kağıt kullanın.**

Daha fazla bilgi için, bkz: [Yazdırma Ortamı Kılavuzları](#page-65-0).

#### **Kağıdın kırışık, yırtık veya hasarlı olmadığından emin olun.**

#### <span id="page-95-0"></span>**Kağıt sıkışması olup olmadığını kontrol edin.**

Kağıt sıkışması kağıt giriş tepsisinin yakınındaysa:

1. Kağıt tepsisini çıkarın.

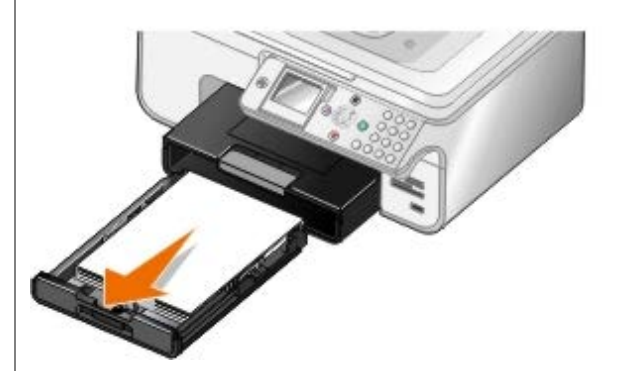

- 2. Kağıdı sıkıca çekerek çıkarın.
- 3. Kağıt tepsisini değiştirin.

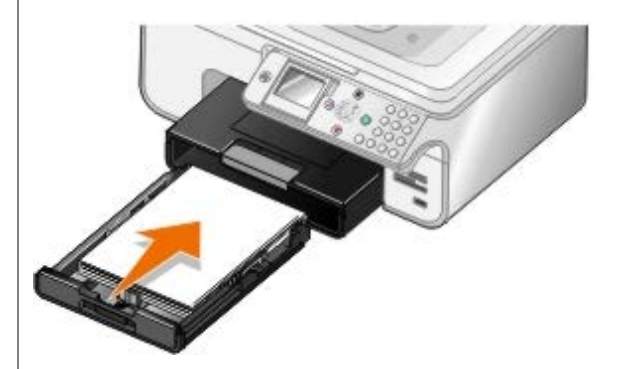

- 4. Seç düğmesine o basın.
- 5. Eksik sayfaları yazdırmak için, yazdırma işini yeniden gönderin.

Kağıt sıkışması görünmüyorsa:

- 1. Yazıcıyı kapatın.
- 2. Yazıcı ünitesini kaldırın.

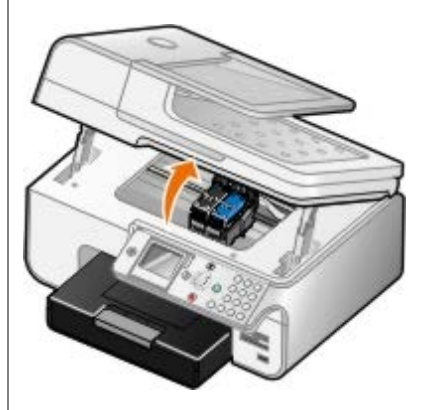

- 3. Kağıdı sıkıca tutup, yavaşça yazıcıdan dışarı çekin.
- 4. Yazıcı birimini kapatın.
- 5. Yazıcıyı açın ve belgeyi yeniden yazdırın.

Sıkışma önlü arkalı ünitede veya arka erişim kapağının yakınındaysa:

1. Önlü arkalı üniteniz varsa, bu üniteyi çıkarın.

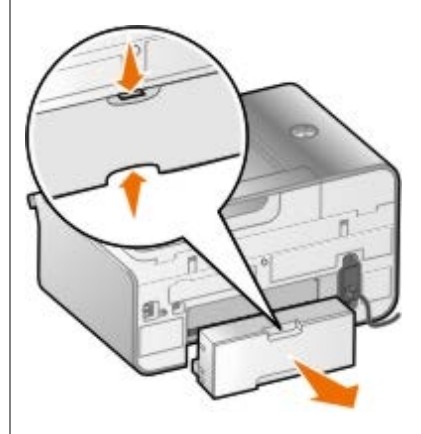

- 2. Arka erişim kapağını açın.
- 3. Kağıdı sıkıca tutup, yavaşça yazıcıdan dışarı çekin.
- 4. Arka erişim kapağını kapatın.
- 5. Önlü arkalı üniteyi tekrar takın.
- 6. Yazdırmaya devam etmek için Seç düğmesine o basın.

Kağıt sıkışması ADF'nin yakınındaysa:

1. ADF giriş tepsisinin solunda bulunan ADF kapağını kaldırın.

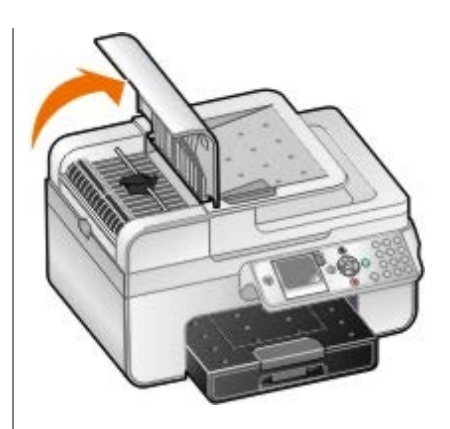

- 2. Kağıdı sıkıca tutup, yavaşça yazıcıdan dışarı çekin.
- 3. ADF kapağını kapatın.

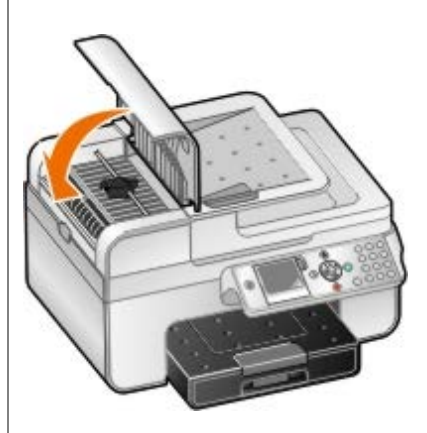

- 4. Seç düğmesine o basın.
- 5. Eksik sayfaları yazdırmak için, yazdırma işini yeniden gönderin.

# <span id="page-97-0"></span>**Hata Mesajları**

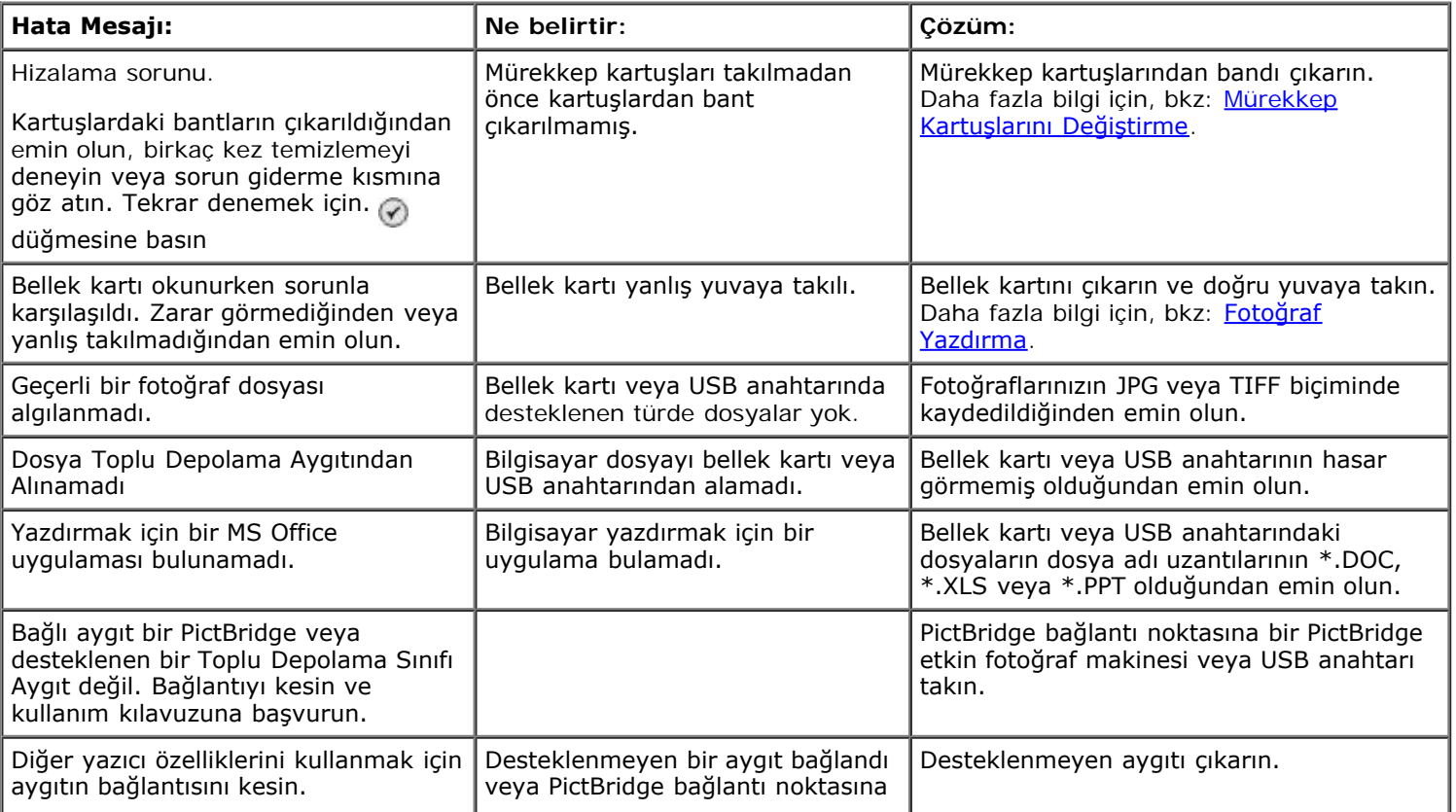

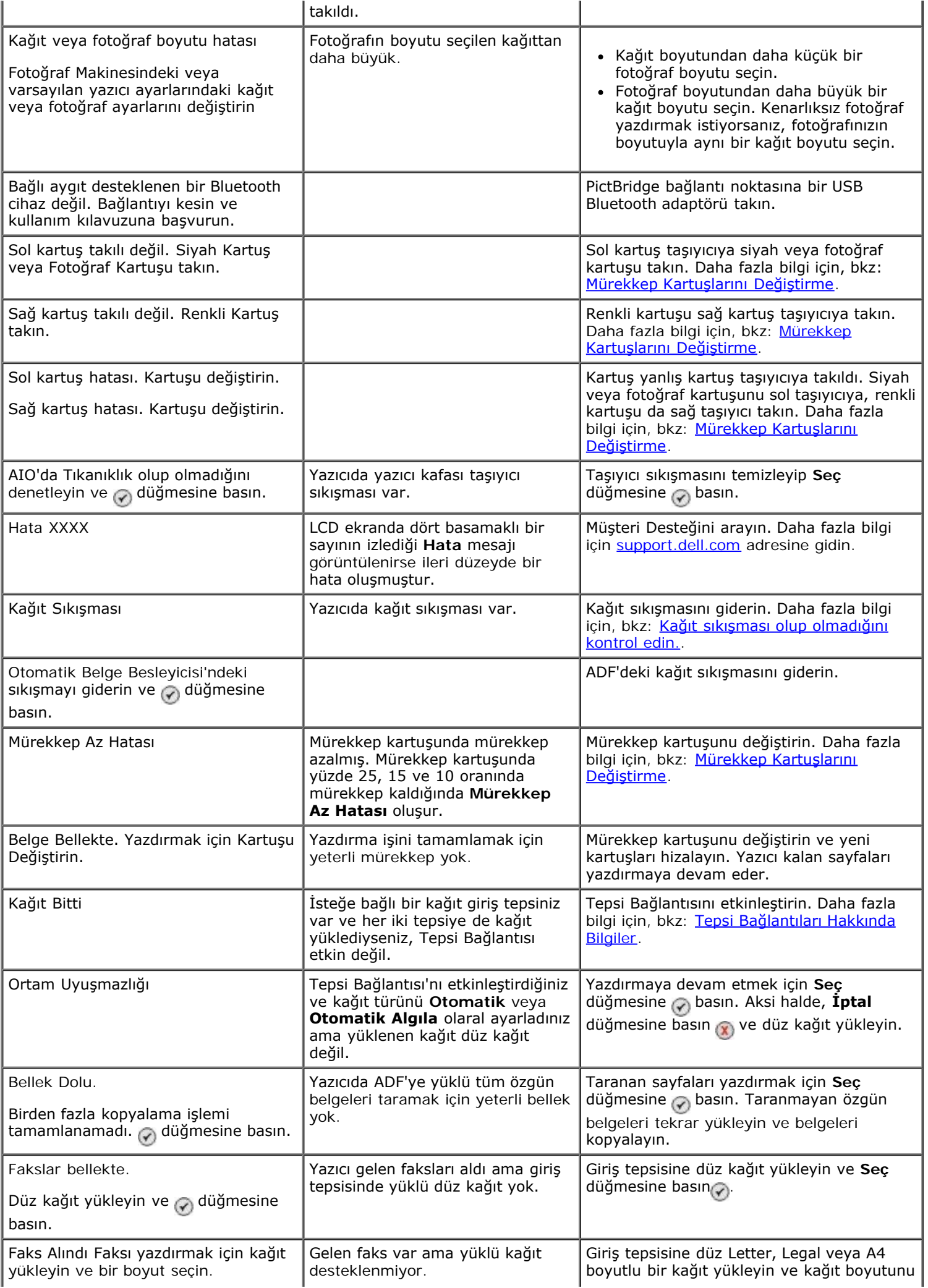

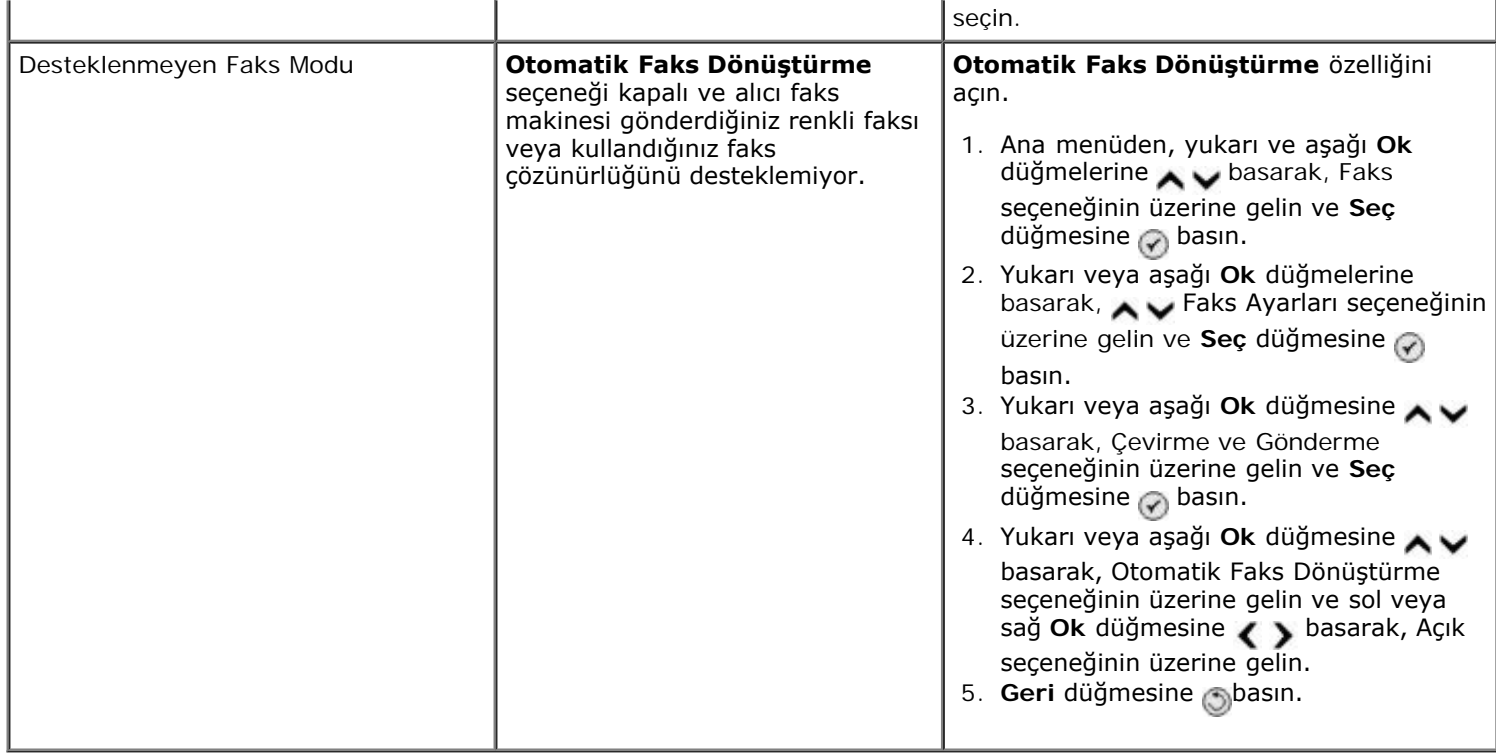

### <span id="page-99-0"></span>**Baskı Kalitesini Artırma**

Belgelerinizin baskı kalitesinden memnun değilseniz, baskı kalitesini yükseltmek için farklı yollar vardır.

- Uygun kağıt kullanın. Örneğin, fotoğraf mürekkep kartuşuyla fotoğraf basıyorsanız Dell™ Premium Fotoğraf Kağıdı kullanın.
- Daha kalın, parlak beyaz veya kaplamalı kağıt kullanın. Fotoğraf yazdırıyorsanız Dell Premium Fotoğraf Kağıdı kullanın.

**NOT:** Dell Premium Fotoğraf Kağıdı her yerde bulunmayabilir.

Daha yüksek bir baskı kalitesi seçin.

Daha yüksek bir baskı kalitesi seçmek için:

1. Belgeniz açıkken, **Dosya**® **Yazdır** öğelerini tıklatın.

**Yazdır** iletişim kutusu açılır.

2. **Tercihler**, **Özellikler**, **Seçenekler** veya **Ayarlar** (program veya işletim sistemine göre) öğesini tıklatın.

**Yazdırma Tercihleri** iletişim kutusu açılır.

- 3. **Yazdırma Ayarı** sekmesinde daha yüksek kalitede bir ayar seçin.
- 4. Belgenizi yeniden yazdırın.
- 5. Baskı kalitesi düzelmediyse mürekkep kartuşlarını hizalamayı veya temizlemeyi deneyin. Daha fazla bilgi için, bkz: [Mürekkep Kartuşlarını Hizalama](#page-75-0) ve [Yazıcı Kartuşlarının Püskürtme Uçlarını Temizleme](#page-76-0).

Ek çözümler için [support.dell.com](http://support.dell.com/) adresine gidin.

## <span id="page-99-1"></span>**Baskı Ortamı Seçme veya Yükleme ile ilgili Genel Kılavuzlar**

- Nemli, kıvrık, kırışık veya yırtık kağıtlara yazdırmaya çalışmak kağıt sıkışmalarına ve düşük baskı kalitesine yol açabilir.
- En yüksek baskı kalitesi için sadece yüksek kaliteli, fotokopi kağıdı kullanın.
- Üzerinde kabarık harfler bulunan, tırtıklı veya çok pürüzsüz veya pürüzlü dokulu kağıtlar kullanmaktan kaçının.  $\bullet$ Kağıtlar sıkışabilir.
- Kullanmaya hazır olana dek kağıtları ambalajında tutun. Kartonları yere değil, palet veya rafa yerleştirin.
- Paketlerinde olsun olmasın, ortamların üzerine ağır nesneler koymayın.
- Kağıtları nem veya kırışmasına ya da bükülmesine neden olabilecek diğer ortamlardan uzak tutun.
- Kullanılmayan kağıtları 15°C ile 30°C (59°F ile 86°F) arasındaki sıcaklıklarda muhafaza edin. Nispi nem %10 ile %70 arasında olmalıdır.
- Kağıtları saklarken, toz ve nemin kağıdı kirletmesini önlemek için plastik kap veya çanta gibi neme karşı koruma sağlayan bir örtü kullanın.

## <span id="page-100-0"></span>**Sıkışmalar ve Hatalı Beslemeleri Önleme**

Aşağıdaki ilkelere uyarak, birçok sıkışma ve hatalı besleme sorununu önleyebilirsiniz:

- Yazıcının Ortam Kılavuzlarına uygun ortamları kullanın.
- Ortamın kağıt tepsisine düzgün yüklendiğinden emin olun.
- Giriş tepsisine aşırı ortam yüklemeyin.
- Yazdırma işlemi sürerken, ortamı giriş tepsisinden çıkarmayın.
- Yüklemeden önce kağıtları esnetin, havalandırın ve düzleştirin.
- Buruşuk, nemli veya kıvrılmış kağıtlar kullanmayın.
- Ortamı yazıcının yönergelerine uygun olacak şekilde ortalayın.

# <span id="page-101-0"></span>**Bellek Kartı veya USB Anahtarından Yazdırma**

- **•** [Fotoğraf Yazdırma](#page-101-1)
- [Fotoğrafları Yazdırmadan Önce Değiştirme](#page-103-0)
- [Microsoft Office Dosyalarını Yazdırma](#page-103-1)

Birçok dijital fotoğraf makinesinde fotoğrafların saklanması için bir bellek kartı kullanılır. Yazıcı aşağıdaki dijital ortamları desteklemektedir:

- Compact Flash Tip I ve II
- Memory Stick
- Memory Stick PRO
- Memory Stick Duo (bağdaştırıcı ile)
- Mini SD (bağdaştırıcı ile)
- Microdrive
- Secure Digital
- MultiMedia Card
- xD-Picture Kartı

Bellek kartları etiketli yüzleri yukarı bakacak şekilde takılmalıdır. Kart okuyucusunda bu ortamların takılacağı dört yuva ve kartın okunmakta veya verilerin aktarılmakta olduğunu gösteren, yanıp sönen küçük bir ışık bulunur.

**A NOT:** Aynı anda birden fazla bellek kartı takmayın. Yazıcıda takılı bir USB anahtarı varsa, bir bellek kartı takmayın.

PictBridge için kullanılan bağlantı noktası, USB Flash Sürücü aygıtlarında bulunan bilgilere erişmek için de kullanılabilir.

**MOT:** Yazıcıda takılı bir bellek kartı varsa, bir USB anahtarı takmayın.

**ÖNEMLİ:** Bu aygıtlardan okurken, yazarken veya yazdırma yaparken, bellek kartını veya USB anahtarını çıkarmayın veya yazıcının bellek kartı bölümüne veya USB anahtarına dokunmayın. Veriler zarar görebilir.

Bir bellek kartı veya USB anahtarı taktığınızda, yazıcı otomatik olarak **Fotoğraf** moduna geçer.

**NOT:** Yazıcı FAT32 veri biçimini destekler. NTFS veri biçiminde saklanan dosyalar FAT32 veri biçimine dönüştürülmelidir.

## <span id="page-101-1"></span>**Fotoğraf Yazdırma**

### **Fotoğrafları Görüntüleme veya Yazdırma**

1. Bir bellek kartı veya USB anahtar takın.

Yazıcı otomatik olarak **Fotoğraf** moduna geçer.

- 2. **Fotoğraf Kartı Modu** menüsüne erişmek için **Seç** düğmesine basın.
- 3. Yukarı veya aşağı **Ok** düğmelerini kullanarak Fotoğraflara Gözat ve Yazdır seçeneğinin üzerine gelin ve Seç düğmesine <sub>o</sub> basın.
- 4. Sol veya sağ **Ok** düğmelerine basarak bellek kartındaki veya USB anahtarındaki fotoğraflar arasında gezinin.
- 5. Seç düğmesine <sub>v</sub> basarak, yazdırmak istediğiniz fotoğrafı seçin.
- 6. Yukarı veya aşağı Ok düğmelerine basarak, kopya sayısını belirtin.
- 7. **Başlat** düğmesine basın.

**NOT:** Sadece JPG biçimindeki fotoğraflar, doğrudan bellek kartı veya USB anahtarından yazdırılabilir. Bellek kartı veya USB anahtarındaki farklı dosya biçimine sahip fotoğrafları yazdırmak istiyorsanız, yazdırmadan önce fotoğrafları bilgisayara aktarmanız gerekir.

### **Fotoğraflarınızı Bilgisayarınıza Kaydetme**

- 1. Bellek kartını veya USB anahtarı takın. Yazıcı otomatik olarak **Fotoğraf** moduna geçer.
- 2. Yukarı ve aşağı **Ok** düğmelerini kullanarak Fotoğrafları Bilgisayara Kaydet seçeneğinin üzerine gelin ve Seç düğmesine o basın.
- 3. **Başlat** düğmesine basın.

**Bellek Kartı Yöneticisi** bilgisayarınızda başlatılır.

4. **Bellek Kartı Yöneticisi** iletişim kutusunda bulunan, fotoğrafları bilgisayara aktarma konusundaki yönergeleri okuyun.

### **Slayt Gösterisi Görüntüleme**

Slayt gösterisi ile USB anahtar veya bellek kartında kayıtlı olan fotoğrafların hepsini görebilirsiniz.

- 1. Bir bellek kartı veya USB anahtar takın. Yazıcı otomatik olarak **Fotoğraf** moduna geçer.
- 2. **Fotoğraf Kartı Modu** menüsüne erişmek için Seç düğmesine o basın.
- 3. Yukarı ve aşağı **Ok** düğmelerine basarak Slayt Gösterisi Görüntüle seçeneğinin üzerine gelin ve **Seç** düğmesine  $\odot$  basın.
- 4. Slayt gösterisinin hızını seçmek için aşağı veya yukarı **Ok** düğmelerine basın ve ardından **Seç** düğmesine basın.

### **Tüm Fotoğrafları Yazdırma**

- 1. Bellek kartını veya USB anahtarı takın. Yazıcı otomatik olarak **Fotoğraf** moduna geçer.
- 2. **Fotoğraf Kartı Modu** menüsüne erişmek için **Seç** düğmesine basın.
- 3. Yukarı veya aşağı **Ok** düğmelerini kullanarak, Tüm Fotoğrafları Yazdır seçeneğinin üzerine gelin ve **Seç** düğmesine  $\mathbb{Q}$  basın.
- 4. Tek bir sayfada yazdırılacak fotoğraf sayısını seçmek için, önce yukarı veya aşağı Ok düğmelerine , , ardından da **Seç** düğmesine o basın.

**A NOT:** Sadece JPG ve sınırlı sayıda TIFF biçimindeki görüntüler doğrudan bellek kartı veya USB anahtarından yazdırılabilir. Bellek kartı veya USB anahtarındaki farklı dosya biçimine sahip fotoğrafları yazdırmak istiyorsanız, yazdırmadan önce fotoğrafları bilgisayara aktarmanız gerekir.

### **DPOF Seçimi Yazdırma**

Fotoğraf makineniz DPOF özelliğini destekliyorsa, bellek kartı fotoğraf makinesindeyken, hangi fotoğraftan kaçar adet bastırılacağını belirleyebilirsiniz. Bellek kartını yazıcıya taktığınızda, yazıcı bu ayarları tanır.

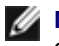

**NOT:** DPOF seçiminde kağıt boyutu belirttiyseniz, yerleştirilen kağıt boyutunun belirttiğiniz boyuttan küçük olmamasına dikkat edin.

- 1. Bellek kartını takın. Yazıcı otomatik olarak **Fotoğraf** moduna geçer.
- 2. Yukarı ve aşağı **Ok** düğmelerini kullanarak Fotoğraf Makinesi Seçimlerini Yazdır seçeneğinin üzerine gelin ve Seç düğmesine <sub>o</sub> basın.
- 3. Belirttiğiniz DPOF seçimini görüntülemek için **Seç** düğmesine basın.

Yazdırılacak işin önizlemesi görüntülenir.

4. Fotoğrafları yazdırmak için **Başlat** düğmesine basın.

### <span id="page-103-0"></span>**Fotoğrafları Yazdırmadan Önce Değiştirme**

- 1. Bir bellek kartı veya USB anahtar takın. Yazıcı otomatik olarak **Fotoğraf** moduna geçer.
- 2. **Fotoğraf Kartı Modu** menüsüne girmek için **Seç** düğmesine basın.
- 3. Yukarı veya aşağı **Ok** düğmesine basarak, Fotoğraflara Gözat ve Yazdır seçeneğinin üzerine gelin ve **Seç** düğmesine  $\mathbb Q$  basın.
- 4. Sol veya sağ Ok düğmesine < > basarak, düzenlemek istediğiniz fotoğrafın üzerine gelin ve Seç düğmesine < > basarak basın.
- 5. Menü düğmesine <sub>(m)</sub> basın.
- 6. **Fotoğraf Menü**'sünden, yukarı veya aşağı **Ok** düğmesine basarak Fotoğraf Düzenle seçeneğinin üzerine gelin ve Seç düğmesine o basın.

Düzenlemek istediğiniz fotoğrafın yanında menü öğeleri görüntülenir.

- 7. Yukarı veya aşağı Ok düğmesine basarak, menü öğeleri arasında ilerleyin.
- 8. Her bir menü öğesinin seçenekleri arasında ilerlemek için, sol veya sağ Ok düğmesine < basın.
- 9. Geri düğmesine basın.

### <span id="page-103-1"></span>**Microsoft Office Dosyalarını Yazdırma**

- 1. Bilgisayarınızı ve yazıcınızı açın ve birbirlerine bağlı olmalarına dikkat edin.
- 2. Kart yuvalarından birine bir bellek kartı veya PictBridge bağlantı noktasına bir USB anahtarı takın.

Bellek kartı veya USB kartında sadece Microsoft Office dosyaları varsa, yazıcı otomatik olarak **Dosyaları Yazdır** moduna geçer. Sadece \*.DOC, \*.XLS ve \*.PPT. uzantılarına sahip Microsoft Office dosyaları tanınır.

**NOT:** Bellek kartı veya USB kartında sadece fotoğraflar varsa, yazıcı otomatik olarak **Fotoğraf** moduna geçer.

Geri düğmesine <sub>O</sub> basarak **Fotoğraf** menüsünden çıkın, yukarı veya aşağı Ok düğmesine AV basarak Dosyaları Yazdır seçeneğinin üzerine gelin ve **Seç** düğmesine basın.

- 3. düğmesine basarak **Dosyaları Yazdırma Modu** menüsüne erişin.
- 4. Yukarı veya aşağı **Ok** düğmelerine basarak, yazdırmak istediğiniz dosyanın üzerine gelin.
- 5. **Başlat** düğmesine <sub>D</sub> basın.

# **Teknik Özellikler**

- 
- 
- [Güç Tüketimi ve Gereksinimler](#page-105-2) Caresson Surfam Türleri ve Boyutları
- **O** [Faks Modu Özellikleri](#page-106-2) [Kablolar](#page-107-1)
- [Yazdırma ve Tarama Modu Özellikleri](#page-106-3)
- **[Genel Bakış](#page-105-0) Album** Sistemi Desteği
- [Çevresel Özellikler](#page-105-1) [Bellek Özellikleri ve Gereksinimler](#page-106-1)
	-
	-

## <span id="page-105-0"></span>**Genel Bakış**

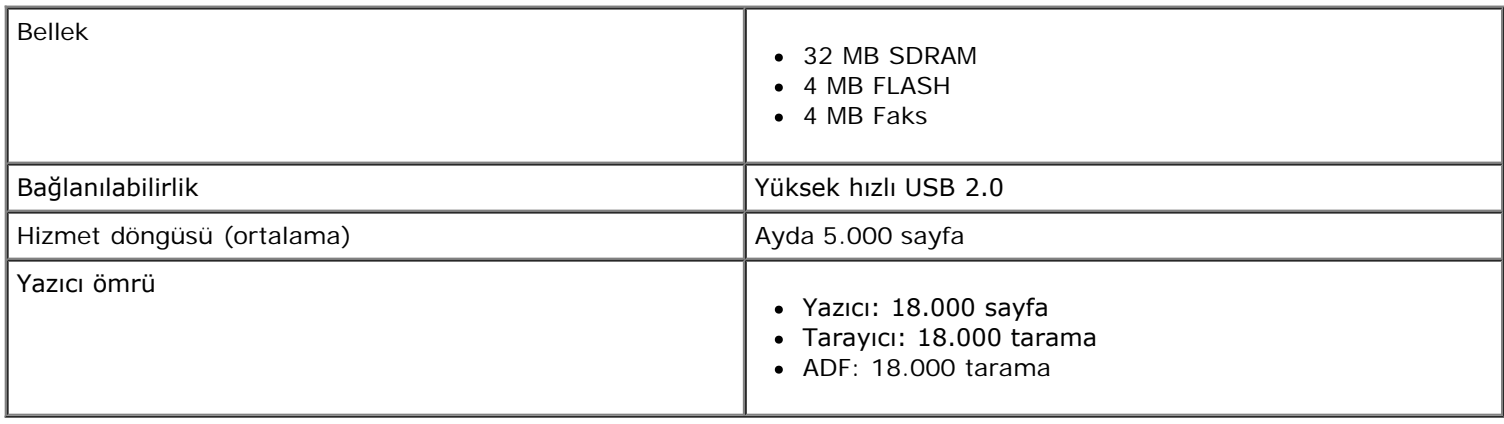

## <span id="page-105-1"></span>**Çevresel Özellikler**

#### **Sıcaklık/Bağıl Nem**

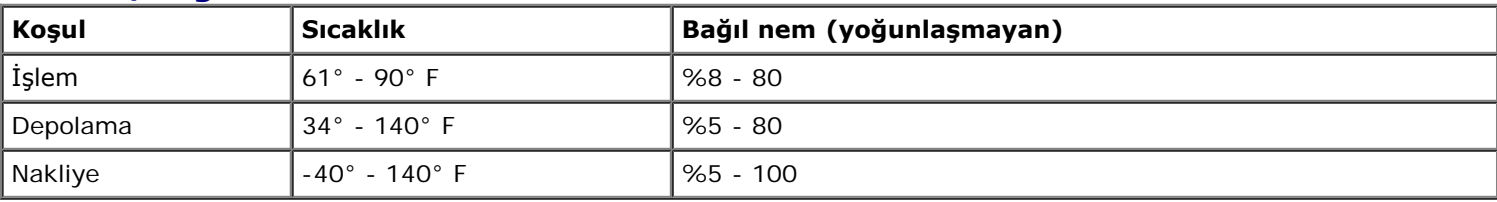

## <span id="page-105-2"></span>**Güç Tüketimi ve Gereksinimler**

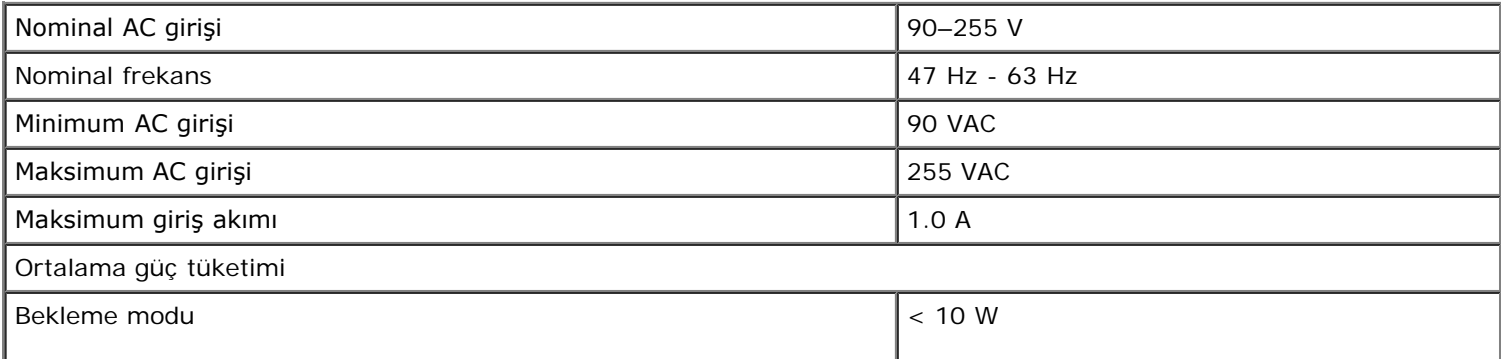

### <span id="page-106-2"></span>**Faks Modu Özellikleri**

Faksa taradığınızda, belgeniz 200 dpi (nokta/inç) olarak taranacaktır. Siyah ve beyaz belgeleri fakslayabilirsiniz.

Doğru fakslayabilmek için, yazıcının etkin analog telefon hattına bağlı bir bilgisayara erişebilmesi gerekmektedir.

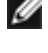

**NOT:** DSL modeme bağlı telefon hattı üzerinden fakslıyorsanız, analog faks modem sinyalinin karışmasını önlemek için DSL filtresi yükleyin.

**NOT:** ISDN (entegre servisler dijital ağı) ve kablolu modemler faks modemleri değildir ve fakslama için desteklenmez.

## <span id="page-106-3"></span>**Yazdırma ve Tarama Modu Özellikleri**

Yazıcınız, 72 ile 19.200 dpi arasında tarama yapabilir. Yazıcınızda bu özellik bulunmasına rağmen, Dell™ önceden ayarlanan çözünürlüklerin kullanılmasını önerir.

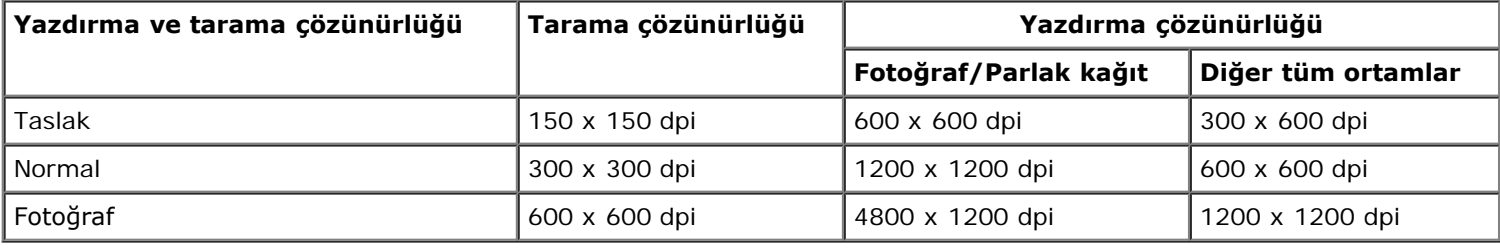

## <span id="page-106-0"></span>**İşletim Sistemi Desteği**

Yazıcı aşağıdaki işletim sistemlerini destekler:

- Windows XP Professional x64
- Windows XP
- Windows 2000
- Windows Vista

### <span id="page-106-1"></span>**Bellek Özellikleri ve Gereksinimler**

İşletim sisteminizin minimum sistem gereksinimlerini karşılaması gerekir.

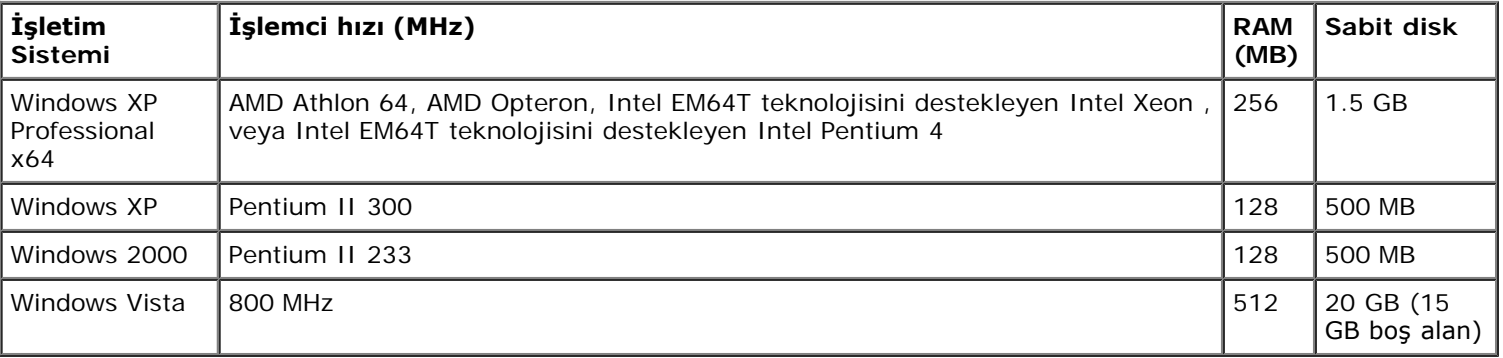

## <span id="page-107-0"></span>**Ortam Türleri ve Boyutları**

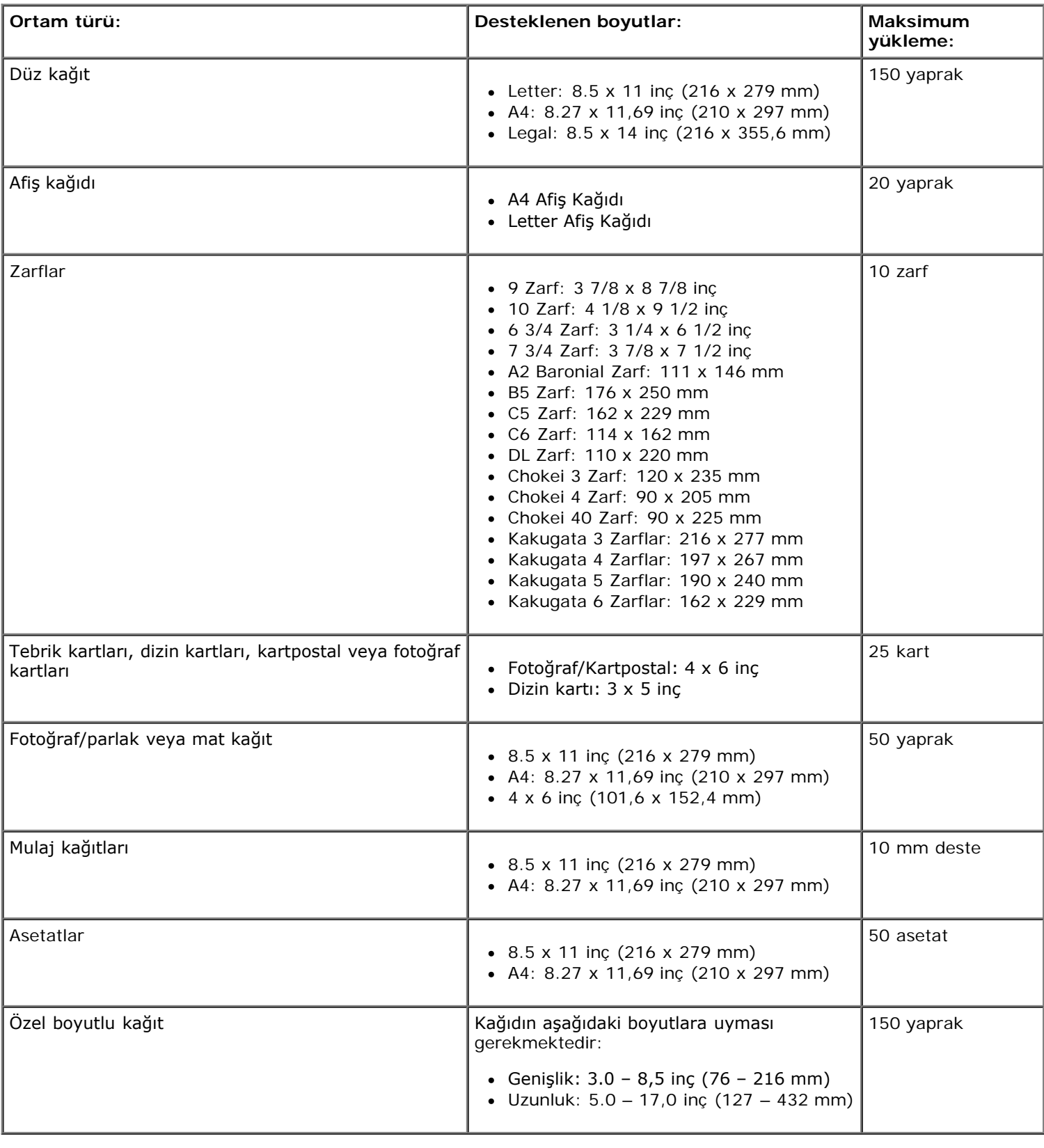

## <span id="page-107-1"></span>**Kablolar**

Yazıcınız bir Universal Serial Bus/Evrensel Seri Veriyolu (USB) kablosu (ayrı satılır) kullanır.
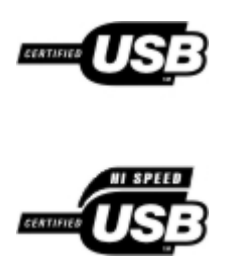

# **Kopyalama**

- [Belge Kopyalama](#page-109-0)
- [Kopyaları Harmanlama](#page-110-0)
- **•** [Fotoğraf Kopyalama](#page-112-0)
- **[Çift Taraflı Belge Kopyalama](#page-113-0)**
- [Önlü Arkalı Kopyalama Yapma](#page-114-0)
- [Kopya Ayarlarını Değiştirme](#page-114-1)

## <span id="page-109-0"></span>**Belge Kopyalama**

### **Operatör Panelini Kullanarak**

- 1. Yazıcıyı açın.
- 2. Kağıt yükleyin. Daha fazla bilgi için, bkz: [Kağıt Yükleme](#page-64-0).
- 3. Orijinal belgenizi yükleyin.

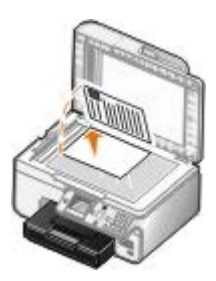

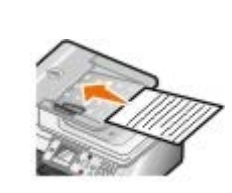

- 4. Kopyalama ayarlarını değiştirmek için **Menü** düğmesine basın.
- 5. **Başlat** düğmesine basın.

Kopyalama işlemi geçerli olan kopyalama seçimine (Renkli veya Siyah) göre yapılır.

**A NOT:** Bir kopyalama seçimi yapmadan **Başlat** düğmesine basarsanız, kopya varsayılan olarak renkli yazdırılır.

### **Bilgisayarı Kullanma**

- 1. Bilgisayarınızı ve yazıcınızı açın ve birbirlerine bağlı olmalarına dikkat edin.
- 2. Kağıt yükleyin. Daha fazla bilgi için, bkz. [Kağıt Yükleme](#page-64-0).
- 3. Orijinal belgenizi yükleyin.

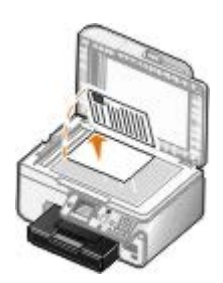

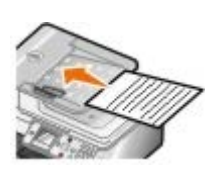

4. Tıklatılacak öğe **Başlat**® **Programlar** veya **Tüm Programlar**® **Dell Printers**® **Dell Photo AIO Printer 966**.

*Windows Vista* için:

- a. ® **Programlar**'ı tıklatın.
- b. **Dell Printers** öğesini tıklatın.
- c. Tıklatılacak öğe **Dell Photo AIO Printer 966**.
- 5. **Dell All-In-One Center**'ı seçin.

**Dell All-In-One Center** açılır.

6. Kopya sayısını (1-99) seçip ardından **Kopyala** açılır menüsünden renk ayarını seçin.

**NOT:** Belgeleri harmanlayabilmek için belgenin birden fazla kopyasını yazdırmanız gerekir.

- 7. Kopyalama işleminizi özelleştirmek için, **Diğer Kopyalama Ayarlarını Göster** seçeneğini tıklatın.
- 8. **Gelişmiş** düğmesini tıklatın.

**Gelişmiş Kopyalama Ayarları** iletişim kutusu açılır.

- 9. **Yazdır** sekmesinde, **Kopyaları Harmanla** onay kutusunu işaretleyin.
- 10. **Tamam** düğmesini tıklatın.
- 11. Ayarlarınızı özelleştirmeniz bittiğinde, **Şimdi Kopyala**'yı tıklatın.

## <span id="page-110-0"></span>**Kopyaları Harmanlama**

### **Operatör Panelini Kullanarak**

- 1. Yazıcınızı açın.
- 2. Kağıt yükleyin. Daha fazla bilgi için, bkz: [Kağıt Yükleme](#page-64-0).
- 3. Orijinal belgenizi yükleyin.

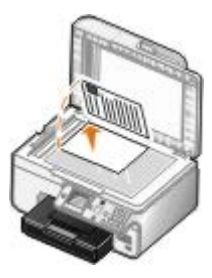

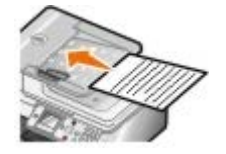

- 4. Ana menüden, yukarı ve aşağı **Ok** düğmelerine basarak Kopyala seçeneğinin üzerine gelin ve **Seç** düğmesine basın.
- 5. Yukarı veya aşağı **Ok** düğmelerine basarak Kopya seçeneğinin üzerine gelin ve sol veya sağ **Ok** düğmelerine ◆ basarak kopya sayısını belirleyin (1-99).

**NOT:** Belgeleri harmanlayabilmek için belgenin birden fazla kopyasını yazdırmanız gerekir.

- 6. Yukarı veya aşağı **Ok** düğmelerine basarak Harmanla seçeneğinin üzerine gelin ve sol veya sağ **Ok** düğmelerine <>>
basarak Açık seçeneğinin üzerine gelin.
- 7. Seç düğmesine o basın.
- 8. **Başlat** düğmesine basın.

### **Bilgisayarı Kullanma**

- 1. Bilgisayarınızı ve yazıcınızı açın ve birbirlerine bağlı olmalarına dikkat edin.
- 2. Kağıt yükleyin. Daha fazla bilgi için, bkz. [Kağıt Yükleme](#page-64-0).
- 3. Orijinal belgenizi yükleyin.

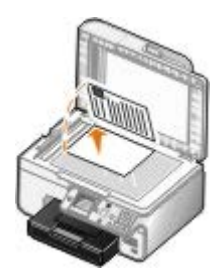

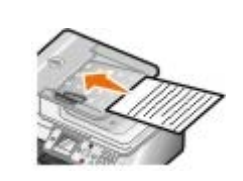

4. Tıklatılacak öğe **Başlat**® **Programlar** veya **Tüm Programlar**® **Dell Printers**® **Dell Photo AIO Printer 966**.

*Windows Vista* için:

- a. ® **Programlar**'ı tıklatın.
- b. **Dell Printers** öğesini tıklatın.
- c. Tıklatılacak öğe **Dell Photo AIO Printer 966**.
- 5. **Dell All-In-One Center**'ı seçin.

**Dell All-In-One Center** açılır.

6. Kopya sayısını (1-99) seçip ardından **Kopyala** açılır menüsünden renk ayarını seçin.

**NOT:** Belgeleri harmanlayabilmek için belgenin birden fazla kopyasını yazdırmanız gerekir.

- 7. Kopyalama işleminizi özelleştirmek için, **Diğer Kopyalama Ayarlarını Göster** seçeneğini tıklatın.
- 8. **Gelişmiş** düğmesini tıklatın.

**Gelişmiş Kopyalama Ayarları** iletişim kutusu açılır.

9. **Yazdır** sekmesinde, **Kopyaları Harmanla** onay kutusunu işaretleyin.

- 10. **Tamam** düğmesini tıklatın.
- 11. Ayarlarınızı özelleştirmeniz bittiğinde, **Şimdi Kopyala**'yı tıklatın.

## <span id="page-112-0"></span>**Fotoğraf Kopyalama**

#### **Operatör Panelini Kullanarak**

- 1. Yazıcıyı açın.
- 2. Baskı yüzü aşağı bakacak şekilde fotoğraf/parlak kağıdı yükleyin. Daha fazla bilgi için, bkz: [Kağıt Yükleme](#page-64-0).
- 3. Özgün fotoğrafınızı yükleyin.

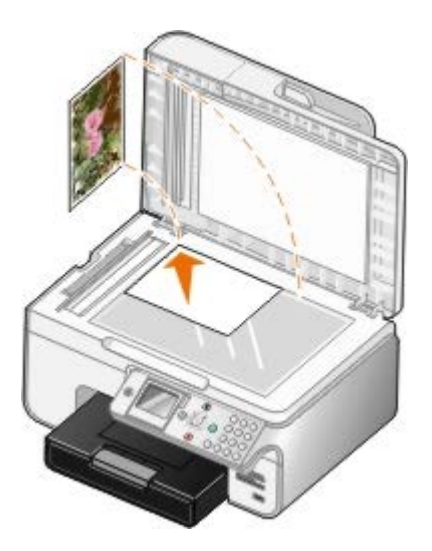

- 4. Yukarı veya aşağı Ok düğmelerine ve basarak Kopyala seçeneğinin üzerine gelin ve Seç düğmesine o basın.
- 5. **Kopyalama Modu** menüsünde, yukarı veya aşağı **Ok** düğmelerini kullanarak İçerik Türü seçeneğinin üzerine gelin.
- 6. Fotoğraf seçeneğinin üzerine gitmek için sol veya sağ Ok düğmelerine < > basın.
- 7. **Başlat** düğmesine basın.

### **Bilgisayarı Kullanma**

- 1. Bilgisayarınızı ve yazıcınızı açın ve birbirlerine bağlı olmalarına dikkat edin.
- 2. Baskı yüzü aşağı bakacak şekilde fotoğraf/parlak kağıdı yükleyin. Daha fazla bilgi için, bkz. [Kağıt Yükleme](#page-64-0).
- 3. Özgün fotoğrafınızı yükleyin.

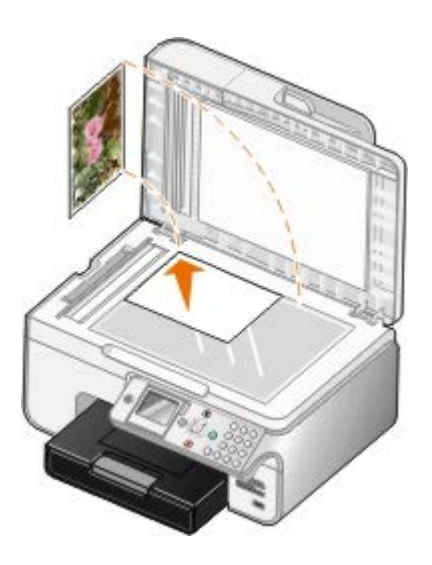

- 4. Tıklatılacak öğe **Başlat**® **Programlar** veya **Tüm Programlar**® **Dell Printers**® **Dell Photo AIO Printer 966**. *Windows Vista* için:
	- a. ® **Programlar**'ı tıklatın.
	- b. **Dell Printers** öğesini tıklatın.
	- c. Tıklatılacak öğe **Dell Photo AIO Printer 966**.
- 5. **Dell All-In-One Center**'ı seçin.

**Dell All-In-One Center** açılır.

- 6. **Şimdi Önizle** seçeneğini tıklatın.
- 7. Noktalı çizgileri görüntünün yazdırmak istediğiniz kısmına göre ayarlayın.
- 8. Kopya sayısını (1-99) seçip ardından **Kopyala** açılır menüsünden renk ayarını seçin.
- 9. Kopyalama işleminizi özelleştirmek için, **Diğer Kopyalama Ayarlarını Göster** seçeneğini tıklatın.
- 10. Ayarlarınızı özelleştirmeniz bittiğinde, **Şimdi Kopyala**'yı tıklatın.

## <span id="page-113-0"></span>**Çift Taraflı Belge Kopyalama**

1. ADF'ye, özgün belgeyi yükleyin.

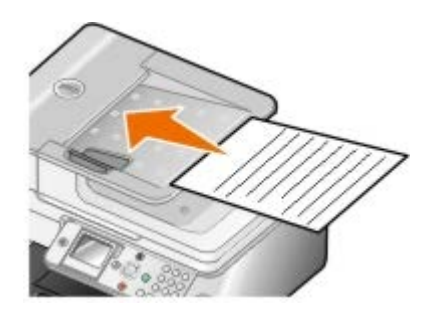

- 2. Ana menüden, yukarı ve aşağı **Ok** düğmelerine basarak Kopyala seçeneğinin üzerine gelin ve **Seç** düğmesine  $\odot$  basın.
- 3. **Kopyalama Modu** menüsünde, yukarı veya aşağı **Ok** düğmelersini kullanarak Çift Taraflı Kopyalar seçeneğinin üzerine gelin.
- 4. Sol veya sağ **Ok** düğmelerine basarak 2 Taraflı Orijinal, 1 Taraflı Kopya (isteğe bağlı önlü arkalı üniteniz yoksa) veya 2 Taraflı Orijinal, 2 Taraflı Kopya (isteğe bağlı önlü arkalı üniteniz varsa) seçeneğinin üzerine gelin ve **Seç** düğmesine **basın.**
- 5. **Başlat** düğmesine basın.

Özgün belge ADF'den çıkınca, LCD'deki yönergelere uyun.

# <span id="page-114-0"></span>**Önlü Arkalı Kopyalama Yapma**

Belgenizin önlü arkalı kopyasını otomatik olarak yapmak için isteğe bağlı bir önlü arkalı ünite satın alın ve monte edin. İsteğe bağlı önlü arkalı ünite ile, sayfaları elle hizalamanız gerekmez. Kağıdı alır ve yazıcının kağıdın boş olan tarafına yazdırabilmesini sağlar.

- **NOT:** Önlü arkalı kopyalama yapmak için letter veya A4 boyutlu kağıt kullanın. Zarf, kart destesi veya fotoğraf kağıdına önlü arkalı kopyalama *yapmayın*.
	- 1. ADF'ye, özgün belgeyi yükleyin.

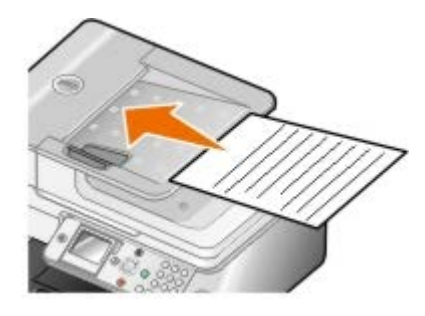

- 2. Ana menüden, yukarı ve aşağı **Ok** düğmelerine basarak Kopyala seçeneğinin üzerine gelin ve **Seç** düğmesine  $\odot$  basın.
- 3. **Kopyalama Modu** menüsünde, yukarı veya aşağı **Ok** düğmelerini kullanarak Çift Taraflı Kopyalar seçeneğinin üzerine gelin.
- 4. Sol veya sağ Ok düğmelerine < basarak, 1 Taraflı Orijinal, 2 Taraflı Kopya (tek taraflı belge kopyalıyorsanız) veya 2 Taraflı Orijinal, 2 Taraflı Kopya (çift taraflı belge kopyalıyorsanız) seçeneğinin üzerine gelin ve Seç düğmesine o basın.
- 5. **Başlat** düğmesine basın.

## <span id="page-114-1"></span>**Kopya Ayarlarını Değiştirme**

### **Operatör Panelini Kullanarak**

Yazıcınızı bağımsız bir fotokopi makinesi olarak kullanıyorsanız operatör panelindeki **Kopyalama Modu** menülerinden kopyalama ayarlarını değiştirebilirsiniz. Ayarlar hakkında daha fazla bilgi için, bkz: [Kopyalama Modu](#page-31-0).

### **Bilgisayarı Kullanma**

1. Tıklatılacak öğe **Başlat**® **Programlar** veya **Tüm Programlar**® **Dell Printers**® **Dell Photo AIO Printer 966**.

*Windows Vista* için:

a. ® **Programlar**'ı tıklatın.

- b. **Dell Printers** öğesini tıklatın.
- c. Tıklatılacak öğe **Dell Photo AIO Printer 966**.
- 2. **Dell All-In-One Center**'ı seçin.

**Dell All-In-One Center** açılır.

- 3. Kopya sayısını (1-99) ve **Kopyala** açılır menüsünden renk ayarını seçin.
- 4. Aşağıdaki işlemleri yapmak için, **Diğer Kopyalama Ayarlarını Göster** seçeneğini tıklatın:
	- Kopya kalitesini seçin.
	- Kağıt boyutunu seçin.
	- Özgün belge boyutunu seçin.
	- Belgenizi koyulaştırın veya rengini açın.
	- Belgenizi küçültün veya büyütün.
- 5. Kağıt boyutu ve kalite gibi seçenekleri değiştirmek için **Gelişmiş** düğmesini tıklatın.
- 6. Herhangi bir değişiklik yapmak için, aşağıdaki sekmeleri tıklatın:

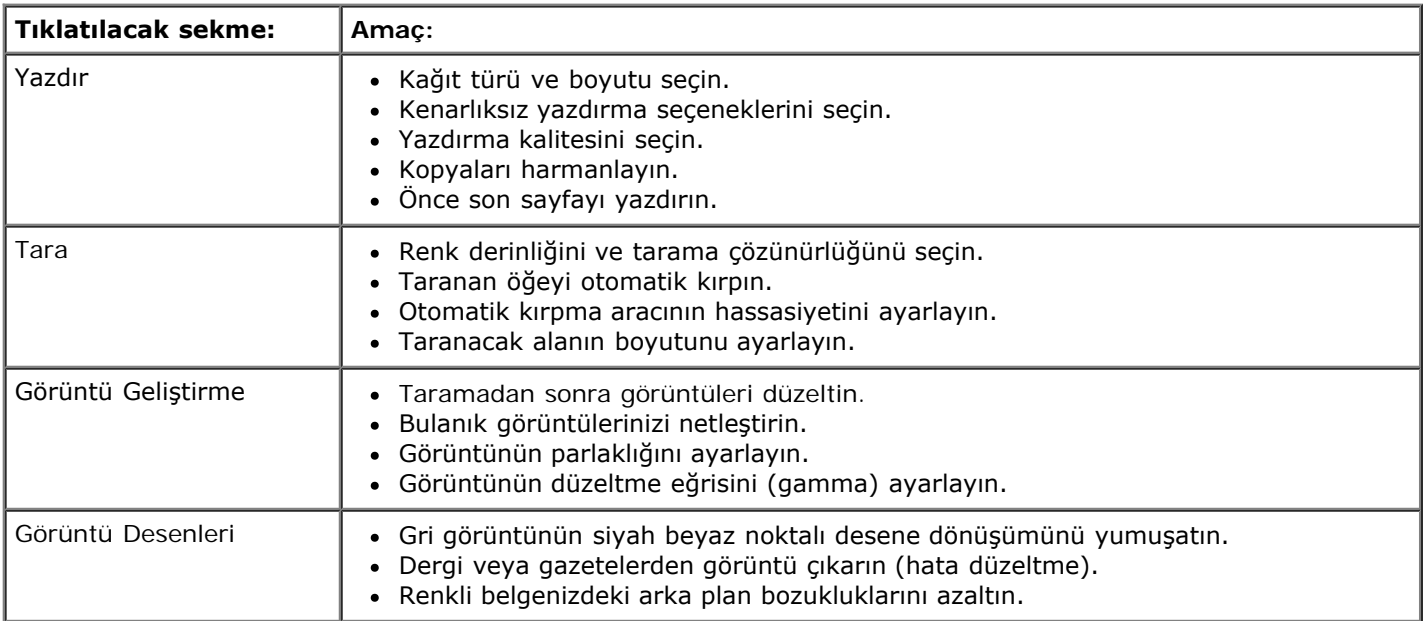

#### 7. **Tamam** düğmesini tıklatın.

8. Ayarlarınızı özelleştirmeniz bittiğinde, **Şimdi Kopyala**'yı tıklatın.

# **Dizin**

- Dell Teknik Destek İlkesi
- Dell ile Bağlantı Kurma
- Garanti ve İade Politikası

# **Dell Teknik Destek İlkesi**

Teknisyenler tarafından verilen teknik destek, sorun giderme sürecinde müşterinin işbirliğini ve katılımını gerektirir; ayrıca yazıcının ve Dell tarafından yüklenen donanımın gerektiği gibi çalıştığının doğrulanmasıyla birlikte, İşletim Sistemi, uygulama yazılımı ve donanım sürücülerinin, Dell tarafından gönderildiği şekilde orijinal varsayılan yapılandırma ayarlarına geri döndürülmesini sağlar. Teknisyenler tarafından verilen teknik desteğe ek olarak, Dell Support adresinde çevrimiçi teknik destek de verilmektedir. Ek teknik destek seçenekleri satın alınabilir.

Dell, yazıcılar ve Dell tarafından yüklenen yazılım ve çevre birimlerine sınırlı teknik destek vermektedir. Satın alınan ve Software Peripherals (DellWare) ReadyWare ve Custom Factory Integration (CFI/DellPlus) tarafından yüklenen, diğer yazılım ve çevre birimlerine orijinal üretici tarafından destek verilmektedir.

## **Dell ile Bağlantı Kurma**

[support.dell.com](http://support.dell.com/) adresinden Dell Destek'e erişebilirsiniz. WELCOME TO DELL SUPPORT (DELL DESTEĞİNE HOŞGELDİNİZ) sayfasında bulunduğunuz bölgeyi seçin ve sizden istenen bilgileri sağladıktan sonra yardım araçları ve bilgilerine ulaşın.

Aşağıdaki adresleri kullanarak Dell'e elektronik olarak da başvurabilirsiniz:

World Wide Web

[www.dell.com/](http://www.dell.com/)

[www.dell.com/ap/](http://www.dell.com/ap/) (Yalnızca Asya/Pasifik ülkeleri)

[www.dell.com/jp/](http://www.dell.com/jp/) (Yalnızca Japonya)

[www.euro.dell.com](http://www.euro.dell.com/) (Yalnızca Avrupa)

[www.dell.com/la/](http://www.dell.com/la/) (Latin Amerika ve Karayip ülkeleri)

[www.dell.ca](http://www.dell.ca/) (Yalnızca Kanada)

Anonim dosya aktarım protokolü (FTP)

#### [ftp.dell.com](ftp://ftp.dell.com/)

Anonim kullanıcı adı ile oturum açın ve parola olarak da e-posta adresinizi kullanın.

Elektronik Destek Hizmeti

[mobile\\_support@us.dell.com](mailto:mobile_support@us.dell.com) [support@us.dell.com](mailto:support@us.dell.com) [a-techsupport@dell.com](mailto:la-techsupport@dell.com) (Yalnızca Latin Amerika ve Karayip ülkeleri) [apsupport@dell.com](mailto:apsupport@dell.com) (Yalnızca Asya/Pasifik ülkeleri) [support.jp.dell.com](http://support.jp.dell.com/) (Yalnızca Japonya) [support.euro.dell.com](http://support.euro.dell.com/) (Yalnızca Avrupa)

Elektronik Fiyat Servisi

[sales\\_canada@dell.com](mailto:sales_canada@dell.com) (Yalnızca Kanada)

# **Garanti ve İade Politikası**

Dell Inc. ("Dell") donanım ürünlerini, yeni veya endüstri standardı uygulamalarına uygun olarak yeni kabul edilen parçalardan üretir. Yazıcınıza verilen Dell garantisi hakkında bilgi için, bkz: *Kullanıcı El Kitabı*.

# **Tarama**

- O [Tek Sayfalı Belge veya Fotoğraf Tarama](#page-118-0) Tarama [Taranmış Görüntüleri Düzenleme](#page-123-0)
- 
- 
- 
- [Bilgisayar Adı ve PIN Kodunu Ayarlama](#page-121-0) Tarama [Tarama Ayarlarını Değiştirme](#page-126-0)
- [Optik Karakter Tanıma \(OCR\) Yazılımını Kullanarak Taranan Metni](#page-122-0) [Düzenleme](#page-122-0)

[Birden Fazla Fotoğraf Tarama](#page-119-0) [Görüntüyü Bilgisayarınıza Kaydetme](#page-124-0) [Çok Sayfalı Belgeleri Tarama](#page-120-0) [Taranan Resim veya Belgeyi E-posta ile](#page-124-1) [Gönderme](#page-124-1) **[Ağ Üzerinden Tarama](#page-120-1)** [Görüntü veya Belgeleri Büyütme veya](#page-125-0) [Küçültme](#page-125-0)

### <span id="page-118-0"></span>**Tek Sayfalı Belge veya Fotoğraf Tarama**

- 1. Bilgisayarınızı ve yazıcınızı açın ve birbirlerine bağlı olmalarına dikkat edin.
- 2. Özgün belge veya fotoğrafınızı yükleyin.

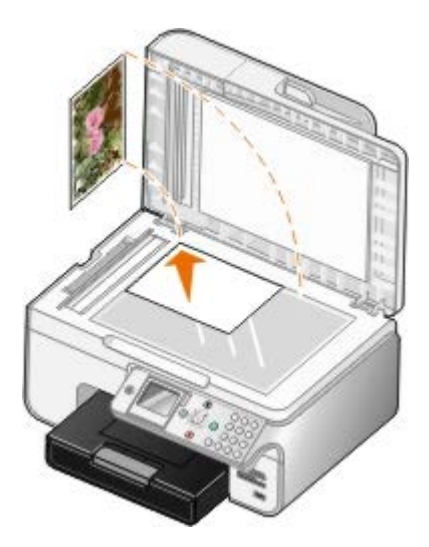

3. Tıklatılacak öğe **Başlat**® **Programlar** veya **Tüm Programlar**® **Dell Printers**® **Dell Photo AIO Printer 966**.

*Windows Vista* için:

- a. ® **Programlar**'ı tıklatın.
- b. **Dell Printers** öğesini tıklatın.
- c. Tıklatılacak öğe **Dell Photo AIO Printer 966**.
- 4. **Dell All-In-One Center**'ı seçin.

**Dell All-In-One Center** açılır.

5. **Taranan görüntüyü gönder:** açılır menüsünde kullanmak istediğiniz programı seçin.

**NOT:** Kullanmak istediğiniz program listede yoksa, açılan menüden **Diğerlerini ara...** öğesini seçin. Bir sonraki ekranda, programı bulmak ve listeye eklemek için **Ekle** seçeneğini tıklatın.

- 6. Tarama işleminizi özelleştirmek için, **Diğer Tarama Ayarlarını Göster** seçeneğini tıklatın.
- 7. Ayarlarınızı özelleştirmeniz bittiğinde, **Şimdi Tara**'yı tıklatın.

### <span id="page-119-0"></span>**Birden Fazla Fotoğraf Tarama**

**NOT:** Bazı programlar birden çok sayfa taramayı desteklemez.

- 1. Bilgisayarınızı ve yazıcınızı açın ve birbirlerine bağlı olmalarına dikkat edin.
- 2. Özgün fotoğrafınızı yükleyin.

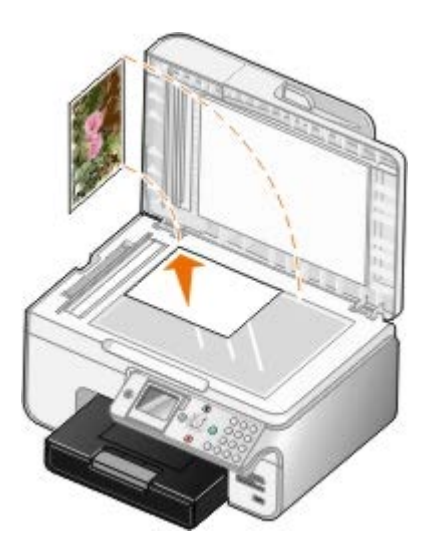

3. Tıklatılacak öğe **Başlat**® **Programlar** veya **Tüm Programlar**® **Dell Printers**® **Dell Photo AIO Printer 966**.

*Windows Vista* için:

- a. ® **Programlar**'ı tıklatın.
- b. **Dell Printers** öğesini tıklatın.
- c. Tıklatılacak öğe **Dell Photo AIO Printer 966**.
- 4. **Dell All-In-One Center**'ı seçin.

**Dell All-In-One Center** açılır.

5. **Taranan görüntüyü gönder:** açılır menüsünde kullanmak istediğiniz programı seçin.

**NOT:** Kullanmak istediğiniz program listede yoksa, açılan menüden **Diğerlerini ara...** öğesini seçin. Bir sonraki ekranda, istediğiniz programı bulmak ve listeye eklemek için **Ekle** seçeneğini tıklatın.

- 6. Tarama işleminizi özelleştirmek için, **Diğer Tarama Ayarlarını Göster** seçeneğini tıklatın.
- 7. **Gelişmiş** düğmesini tıklatın.

**Gelişmiş Tarama Ayarları** iletişim kutusu açılır.

- 8. **Tara** sekmesinde, **Çıktıdan önce birden fazla öğe tara** onay kutusunu tıklatın.
- 9. **Tamam** düğmesini tıklatın.
- 10. Ayarlarınızı özelleştirmeniz bittiğinde, **Şimdi Tara**'yı tıklatın.

İlk sayfayı taramanızın ardından, sizden ikinci sayfayı yerleştirmeniz istenir.

- 11. Bir sonraki fotoğrafı tarayıcı camına yerleştirip, **Evet** düğmesini tıklatın. Tüm fotoğraflar taranana kadar, bu işlemi tekrar edin.
- 12. Sizden bir başka fotoğraf istendiğinde, **Hayır**'ı tıklatın.

Program taranan fotoğraflarla birlikte açılır.

### <span id="page-120-0"></span>**Çok Sayfalı Belgeleri Tarama**

**NOT:** Bazı programlar birden çok sayfa taramayı desteklemez.

- 1. Bilgisayarınızı ve yazıcınızı açın ve birbirlerine bağlı olmalarına dikkat edin.
- 2. Orijinal belgenizi yükleyin.

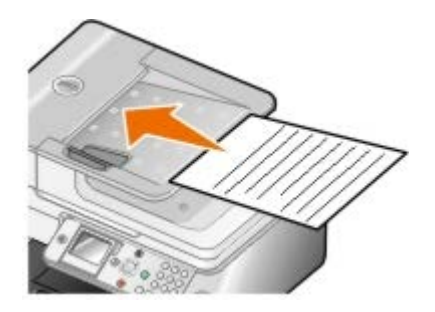

3. Tıklatılacak öğe **Başlat**® **Programlar** veya **Tüm Programlar**® **Dell Printers**® **Dell Photo AIO Printer 966**.

*Windows Vista* için:

- a. ® **Programlar**'ı tıklatın.
- b. **Dell Printers** öğesini tıklatın.
- c. Tıklatılacak öğe **Dell Photo AIO Printer 966**.
- 4. **Dell All-In-One Center**'ı seçin.

**Dell All-In-One Center** açılır.

5. **Taranan görüntüyü gönder:** açılır menüsünde kullanmak istediğiniz programı seçin.

**NOT:** Kullanmak istediğiniz program listede yoksa, açılan menüden **Diğerlerini ara...** öğesini seçin. Bir sonraki ekranda, istediğiniz programı bulmak ve listeye eklemek için **Ekle** seçeneğini tıklatın.

- 6. Tarama işleminizi özelleştirmek için, **Diğer Tarama Ayarlarını Göster** seçeneğini tıklatın.
- 7. Ayarlarınızı özelleştirmeniz bittiğinde, **Şimdi Tara**'yı tıklatın.

# <span id="page-120-1"></span>**Ağ Üzerinden Tarama**

1. Bilgisayarınızın ağa bağlı olduğundan emin olun.

**NOT:** Dell™ yazıcılar sadece Dell Ağ Bağdaştırıcısı (ayrı olarak satılır) kullanılarak ağa bağlanabilir.

2. Bilgisayarınızı ve yazıcınızı açın ve birbirlerine bağlı olmalarına dikkat edin.

3. Orijinal belgenizi yükleyin.

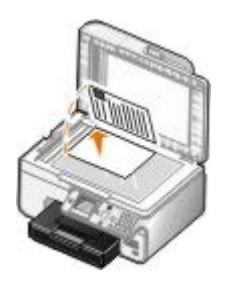

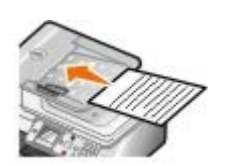

4. Ana menüden, yukarı ve aşağı **Ok** düğmelerine basarak Tara seçeneğinin üzerine gelin ve **Seç** düğmesine basın.

Yazıcı bir ağa bağlı olup olmadığını otomatik olarak algılar. Yazıcı bir ağa bağlıysa, **Ana Makine Seçimi** ekranı görüntülenir. Yazıcı bir ağa bağlı değilse, **Tarama Modu** menüsü görüntülenir.

5. **Ana Makine Seçimi** ekranından, belgeyi göndermek istediğiniz bilgisayarı seçip, Seç düğmesine pasın.

**NOT:** Bilgisayarda yazıcı yazılımı yüklü olmalıdır. Yazıcı yazılımını yüklemek için *Sürücüler ve Yardımcı* Ø *Programlar* CD'sini kullanın.

6. Ana makine için belirtilen dört basamaklı PIN kodunu girin.

**NOT:** Taramanızı göndermek istediğiniz bilgisayarın PIN kodunu veya adını görüntüleyebilir veya değiştirebilirsiniz. Daha fazla bilgi için, bkz: [Bilgisayar Adı ve PIN Kodunu Ayarlama](#page-121-0). PIN kodu varsayılan olarak gereklidir; sadece ayarlandıysa, PIN kodu girmeniz istenir.

- 7. Seç düğmesine a basın.
- 8. Tarama ayarlarında gerekli değişiklikleri yapıp, ardından da **Başlat** düğmesine basın.

Taranan belge seçtiğiniz bilgisayarda açılır.

### <span id="page-121-0"></span>**Bilgisayar Adı ve PIN Kodunu Ayarlama**

Kullanıcıların taranan bir belgeyi bilgisayarınızı göndermelerini sınırlandırmak için bir ağa tarama PIN kodu ayarlayın. Bilgisayarınız için ağ üzerinden tararken seçilmesi gereken bir ad da belirtebilirsiniz.

1. Tıklatılacak öğe **Başlat**® **Programlar** veya **Tüm Programlar**® **Dell Printers**® **Dell Photo AIO Printer 966**.

*Windows Vista* için:

- a. ® **Programlar**'ı tıklatın.
- b. **Dell Printers** öğesini tıklatın.
- c. Tıklatılacak öğe **Dell Photo AIO Printer 966**.
- 2. **Dell All-In-One Center**'ı seçin.

**Dell All-In-One Center** açılır.

- 3. **Bakım/Sorun Giderme** sekmesini tıklatın.
- 4. **Bakım/Sorun Giderme** penceresinde, **Bakım işlemleri yapma veya baskı kalitesi sorunlarını giderme**'yi tıklatın.

**Yazdırma Tercihleri** iletişim kutusu açılır.

- 5. **Bakım** sekmesinden, **Ağ desteği**'ni tıklatın.
- 6. **Dell Ağ Seçenekleri** iletişim kutusundan, **Ağ taraması için bilgisayarınızın adını ve PI kodunu değiştirin** seçeneğini tıklatın.
- 7. Ekrandaki yönergeleri izleyin.
- 8. Bir bilgisayar adı ile PIN kodu belirttikten sonra, **Tamam**'ı tıklatın.

### <span id="page-122-0"></span>**Optik Karakter Tanıma (OCR) Yazılımını Kullanarak Taranan Metni Düzenleme**

OCR yazılımı taranan görüntüyü bir kelime işlem programı dahilinde düzenlenebilir bir metne dönüştürür. OCR yazılımının bir kopyası yazıcınız ile birlikte gönderilmiştir ve bu yazılımın, yazıcı yazılımı ile aynı anda yüklenmiş olması gerekmektedir.

**NOT:** Yazıcı sürücünüzü ve yazılımınızı Dell web sitesinden yüklediyseniz, OCR yazılımı dahil değildir.

**NOT:** Japonca veya Basitleştirilmiş Çince konuşan kullanıcılar: Bilgisayarınızda OCR yazılımının kurulu olduğundan emin olun.

- 1. Bilgisayarınızı ve yazıcınızı açın, birbirlerine bağlı olduklarından emin olun.
- 2. Orijinal belgenizi yükleyin.

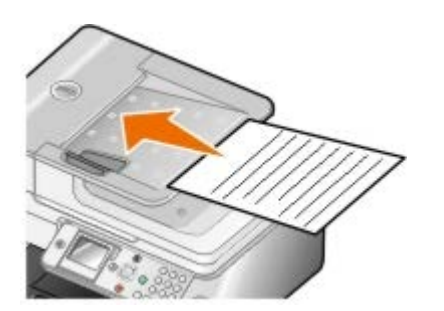

3. Tıklatılacak öğe **Başlat**® **Programlar** veya **Tüm Programlar**® **Dell Printers**® **Dell Photo AIO Printer 966**.

*Windows Vista* için:

- a. ® **Programlar**'ı tıklatın.
- b. **Dell Printers** öğesini tıklatın.
- c. Tıklatılacak öğe **Dell Photo AIO Printer 966**.
- 4. **Dell All-In-One Center**'ı seçin.

**Dell All-In-One Center** açılır.

5. **Taranan görüntüleri gönder:** açılır menüsünden, kullanmak istediğiniz metin düzenleme programını seçin.

**NOT:** Kullanmak istediğiniz program listede yoksa, açılır menüden **Diğerlerini ara**'yı seçin. Bir sonraki ekranda, istediğiniz programı bulmak ve listeye eklemek için **Ekle** seçeneğini tıklatın.

- 6. Tarama işleminizi özelleştirmek için, **Diğer Tarama Ayarlarını Göster**'i tıklatın.
- 7. **Gelişmiş** düğmesini tıklatın.

**Gelişmiş Tarama Ayarları** iletişim kutusu açılır.

8. **Tarama** sekmesinde, **Taranan öğeyi metne dönüştür (OCR)** seçeneğinin yanındaki onay kutusunun işaretli olmasına dikkat edin.

- 9. **Tamam** düğmesini tıklatın.
- 10. Ayarlarınızı özelleştirmeniz bittiğinde, **Şimdi Tara**'yı tıklatın.

Taranan metin seçmiş olduğunuz programda açılır.

### <span id="page-123-0"></span>**Taranmış Görüntüleri Düzenleme**

- 1. Bilgisayarınızı ve yazıcınızı açın ve birbirlerine bağlı olmalarına dikkat edin.
- 2. Orijinal belgenizi yükleyin.

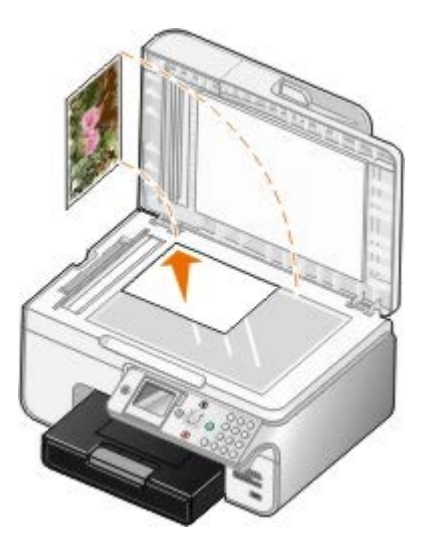

3. Tıklatılacak öğe **Başlat**® **Programlar** veya **Tüm Programlar**® **Dell Printers**® **Dell Photo AIO Printer 966**.

*Windows Vista* için:

- a. ® **Programlar**'ı tıklatın.
- b. **Dell Printers** öğesini tıklatın.
- c. Tıklatılacak öğe **Dell Photo AIO Printer 966**.
- 4. **Dell All-In-One Center**'ı seçin.

**Dell All-In-One Center** açılır.

5. **Taranan görüntüyü gönder:** açılır menüsünde kullanmak istediğiniz programı seçin.

**NOT:** Kullanmak istediğiniz program listede yoksa, açılan menüden **Diğerlerini ara...** öğesini seçin. Bir sonraki ekranda, istediğiniz programı bulmak ve listeye eklemek için **Ekle** seçeneğini tıklatın.

- 6. Tarama işleminizi özelleştirmek için, **Diğer Tarama Ayarlarını Göster** seçeneğini tıklatın.
- 7. Ayarlarınızı özelleştirmeniz bittiğinde, **Şimdi Tara**'yı tıklatın.

Görüntünün işlenmesi tamamlandığında seçtiğiniz program açılır.

- 8. Programınızdaki araçları kullanarak görüntüyü düzenleyin. Şunları da yapabilirsiniz:
	- Kırmızı göz kaldırabilirsiniz
	- Görüntünüzü kırpabilirsiniz
	- Görüntünüze metin ekleyebilirsiniz

Görüntünüzün parlaklığını ve kontrastını ayarlayabilirsiniz

Daha fazla bilgi için, grafik programınızla birlikte verilen belgelere bakın.

### <span id="page-124-0"></span>**Görüntüyü Bilgisayarınıza Kaydetme**

- 1. Bilgisayarınızı ve yazıcınızı açın ve birbirlerine bağlı olmalarına dikkat edin.
- 2. Orijinal belgenizi yükleyin.

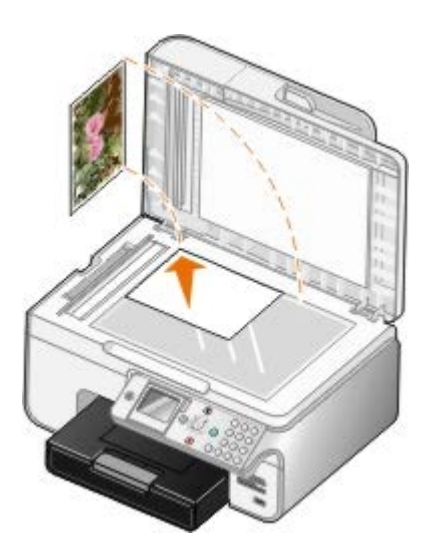

3. Tıklatılacak öğe **Başlat**® **Programlar** veya **Tüm Programlar**® **Dell Printers**® **Dell Photo AIO Printer 966**.

*Windows Vista* için:

- a. ® **Programlar**'ı tıklatın.
- b. **Dell Printers** öğesini tıklatın.
- c. Tıklatılacak öğe **Dell Photo AIO Printer 966**.
- 4. **Dell All-In-One Center**'ı seçin.

**Dell All-In-One Center** açılır.

- 5. **Verimlilik Araçları** bölümünden, **Görüntüyü bilgisayarıma kaydet** seçeneğini tıklatın.
- 6. Görüntüyü bilgisayarınıza kaydetmek için ekrandaki yönergeleri izleyin.

## <span id="page-124-1"></span>**Taranan Resim veya Belgeyi E-posta ile Gönderme**

- 1. Bilgisayarınızı ve yazıcınızı açın ve birbirlerine bağlı olmalarına dikkat edin.
- 2. Orijinal belgenizi yükleyin.

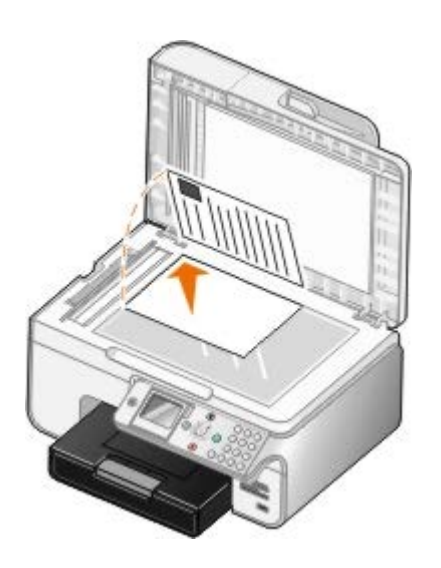

- 3. Tıklatılacak öğe **Başlat**® **Programlar** veya **Tüm Programlar**® **Dell Printers**® **Dell Photo AIO Printer 966**. *Windows Vista* için:
	- a. ® **Programlar**'ı tıklatın.
	- b. **Dell Printers** öğesini tıklatın.
	- c. Tıklatılacak öğe **Dell Photo AIO Printer 966**.
- 4. **Dell All-In-One Center**'ı seçin.

**Dell All-In-One Center** açılır.

- 5. **Verimlilik Araçları** kısmında, **Resim veya belgeyi e-posta ile gönder**'i tıklatın.
- 6. Belgeyi e-posta ile göndermek üzere hazırlamak için, ekrandaki yönergeleri izleyin.
- 7. **İleri** düğmesini tıklatın.
- 8. E-posta programınızı açıp ekli belgeye eşlik eden bir not yazın ve gönderin.

**A NOT**: Belgeleri e-postaya ekleme konusunda sorularınız varsa, e-posta programınızın Yardım bölümüne başvurun.

# <span id="page-125-0"></span>**Görüntü veya Belgeleri Büyütme veya Küçültme**

- 1. Bilgisayarınızı ve yazıcınızı açın ve birbirlerine bağlı olmalarına dikkat edin.
- 2. Orijinal belgenizi yükleyin.

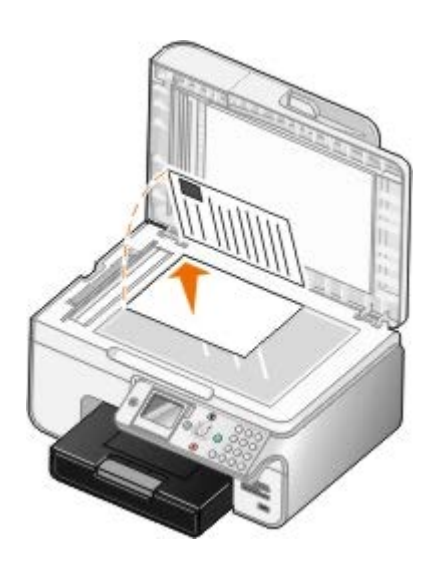

3. Tıklatılacak öğe **Başlat**® **Programlar** veya **Tüm Programlar**® **Dell Printers**® **Dell Photo AIO Printer 966**.

*Windows Vista* için:

- a. ® **Programlar**'ı tıklatın.
- b. **Dell Printers** öğesini tıklatın.
- c. Tıklatılacak öğe **Dell Photo AIO Printer 966**.
- 4. **Dell All-In-One Center**'ı seçin.

**Dell All-In-One Center** açılır.

5. **Şimdi Önizle** seçeneğini tıklatın.

**NOT:** Taramanın boyutu (önizleme penceresinin sağ üst köşesinde bulunur) kırmızı ise, seçtiğiniz boyutta ya da çözünürlükte tarama işlemi yapmak için sistem kaynaklarınız yeterli değil demektir. Bu sorunu gidermek için, çözünürlüğünüzü düşürün veya tarama alanının boyutunu küçültün.

- 6. **Verimlilik Araçları** bölümünde, **Görüntü büyüt veya küçült**'ü seçin.
- 7. Yeni görüntünüzün boyutunu seçmek için ekrandaki yönergelere uyun.
- 8. Görüntünüzü özelleştirmeniz bittiğinde, **Şimdi Tara**'yı tıklatın.

# <span id="page-126-0"></span>**Tarama Ayarlarını Değiştirme**

## **Operatör Panelini Kullanarak**

Kopyalama ayarlarını operatör panelindeki **Tarama Modu** menüsünden değiştirebilirsiniz. Ayarlar hakkında daha fazla bilgi için, bkz: [Tarama Modu](#page-44-0).

# **Bilgisayarı Kullanma**

1. Tıklatılacak öğe **Başlat**® **Programlar** veya **Tüm Programlar**® **Dell Printers**® **Dell Photo AIO Printer 966**.

*Windows Vista* için:

a. ® **Programlar**'ı tıklatın.

- b. **Dell Printers** öğesini tıklatın.
- c. Tıklatılacak öğe **Dell Photo AIO Printer 966**.
- 2. **Dell All-In-One Center**'ı seçin.

**Dell All-In-One Center** açılır.

3. **Taranan görüntüleri gönder:** açılır menüsünden, kullanmak istediğiniz programı seçin.

**NOT:** Kullanmak istediğiniz program listede yoksa, açılan menüden **Diğerlerini ara...** öğesini seçin. Bir sonraki ekranda, programı bulmak ve listeye eklemek için **Ekle** seçeneğini tıklatın.

- 4. Aşağıdaki işlemleri yapmak için, **Diğer Tarama Ayarlarını Göster** seçeneğini tıklatın:
	- Taranmakta olan belgenin türünü seçin.
	- Bir tarama kalitesi seçin.
- 5. Kağıt boyutu ve kalite gibi seçenekleri değiştirmek için **Gelişmiş** düğmesini tıklatın.
- 6. Herhangi bir değişiklik yapmak için, aşağıdaki sekmeleri tıklatın:

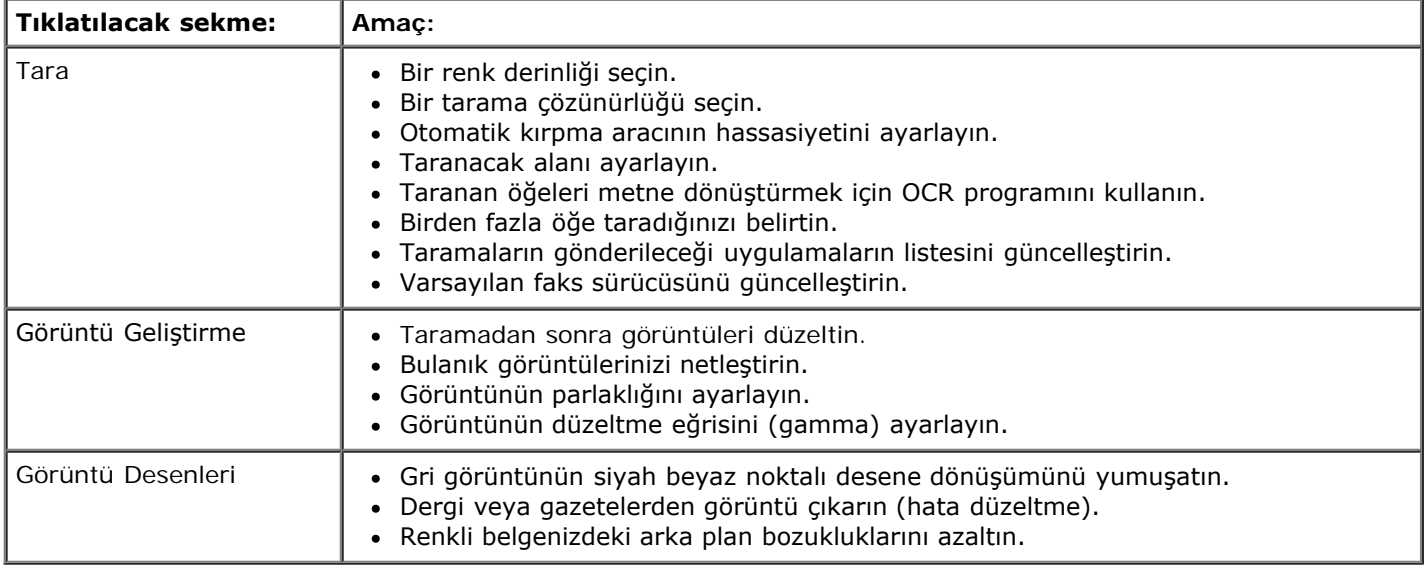

- 7. **Tamam** düğmesini tıklatın.
- 8. Ayarlarınızı özelleştirmeniz bittiğinde, **Şimdi Tara**'yı tıklatın.

# **Lisans Uyarısı**

- **[BSD License and Warranty statements](#page-128-0)**
- [GNU License](#page-128-1)

Yazıcı ile birlikte gelen yazılımların arasında:

- Dell ve/veya diğer şahıslar tarafından geliştirilen ve telif hakkı ile korunan yazılımlar
- Dell tarafından geliştirilen yazılımların lisansı, GNU Genel Kullanım Lisansı sürüm 2 ile GNU Kısıtlı Genel Kullanım Lisansı sürüm 2.1'in hükümlerine tabidir.
- BSD lisansı ve garanti bildirimine tabi yazılımlar
- Kısmen Bağımsız JPEG Grubunun çalışmasına dayanan yazılımlar.

Dell tarafından değiştirilen GNU lisanslı yazılım serbest bir yazılımdır; bu yazılımı yeniden dağıtabilir ve/veya yukarıda adı geçen lisansların hükümlerine tabi olarak değiştirebilirsiniz. Bu lisanslar, yazıcıdaki telif hakları Dell veya diğer şahıslara ait yazılımlarda hak sahibi olmanızı sağlamaz.

Üzerinde Dell tarafından değişikliklerin yapıldığı GNU lisanslı yazılımın tamamen garantisiz olarak sağlanmasından ötürü, Dell tarafından değiştirilen sürümün kullanımı da benzer şekilde garantisizdir. Ayrıntılı bilgi için, kaynak olarak kullanılan lisanslardaki garanti istisnalarına bakın.

### <span id="page-128-0"></span>**BSD License and Warranty statements**

Copyright (c) 1991 The Regents of the University of California. All rights reserved.

Redistribution and use in source and binary forms, with or without modification, are permitted provided that the following conditions are met:

- 1. Redistributions of source code must retain the above copyright notice, this list of conditions and the following disclaimer.
- 2. Redistributions in binary form must reproduce the above copyright notice, this list of conditions and the following disclaimer in the documentation and/or other materials provided with the distribution.
- 3. The name of the author may not be used to endorse or promote products derived from this software without specific prior written permission.

THIS SOFTWARE IS PROVIDED BY THE AUTHOR ``AS IS" AND ANY EXPRESS OR IMPLIED WARRANTIES, INCLUDING, BUT NOT LIMITED TO, THE IMPLIED WARRANTIES OF MERCHANTABILITY AND FITNESS FOR A PARTICULAR PURPOSE ARE DISCLAIMED. IN NO EVENT SHALL THE AUTHOR BE LIABLE FOR ANY DIRECT, INDIRECT, INCIDENTAL, SPECIAL, EXEMPLARY, OR CONSEQUENTIAL DAMAGES (INCLUDING, BUT NOT LIMITED TO, PROCUREMENT OF SUBSTITUTE GOODS OR SERVICES; LOSS OF USE, DATA, OR PROFITS; OR BUSINESS INTERRUPTION) HOWEVER CAUSED AND ON ANY THEORY OF LIABILITY, WHETHER IN CONTRACT, STRICT LIABILITY, OR TORT (INCLUDING NEGLIGENCE OR OTHERWISE) ARISING IN ANY WAY OUT OF THE USE OF THIS SOFTWARE, EVEN IF ADVISED OF THE POSSIBILITY OF SUCH DAMAGE.

### <span id="page-128-1"></span>**GNU License**

GENERAL PUBLIC LICENSE

Version 2, June 1991

Copyright (C) 1989, 1991 Free Software Foundation, Inc.

59 Temple Place, Suite 330, Boston, MA 02111-1307 USA

Everyone is permitted to copy and distribute verbatim copies of this license document, but changing it is not allowed.

#### Preamble

The licenses for most software are designed to take away your freedom to share and change it. By contrast, the GNU General Public License is intended to guarantee your freedom to share and change free software--to make sure the software is free for all its users. This General Public License applies to most of the Free Software Foundation's software and to any other program whose authors commit to using it. (Some other Free Software Foundation software is covered by the GNU Library General Public License instead.) You can apply it to your programs, too.

When we speak of free software, we are referring to freedom, not price. Our General Public Licenses are designed to make sure that you have the freedom to distribute copies of free software (and charge for this service if you wish), that you receive source code or can get it if you want it, that you can change the software or use pieces of it in new free programs; and that you know you can do these things.

To protect your rights, we need to make restrictions that forbid anyone to deny you these rights or to ask you to surrender the rights. These restrictions translate to certain responsibilities for you if you distribute copies of the software, or if you modify it.

For example, if you distribute copies of such a program, whether gratis or for a fee, you must give the recipients all the rights that you have. You must make sure that they, too, receive or can get the source code. And you must show them these terms so they know their rights.

We protect your rights with two steps: (1) copyright the software, and (2) offer you this license which gives you legal permission to copy, distribute and/or modify the software.

Also, for each author's protection and ours, we want to make certain that everyone understands that there is no warranty for this free software. If the software is modified by someone else and passed on, we want its recipients to know that what they have is not the original, so that any problems introduced by others will not reflect on the original authors' reputations.

Finally, any free program is threatened constantly by software patents. We wish to avoid the danger that redistributors of a free program will individually obtain patent licenses, in effect making the program proprietary. To prevent this, we have made it clear that any patent must be licensed for everyone's free use or not licensed at all.

The precise terms and conditions for copying, distribution and modification follow.

#### GNU GENERAL PUBLIC LICENSE

#### TERMS AND CONDITIONS FOR COPYING, DISTRIBUTION AND MODIFICATION

0. This License applies to any program or other work which contains a notice placed by the copyright holder saying it may be distributed under the terms of this General Public License. The "Program", below, refers to any such program or work, and a "work based on the Program" means either the Program or any derivative work under copyright law: that is to say, a work containing the Program or a portion of it, either verbatim or with modifications and/or translated into another language. (Hereinafter, translation is included without limitation in the term "modification".) Each licensee is addressed as "you". Activities other than copying, distribution and modification are not covered by this License; they are outside its scope. The act of running the Program is not restricted, and the output from the Program is covered only if its contents constitute a work based on the Program (independent of having been made by running the Program). Whether that is true depends on what the Program does.

1. You may copy and distribute verbatim copies of the Program's source code as you receive it, in any medium, provided that you conspicuously and appropriately publish on each copy an appropriate copyright notice and disclaimer of warranty; keep intact all the notices that refer to this License and to the absence of any warranty; and give any other recipients of the Program a copy of this License along with the Program.

You may charge a fee for the physical act of transferring a copy, and you may at your option offer warranty protection in exchange for a fee.

2. You may modify your copy or copies of the Program or any portion of it, thus forming a work based on the Program, and copy and distribute such modifications or work under the terms of Section 1 above, provided that you also meet all of these conditions:

a. You must cause the modified files to carry prominent notices stating that you changed the files and the date of any change.

b. You must cause any work that you distribute or publish, that in whole or in part contains or is derived from the Program or any part thereof, to be licensed as a whole at no charge to all third parties under the terms of this License.

c. If the modified program normally reads commands interactively when run, you must cause it, when started running for such interactive use in the most ordinary way, to print or display an announcement including an appropriate copyright notice and a notice that there is no warranty (or else, saying that you provide a warranty) and that users may redistribute the program under these conditions, and telling the user how to view a copy of this License. (Exception: if the Program itself is interactive but does not normally print such an announcement, your work based on the Program is not required to print an announcement.)

These requirements apply to the modified work as a whole. If identifiable sections of that work are not derived from the Program, and can be reasonably considered independent and separate works in themselves, then this License, and its

terms, do not apply to those sections when you distribute them as separate works. But when you distribute the same sections as part of a whole which is a work based on the Program, the distribution of the whole must be on the terms of this License, whose permissions for other licensees extend to the entire whole, and thus to each and every part regardless of who wrote it.

Thus, it is not the intent of this section to claim rights or contest your rights to work written entirely by you; rather, the intent is to exercise the right to control the distribution of derivative or collective works based on the Program.

In addition, mere aggregation of another work not based on the Program with the Program (or with a work based on the Program) on a volume of a storage or distribution medium does not bring the other work under the scope of this License.

3. You may copy and distribute the Program (or a work based on it, under Section 2) in object code or executable form under the terms of Sections 1 and 2 above provided that you also do one of the following:

a. Accompany it with the complete corresponding machine-readable source code, which must be distributed under the terms of Sections 1 and 2 above on a medium customarily used for software interchange; or,

b. Accompany it with a written offer, valid for at least three years, to give any third party, for a charge no more than your cost of physically performing source distribution, a complete machine-readable copy of the corresponding source code, to be distributed under the terms of Sections 1 and 2 above on a medium customarily used for software interchange; or,

c. Accompany it with the information you received as to the offer to distribute corresponding source code. (This alternative is allowed only for noncommercial distribution and only if you received the program in object code or executable form with such an offer, in accord with Subsection b above.)

The source code for a work means the preferred form of the work for making modifications to it. For an executable work, complete source code means all the source code for all modules it contains, plus any associated interface definition files, plus the scripts used to control compilation and installation of the executable. However, as a special exception, the source code distributed need not include anything that is normally distributed (in either source or binary form) with the major components (compiler, kernel, and so on) of the operating system on which the executable runs, unless that component itself accompanies the executable.

If distribution of executable or object code is made by offering access to copy from a designated place, then offering equivalent access to copy the source code from the same place counts as distribution of the source code, even though third parties are not compelled to copy the source along with the object code.

4. You may not copy, modify, sublicense, or distribute the Program except as expressly provided under this License. Any attempt otherwise to copy, modify, sublicense or distribute the Program is void, and will automatically terminate your rights under this License. However, parties who have received copies, or rights, from you under this License will not have their licenses terminated so long as such parties remain in full compliance.

5. You are not required to accept this License, since you have not signed it. However, nothing else grants you permission to modify or distribute the Program or its derivative works. These actions are prohibited by law if you do not accept this License. Therefore, by modifying or distributing the Program (or any work based on the Program), you indicate your acceptance of this License to do so, and all its terms and conditions for copying, distributing or modifying the Program or works based on it.

6. Each time you redistribute the Program (or any work based on the Program), the recipient automatically receives a license from the original licensor to copy, distribute or modify the Program subject to these terms and conditions. You may not impose any further restrictions on the recipients' exercise of the rights granted herein. You are not responsible for enforcing compliance by third parties to this License.

7. If, as a consequence of a court judgment or allegation of patent infringement or for any other reason (not limited to patent issues), conditions are imposed on you (whether by court order, agreement or otherwise) that contradict the conditions of this License, they do not excuse you from the conditions of this License. If you cannot distribute so as to satisfy simultaneously your obligations under this License and any other pertinent obligations, then as a consequence you may not distribute the Program at all. For example, if a patent license would not permit royalty-free redistribution of the Program by all those who receive copies directly or indirectly through you, then the only way you could satisfy both it and this License would be to refrain entirely from distribution of the Program.

If any portion of this section is held invalid or unenforceable under any particular circumstance, the balance of the section is intended to apply and the section as a whole is intended to apply in other circumstances.

It is not the purpose of this section to induce you to infringe any patents or other property right claims or to contest validity of any such claims; this section has the sole purpose of protecting the integrity of the free software distribution system, which is implemented by public license practices. Many people have made generous contributions to the wide range of software distributed through that system in reliance on consistent application of that system; it is up to the author/donor to decide if he or she is willing to distribute software through any other system and a licensee cannot impose that choice.

This section is intended to make thoroughly clear what is believed to be a consequence of the rest of this License.

8. If the distribution and/or use of the Program is restricted in certain countries either by patents or by copyrighted interfaces, the original copyright holder who places the Program under this License may add an explicit geographical distribution limitation excluding those countries, so that distribution is permitted only in or among countries not thus excluded. In such case, this License incorporates the limitation as if written in the body of this License.

9. The Free Software Foundation may publish revised and/or new versions of the General Public License from time to time. Such new versions will be similar in spirit to the present version, but may differ in detail to address new problems or concerns.

Each version is given a distinguishing version number. If the Program specifies a version number of this License which applies to it and "any later version", you have the option of following the terms and conditions either of that version or of any later version published by the Free Software Foundation. If the Program does not specify a version number of this License, you may choose any version ever published by the Free Software Foundation.

10. If you wish to incorporate parts of the Program into other free programs whose distribution conditions are different, write to the author to ask for permission. For software which is copyrighted by the Free Software Foundation, write to the Free Software Foundation; we sometimes make exceptions for this. Our decision will be guided by the two goals of preserving the free status of all derivatives of our free software and of promoting the sharing and reuse of software generally.

#### NO WARRANTY

11. BECAUSE THE PROGRAM IS LICENSED FREE OF CHARGE, THERE IS NO WARRANTY FOR THE PROGRAM, TO THE EXTENT PERMITTED BY APPLICABLE LAW. EXCEPT WHEN OTHERWISE STATED IN WRITING THE COPYRIGHT HOLDERS AND/OR OTHER PARTIES PROVIDE THE PROGRAM "AS IS" WITHOUT WARRANTY OF ANY KIND, EITHER EXPRESSED OR IMPLIED, INCLUDING, BUT NOT LIMITED TO, THE IMPLIED WARRANTIES OF MERCHANTABILITY AND FITNESS FOR A PARTICULAR PURPOSE. THE ENTIRE RISK AS TO THE QUALITY AND PERFORMANCE OF THE PROGRAM IS WITH YOU. SHOULD THE PROGRAM PROVE DEFECTIVE, YOU ASSUME THE COST OF ALL NECESSARY SERVICING, REPAIR OR **CORRECTION** 

12. IN NO EVENT UNLESS REQUIRED BY APPLICABLE LAW OR AGREED TO IN WRITING WILL ANY COPYRIGHT HOLDER, OR ANY OTHER PARTY WHO MAY MODIFY AND/OR REDISTRIBUTE THE PROGRAM AS PERMITTED ABOVE, BE LIABLE TO YOU FOR DAMAGES, INCLUDING ANY GENERAL, SPECIAL, INCIDENTAL OR CONSEQUENTIAL DAMAGES ARISING OUT OF THE USE OR INABILITY TO USE THE PROGRAM (INCLUDING BUT NOT LIMITED TO LOSS OF DATA OR DATA BEING RENDERED INACCURATE OR LOSSES SUSTAINED BY YOU OR THIRD PARTIES OR A FAILURE OF THE PROGRAM TO OPERATE WITH ANY OTHER PROGRAMS), EVEN IF SUCH HOLDER OR OTHER PARTY HAS BEEN ADVISED OF THE POSSIBILITY OF SUCH DAMAGES.

#### END OF TERMS AND CONDITIONS

How to Apply These Terms to Your New Programs

If you develop a new program, and you want it to be of the greatest possible use to the public, the best way to achieve this is to make it free software which everyone can redistribute and change under these terms.

To do so, attach the following notices to the program. It is safest to attach them to the start of each source file to most effectively convey the exclusion of warranty; and each file should have at least the "copyright" line and a pointer to where the full notice is found.

#### 1 April 1989

Lexmark International, Inc.

This General Public License does not permit incorporating your program into proprietary programs. If your program is a subroutine library, you may consider it more useful to permit linking proprietary applications with the library. If this is what you want to do, use the GNU Library General Public License instead of this License.

#### GNU LESSER GENERAL PUBLIC LICENSE

Version 2.1, February 1999

Copyright (C) 1991, 1999 Free Software Foundation, Inc.

59 Temple Place, Suite 330, Boston, MA 02111-1307 USA

Everyone is permitted to copy and distribute verbatim copies of this license document, but changing it is not allowed.

[This is the first released version of the Lesser GPL. It also counts as the successor of the GNU Library Public License, version 2, hence the version number 2.1.]

#### Preamble

The licenses for most software are designed to take away your freedom to share and change it. By contrast, the GNU General Public Licenses are intended to guarantee your freedom to share and change free software--to make sure the software is free for all its users.

This license, the Lesser General Public License, applies to some specially designated software packages--typically libraries--of the Free Software Foundation and other authors who decide to use it. You can use it too, but we suggest you first think carefully about whether this license or the ordinary General Public License is the better strategy to use in any particular case, based on the explanations below.

When we speak of free software, we are referring to freedom of use, not price. Our General Public Licenses are designed

to make sure that you have the freedom to distribute copies of free software (and charge for this service if you wish); that you receive source code or can get it if you want it; that you can change the software and use pieces of it in new free programs; and that you are informed that you can do these things.

To protect your rights, we need to make restrictions that forbid distributors to deny you these rights or to ask you to surrender these rights. These restrictions translate to certain responsibilities for you if you distribute copies of the library or if you modify it.

For example, if you distribute copies of the library, whether gratis or for a fee, you must give the recipients all the rights that we gave you. You must make sure that they, too, receive or can get the source code. If you link other code with the library, you must provide complete object files to the recipients, so that they can relink them with the library after making changes to the library and recompiling it. And you must show them these terms so they know their rights.

We protect your rights with a two-step method: (1) we copyright the library, and (2) we offer you this license, which gives you legal permission to copy, distribute and/or modify the library.

To protect each distributor, we want to make it very clear that there is no warranty for the free library. Also, if the library is modified by someone else and passed on, the recipients should know that what they have is not the original version, so that the original author's reputation will not be affected by problems that might be introduced by others.

Finally, software patents pose a constant threat to the existence of any free program. We wish to make sure that a company cannot effectively restrict the users of a free program by obtaining a restrictive license from a patent holder. Therefore, we insist that any patent license obtained for a version of the library must be consistent with the full freedom of use specified in this license.

Most GNU software, including some libraries, is covered by the ordinary GNU General Public License. This license, the GNU Lesser General Public License, applies to certain designated libraries, and is quite different from the ordinary General Public License. We use this license for certain libraries in order to permit linking those libraries into non-free programs.

When a program is linked with a library, whether statically or using a shared library, the combination of the two is legally speaking a combined work, a derivative of the original library. The ordinary General Public License therefore permits such linking only if the entire combination fits its criteria of freedom. The Lesser General Public License permits more lax criteria for linking other code with the library.

We call this license the "Lesser" General Public License because it does Less to protect the user's freedom than the ordinary General Public License. It also provides other free software developers Less of an advantage over competing nonfree programs. These disadvantages are the reason we use the ordinary General Public License for many libraries. However, the Lesser license provides advantages in certain special circumstances.

For example, on rare occasions, there may be a special need to encourage the widest possible use of a certain library, so that it becomes a de-facto standard. To achieve this, non-free programs must be allowed to use the library. A more frequent case is that a free library does the same job as widely used non-free libraries. In this case, there is little to gain by limiting the free library to free software only, so we use the Lesser General Public License.

In other cases, permission to use a particular library in non-free programs enables a greater number of people to use a large body of free software. For example, permission to use the GNU C Library in non-free programs enables many more people to use the whole GNU operating system, as well as its variant, the GNU/Linux operating system.

Although the Lesser General Public License is Less protective of the users' freedom, it does ensure that the user of a program that is linked with the Library has the freedom and the wherewithal to run that program using a modified version of the Library.

The precise terms and conditions for copying, distribution and modification follow. Pay close attention to the difference between a "work based on the library" and a "work that uses the library". The former contains code derived from the library, whereas the latter must be combined with the library in order to run.

#### GNU LESSER GENERAL PUBLIC LICENSE

#### TERMS AND CONDITIONS FOR COPYING, DISTRIBUTION AND MODIFICATION

0. This License Agreement applies to any software library or other program which contains a notice placed by the copyright holder or other authorized party saying it may be distributed under the terms of this Lesser General Public License (also called "this License"). Each licensee is addressed as "you".

A "library" means a collection of software functions and/or data prepared so as to be conveniently linked with application programs (which use some of those functions and data) to form executables.

The "Library", below, refers to any such software library or work which has been distributed under these terms. A "work based on the Library" means either the Library or any derivative work under copyright law: that is to say, a work containing the Library or a portion of it, either verbatim or with modifications and/or translated straightforwardly into another language. (Hereinafter, translation is included without limitation in the term "modification".)

"Source code" for a work means the preferred form of the work for making modifications to it. For a library, complete source code means all the source code for all modules it contains, plus any associated interface definition files, plus the scripts used to control compilation and installation of the library.

Activities other than copying, distribution and modification are not covered by this License; they are outside its scope. The

act of running a program using the Library is not restricted, and output from such a program is covered only if its contents constitute a work based on the Library (independent of the use of the Library in a tool for writing it). Whether that is true depends on what the Library does and what the program that uses the Library does.

1. You may copy and distribute verbatim copies of the Library's complete source code as you receive it, in any medium, provided that you conspicuously and appropriately publish on each copy an appropriate copyright notice and disclaimer of warranty; keep intact all the notices that refer to this License and to the absence of any warranty; and distribute a copy of this License along with the Library.

You may charge a fee for the physical act of transferring a copy, and you may at your option offer warranty protection in exchange for a fee.

2. You may modify your copy or copies of the Library or any portion of it, thus forming a work based on the Library, and copy and distribute such modifications or work under the terms of Section 1 above, provided that you also meet all of these conditions:

a. The modified work must itself be a software library.

b. You must cause the files modified to carry prominent notices stating that you changed the files and the date of any change.

c. You must cause the whole of the work to be licensed at no charge to all third parties under the terms of this License.

d. If a facility in the modified Library refers to a function or a table of data to be supplied by an application program that uses the facility, other than as an argument passed when the facility is invoked, then you must make a good faith effort to ensure that, in the event an application does not supply such function or table, the facility still operates, and performs whatever part of its purpose remains meaningful.

(For example, a function in a library to compute square roots has a purpose that is entirely well-defined independent of the application. Therefore, Subsection 2d requires that any application-supplied function or table used by this function must be optional: if the application does not supply it, the square root function must still compute square roots.)

These requirements apply to the modified work as a whole. If identifiable sections of that work are not derived from the Library, and can be reasonably considered independent and separate works in themselves, then this License, and its terms, do not apply to those sections when you distribute them as separate works. But when you distribute the same sections as part of a whole which is a work based on the Library, the distribution of the whole must be on the terms of this License, whose permissions for other licensees extend to the entire whole, and thus to each and every part regardless of who wrote it.

Thus, it is not the intent of this section to claim rights or contest your rights to work written entirely by you; rather, the intent is to exercise the right to control the distribution of derivative or collective works based on the Library.

In addition, mere aggregation of another work not based on the Library with the Library (or with a work based on the Library) on a volume of a storage or distribution medium does not bring the other work under the scope of this License.

3. You may opt to apply the terms of the ordinary GNU General Public License instead of this License to a given copy of the Library. To do this, you must alter all the notices that refer to this License, so that they refer to the ordinary GNU General Public License, version 2, instead of to this License. (If a newer version than version 2 of the ordinary GNU General Public License has appeared, then you can specify that version instead if you wish.) Do not make any other change in these notices.

Once this change is made in a given copy, it is irreversible for that copy, so the ordinary GNU General Public License applies to all subsequent copies and derivative works made from that copy.

This option is useful when you wish to copy part of the code of the Library into a program that is not a library.

4. You may copy and distribute the Library (or a portion or derivative of it, under Section 2) in object code or executable form under the terms of Sections 1 and 2 above provided that you accompany it with the complete corresponding machine-readable source code, which must be distributed under the terms of Sections 1 and 2 above on a medium customarily used for software interchange.

If distribution of object code is made by offering access to copy from a designated place, then offering equivalent access to copy the source code from the same place satisfies the requirement to distribute the source code, even though third parties are not compelled to copy the source along with the object code.

5. A program that contains no derivative of any portion of the Library, but is designed to work with the Library by being compiled or linked with it, is called a "work that uses the Library". Such a work, in isolation, is not a derivative work of the Library, and therefore falls outside the scope of this License.

However, linking a "work that uses the Library" with the Library creates an executable that is a derivative of the Library (because it contains portions of the Library), rather than a "work that uses the library". The executable is therefore covered by this License. Section 6 states terms for distribution of such executables.

When a "work that uses the Library" uses material from a header file that is part of the Library, the object code for the work may be a derivative work of the Library even though the source code is not. Whether this is true is especially significant if the work can be linked without the Library, or if the work is itself a library. The threshold for this to be true is not precisely defined by law.

If such an object file uses only numerical parameters, data structure layouts and accessors, and small macros and small inline functions (ten lines or less in length), then the use of the object file is unrestricted, regardless of whether it is legally a derivative work. (Executables containing this object code plus portions of the Library will still fall under Section 6.)

Otherwise, if the work is a derivative of the Library, you may distribute the object code for the work under the terms of Section 6. Any executables containing that work also fall under Section 6, whether or not they are linked directly with the Library itself.

6. As an exception to the Sections above, you may also combine or link a "work that uses the Library" with the Library to produce a work containing portions of the Library, and distribute that work under terms of your choice, provided that the terms permit modification of the work for the customer's own use and reverse engineering for debugging such modifications.

You must give prominent notice with each copy of the work that the Library is used in it and that the Library and its use are covered by this License. You must supply a copy of this License. If the work during execution displays copyright notices, you must include the copyright notice for the Library among them, as well as a reference directing the user to the copy of this License. Also, you must do one of these things:

a. Accompany the work with the complete corresponding machine-readable source code for the Library including whatever changes were used in the work (which must be distributed under Sections 1 and 2 above); and, if the work is an executable linked with the Library, with the complete machine-readable "work that uses the Library", as object code and/or source code, so that the user can modify the Library and then relink to produce a modified executable containing the modified Library. (It is understood that the user who changes the contents of definitions files in the Library will not necessarily be able to recompile the application to use the modified definitions.)

b. Use a suitable shared library mechanism for linking with the Library. A suitable mechanism is one that (1) uses at run time a copy of the library already present on the user's computer system, rather than copying library functions into the executable, and (2) will operate properly with a modified version of the library, if the user installs one, as long as the modified version is interface-compatible with the version that the work was made with.

c. Accompany the work with a written offer, valid for at least three years, to give the same user the materials specified in Subsection 6a, above, for a charge no more than the cost of performing this distribution.

d. If distribution of the work is made by offering access to copy from a designated place, offer equivalent access to copy the above specified materials from the same place.

e. Verify that the user has already received a copy of these materials or that you have already sent this user a copy.

For an executable, the required form of the "work that uses the Library" must include any data and utility programs needed for reproducing the executable from it. However, as a special exception, the materials to be distributed need not include anything that is normally distributed (in either source or binary form) with the major components (compiler, kernel, and so on) of the operating system on which the executable runs, unless that component itself accompanies the executable.

It may happen that this requirement contradicts the license restrictions of other proprietary libraries that do not normally accompany the operating system. Such a contradiction means you cannot use both them and the Library together in an executable that you distribute.

7. You may place library facilities that are a work based on the Library side-by-side in a single library together with other library facilities not covered by this License, and distribute such a combined library, provided that the separate distribution of the work based on the Library and of the other library facilities is otherwise permitted, and provided that you do these two things:

a. Accompany the combined library with a copy of the same work based on the Library, uncombined with any other library facilities. This must be distributed under the terms of the Sections above.

b. Give prominent notice with the combined library of the fact that part of it is a work based on the Library, and explaining where to find the accompanying uncombined form of the same work.

8. You may not copy, modify, sublicense, link with, or distribute the Library except as expressly provided under this License. Any attempt otherwise to copy, modify, sublicense, link with, or distribute the Library is void, and will automatically terminate your rights under this License. However, parties who have received copies, or rights, from you under this License will not have their licenses terminated so long as such parties remain in full compliance.

9. You are not required to accept this License, since you have not signed it. However, nothing else grants you permission to modify or distribute the Library or its derivative works. These actions are prohibited by law if you do not accept this License. Therefore, by modifying or distributing the Library (or any work based on the Library), you indicate your acceptance of this License to do so, and all its terms and conditions for copying, distributing or modifying the Library or works based on it.

10. Each time you redistribute the Library (or any work based on the Library), the recipient automatically receives a license from the original licensor to copy, distribute, link with or modify the Library subject to these terms and conditions. You may not impose any further restrictions on the recipients' exercise of the rights granted herein. You are not responsible for enforcing compliance by third parties with this License.

11. If, as a consequence of a court judgment or allegation of patent infringement or for any other reason (not limited to patent issues), conditions are imposed on you (whether by court order, agreement or otherwise) that contradict the conditions of this License, they do not excuse you from the conditions of this License. If you cannot distribute so as to satisfy simultaneously your obligations under this License and any other pertinent obligations, then as a consequence you may not distribute the Library at all. For example, if a patent license would not permit royalty-free redistribution of the Library by all those who receive copies directly or indirectly through you, then the only way you could satisfy both it and this License would be to refrain entirely from distribution of the Library.

If any portion of this section is held invalid or unenforceable under any particular circumstance, the balance of the section is intended to apply, and the section as a whole is intended to apply in other circumstances.

It is not the purpose of this section to induce you to infringe any patents or other property right claims or to contest validity of any such claims; this section has the sole purpose of protecting the integrity of the free software distribution system which is implemented by public license practices. Many people have made generous contributions to the wide range of software distributed through that system in reliance on consistent application of that system; it is up to the author/donor to decide if he or she is willing to distribute software through any other system and a licensee cannot impose that choice.

This section is intended to make thoroughly clear what is believed to be a consequence of the rest of this License.

12. If the distribution and/or use of the Library is restricted in certain countries either by patents or by copyrighted interfaces, the original copyright holder who places the Library under this License may add an explicit geographical distribution limitation excluding those countries, so that distribution is permitted only in or among countries not thus excluded. In such case, this License incorporates the limitation as if written in the body of this License.

13. The Free Software Foundation may publish revised and/or new versions of the Lesser General Public License from time to time. Such new versions will be similar in spirit to the present version, but may differ in detail to address new problems or concerns. Each version is given a distinguishing version number. If the Library specifies a version number of this License which applies to it and "any later version", you have the option of following the terms and conditions either of that version or of any later version published by the Free Software Foundation. If the Library does not specify a license version number, you may choose any version ever published by the Free Software Foundation.

14. If you wish to incorporate parts of the Library into other free programs whose distribution conditions are incompatible with these, write to the author to ask for permission. For software which is copyrighted by the Free Software Foundation, write to the Free Software Foundation; we sometimes make exceptions for this. Our decision will be guided by the two goals of preserving the free status of all derivatives of our free software and of promoting the sharing and reuse of software generally.

#### NO WARRANTY

15. BECAUSE THE LIBRARY IS LICENSED FREE OF CHARGE, THERE IS NO WARRANTY FOR THE LIBRARY, TO THE EXTENT PERMITTED BY APPLICABLE LAW. EXCEPT WHEN OTHERWISE STATED IN WRITING THE COPYRIGHT HOLDERS AND/OR OTHER PARTIES PROVIDE THE LIBRARY "AS IS" WITHOUT WARRANTY OF ANY KIND, EITHER EXPRESSED OR IMPLIED, INCLUDING, BUT NOT LIMITED TO, THE IMPLIED WARRANTIES OF MERCHANTABILITY AND FITNESS FOR A PARTICULAR PURPOSE. THE ENTIRE RISK AS TO THE QUALITY AND PERFORMANCE OF THE LIBRARY IS WITH YOU. SHOULD THE LIBRARY PROVE DEFECTIVE, YOU ASSUME THE COST OF ALL NECESSARY SERVICING, REPAIR OR CORRECTION.

16. IN NO EVENT UNLESS REQUIRED BY APPLICABLE LAW OR AGREED TO IN WRITING WILL ANY COPYRIGHT HOLDER, OR ANY OTHER PARTY WHO MAY MODIFY AND/OR REDISTRIBUTE THE LIBRARY AS PERMITTED ABOVE, BE LIABLE TO YOU FOR DAMAGES, INCLUDING ANY GENERAL, SPECIAL, INCIDENTAL OR CONSEQUENTIAL DAMAGES ARISING OUT OF THE USE OR INABILITY TO USE THE LIBRARY (INCLUDING BUT NOT LIMITED TO LOSS OF DATA OR DATA BEING RENDERED INACCURATE OR LOSSES SUSTAINED BY YOU OR THIRD PARTIES OR A FAILURE OF THE LIBRARY TO OPERATE WITH ANY OTHER SOFTWARE), EVEN IF SUCH HOLDER OR OTHER PARTY HAS BEEN ADVISED OF THE POSSIBILITY OF SUCH DAMAGES.

#### END OF TERMS AND CONDITIONS

#### How to Apply These Terms to Your New Libraries

If you develop a new library, and you want it to be of the greatest possible use to the public, we recommend making it free software that everyone can redistribute and change. You can do so by permitting redistribution under these terms (or, alternatively, under the terms of the ordinary General Public License).

To apply these terms, attach the following notices to the library. It is safest to attach them to the start of each source file to most effectively convey the exclusion of warranty; and each file should have at least the "copyright" line and a pointer to where the full notice is found.

1 April 1990

Lexmark International, Inc.

That's all there is to it!